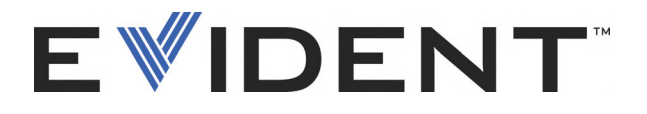

## EPOCH 6LT Appareil de recherche de défauts par ultrasons

Manuel de l'interface utilisateur

DMTA-10084-01FR — Rév. 3 Septembre 2022

Ce manuel d'instructions contient l'information essentielle pour l'utilisation sûre et efficace de ce produit Evident. Lisez-le soigneusement avant d'utiliser ce produit. Servez-vous du produit de la façon décrite. Gardez ce manuel d'instructions en lieu sûr et à portée de la main.

EVIDENT SCIENTIFIC INC., 48 Woerd Avenue, Waltham, MA 02453, USA

© Evident, 2022. Tous droits réservés. Aucune partie de cette publication ne peut être reproduite, traduite ou distribuée sans l'autorisation écrite expresse d'Evident.

Version originale anglaise : *EPOCH 6LT — Ultrasonic Flaw Detector: User Interface Guide* (DMTA-10084-01EN – Rev. 3, September 2022) Copyright © 2022 by Evident.

Ce document a été conçu et traduit avec les précautions d'usage afin d'assurer l'exactitude des renseignements qu'il contient. Il correspond à la version du produit fabriqué antérieurement à la date indiquée sur la page de titre. Il peut donc exister certaines différences entre le manuel et le produit si ce dernier a été modifié par la suite.

L'information contenue dans ce document peut faire l'objet de modifications sans préavis.

Numéro de pièce : DMTA-10084-01FR Rév. 3 Septembre 2022

Imprimé aux États-Unis d'Amérique

Tous les noms de produits sont des marques de commerce et des marques déposées de leurs propriétaires respectifs.

## Table des matières

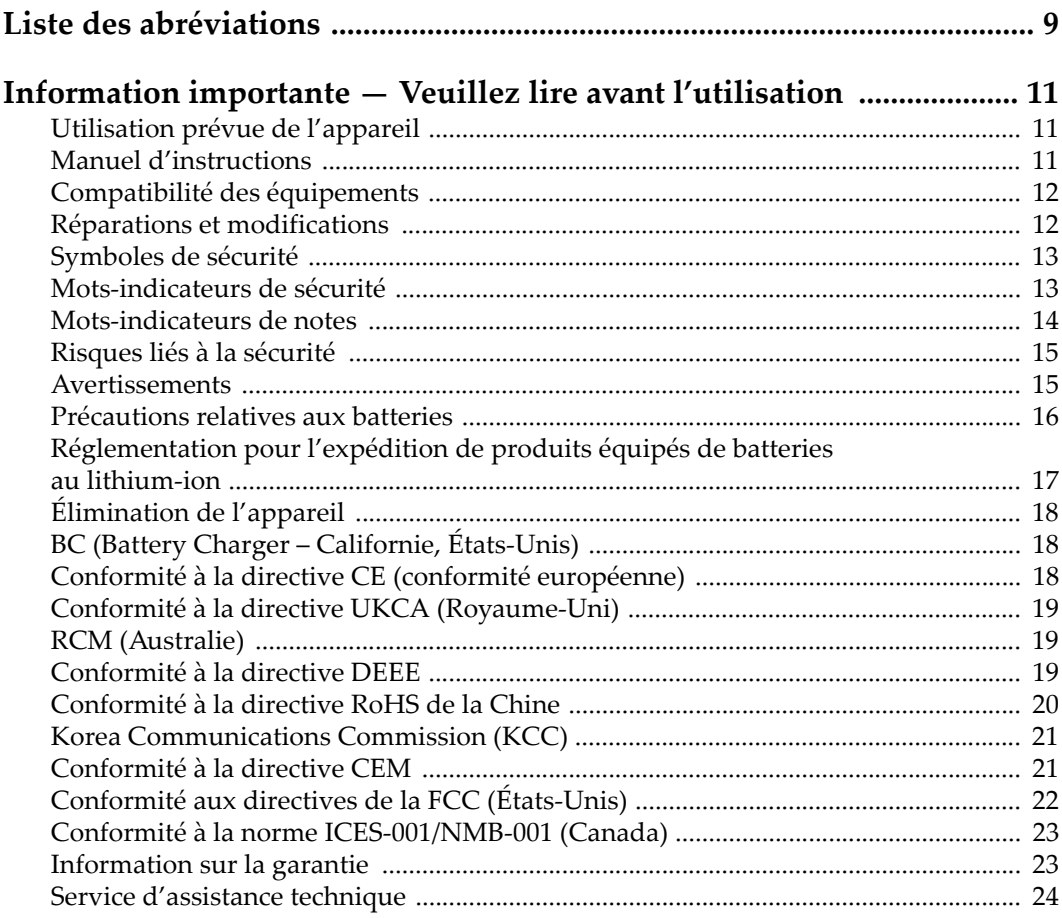

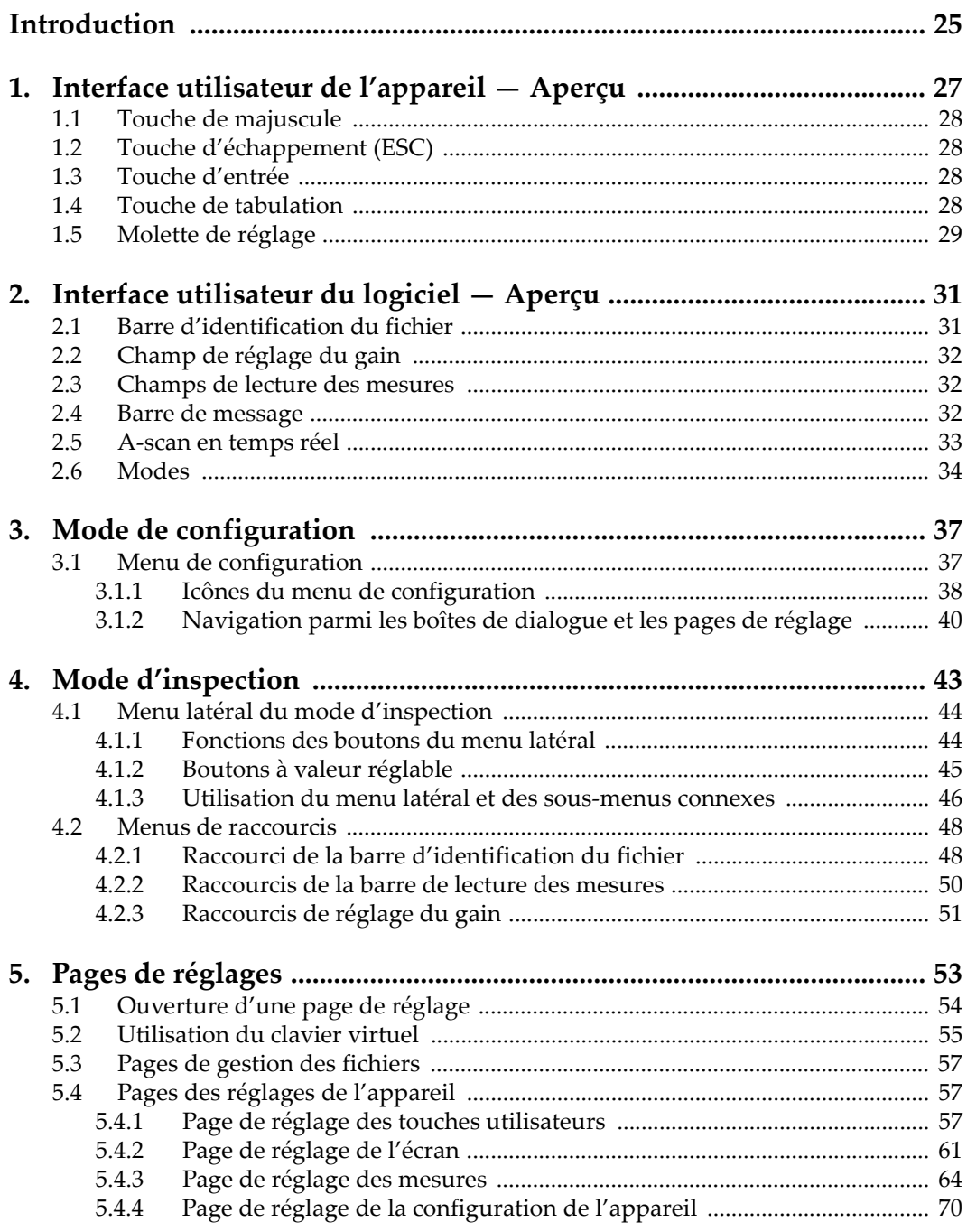

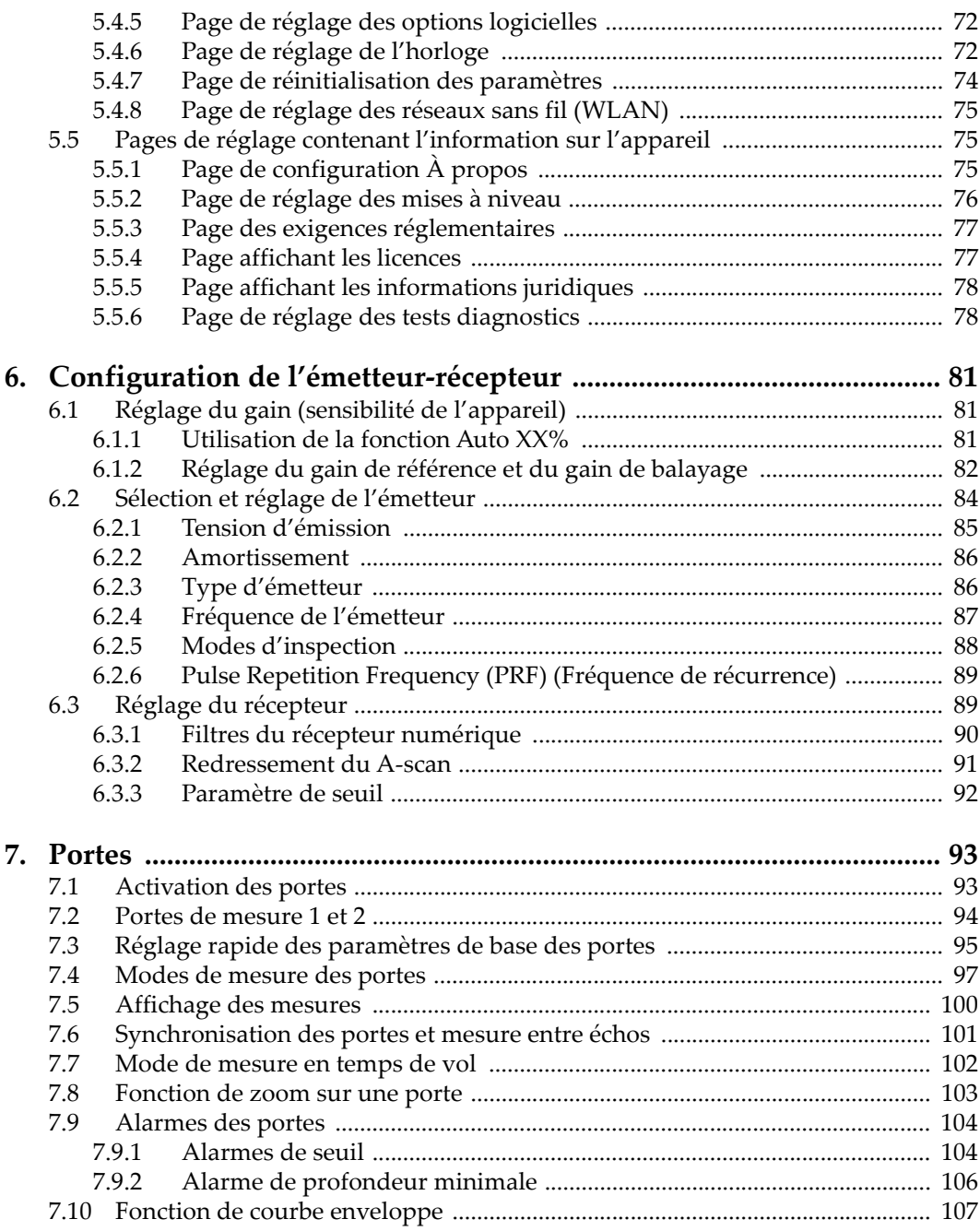

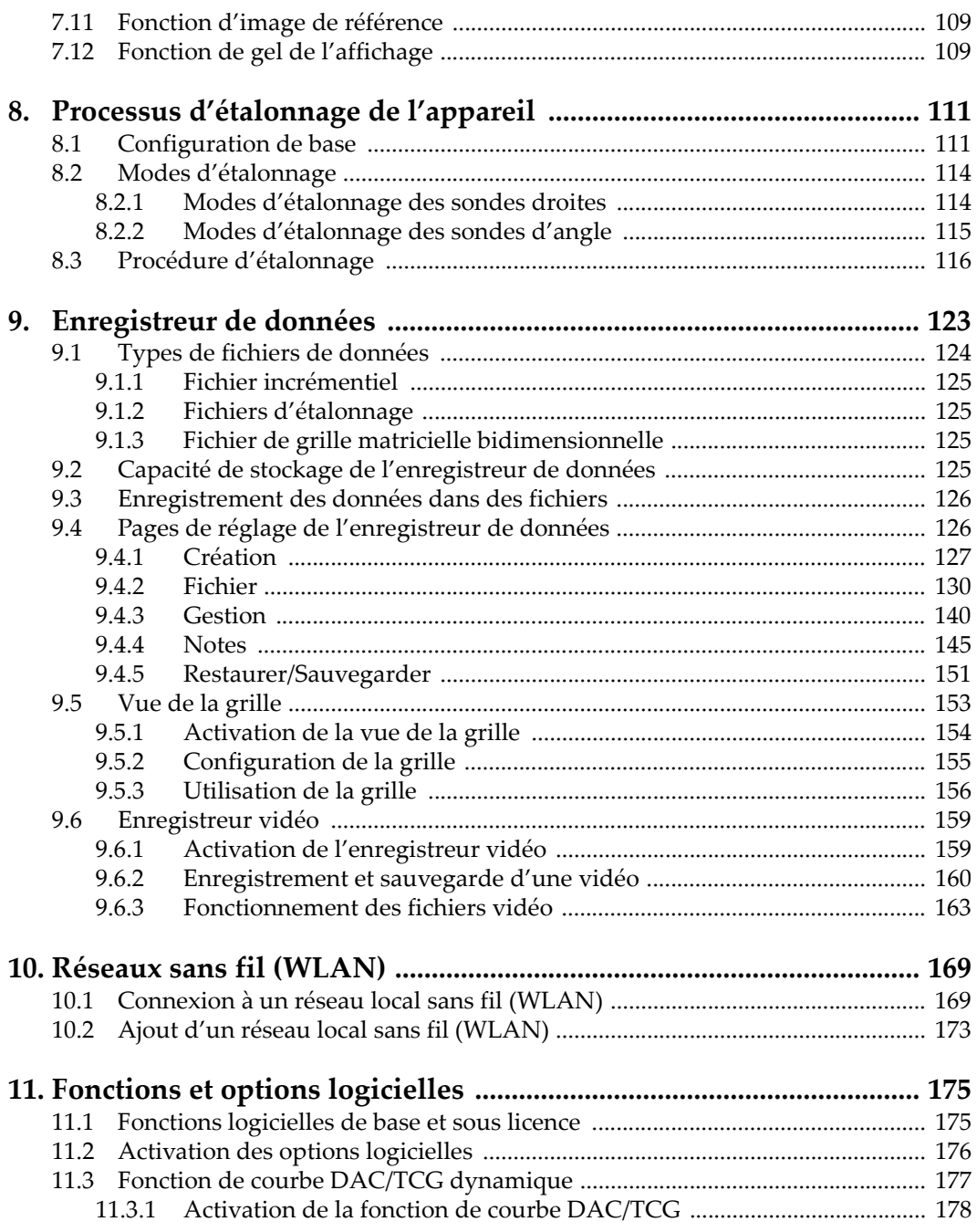

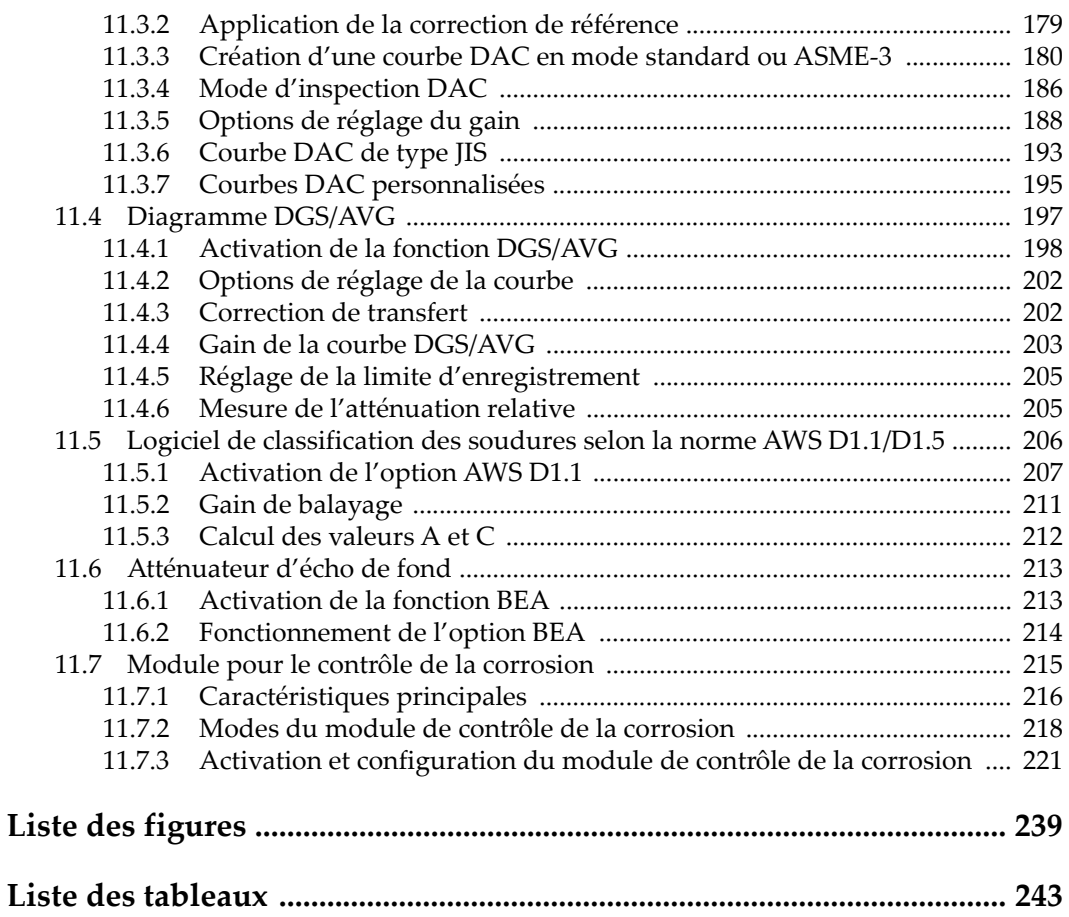

## <span id="page-8-0"></span>**Liste des abréviations**

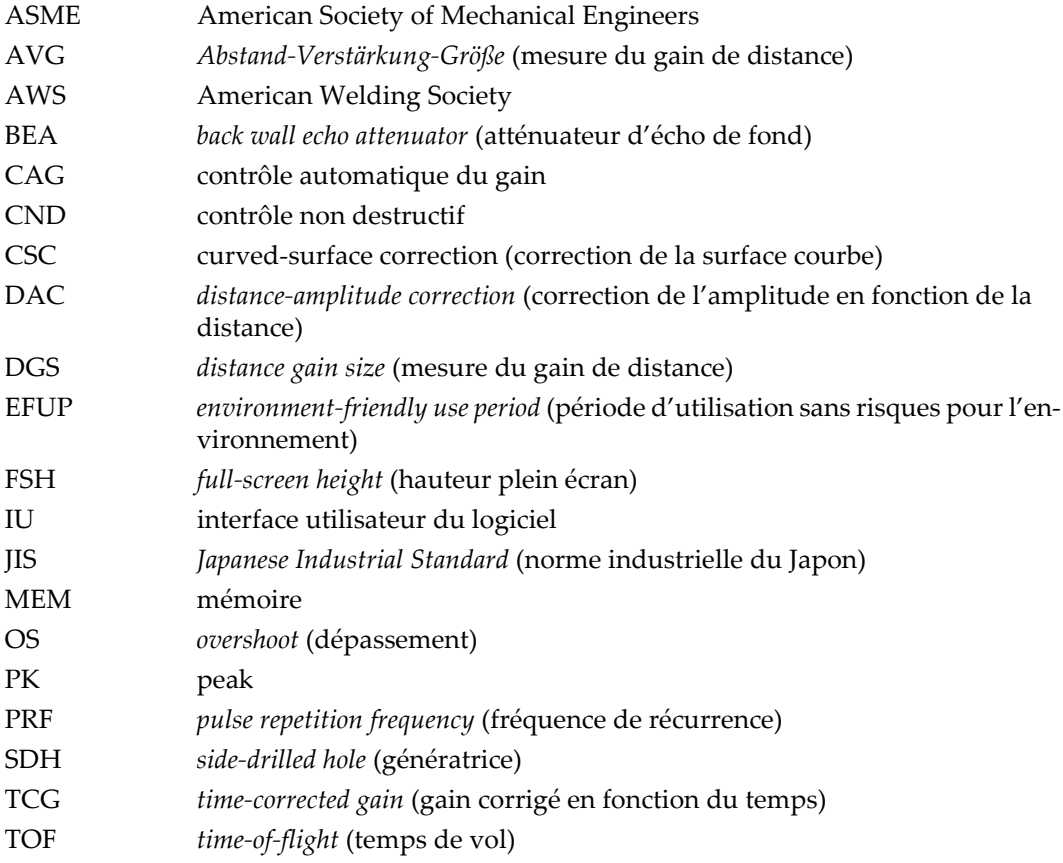

## <span id="page-10-0"></span>**Information importante — Veuillez lire avant l'utilisation**

#### <span id="page-10-1"></span>**Utilisation prévue de l'appareil**

L'appareil EPOCH 6LT est conçu pour effectuer des inspections non destructives sur des matériaux commerciaux et industriels.

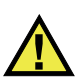

AVERTISSEMENT

N'utilisez pas l'appareil EPOCH 6LT à d'autres fins que celles pour lesquelles il a été conçu. Il ne doit jamais servir à inspecter des parties du corps humain ou du corps animal.

#### <span id="page-10-2"></span>**Manuel d'instructions**

Ce manuel d'instructions contient de l'information essentielle pour l'utilisation sûre et efficace de ce produit. Lisez-le attentivement avant d'utiliser ce produit. Servezvous du produit de la façon décrite. Gardez ce manuel d'instructions en lieu sûr et à portée de main.

#### IMPORTANT

Certaines caractéristiques des composants illustrés dans ce document peuvent différer de celles des composants installés sur votre appareil. Toutefois, le principe de fonctionnement reste le même.

#### <span id="page-11-0"></span>**Compatibilité des équipements**

Utilisez cet appareil uniquement avec les accessoires approuvés fournis par Evident. Les accessoires fournis par Evident et approuvés pour l'utilisation avec cet appareil sont décrits plus loin dans ce manuel.

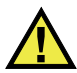

#### **ATTENTION**

Utilisez toujours de l'équipement et des accessoires qui respectent les exigences d'Evident. L'utilisation de matériel incompatible peut causer un dysfonctionnement, des dommages à l'appareil ou des blessures.

#### <span id="page-11-1"></span>**Réparations et modifications**

Cet appareil ne comporte aucune pièce pouvant être réparée par l'utilisateur. L'ouverture du boîtier de l'appareil peut entraîner l'annulation de la garantie.

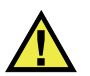

#### **ATTENTION**

Pour éviter toutes blessures ou tous dommages matériels, ne désassemblez pas l'appareil, ne le modifiez pas et ne tentez pas de le réparer.

#### <span id="page-12-0"></span>**Symboles de sécurité**

Vous pourriez voir les symboles de sécurité suivants sur l'appareil et dans le manuel d'instructions :

Symbole d'avertissement général

Ce symbole signale à l'utilisateur un danger potentiel. Toutes les instructions de sécurité qui accompagnent ce symbole doivent être respectées pour éviter les blessures et les dommages matériels.

Symbole d'avertissement de haute tension

Ce symbole signale un risque de choc électrique à une tension supérieure à 1000 volts. Toutes les instructions de sécurité qui accompagnent ce symbole doivent être respectées pour éviter les blessures.

#### <span id="page-12-1"></span>**Mots-indicateurs de sécurité**

Vous pourriez voir les mots-indicateurs de sécurité suivants dans la documentation relative à l'appareil :

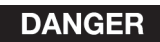

Le mot-indicateur DANGER signale un danger imminent. Il attire l'attention sur une procédure, une utilisation ou toute autre indication qui, si elle n'est pas suivie ou respectée, causera la mort ou des blessures graves. Ne passez pas outre le texte associé au mot-indicateur DANGER à moins que les conditions spécifiées soient parfaitement comprises et remplies.

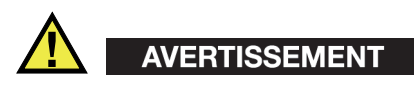

Le mot-indicateur AVERTISSEMENT signale un danger potentiel. Il attire l'attention sur une procédure, une utilisation ou toute autre indication qui, si elle n'est pas suivie ou respectée, pourrait causer des blessures graves, voire provoquer la mort. Ne passez pas outre le texte associé au mot-indicateur AVERTISSEMENT à moins que les conditions spécifiées soient parfaitement comprises et remplies.

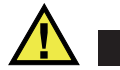

**ATTENTION** 

Le mot-indicateur ATTENTION signale un danger potentiel. Il attire l'attention sur une procédure, une utilisation ou toute autre indication qui, si elle n'est pas suivie ou respectée, peut causer des blessures corporelles mineures ou modérées, des dommages matériels – notamment au produit –, la destruction du produit ou d'une de ses parties, ou la perte de données. Ne passez pas outre le texte associé au motindicateur ATTENTION à moins que les conditions spécifiées soient parfaitement comprises et remplies.

#### <span id="page-13-0"></span>**Mots-indicateurs de notes**

Vous pourriez voir les mots-indicateurs de notes suivants dans la documentation relative à l'appareil :

#### IMPORTANT

Le mot-indicateur IMPORTANT signale une note contenant une information importante ou une information essentielle à l'achèvement d'une tâche.

#### **NOTE**

Le mot-indicateur NOTE attire l'attention sur une procédure, une utilisation ou une condition similaire qui demande une attention particulière. Une note peut aussi signaler une information pertinente supplémentaire utile, mais facultative.

#### **CONSEIL**

Le mot-indicateur CONSEIL attire l'attention sur une information qui vous aide à appliquer les techniques et les procédures décrites dans le manuel en fonction de vos besoins particuliers, ou qui vous donne des conseils sur la manière la plus efficace d'utiliser les fonctionnalités du produit.

#### <span id="page-14-0"></span>**Risques liés à la sécurité**

Avant de mettre l'appareil en marche, vérifiez que les précautions de sécurité appropriées ont été prises (consultez les avertissements ci-dessous). De plus, prenez note des étiquettes et des symboles externes placés sur l'appareil, lesquels sont décrits sous «[Symboles de sécurité](#page-12-0)».

#### <span id="page-14-1"></span>**Avertissements**

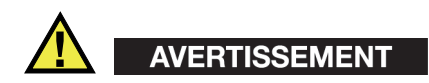

#### **Avertissements généraux**

- Lisez attentivement les instructions contenues dans le présent manuel avant de mettre l'appareil en marche.
- Gardez le manuel d'instructions en lieu sûr aux fins de consultation ultérieure.
- Suivez les procédures d'installation et d'utilisation.
- Respectez scrupuleusement les avertissements de sécurité placés sur l'appareil et ceux contenus dans le présent manuel d'instructions.
- Le système de protection de l'appareil peut être altéré si l'équipement est utilisé d'une façon qui n'est pas spécifiée par le fabricant.
- Ne remplacez aucune pièce et n'effectuez aucune modification non autorisée sur l'appareil.
- Les instructions de réparation, s'il y a lieu, s'adressent à un personnel technique qualifié. Afin d'éviter les chocs électriques dangereux, n'effectuez aucune réparation à moins d'être qualifié pour le faire. Pour tout problème ou toute question au sujet de cet appareil, communiquez avec Evident ou l'un de ses représentants autorisés.
- Ne touchez pas aux connecteurs directement avec les mains. Il pourrait en résulter un mauvais fonctionnement ou un choc électrique.
- N'introduisez aucun corps étranger métallique ou autre dans les connecteurs de l'appareil ou dans toute autre ouverture. Il pourrait en résulter un mauvais fonctionnement ou un choc électrique.

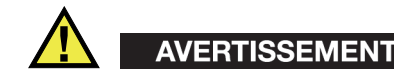

#### **Précautions relatives à l'alimentation électrique**

L'appareil ne doit être raccordé qu'à une source d'alimentation du type indiqué sur la plaque signalétique.

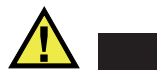

**ATTENTION** 

Evident ne peut garantir la sécurité électrique de l'appareil s'il est alimenté ou rechargé à l'aide d'un cordon d'alimentation non approuvé pour les produits Evident.

#### <span id="page-15-0"></span>**Précautions relatives aux batteries**

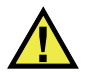

#### **ATTENTION**

- Avant de jeter une batterie, vérifiez les lois et règlements locaux en vigueur et respectez-les.
- Le transport des batteries Li-ion est régi par les Recommandations relatives au transport des marchandises dangereuses des Nations Unies. Les gouvernements, les organisations intergouvernementales et les autres organisations internationales doivent suivre les principes présentés dans ces recommandations, afin de contribuer à l'harmonisation mondiale des principes liés à ce domaine. Parmi ces organisations, mentionnons l'Organisation de l'aviation civile internationale (OACI), l'Association du transport aérien international (IATA), l'Organisation maritime internationale (OMI), le département des Transports des États-Unis (USDOT), Transports Canada (TC), et d'autres. Veuillez communiquer avec le transporteur pour connaître les règlements en vigueur avant d'expédier des batteries Li-ion.
- Pour la Californie (États-Unis) seulement :

Il est possible que cet appareil contienne une batterie CR. Ce type de batterie contient du perchlorate et peut nécessiter une manipulation particulière. Pour obtenir de plus amples renseignements, veuillez consulter le site Web suivant : <http://www.dtsc.ca.gov/hazardouswaste/perchlorate>.

• N'ouvrez pas, n'écrasez pas et ne perforez pas les batteries; agir autrement pourrait causer des blessures.

- Ne brûlez pas les batteries. Tenez-les loin du feu et d'autres sources de chaleur extrême. L'exposition de batteries à des sources de chaleur extrême (plus de 80 °C) peut causer une explosion ou des blessures.
- N'échappez pas les batteries, ne les cognez pas et ne les soumettez pas à d'autres mauvais traitements, car cela pourrait exposer le contenu corrosif et explosif des cellules.
- Ne court-circuitez pas les bornes des batteries. Un court-circuit peut causer des blessures ou de graves dommages aux batteries et les rendre inutilisables.
- N'exposez pas une batterie à l'humidité ou à la pluie; agir autrement pourrait engendrer une décharge électrique.
- Utilisez uniquement un chargeur externe approuvé par Evident pour recharger les batteries.
- N'utilisez que des batteries fournies par Evident.
- N'entreposez pas de batteries ayant un niveau de charge inférieur à 40 %. Avant de les entreposer, assurez-vous que leur niveau de charge se situe entre 40 % et 80 %.
- Pendant l'entreposage, maintenez le niveau de charge des batteries entre 40 % et 80 %.
- Retirez les batteries de l'appareil EPOCH 6LT lorsque vous entreposez celui-ci.

#### <span id="page-16-0"></span>**Réglementation pour l'expédition de produits équipés de batteries au lithium-ion**

#### IMPORTANT

Lorsque vous expédiez des batteries Li-ion, assurez-vous de suivre tous les règlements locaux relatifs au transport.

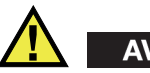

#### AVERTISSEMENT

Les batteries endommagées ne peuvent pas être expédiées par les voies normales. N'expédiez AUCUNE batterie endommagée à Evident. Contactez le représentant Evident de votre région ou les spécialistes locaux en matière d'élimination de matériaux.

#### <span id="page-17-0"></span>**Élimination de l'appareil**

Avant d'éliminer l'appareil EPOCH 6LT, assurez-vous de respecter la réglementation locale en vigueur.

#### <span id="page-17-1"></span>**BC (Battery Charger – Californie, États-Unis)**

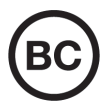

CE

Le symbole «BC» indique que ce produit a été testé et qu'il est conforme au règlement sur l'efficacité énergétique de la Californie, titre 20, sections 1601 à 1608 concernant les systèmes de chargement de batteries. Le chargeur de batterie interne de cet appareil a été testé et certifié conformément aux exigences de la California Energy Commission (CEC); cet appareil est répertorié dans la base de données en ligne du CEC (T20).

#### <span id="page-17-2"></span>**Conformité à la directive CE (conformité européenne)**

Cet appareil est conforme aux exigences de la directive 2014/30/UE sur la compatibilité électromagnétique, aux exigences de la directive 2014/35/UE sur le matériel électrique destiné à être employé sous certaines limites de tension, et aux exigences de la directive 2015/863/UE, laquelle modifie la directive 2011/65/UE concernant la restriction des substances dangereuses (RoHS). Le symbole «CE» (conformité européenne) signifie que le produit est conforme à toutes les directives applicables de l'Union européenne.

## <span id="page-18-0"></span>**Conformité à la directive UKCA (Royaume-Uni)**

# UK

Cet appareil est conforme aux exigences de la réglementation de 2016 sur la compatibilité électromagnétique et sur la sécurité du matériel électrique, et aux exigences de la réglementation de 2012 sur la restriction de l'utilisation de certaines substances dangereuses dans les équipements électriques et électroniques. Le symbole «UKCA» confirme la conformité aux directives susmentionnées.

## <span id="page-18-1"></span>**RCM (Australie)**

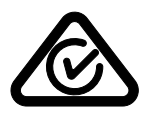

Le symbole de marque réglementaire de conformité (RCM – Regulatory Compliance Mark) indique que le produit satisfait à toutes les normes applicables et qu'à ce titre, l'Australian Communications and Media Authority (ACMA) a autorisé sa présence sur le marché australien.

## <span id="page-18-2"></span>**Conformité à la directive DEEE**

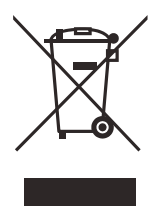

Conformément à la directive européenne 2012/19/UE sur les déchets d'équipements électriques et électroniques (DEEE), ce symbole indique que le produit ne doit pas être mis au rebut avec les déchets municipaux et qu'il doit plutôt faire l'objet d'une collecte sélective. Veuillez consulter votre distributeur Evident pour savoir comment retourner l'appareil ou pour connaître les modes de collecte offerts dans votre pays.

## <span id="page-19-0"></span>**Conformité à la directive RoHS de la Chine**

La directive RoHS (*Restriction of Hazardous Substances*) de la Chine est le terme utilisé en général dans l'industrie pour référer à la loi intitulée *Administration pour le contrôle de la pollution causée par les produits d'information électronique* (ACPEIP), laquelle a été mise en place par le ministère de l'Industrie de l'information de la République populaire de Chine.

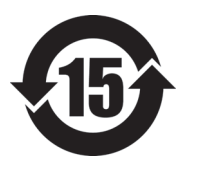

Le symbole de la directive RoHS de la Chine indique la période d'utilisation du produit sans risques pour l'environnement (EFUP). Il s'agit du nombre d'années pouvant s'écouler avant que survienne tout danger de fuite dans l'environnement et de détérioration chimique des substances dangereuses ou toxiques contenues dans l'appareil. La période EFUP de l'appareil EPOCH 6LT a été fixée à 15 ans.

<span id="page-19-1"></span>**Note** : La période d'utilisation sans risques pour l'environnement ne doit pas être interprétée comme la période pendant laquelle le fonctionnement et la performance du produit sont garantis.

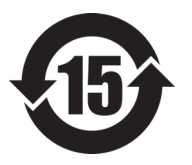

本标志是根据" 电器电子产品有害物质限制使用管理办法" 以及 " 电子电气产品有害物质限制使用标识要求 " 的规定, 适用于在中国销售的电器电子产品上的电器电子产品有害物 质使用限制标志。

电器电子产品有 害物质限制使用 标志

(注意)电器电子产品有害物质限制使用标志内的数字为在 正常的使用条件下有害物质等不泄漏的期限,不是保证产品 功能性能的期间。

|    |      | 有害物质       |            |            |              |         |           |  |  |
|----|------|------------|------------|------------|--------------|---------|-----------|--|--|
|    | 部件名称 | 铅及其化<br>合物 | 汞及其化<br>合物 | 镉及其化<br>合物 | 六价铬及<br>其化合物 | 多溴联苯    | 多溴二苯<br>醚 |  |  |
|    |      | (Pb)       | (Hg)       | (Cd)       | (Cr(VI))     | (PBB)   | (PBDE)    |  |  |
| 主体 | 机构部件 | $\times$   | $\circ$    | $\circ$    | $\circ$      | $\circ$ | $\circ$   |  |  |
|    | 光学部件 | $\times$   | $\circ$    | $\circ$    | $\circ$      | $\circ$ | $\circ$   |  |  |
|    | 电气部件 | $\times$   | $\circ$    | $\circ$    | $\circ$      | $\circ$ | $\circ$   |  |  |

产品中有害物质的名称及含量

|                                                                                                    | 有害物质 |         |      |          |         |         |  |  |  |  |  |
|----------------------------------------------------------------------------------------------------|------|---------|------|----------|---------|---------|--|--|--|--|--|
| 部件名称                                                                                                    | 铅及其化 | 汞及其化    | 镉及其化 | 六价铬及     | 多溴联苯    | 多溴二苯    |  |  |  |  |  |
|                                                                                                    | 合物   | 合物      | 合物   | 其化合物     |         | 醚       |  |  |  |  |  |
|                                                                                                    | (Pb) | (Hg)    | (Cd) | (Cr(VI)) | (PBB)   | (PBDE)  |  |  |  |  |  |
| 附件                                                                                                    | ×    | $\circ$ | O    | O        | $\circ$ | $\circ$ |  |  |  |  |  |
| - Light Light Light and an array of the change of the state of the state of the state of the state of the state of the |      |         |      |          |         |         |  |  |  |  |  |

产品中有害物质的名称及含量

本表格依据 SJ/T 11364 的规定编制。

○:表示该有害物质在该部件所有均质材料中的含量均在 GB/T26572 规定的限量要求以下。

×:表示该有害物质至少在该部件的某一均质材料中的含量超出 GB/T26572 规定的限量要求。

#### <span id="page-20-0"></span>**Korea Communications Commission (KCC)**

Le vendeur et l'acheteur doivent savoir que la marque KC indique que cet équipement a été déclaré conforme aux limites prévues par la Corée du Sud pour le matériel électronique de classe A et qu'il peut être utilisé à l'extérieur. Cet appareil est conforme aux exigences de la Corée relativement à la compatibilité électromagnétique (CEM).

이 기기는 업무용 환경에서 사용할 목적으로 적합성평가를 받은 기기로서 가정용 환 경에서 사용하는 경우 전파간섭의 우려가 있습니다 .

#### <span id="page-20-1"></span>**Conformité à la directive CEM**

Cet équipement génère et utilise des ondes radioélectriques. Il peut provoquer des interférences s'il n'est pas installé et utilisé de façon appropriée, c'est-à-dire dans le respect rigoureux des instructions du fabricant. L'appareil EPOCH 6LT a été testé et reconnu conforme aux limites définies pour un dispositif industriel en conformité avec les exigences de la directive CEM.

## <span id="page-21-0"></span>**Conformité aux directives de la FCC (États-Unis)**

#### **NOTE**

Cet équipement a été testé et reconnu conforme aux limites définies pour un dispositif numérique de classe A en vertu de la partie 15 de la réglementation de la FCC. Ces limites sont conçues pour fournir une protection suffisante contre les interférences nuisibles lorsque l'appareil est utilisé dans un environnement commercial. Cet appareil génère, utilise et émet de l'énergie de fréquences radio et, en cas d'installation ou d'utilisation non conformes aux instructions, il peut provoquer des interférences nuisibles aux communications radio. L'utilisation de cet appareil dans un secteur résidentiel peut entraîner des interférences nuisibles, lesquelles devront être corrigées aux frais de l'utilisateur.

#### IMPORTANT

Les changements ou les modifications à l'appareil n'ayant pas été expressément approuvés par l'autorité responsable en matière de conformité pourraient annuler le droit de l'utiliser.

#### **Déclaration de conformité du fournisseur relativement aux exigences de la Federal Communications Commission (FCC)**

Par la présente, nous déclarons que le produit suivant :

Nom du produit : EPOCH 6LT Modèle : EPOCH 6LT-MR/EPOCH 6LT-CW

répond aux exigences suivantes de la réglementation de la FCC :

partie 15, sous-partie B, section 15.107 et section 15.109.

Renseignements supplémentaires :

Cet appareil est conforme à la partie 15 de la réglementation de la FCC. Son fonctionnement est soumis aux deux conditions suivantes :

- (1) Cet appareil ne doit pas causer d'interférences nuisibles.
- (2) Cet appareil doit accepter toute interférence reçue, y compris des interférences qui peuvent provoquer un fonctionnement non désiré.

Nom de la partie responsable : EVIDENT SCIENTIFIC INC. Adresse : 48 Woerd Avenue, Waltham, MA 02453, États-Unis Numéro de téléphone : +1 781 419-3900

#### <span id="page-22-0"></span>**Conformité à la norme ICES-001/NMB-001 (Canada)**

This Class A digital apparatus complies with Canadian ICES-001.

Cet appareil numérique de la classe A est conforme à la norme NMB-001 du Canada.

#### <span id="page-22-1"></span>**Information sur la garantie**

Evident garantit que ce produit est exempt de tout défaut matériel ou de fabrication pour la durée et les conditions spécifiées dans les conditions générales (*Terms and Conditions*) énoncées au<https://www.olympus-ims.com/fr/terms/>.

La présente garantie ne couvre que l'équipement qui a été utilisé correctement, selon les indications fournies dans le présent manuel, et qui n'a été soumis à aucun usage excessif ni à aucune réparation ou modification non autorisée.

Inspectez le produit attentivement au moment de la réception pour y relever les marques de dommages externes ou internes qui auraient pu survenir durant le transport. Signifiez immédiatement tout dommage au transporteur qui effectue la livraison, puisqu'il en est normalement responsable. Conservez l'emballage, les bordereaux et tout autre document d'expédition et de transport nécessaires pour la soumission d'une demande de règlement pour dommages. Après avoir informé le transporteur, communiquez avec Evident pour qu'elle puisse vous aider relativement à votre demande de règlement et vous acheminer l'équipement de remplacement, s'il y a lieu.

Le présent manuel d'instructions explique le fonctionnement normal de votre appareil Evident. Toutefois, les informations consignées ici sont uniquement offertes à titre informatif et ne devraient pas servir à des applications particulières sans vérification ou contrôle indépendants par l'utilisateur ou le superviseur. Cette vérification ou ce contrôle indépendants des procédures deviennent d'autant plus

nécessaires lorsque l'application gagne en importance. Pour ces raisons, nous ne garantissons d'aucune façon, explicite ou implicite, que les techniques, les exemples ou les procédures décrites ici sont conformes aux normes de l'industrie ou qu'ils répondent aux exigences de toute application particulière.

Evident se réserve le droit de modifier tout produit sans avoir l'obligation de modifier de la même façon les produits déjà fabriqués.

#### <span id="page-23-0"></span>**Service d'assistance technique**

Evident s'engage à fournir un service à la clientèle et une assistance technique irréprochables. Si vous éprouvez des difficultés lorsque vous utilisez votre produit, ou s'il ne fonctionne pas comme décrit dans la documentation, consultez d'abord le manuel de l'utilisateur, et si vous avez encore besoin d'assistance, communiquez avec notre service après-vente. Pour trouver le centre de services le plus près de chez vous, consultez la page des centres de services sur le site Web d'Evident Scientific.

## <span id="page-24-0"></span>**Introduction**

L'EPOCH 6LT est un appareil portable de contrôle non destructif (CND) par ultrasons conçu pour être transporter facilement dans les zones difficiles d'accès, comme les zones d'accès par corde, pour l'inspection de soudures, de tuyaux, de pales de turbine, ainsi qu'un grand nombre d'autres structures et matériaux industriels. Il peut être utilisé à l'intérieur comme à l'extérieur.

<span id="page-24-1"></span>Cet appareil offre une performance avancée pour la recherche de défauts par ultrasons conventionnels qui se caractérise par une grande étendue dynamique et une excellente résolution de mesure. Il est équipé d'un écran LCD transflectif en couleurs entièrement VGA offrant une résolution de 640 × 480 pixels pour une visibilité exceptionnelle. L'interface utilisateur (IU) du logiciel assure une navigation intuitive garantissant un accès facile à toutes les fonctionnalités de l'appareil.

## <span id="page-26-0"></span>**1. Interface utilisateur de l'appareil — Aperçu**

Les touches et la molette de réglage de l'appareil EPOCH 6LT servent à contrôler l'interface utilisateur du logiciel. Les touches sont situées sur le panneau avant de l'appareil. La molette de réglage est située sur le côté gauche de l'appareil (voir la [Figure 1-1 à la page 27\)](#page-26-1).

<span id="page-26-1"></span>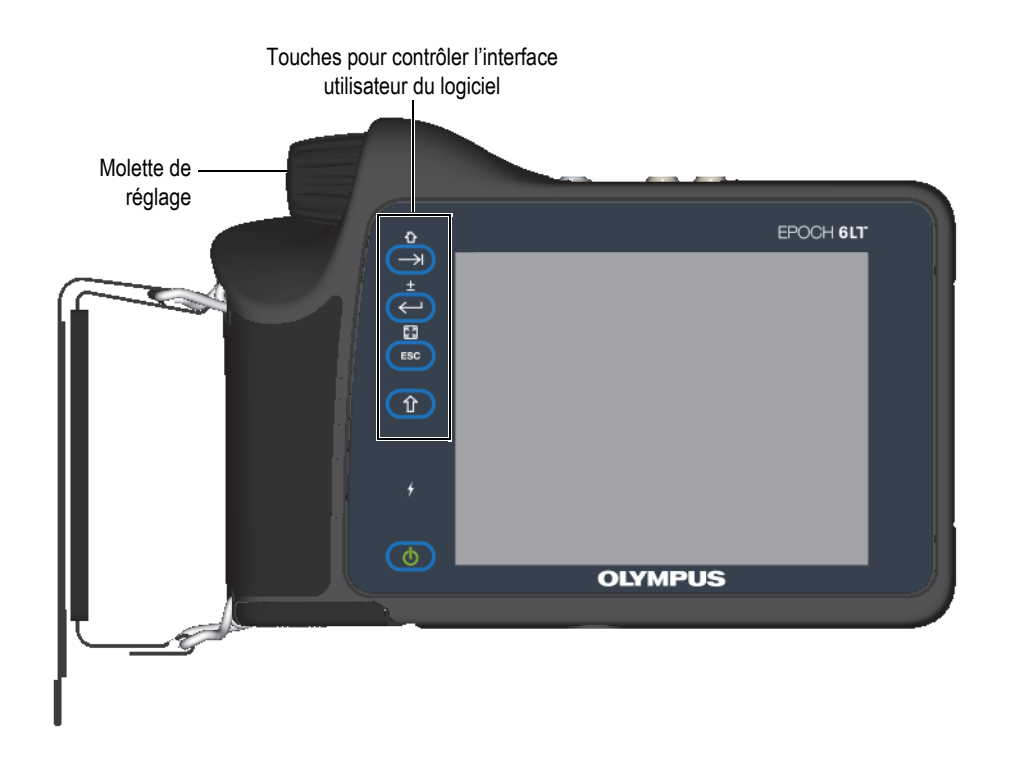

**Figure 1-1 Panneau avant EPOCH 6LT**

## <span id="page-27-0"></span>**1.1 Touche de majuscule**

La touche de majuscule  $(\hat{p})$  sert à activer une fonction secondaire et à modifier le fonctionnement des touches d'échappement, d'entrée et de tabulation.

## <span id="page-27-1"></span>**1.2 Touche d'échappement (ESC)**

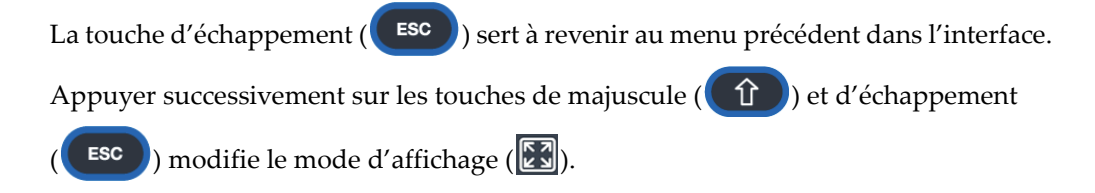

#### <span id="page-27-2"></span>**1.3 Touche d'entrée**

La touche d'entrée  $(\leq)$ ) sert à confirmer le choix de paramètre avec la molette de réglage. Appuyer successivement sur les touches de majuscule  $(\Box)$ ) et d'entrée ) permet de basculer entre un réglage approximatif ou précis ( $\left( \frac{1}{2} \right)$  du paramètre sélectionné avec la molette de réglage.

## <span id="page-27-3"></span>**1.4 Touche de tabulation**

La touche de tabulation  $(\Box)$ ) sert à passer à l'élément suivant dans l'interface et à

le sélectionner. Dans certains menus, la touche de tabulation  $(\Box)$ ) permet de passer à l'icône ou au bouton suivant. Appuyer successivement sur les touches de

majuscule ( $\left(\begin{matrix} \hat{\mathbf{T}} \end{matrix}\right)$ ) et de tabulation ( $\begin{matrix} \begin{matrix} \begin{matrix} \end{matrix} \\ \end{matrix} \end{matrix}$ ) permet de revenir immédiatement au A-scan en temps réel à partir de n'importe quel niveau de menu, boîte de dialogue ou page de réglage.

#### <span id="page-28-0"></span>**1.5 Molette de réglage**

La molette de réglage permet d'augmenter ou de diminuer la valeur du paramètre réglable sélectionné (voir [Figure 1-2 à la page 29\)](#page-28-1). Appuyer successivement sur les

touches de majuscule  $(\circ \mathbb{C})$  et d'entrée  $(\leftrightarrow)$  permet de basculer entre le réglage approximatif ou précis du paramètre sélectionné.

<span id="page-28-1"></span>La molette de réglage peut aussi servir à passer à l'icône, au bouton ou à l'élément de données suivant.

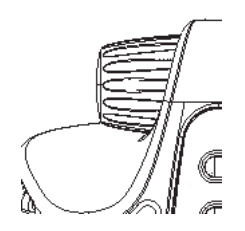

**Figure 1-2 Molette de réglage**

## <span id="page-30-0"></span>**2. Interface utilisateur du logiciel — Aperçu**

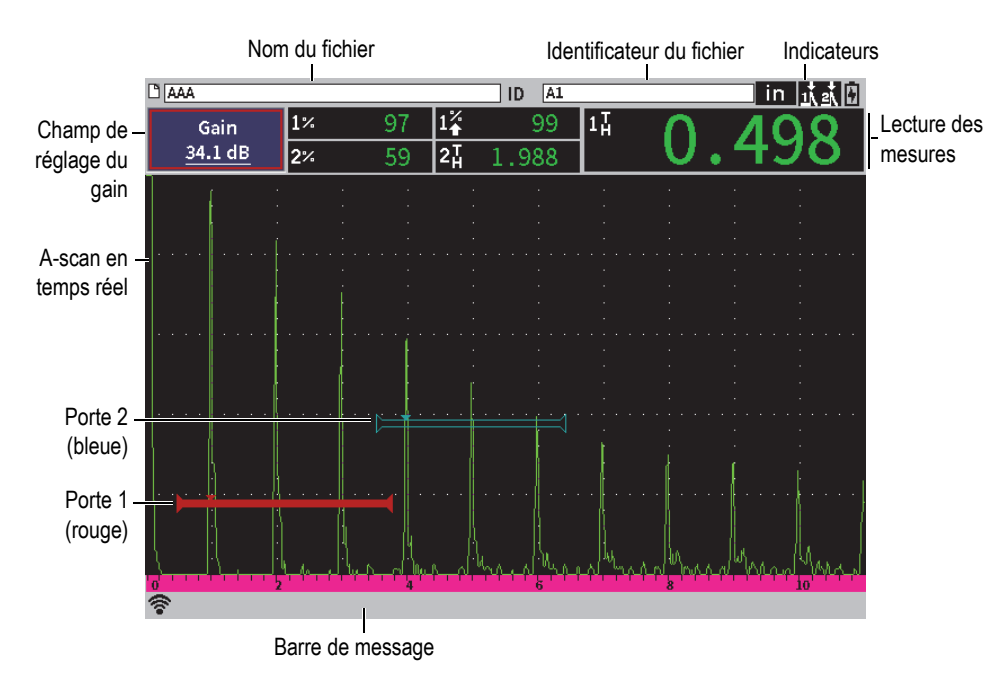

L'A-scan en temps réel EPOCH 6LT est affiché sur la [Figure 2-1 à la page 31](#page-30-2).

**Figure 2-1 Éléments du A-scan en temps réel**

#### <span id="page-30-2"></span><span id="page-30-1"></span>**2.1 Barre d'identification du fichier**

Cette barre apparaît en haut du A-scan et indique le nom et l'identificateur du fichier ouvert (voir [Figure 2-2 à la page 32\)](#page-31-3). Elle affiche également les indicateurs de statut.

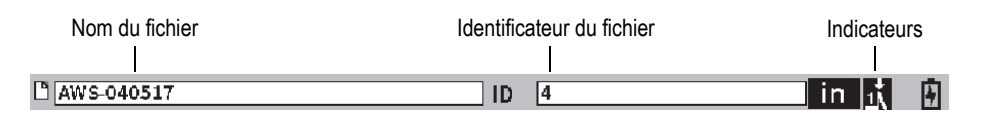

#### **Figure 2-2 Barre d'identification du fichier**

#### <span id="page-31-3"></span><span id="page-31-0"></span>**2.2 Champ de réglage du gain**

Ce champ sert à afficher et à régler le gain de référence et de balayage (voir [Figure 2-3](#page-31-4)  [à la page 32](#page-31-4)).

#### <span id="page-31-1"></span>**2.3 Champs de lecture des mesures**

Les champs de lecture des mesures situés en haut du A-scan montrent les icônes et les valeurs numériques de jusqu'à cinq mesures sélectionnables (voir [Figure 2-3 à la](#page-31-4)  [page 32](#page-31-4)) Voir [« Page de réglage des mesures » à la page 64](#page-63-1) pour une description des mesures possibles et les renseignement sur la façon de les sélectionner.

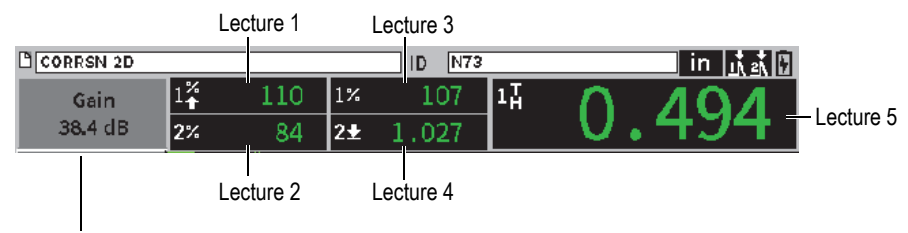

Champ de réglage du gain

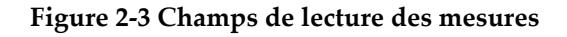

#### <span id="page-31-4"></span><span id="page-31-2"></span>**2.4 Barre de message**

La barre de message apparaît au bas de l'écran et affiche certains messages selon vos actions (voir [Figure 2-4 à la page 33\)](#page-32-1)

CORRSN-2D recalled, press any key to continue.

#### **Figure 2-4 Barre de message**

<span id="page-32-1"></span>La barre de message peut aussi afficher un indicateur qui montre que certaines fonctions particulières sont activées. Voir [« Indicateurs » à la page 235](#page-234-0) pour obtenir la liste des indicateurs possibles.

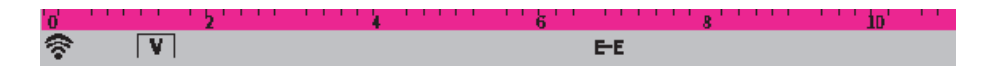

**Figure 2-5 Barre de message montrant des indicateurs**

#### <span id="page-32-0"></span>**2.5 A-scan en temps réel**

Le A-scan en temps réel constitue une représentation graphique des données ultrasonores (voir [Figure 2-6 à la page 33\)](#page-32-2).

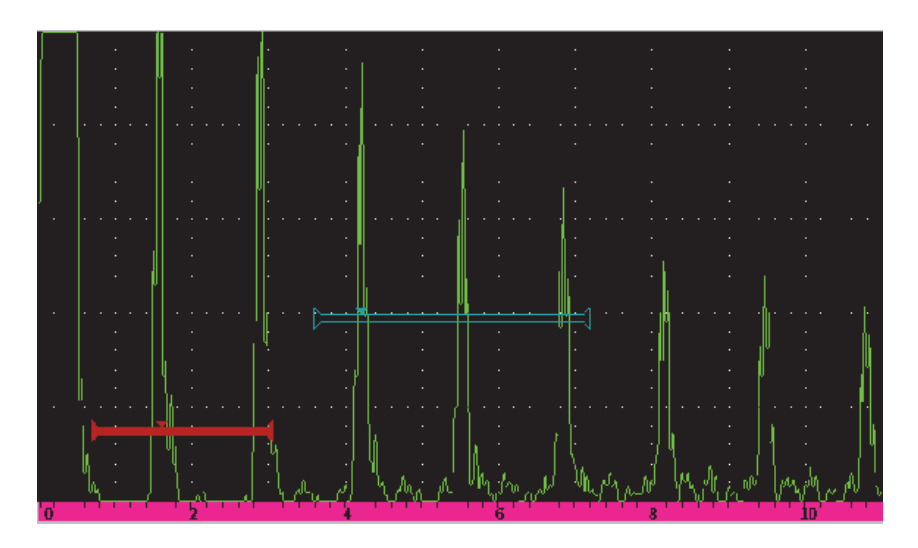

<span id="page-32-2"></span>**Figure 2-6 Signaux A-scan et portes**

## <span id="page-33-0"></span>**2.6 Modes**

Le logiciel EPOCH 6LT fonctionne selon deux modes distincts : mode de configuration ou mode d'inspection. Chaque mode dispose d'un menu principal. Le menu du mode de configuration s'appelle menu de configuration. Le menu du mode d'inspection s'appelle menu d'inspection. Les menus sont situés du côté gauche du Ascan. Le A-scan est compressé de manière à laisser l'espace suffisant pour le menu affiché (voir [Figure 2-7 à la page 34\)](#page-33-1). Pour en savoir plus sur les menus de configuration et les raccourcis, consultez [« Mode de configuration » à la page 37](#page-36-2) et [« Menus de raccourcis » à la page 48](#page-47-2).

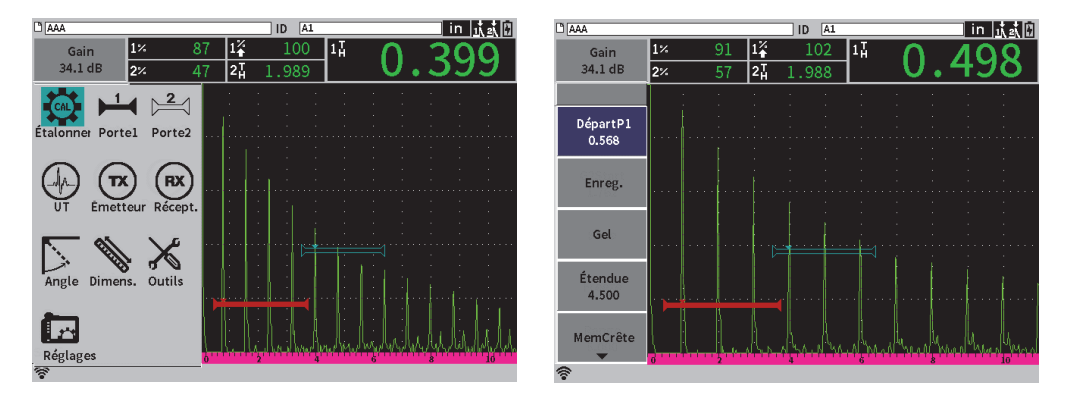

**Figure 2-7 Menu de configuration (***à gauche***) et menu latéral (***à droite***)**

<span id="page-33-1"></span>Un ensemble de raccourcis est aussi proposé lorsque l'appareil est en mode d'inspection. Les raccourcis permettent un accès rapide à certains paramètres précis (voir [Figure 2-8 à la page 35\)](#page-34-0). Pour en savoir plus sur les raccourcis, consultez [« Menus de raccourcis » à la page 48](#page-47-2).

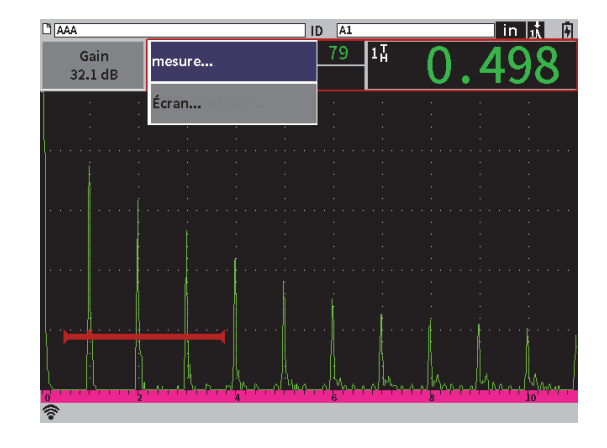

<span id="page-34-0"></span>**Figure 2-8 Raccourcis**
# **3. Mode de configuration**

Le mode de configuration EPOCH 6LT permet de configurer l'appareil avant une inspection ou de modifier les paramètres de configuration en cours d'inspection.

# **3.1 Menu de configuration**

Le menu de configuration est muni de boîtes de dialogue et de pages de réglage qui permettent de régler les paramètres de l'appareil. Il contient des icônes représentant les différentes zones de réglage et de contrôle (voir [Figure 3-1 à la page 37\)](#page-36-0).

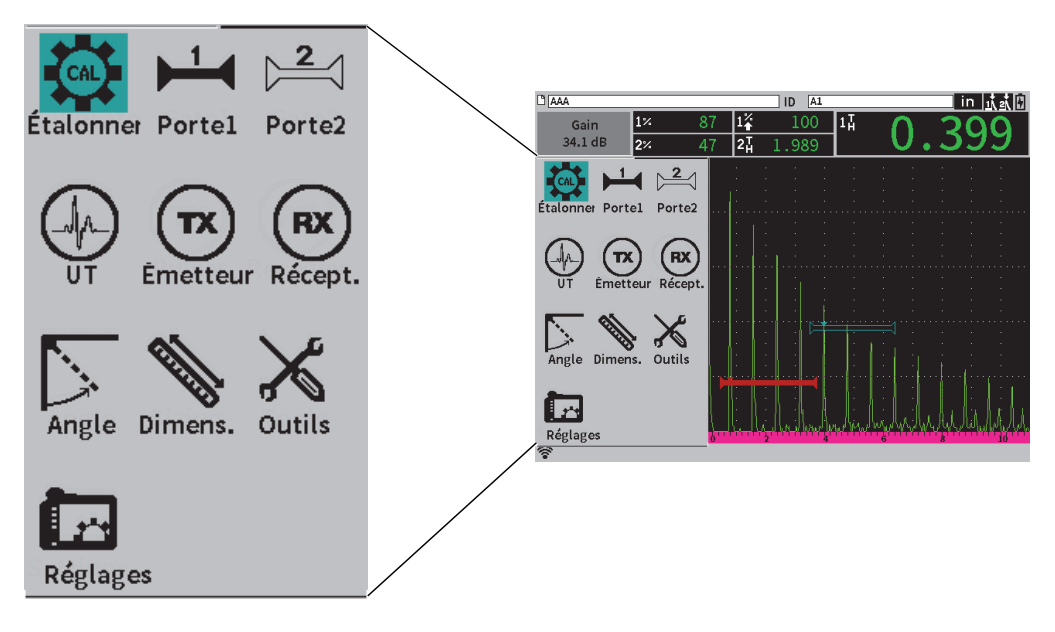

<span id="page-36-0"></span>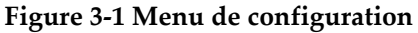

### **Pour afficher le menu de configuration**

 $\blacklozenge$  Dans le A-scan en temps réel, appuyez sur la touche de majuscule ( $\widehat{\mathbb{G}}$ ), puis

sur la touche d'échappement (<sup>CESC</sup>

# **3.1.1 Icônes du menu de configuration**

<span id="page-37-0"></span>Les icônes du menu de configuration permettent d'ouvrir une boîte de dialogue ou un sous-menu d'icônes (voir [Tableau 1 à la page 38\)](#page-37-0).

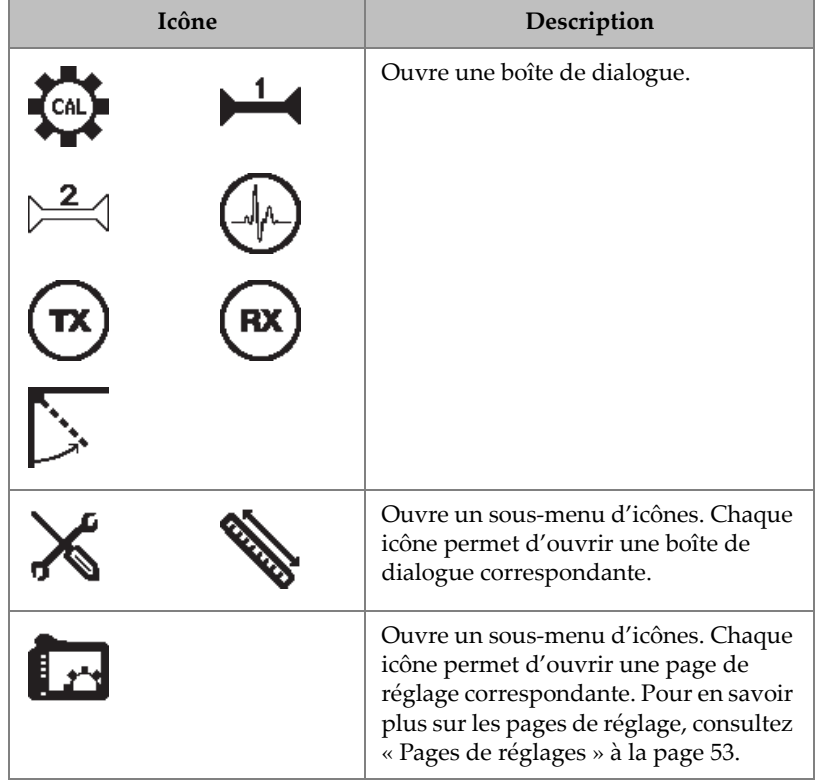

### **Tableau 1 Fonctions des icônes du menu de configuration**

La différence entre une boîte de dialogue et une page de réglage est la suivante (voir [Figure 3-2 à la page 39](#page-38-0)) :

- La boîte de dialogue remplace le menu de configuration, mais le A-scan en temps réel reste affiché et actif. Il est possible d'accéder à la boîte de réglage du **Gain** et à ses raccourcis, mais il est impossible d'accéder aux raccourcis d'identification du fichier ou des lectures de mesures (voir [« Menus de raccourcis » à la page 48\)](#page-47-0).
- La page de réglage occupe tout l'espace de l'écran et suspend l'inspection jusqu'à ce qu'elle soit refermée.

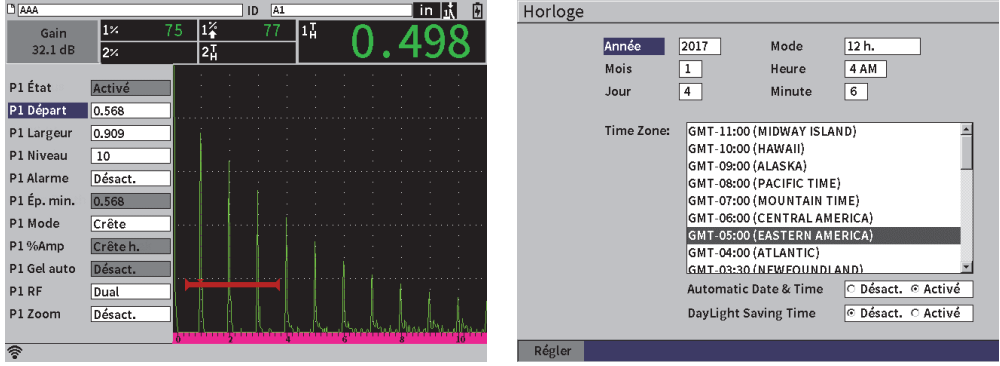

**Figure 3-2 Boîte de dialogue (à gauche) et page de réglage (à droite)**

### <span id="page-38-0"></span>**Pour faire défiler les icônes du menu de configuration**

Tournez la molette pour faire défiler les icônes du menu de configuration.

### **Pour utiliser les icônes du menu de configuration pour appeler une fonction**

Appuyez sur la touche d'entrée ( $\left( \left( \leftarrow \right)$ ) pour ouvrir une boîte de dialogue ou un sous-menu d'icônes.

Si un sous-menu d'icônes s'ouvre, faites ce qui suit :

- *a)* Tournez la molette pour sélectionner une icône.
- *b*) Appuyez sur la touche d'entrée ( $\left( \left( \leftarrow \right) \right)$  pour ouvrir une boîte de dialogue ou une page de réglage.

# **3.1.2 Navigation parmi les boîtes de dialogue et les pages de réglage**

<span id="page-39-1"></span>La façon de naviguer parmi les boîtes de dialogue ou les pages de réglage est la même. Lorsque vous ouvrez une boîte de dialogue ou une page de réglage, la description du premier paramètre est surlignée, mais pas sa valeur (voir [Figure 3-3 à](#page-39-0)  [la page 40\)](#page-39-0) Il faut surligner la valeur du premier paramètre avant de pouvoir la modifier.

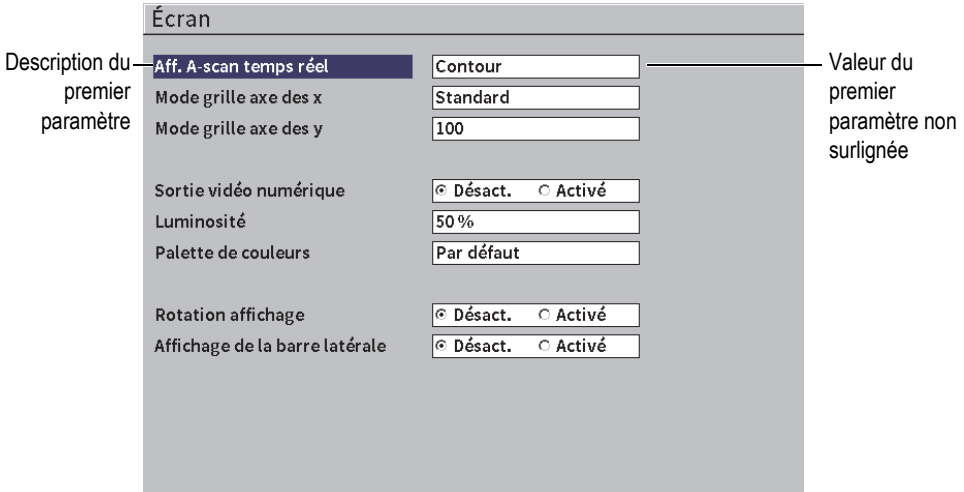

**Figure 3-3 Page de réglage telle qu'elle s'affiche à l'ouverture**

<span id="page-39-0"></span>**Pour surligner et sélectionner la valeur du premier paramètre d'une boîte de dialogue ou d'une page de réglage**

1. Dans la boîte de dialogue ou la page de réglage, appuyez sur la touche d'entrée

( $\leftarrow$ ) pour surligner et sélectionner la valeur du premier paramètre.

2. Tournez la molette de réglage pour changer la valeur de paramètre.

### **Pour modifier d'autres paramètres de la boîte de dialogue ou de la page de réglage**

1. Appuyez sur la touche de tabulation  $(\rightarrow)$  pour vous déplacer vers une autre valeur.

Appuyez sur la touche de tabulation pour confirmer la valeur du paramètre actuel et déplacer la sélection vers la valeur suivante.

### NOTE

Un paramètre ombragé ne peut être modifié.

- 2. Tournez la molette de réglage pour changer la valeur de paramètre.
- 3. Refaites les deux étapes précédentes jusqu'à ce que tous les paramètres souhaités soient modifiés..
- 4. Appuyez successivement sur les touches de majuscule  $(\bigcirc$   $)$  et de tabulation

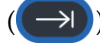

 $\rightarrow$  ) pour revenir au A-scan en temps réel.

# **4. Mode d'inspection**

Le mode d'inspection EPOCH 6LT vous offre un accès complet à toute une gamme de fonctionnalités, en plus du A-scan en mode plein écran. Le mode d'inspection comprend un menu latéral (voir [Figure 4-1 à la page 43\)](#page-42-0) et un menu de raccourcis. Ces menus servent à faire des réglages rapides ou à utiliser des fonctions avancées en cours d'inspection.

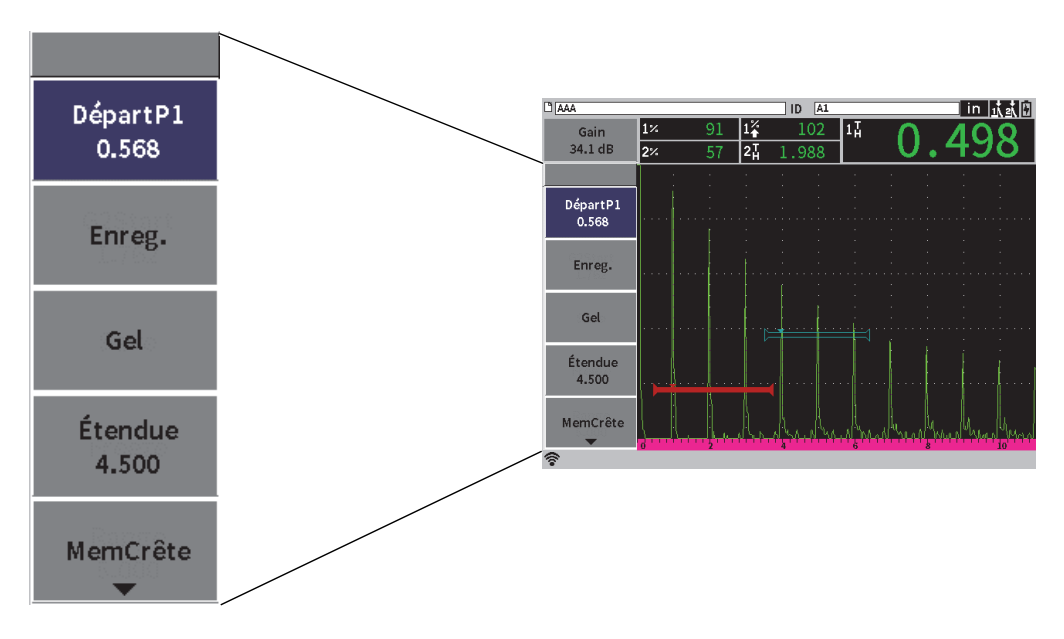

<span id="page-42-0"></span>**Figure 4-1 Menu latéral du mode d'inspection**

# **4.1 Menu latéral du mode d'inspection**

Le menu latéral du mode d'inspection contient plusieurs boutons permettant d'intervenir immédiatement sur une inspection en cours (voir [Figure 4-1 à la page 43](#page-42-0)).

### **NOTE**

La durée d'affichage du menu latéral du mode d'inspection peut être réglée dans la page **Écran**. Pour en savoir plus, voir [« Page de réglage de l'écran » à la page 61](#page-60-0).

### **Pour afficher le menu latéral sur le A-scan en temps réel**

Appuyez sur la touche de tabulation  $(\rightarrow)$  jusqu'à ce que le menu latéral s'affiche.

# **4.1.1 Fonctions des boutons du menu latéral**

Les boutons qui s'affichent dans le menu latéral dépendent des réglages effectués dans le menu de configuration.

Le [Tableau 2 à la page 44](#page-43-0) montre les divers types de bouton du menu latéral et indique leur fonction.

<span id="page-43-0"></span>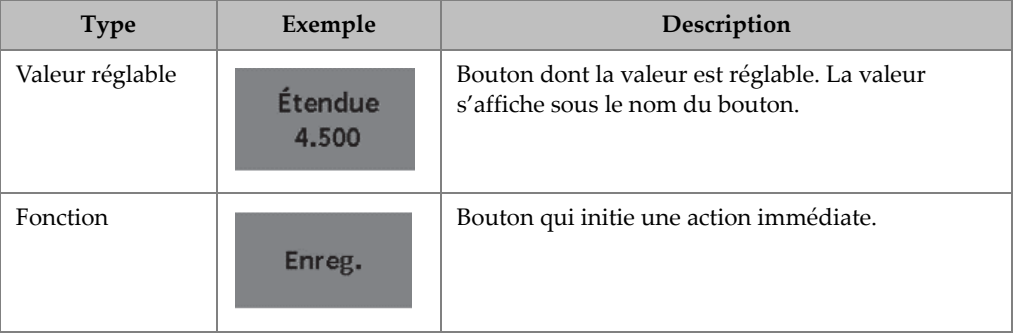

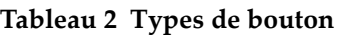

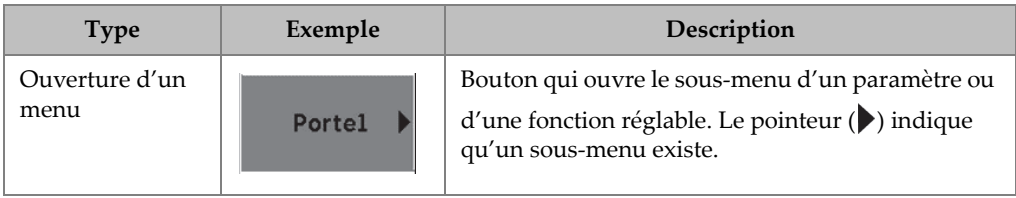

### **Tableau 2 Types de bouton** *(suite)*

# **4.1.2 Boutons à valeur réglable**

Le menu latéral et les raccourcis peuvent tout deux avoir un ou plusieurs boutons dont la valeur est réglable. La valeur s'affiche sous le nom du bouton (voir [Figure 4-2 à](#page-44-0)  [la page 45\)](#page-44-0).

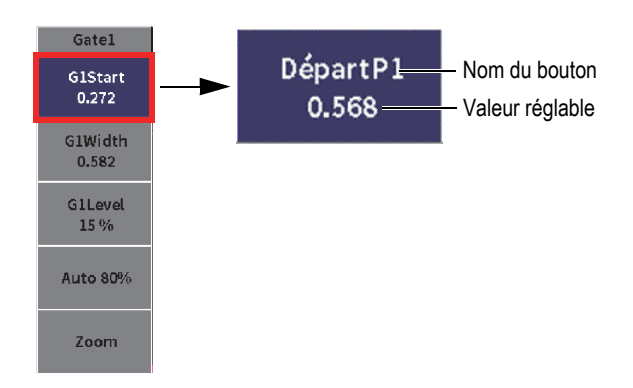

### **Figure 4-2 Bouton du sous-menu mis en évidence et valeur réglable (encadré en rouge)**

<span id="page-44-0"></span>La [Figure 4-2 à la page 45](#page-44-0) illustre un bouton de sous-menu qui est mis en évidence, mais non sélectionné. Pour changer la valeur d'un bouton, il faut le sélectionner d'abord. Lorsqu'un bouton à valeur réglable est sélectionné, une bordure accentuée l'entoure (voir [Figure 4-3 à la page 46](#page-45-0)). Vous pouvez alors modifier la valeur.

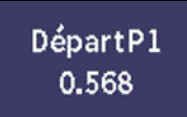

### **Figure 4-3 Bordure accentuée : valeur sélectionnée réglable**

<span id="page-45-0"></span>Par défaut, lorsque vous ouvrez le menu latéral du mode d'inspection, ou l'un de ses sous-menus, le premier bouton apparaît comme mis en évidence, mais non sélectionné. S'il s'agit d'un bouton à valeur réglable, il faut le sélectionner avant de pouvoir en modifier la valeur.

### **Pour sélectionner le premier bouton à valeur réglable d'un menu ou d'un sous-menu**

Appuyez sur la touche d'entrée  $(\leq)$ ) pour sélectionner le bouton mis en évidence (voir [« Utilisation du menu latéral et des sous-menus connexes » à la](#page-45-1)  [page 46](#page-45-1) pour en savoir plus sur le réglage des valeurs).

### <span id="page-45-1"></span>**4.1.3 Utilisation du menu latéral et des sous-menus connexes**

La façon de naviguer dans le menu latéral ou dans un sous-menus latéral est différente.

### **4.1.3.1 Utilisation du menu latéral**

Dans le menu latéral, il est possible de passer d'un bouton à l'autre à l'aide de la molette.

#### **Pour utiliser les boutons du menu latéral**

- 1. Tournez la molette pour naviguer parmi les boutons du menu latéral. Les boutons sont mis en évidence lorsque vous tournez la molette.
- 2. Sélectionnez le bouton de votre choix.
- 3. Appuyez sur la touche d'entrée  $(\leq)$  pour exécuter une fonction.
	- Si la valeur du paramètre pour ce bouton est réglable, tournez la molette pour

la modifier, et puis appuyez sur la touche d'entrée  $(\Box)$ ) pour confirmer la modification.

### **CONSEIL**

Appuyer successivement sur les touches de majuscule  $(\begin{array}{c} \uparrow \\ \uparrow \end{array})$  et d'entrée ( $\leftrightarrow$ 

permet de faire passer la molette d'un réglage approximatif à un réglage précis de la valeur sélectionnée. La ligne qui apparaît sous la valeur indique que le réglage est approximatif.

- Si le bouton sert à appliquer la fonction immédiatement, alors elle est appliquée.
- Si le bouton sert à ouvrir un sous-menu, alors le sous-menu s'ouvre (voir [« Utilisation des sous-menus latéraux » à la page 47\)](#page-46-0).
- 4. Refaites les trois premières étapes de cette procédure jusqu'à ce que vos modifications soient terminées.
- 5. Appuyez successivement sur les touches de majuscule  $(\hat{p})$  et de tabulation

 $\left( \mathbf{P} \right)$ ) pour faire disparaître le menu latéral.

### <span id="page-46-0"></span>**4.1.3.2 Utilisation des sous-menus latéraux**

Dans un sous-menu latéral, il est possible de passer d'un bouton à l'autre à l'aide de la touche de tabulation.

### **Pour utiliser les boutons d'un sous-menu latéral**

1. Appuyez sur la touche de tabulation  $(\rightarrow)$  pour naviguer parmi les boutons d'un sous-menu latéral.

À mesure que vous naviguez parmi les boutons, ils se mettent en évidence et se sélectionnent.

— Si la valeur du paramètre pour un bouton sélectionné est réglable, tournez la molette pour la modifier, et puis appuyez sur la touche de tabulation

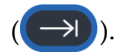

### **CONSEIL**

Appuyer successivement sur les touches de majuscule  $(\begin{pmatrix} \hat{\mathbf{T}} \end{pmatrix})$  et d'entrée  $(\begin{pmatrix} \hat{\mathbf{C}} \end{pmatrix})$ 

permet de passer d'un réglage approximatif à un réglage précis de la valeur sélectionnée. La ligne qui apparaît sous la valeur indique que le réglage est approximatif.

> Appuyer sur la touche de tabulation permet de confirmer la valeur réglée d'un paramètre, et puis de se déplacer vers le bouton suivant pour le sélectionner.

— Si le bouton sert à appliquer la fonction immédiatement, appuyez sur la

touche d'entrée  $($   $\leftarrow$  ) pour l'appliquer.

<span id="page-47-0"></span>2. Appuyez sur la touche d'échappement ( $\left( \begin{array}{c} \text{ESC} \\ \end{array} \right)$ ) pour revenir au menu latéral.

# **4.2 Menus de raccourcis**

Les raccourcis sont accessibles en mode d'inspection. Ils permettent un accès rapide aux fonctions suivantes :

- Pages de réglage de l'enregistreur de données
- Configuration des mesures et de l'affichage
- Boîte de configuration du **Gain**

### **4.2.1 Raccourci de la barre d'identification du fichier**

Ce menu comprend des boutons qui permettent d'ouvrir la page de réglage de l'enregistreur de données (voir [Figure 4-4 à la page 49](#page-48-0)).

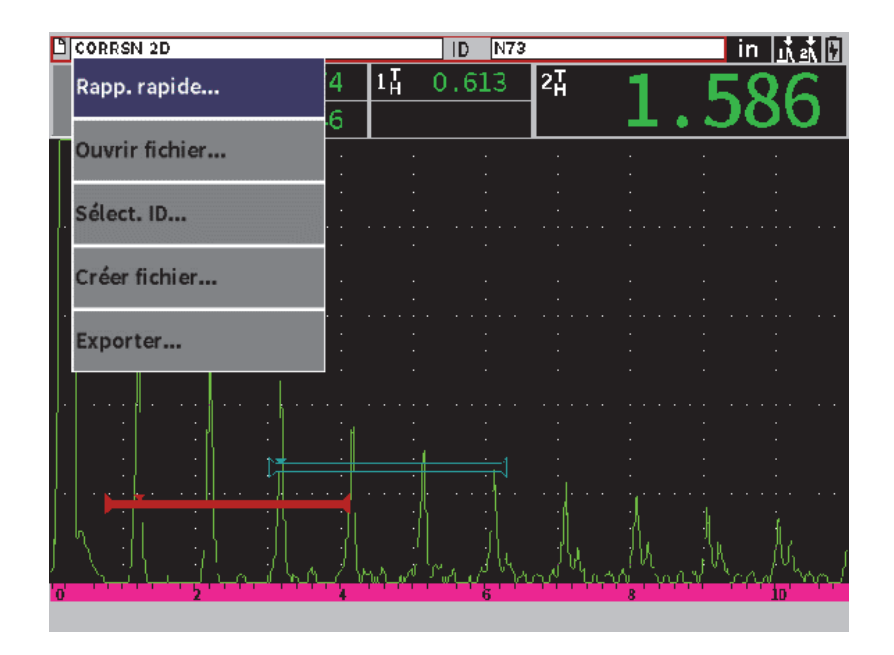

**Figure 4-4 Raccourci de la barre d'identification du fichier**

### <span id="page-48-0"></span>**Pour utiliser les raccourcis de la barre d'identification du fichier**

1. Sur l'écran du A-scan en temps réel, appuyez sur la touche de tabulation ( pour sélectionner la barre d'identification du fichier et l'encadrer en rouge (voir [Figure 4-5 à la page 49](#page-48-1)).

<span id="page-48-1"></span>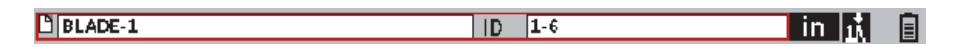

### **Figure 4-5 Barre d'identification du fichier encadrée en rouge**

- 2. Appuyez sur la touche d'entrée  $(\leq)$  pour ouvrir les raccourcis.
- 3. Tournez la molette pour choisir un raccourci, et puis appuyez sur la touche

d'entrée ( $\left(\leftarrow$ ) pour ouvrir la page associée.

Pour en savoir plus sur la page de réglage de l'enregistreur de données, voir [« Pages](#page-125-0)  [de réglage de l'enregistreur de données » à la page 126.](#page-125-0)

### **4.2.2 Raccourcis de la barre de lecture des mesures**

Les raccourcis de la barre de lecture des mesures permettent d'ouvrir les pages de réglage des **mesures** et de l'**écran** (voir [Figure 4-6 à la page 50\)](#page-49-0).

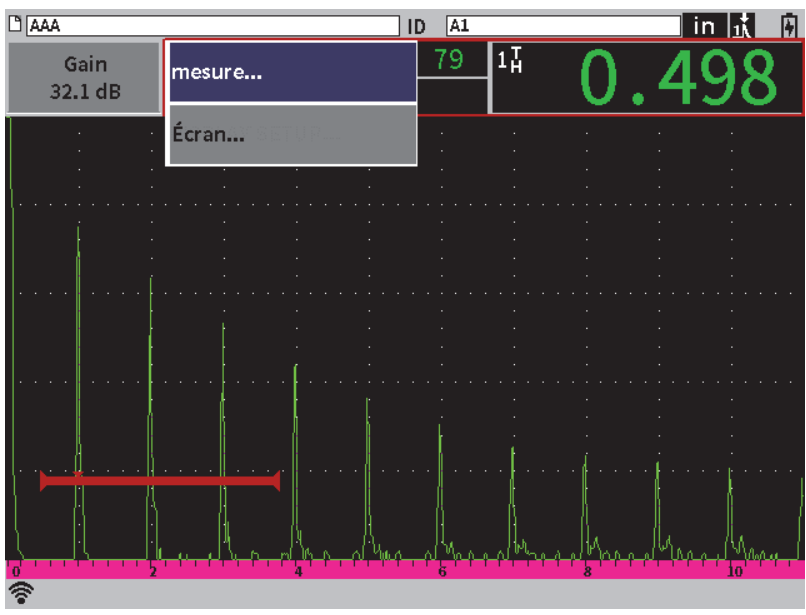

**Figure 4-6 Raccourcis de la barre de lecture des mesures**

### <span id="page-49-0"></span>**Pour utiliser les raccourcis de la barre de lecture des mesures**

1. Dans le A-scan, appuyez sur la touche de tabulation  $(\rightarrow)$  pour sélectionner la barre de lecture des mesures et l'encadrer en rouge (voir [Figure 4-7 à la page 50\)](#page-49-1).

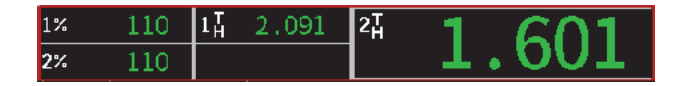

### <span id="page-49-1"></span>**Figure 4-7 Barre de lecture des mesures encadrée en rouge**

- 2. Appuyez sur la touche d'entrée  $(\leq)$  pour ouvrir les raccourcis.
- 3. Tournez la molette pour choisir un raccourci, et puis appuyez sur la touche

d'entrée ( $\left( \left( \leftarrow \right)$ ) pour ouvrir la page associée.

Pour en savoir plus sur les pages **Écran** et **Mesures**, voir [« Page de réglage de l'écran »](#page-60-0)  [à la page 61](#page-60-0).[« Page de réglage des mesures » à la page 64](#page-63-0) 

### **4.2.3 Raccourcis de réglage du gain**

Les raccourcis de réglage du gain vous permettent de régler les valeurs de référence et de balayage du gain (voir [Figure 4-8 à la page 51\)](#page-50-0).

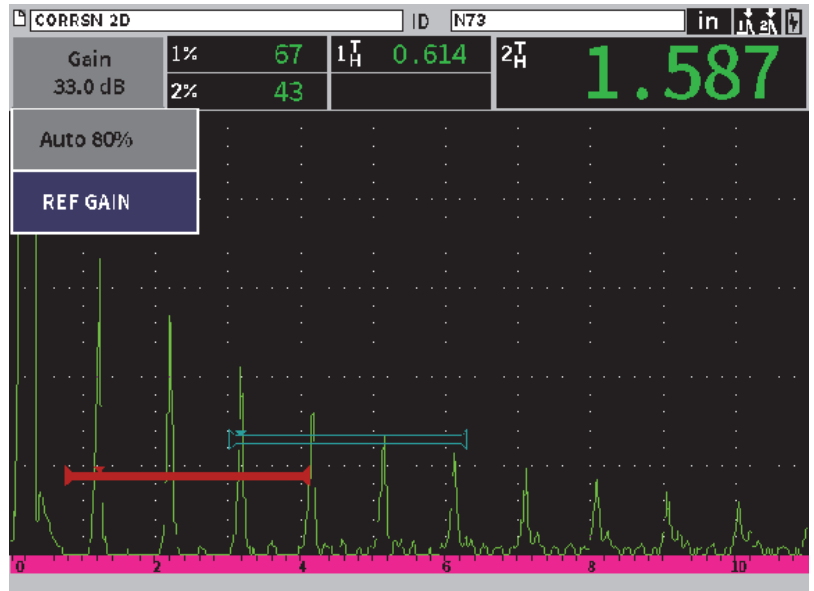

<span id="page-50-0"></span>**Figure 4-8 Raccourcis de réglage du gain**

### **Pour utiliser les raccourcis de réglage du gain**

1. Sur l'écran du A-scan en temps réel, appuyez sur la touche de tabulation ( $\rightarrow$ ) pour sélectionner la boîte de réglage du **gain** et l'encadrer en rouge (voir [Figure 4-9 à la page 52](#page-51-0)).

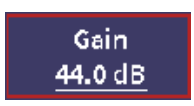

### **Figure 4-9 Boîte de réglage du gain encadrée en rouge**

<span id="page-51-0"></span>2. Appuyez sur la touche d'entrée  $(\leq)$ ) pour afficher les raccourcis.

Pour en savoir plus sur la façon de régler le gain à partir des raccourcis, voir [« Réglage](#page-80-0)  [du gain \(sensibilité de l'appareil\) » à la page 81.](#page-80-0)

# <span id="page-52-0"></span>**5. Pages de réglages**

Le logiciel EPOCH 6LT comprend plusieurs pages de configuration permettant de régler les paramètres et les fonctionnalités de l'appareil. Vous pouvez en voir un exemple dans la [Figure 5-1 à la page 53](#page-52-1).

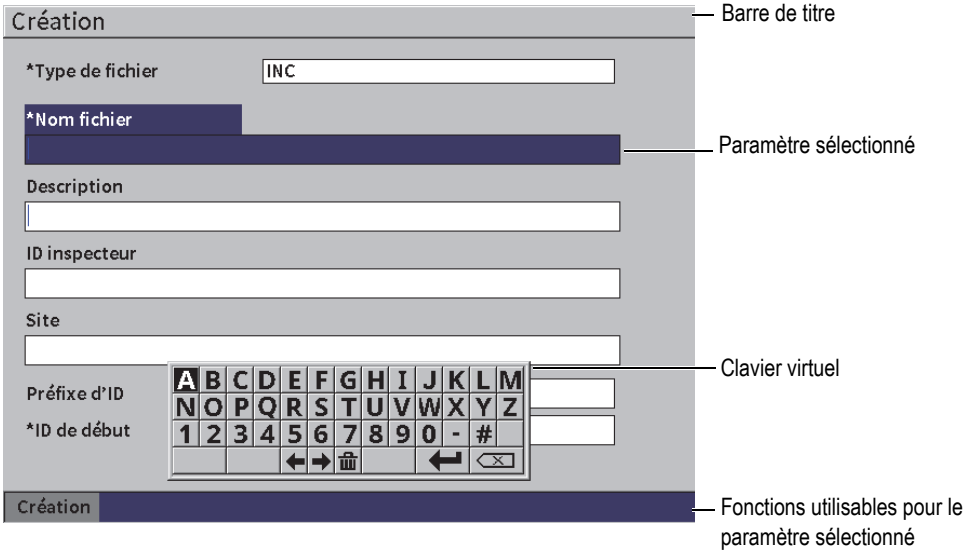

**Figure 5-1 Page de réglage Création et ses options**

<span id="page-52-1"></span>La barre de titre indique le type de page de réglage Les paramètres s'affichent dans la zone centrale de la page. Des boutons de fonctions peuvent s'afficher au bas de la page.

Il est possible d'accéder à toutes les pages à partir du sous-menu **Réglages** (voir [Figure 5-2 à la page 54](#page-53-0)). Certaines pages sont aussi accessibles à partir des raccourcis (voir [« Menus de raccourcis » à la page 48\)](#page-47-0).

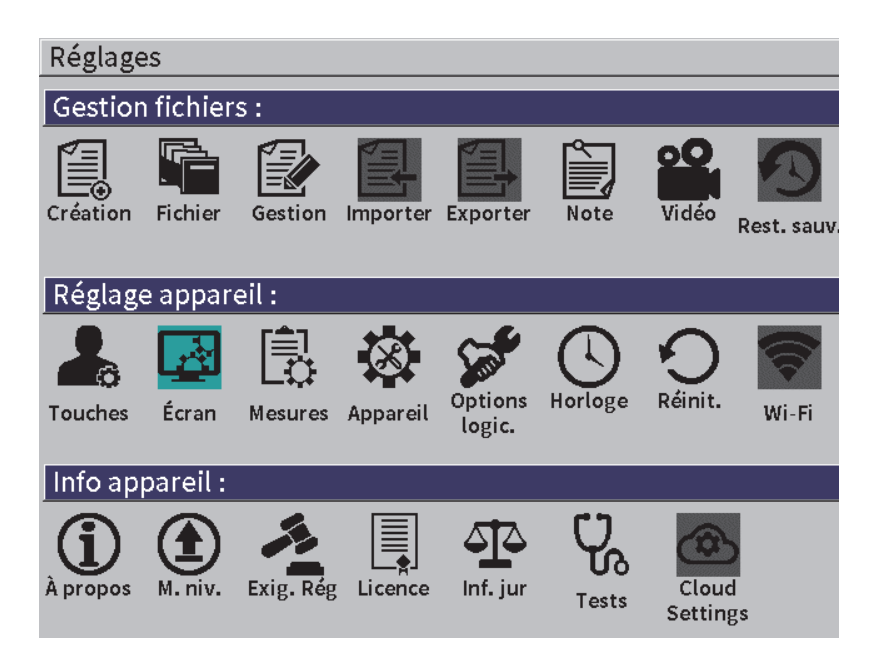

**Figure 5-2 Menu Réglages**

# <span id="page-53-0"></span>**5.1 Ouverture d'une page de réglage**

Pour ouvrir une page de réglage, il faut d'abord ouvrir et naviguer dans le menu de configuration, choisir le sous-menu **Réglages**, et enfin ouvrir une des pages de configuration du menu **Réglages**.

### **Pour ouvrir une page de réglage**

1. Sur l'écran du A-scan en temps réel, appuyez successivement sur les touches de

majuscule ( $\hat{I}$ ) et d'échappement (<sup>ESC</sup>) pour accéder au menu de configuration.

2. Tournez la molette pour sélectionner l'icône **Réglages** ( ).

- 3. Appuyez sur la touche d'entrée ( $\left(\leftarrow$ )) pour ouvrir le sous-menu **Réglages**.
- 4. Dans le sous-menu **Réglages**, tournez la molette pour sélectionner l'une des icônes **Réglages**
- 5. Appuyez sur la touche d'entrée  $(\leq)$  pour ouvrir la page de réglage choisie.

Lorsque vous ouvrez une page de réglage, la description du premier paramètre est mise en évidence, mais pas sa valeur. Il faut mettre en évidence la valeur du premier paramètre avant de pouvoir la modifier. Voir [« Navigation parmi les boîtes de](#page-39-1)  [dialogue et les pages de réglage » à la page 40.](#page-39-1)

NOTE

Un paramètre ombragé ne peut être modifié.

# **5.2 Utilisation du clavier virtuel**

Une page de réglage qui comporte un ou plusieurs paramètres alphanumériques contient aussi un clavier virtuel. Ce clavier vous permet d'insérer des caractères alphanumériques.

Une page de réglage comportant des paramètres à valeurs alphanumériques est illustrée à la [Figure 5-3 à la page 56.](#page-55-0)

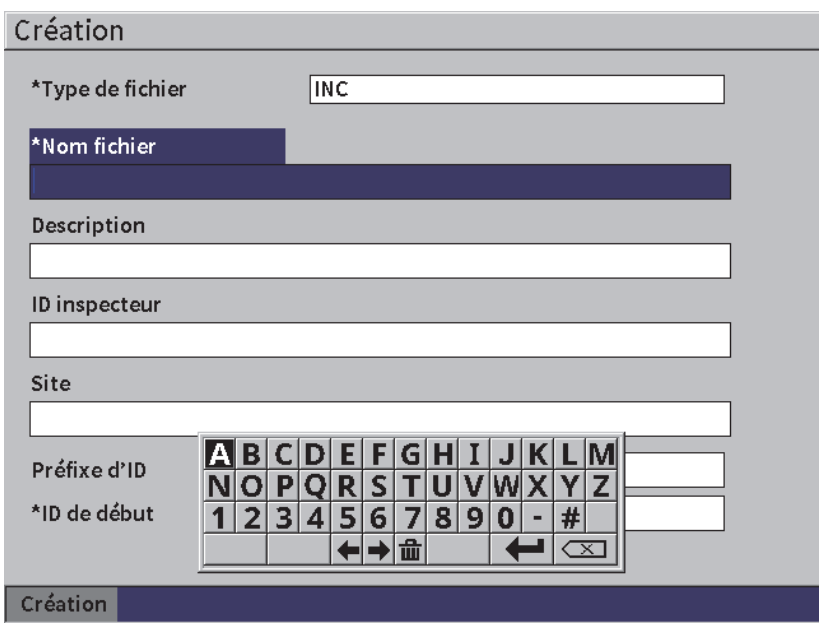

**Figure 5-3 Modification de la valeur d'un paramètre avec le clavier virtuel**

### <span id="page-55-0"></span>**Pour entrer une valeur alphanumérique à l'aide du clavier virtuel**

- 1. Appuyez sur la touche de tabulation  $(\rightarrow)$  pour choisir le champ à modifier, et puis appuyer sur la touche d'entrée ( $\left( \left. \leftarrow \right) \right)$
- 2. Sur le clavier virtuel, faites ce qui suit :
	- *a)* Tournez la molette pour sélectionner un caractère à insérer.
	- *b*) Appuyez sur la touche d'entrée  $(\leq)$ .
- 3. Pour supprimer un caractère déjà entré dans la zone de texte du paramètre :
	- *a*) Sur le clavier virtuel, sélectionnez la flèche vers la gauche (  $\blacktriangle$ ) ou vers la droite  $\left( \right| \rightarrow$  ) à l'aide de la molette.
	- *b*) Appuyez sur la touche d'entrée  $(\leq)$  une fois pour effectuer un déplacement vers la gauche ou vers la droite.
- *c*) Tournez la molette jusqu'à l'icône de suppression ( $\left( \frac{\sqrt{x}}{x} \right)$ ), et puis appuyez sur la touche d'entrée ( $($   $($   $\leftrightarrow$   $)$ ) pour supprimer le caractère.
- 4. Pour enregistrer l'information entrée et quitter la page, appuyez sur la touche de tabulation ( ) pour sélectionner le bouton **Appliquer** ou **Créer**, et appuyez ensuite sur la touche d'entrée ( $\left( \left. \leftarrow \right)$

# **5.3 Pages de gestion des fichiers**

Voir [« Pages de réglage de l'enregistreur de données » à la page 126.](#page-125-0)

# **5.4 Pages des réglages de l'appareil**

Les pages des réglages de l'appareil servent à configurer les fonctionnalités générales du matériel de EPOCH 6LT

### **5.4.1 Page de réglage des touches utilisateurs**

En mode inspection, la configuration des touches utilisateurs personnalisées permet de contrôler quelle fonction du menu latéral s'appliquera lorsqu'on appuie

successivement sur les touches de majuscule  $(\Box)$ ) et de tabulation (

Par défaut, appuyer successivement sur les touches de majuscule et de tabulation affiche le A-scan en temps réel, c'est-à-dire l'écran d'accueil (voir [Figure 5-4 à la](#page-57-0)  [page 58](#page-57-0)).

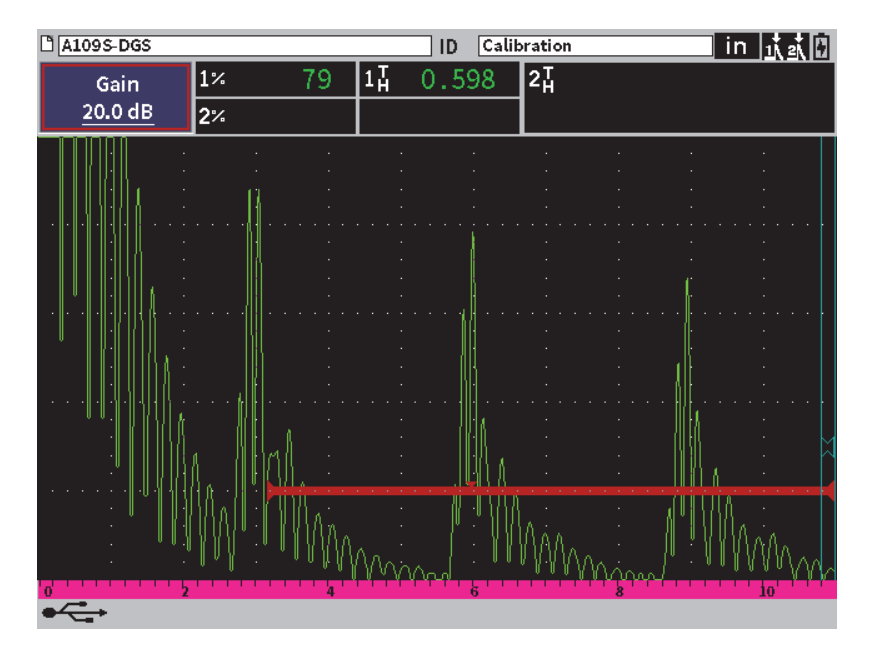

**Figure 5-4 Écran d'accueil par défaut (A-scan en temps réel)**

<span id="page-57-0"></span>Vous pouvez toutefois modifier cette configuration par défaut à partir de la page **Touches (util./page d'accueil)** (voir [Figure 5-5 à la page 59](#page-58-0)).

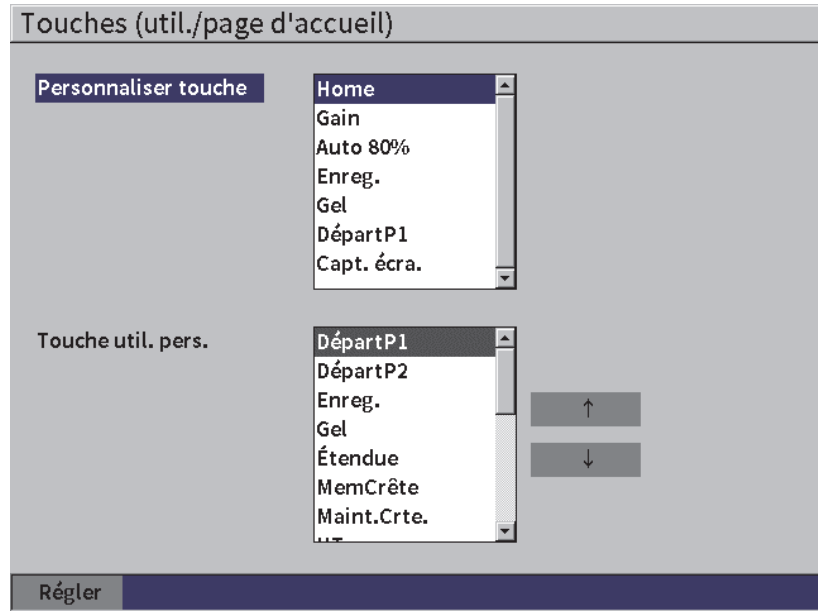

**Figure 5-5 Page de réglage Touches (util./page d'accueil)**

<span id="page-58-0"></span>Par exemple, si le paramètre **Départ P1** est sélectionné, appuyer successivement sur les touches de majuscule et de tabulation affiche le menu latéral **Porte 1** avec le bouton **Départ P1** sélectionné (voir [Figure 5-6 à la page 60\)](#page-59-0).

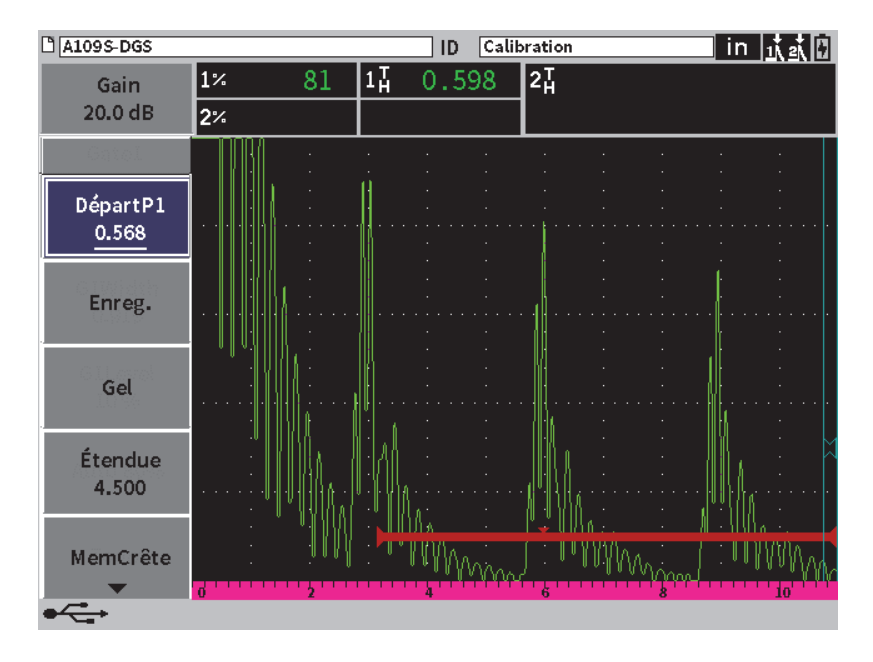

**Figure 5-6 Paramètre Départ P1 choisi comme page d'accueil**

### <span id="page-59-0"></span>**Pour modifier la page d'accueil**

- 1. Ouvrez la page de réglage **Touches (util./page d'accueil)** (voir [Figure 5-5 à la](#page-58-0)  [page 59](#page-58-0)).
- 2. Appuyez sur la touche de tabulation pour choisir la page affichant les paramètres suivant :
	- **Accueil**
	- **Gain**
	- **Auto XX%**
	- **Enregistrer**
	- **Fonction de gel de l'affichage**
	- **Départ P1**
	- **Capture d'écran**
- 3. Tournez la molette pour sélectionner un des paramètres.
- 4. Appuyez sur la touche de tabulation pour sélectionner la fonction **Régler**, et puis sur la touche d'entrée pour confirmer votre choix.

# **5.4.2 Page de réglage de l'écran**

<span id="page-60-0"></span>La page de réglage **Écran** permet de configurer les différents paramètres qui gèrent l'aspect général de l'affichage.

### **Pour ouvrir la page de réglage de l'écran**

Sélectionnez l'icône **pour ouvrir la page de réglage de l'écran** (voir [Figure 5-7 à la page 61](#page-60-1)).

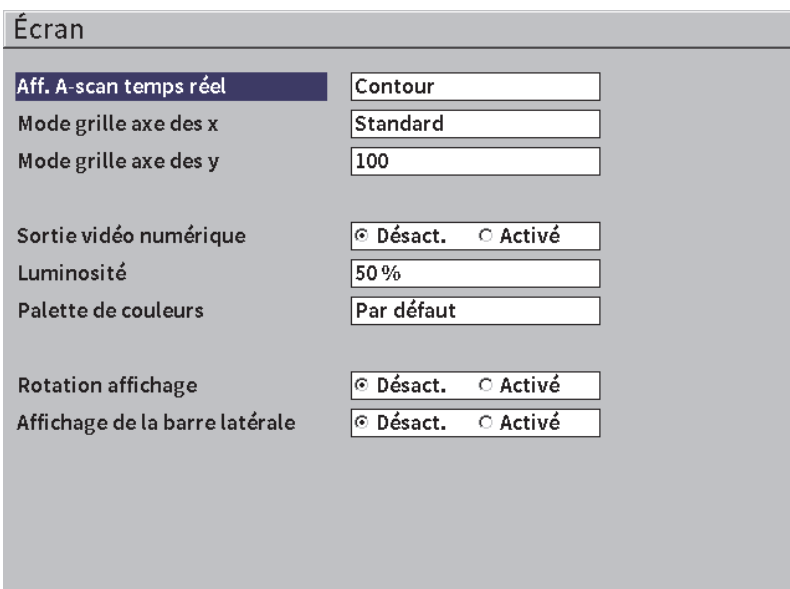

**Figure 5-7 Page de réglage de l'écran** 

<span id="page-60-1"></span>Les paramètres disponibles sont les suivants :

**• Affichage du A-scan en temps réel**

Permet de configurer le mode de traçage A-scan en temps réel

- **Contour**
- **Plein**

• **Mode de grille de l'axe des x** (voir [Figure 5-8 à la page 63\)](#page-62-0)

Règle le mode d'affichage de la grille horizontale de l'axe des x.

- **Désactivé** : aucune grille
- **Standard** : 10 divisions égales numérotées de 1 à 10
- **Parcours sonore** : 5 divisions égales numérotées en fonction des valeurs du parcours sonore
- **Bond** : jusqu'à 4 divisions correspondant à la distance des demi-bonds en mode d'inspection par sonde d'angle, en fonction de l'épaisseur de la pièce étalon, et numérotées de L1 à L4

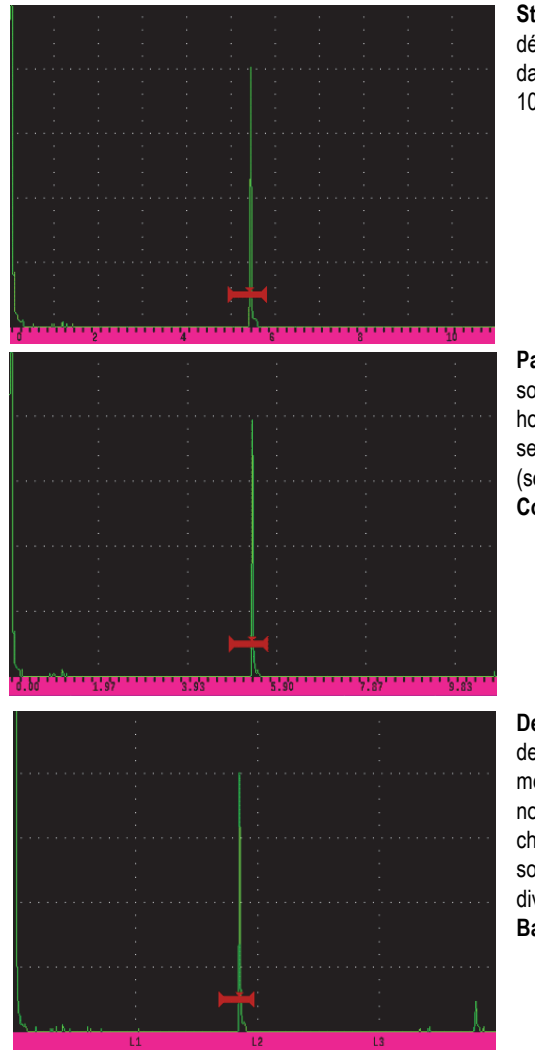

**Standard** : Vue conventionnelle pour la recherche de défauts contenant 10 divisions espacées également dans l'étendue de l'écran. Elles sont numérotées de 1 à 10 (sous les lignes de division).

**Parcours sonore** : Affichage des mesures du parcours sonore en cours par incréments égaux sur l'axe horizontal. Ce mode affiche 5 divisions, nommées selon la valeur correspondante du parcours sonore (selon les réglages **Base > Étendue**, **Base > Délai** et **Config.mesure > Unités**.

**Demi-bond** : les lignes verticales représentent les demi-bonds d'une inspection avec sonde d'angle Ce mode permet d'afficher jusqu'à quatre divisions, nommées **L1** à **L4**, qui représentent la distance de chaque demi-bond sur la pièce inspectée avec une sonde d'angle. L'espacement et le nombre des divisions dépendent des paramètres **Base > Étendue**, **Base > Délai** et **Trig > Épais** (épaisseur du matériau).

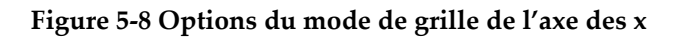

<span id="page-62-0"></span>**• Mode de grille axe des y**

Règle le mode d'affichage de la grille de l'axe des y à 100 % ou à 110 % de la hauteur plein écran.

**• Sortie vidéo numérique**

Contrôle la sortie vers le connecteur vidéo numérique

- **Désactivé**
- **Activé**
- **Luminosité**

Sert à régler la luminosité de l'écran selon l'une des valeurs préréglées (0 %, 25 %, 50 %, 75 % ou 100 %).

**• Palette de couleurs**

Règle la palette de couleurs de l'appareil.

- **Par défaut** : règle par défaut la palette à couleurs multiples
- **Classique** : palette de couleur de l'EPOCH 650
- **Extérieur (blanc)** : arrière-plan blanc, texte noir
- **Extérieur (jaune)** : arrière-plan jaune, texte noir
- **Mono** : arrière-plan noir, texte blanc

### **• Rotation de l'affichage**

Contrôle l'orientation de l'affichage sur l'écran lorsque l'appareil est pivoté à 90, 180 ou 270 degrés

- **Désactivé**
- **Activé**

### **• Durée d'affichage du menu latéral**

Règle si le menu latéral doit rester affiché ou non en mode inspection.

- **Désactivé**
- <span id="page-63-0"></span>**— Activé**

# **5.4.3 Page de réglage des mesures**

La page **de réglage des mesures** (voir [Figure 5-9 à la page](#page-64-0) 65) permet de sélectionner quelles mesures doivent apparaître dans le champ de lecture des mesures qui s'affiche en haut de la vue logicielle du A-scan.

### **Pour ouvrir la page de réglage des mesures**

 Sélectionnez l'icône ( ) de **réglage des mesures** pour ouvrir la page de **réglage des mesures** (voir [Figure 5-9 à la page 65](#page-64-0)).

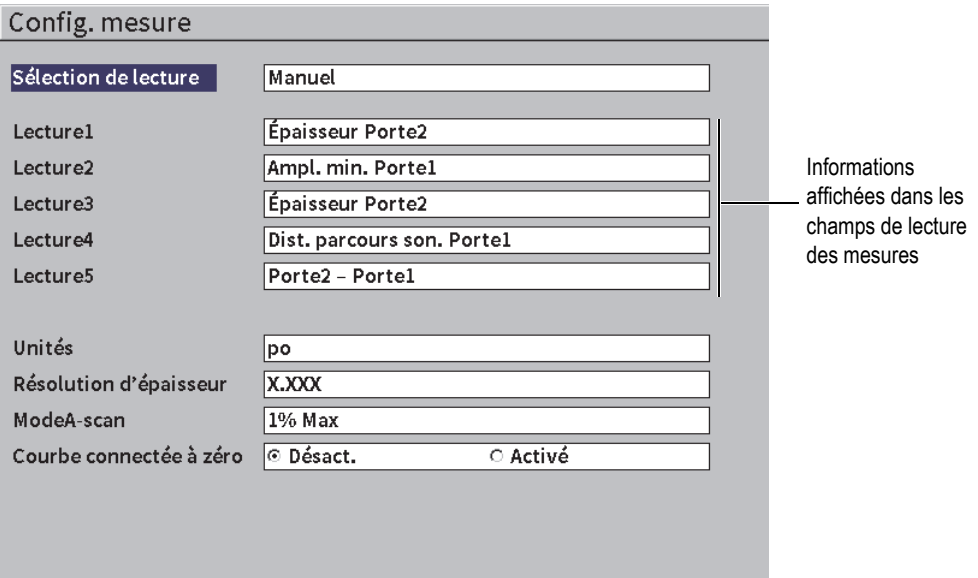

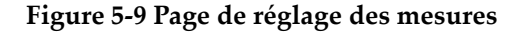

<span id="page-64-0"></span>Les paramètres offerts sont les suivants :

**• Sélection de lecture**

Règle le mode du champ de lecture des mesures.

- **Auto**: Règle la sélection automatiquement selon le réglage de l'appareil
- **Manuel** : Les lectures sont celles qui ont été sélectionnées manuellement
- **Lecture 1** à **Lecture 5**

En mode **Manuel**, vous pouvez régler les champs de mesure individuellement. Le [Figure 5-10 à la page 66](#page-65-0) illustre un exemple des champs de lecture des mesures. Chaque champ affiche une icône illustrant le type de mesure affichée et sa valeur.

### **NOTE**

Les indicateurs qui apparaissent dans le coin supérieur droit de l'écran indiquent le type d'unités de mesure (voir Unités à la page 69 et [« Indicateurs » à la page 235\)](#page-234-0), les modes de mesure des portes (voir [« Modes de mesure des portes » à la page 97](#page-96-0) et [« Indicateurs » à la page 235\)](#page-234-0) et l'état de la batterie (voir [« Indicateurs » à la page 235\)](#page-234-0).

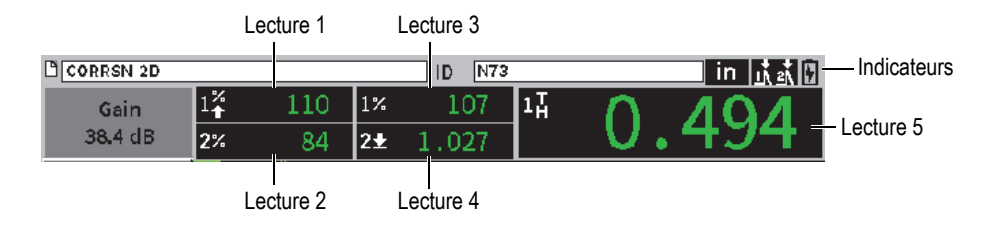

**Figure 5-10 Exemples de champs de lecture des mesures avec icônes**

<span id="page-65-0"></span>La [Tableau 3 à la page 66](#page-65-1) montre les champs de lecture des mesures disponibles.

<span id="page-65-1"></span>

| Indicateur          | Type de lecture de mesure                         | Description                                                                                                    |
|---------------------|---------------------------------------------------|----------------------------------------------------------------------------------------------------|
| $1\frac{1}{1}$      | Épaisseur Porte 1                                 | Épaisseur dans la Porte 1. Non utilisé<br>pour le réglage de l'Angle                                                                                         |
| $2\frac{1}{H}$      | Épaisseur Porte 2                                 | Épaisseur dans la Porte 2. Non utilisé<br>pour le réglage de l'Angle                                                                                         |
| $1\text{m}$         | Distance du parcours sonore<br>Porte 1            | Distance du parcours sonore<br>(angulaire) dans la Porte 1.                                                                                                  |
| $2\mathbf{v}$       | Distance du parcours sonore<br>Porte <sub>2</sub> | Distance du parcours sonore<br>(angulaire) dans la Porte 2.                                                                                                  |
| $1\ddot{\bullet}$   | Profondeur jusqu'au<br>réflecteur Porte 1         | Profondeur du réflecteur dans la<br>Porte 1. Utilisé pour régler l'Angle                                                                                     |
| $2+$                | Profondeur jusqu'au<br>réflecteur Porte 2         | Profondeur du réflecteur dans la<br>Porte 2. Utilisé pour régler l'Angle                                                                                     |
| $1+$                | Distance de la surface Porte 1                    | Distance horizontale du réflecteur<br>dans la Porte 1. Utilisé pour régler<br>l'Angle                                                                        |
| 2⇒                  | Distance de la surface Porte 2                    | Distance horizontale du réflecteur<br>dans la Porte 2. Utilisé pour régler<br>l'Angle                                                                        |
| $1\frac{\times}{2}$ | Dist. surface - Val. X Porte1                     | Distance horizontale moins la valeur<br>x (distance entre le point d'incidence<br>et la face avant du sabot) dans la<br>porte 1. Utilisé pour régler l'Angle |

**Tableau 3 Types possibles de lectures de mesures** 

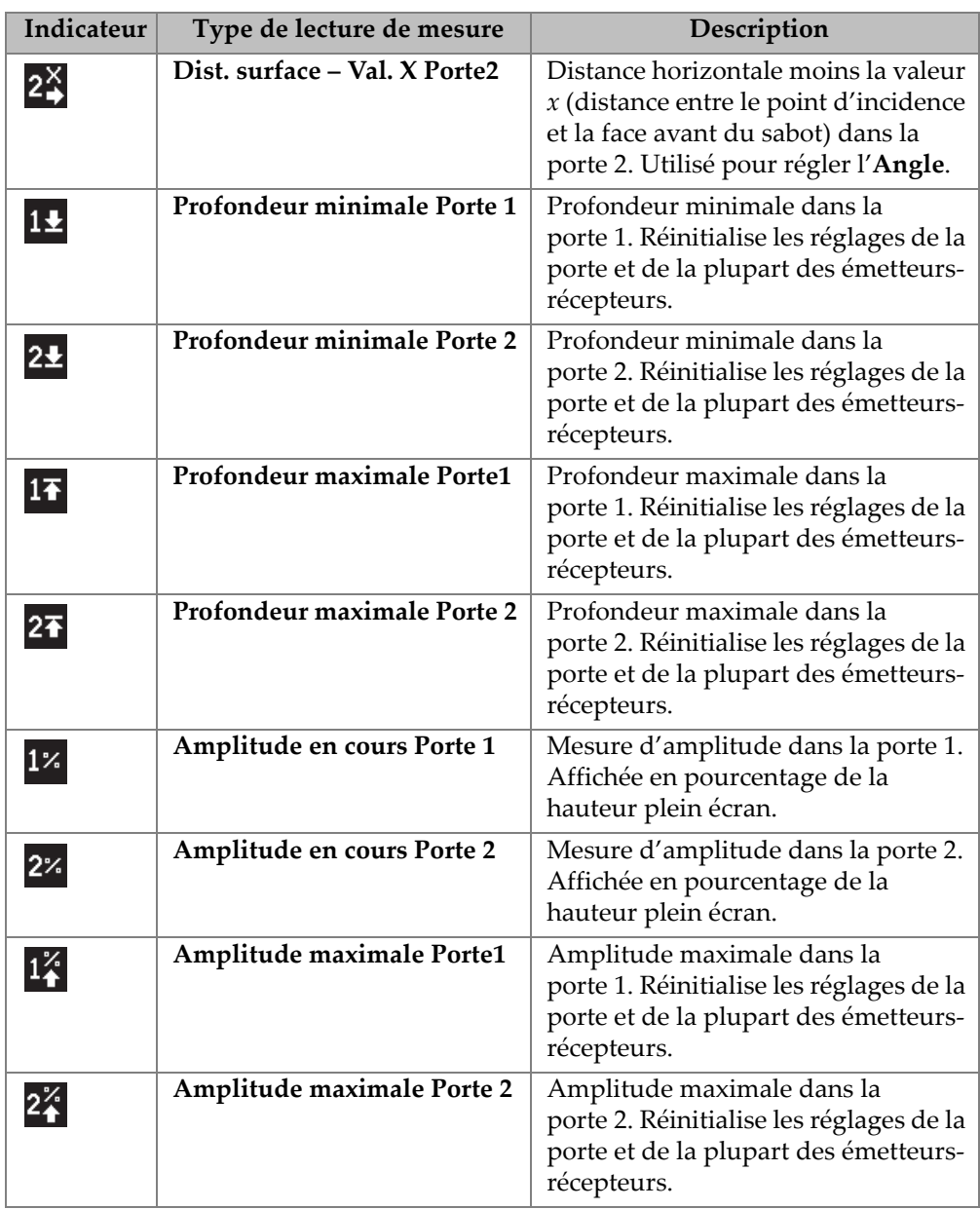

**Tableau 3 Types possibles de lectures de mesures** *(suite)*

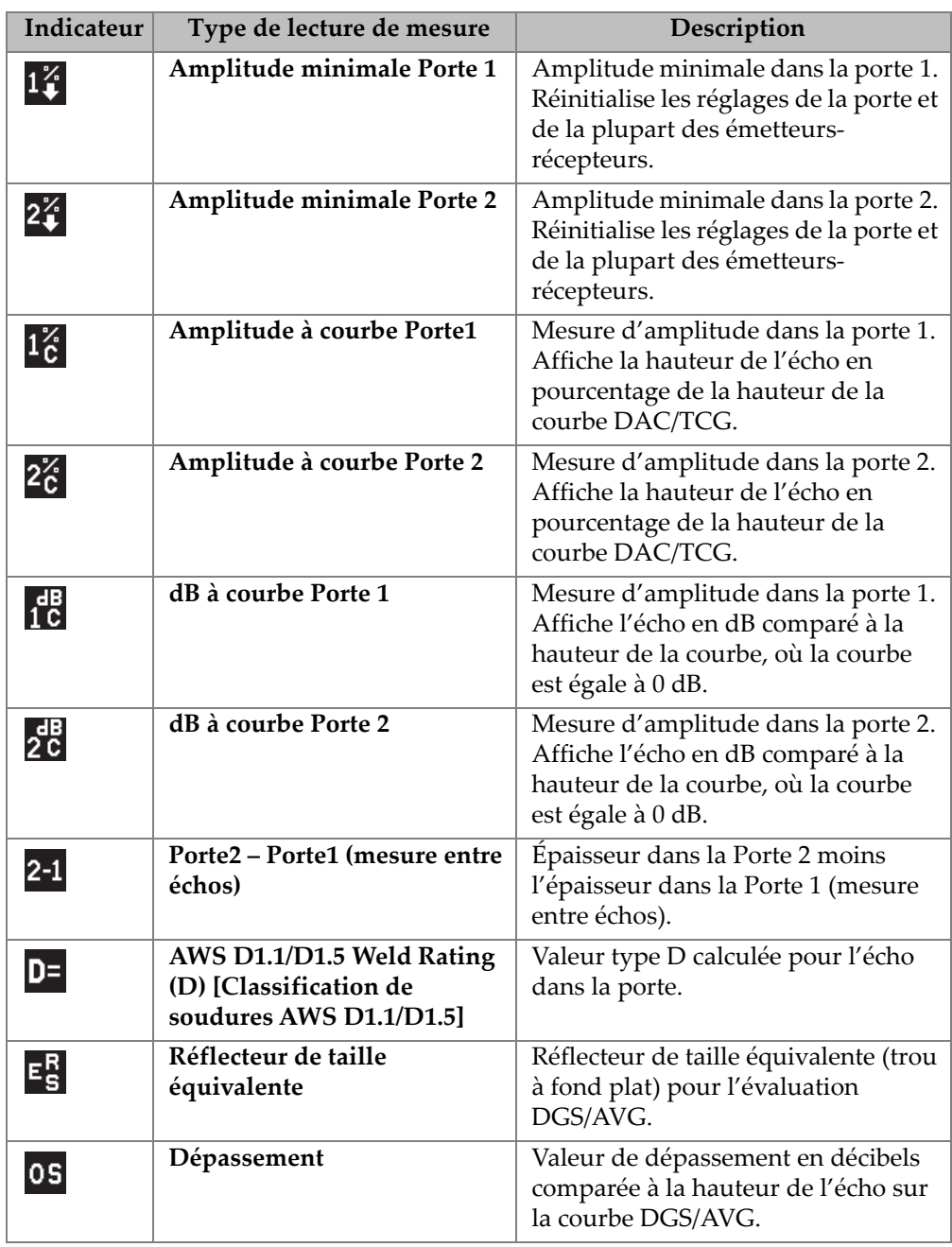

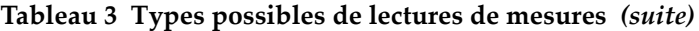

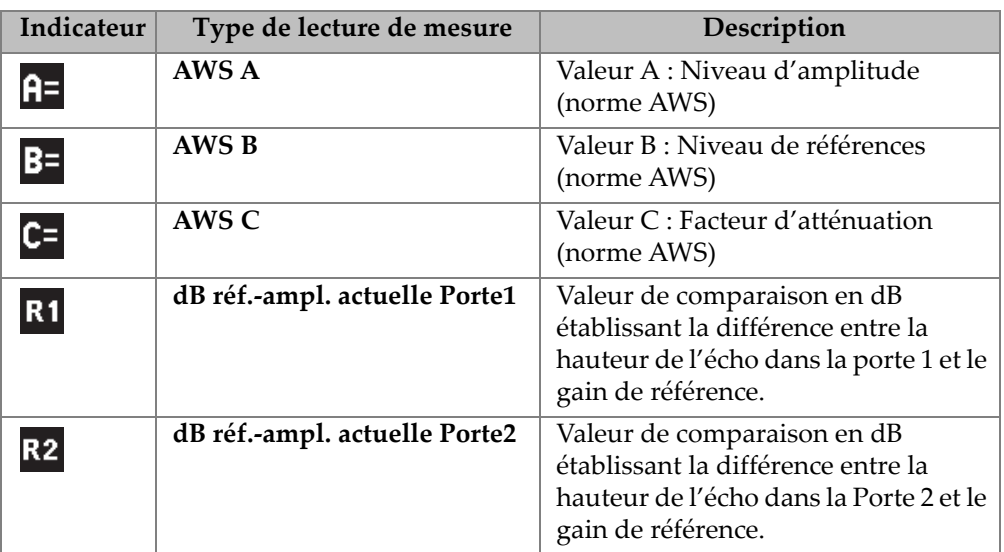

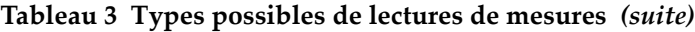

### **• Unités**

Indique les unités de mesure.

- **µs**
- **mm**
- **po**
- **Résolution d'épaisseur**

Règle la résolution de la mesure d'épaisseur.

**— X**

- **X.X**
- **X.XX**
- **X.XXX**

**• Mode A-scan**

Règle le mode A-scan.

- **Composite**
- **1 % Max**
- **2% Max**
- **1D Min**
- **2D Min**

### **• Courbe connectée à zéro**

Crée une ligne horizontale qui relie le côté gauche du A-scan au premier point d'acquisition au moment de générer la courbe DAC.

- **Désactivé**
- **Activé**

# **5.4.4 Page de réglage de la configuration de l'appareil**

La page **Config. appareil** illustrée à la [Figure 5-11 à la page 70](#page-69-0) vous permet de régler les paramètres généraux, comme la langue de l'interface utilisateur ou le format de la date de l'appareil.

### **Pour ouvrir la page de réglage de l'appareil**

Sélectionnez l'icône  $\sum$  pour ouvrir la page de **réglage de l'appareil** (voir [Figure 5-11 à la page 70](#page-69-0)).

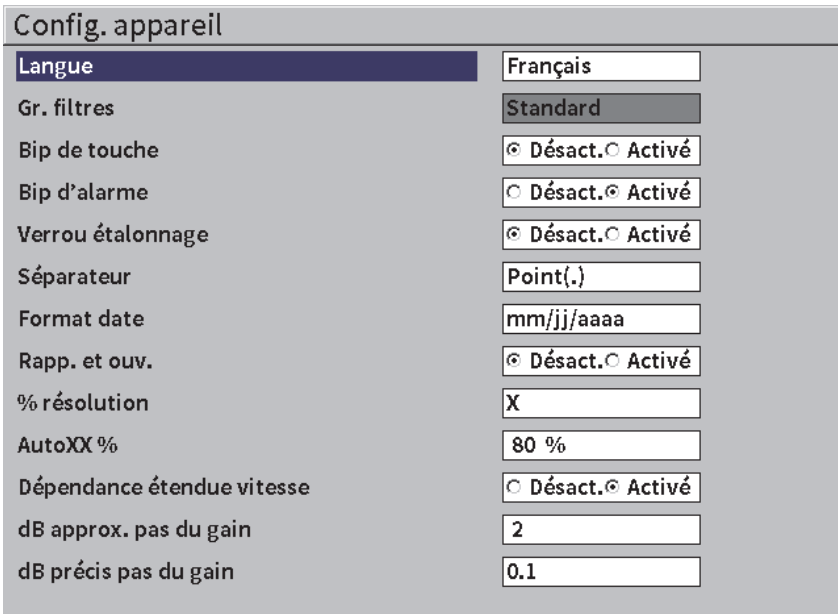

### <span id="page-69-0"></span>**Figure 5-11 Page de réglage de la configuration de l'appareil**

Les paramètres offerts sont les suivants :

**• Langue**

Sert à régler la langue de l'interface utilisateur (**anglais**, **japonais**, **allemand**, **français**, **italien**, **espagnol**, **portugais**, **russe**, **chinois**, **polonais**, ou **personnalisé**).

**• Groupe de filtres**

Sert à sélectionner le groupe de filtres du récepteur.

**• Bip de touche**

Sert à activer le signal sonore à chaque pression de touche.

**• Bip d'alarme**

Sert à activer ou à désactiver le signal sonore émis par l'appareil lorsqu'une alarme de porte se déclenche.

**• Verrou d'étalonnage**

Sert à verrouiller l'accès à tous les paramètres liés à l'étalonnage ou aux données A-scan. Inclut **Base**, **Émetteur**, **Récepteur** , **Trig**, **Gain**, **Étendue** et **Délai**. Lorsque la fonction **Verrou d'étalonnage** est **activée**, ces paramètres sont verrouillés.

### **• Séparateur**

Sert à sélectionner le type de séparateur des valeurs numériques (base) et de la date.

**• Format de la date**

Sert à sélectionner le format de la date. Vous pouvez sélectionner le format **jj/mm/aaaa** ou le format **mm/jj/aaaa**.

- **Rappel et ouverture de fichier**
	- **Activé**
	- **Désactivé**
- **% résolution**

Sert à régler la résolution d'une mesure d'amplitude.

- **X**
- **X.X**
- **X.XX**
- **Fonction AutoXX %**

Permet de régler rapidement le gain (dB) de l'appareil pour amener l'écho de crête dans la porte à un pourcentage donné de la hauteur plein écran. La fonction Auto XX% est particulièrement utile pour amener l'écho d'une indication de référence à un pourcentage donné de la hauteur plein écran pour établir le gain de référence de l'appareil (voir [« Réglage du gain de référence et du gain de](#page-81-0) 

[balayage » à la page 82](#page-81-0) pour en savoir plus). Par défaut, la fonction **Auto XX%** est réglée à 80 % de la hauteur plein écran.

**• dB approx. pas du gain**

La molette de réglage modifie le gain par incréments approximatifs de 1 à 24.

**• dB précis pas du gain**

La molette de réglage modifie le gain par incréments précis de 0,1 à 0,9.

### **5.4.5 Page de réglage des options logicielles**

Servez-vous de la page de réglage des **Options logicielles** pour saisir un code d'activation vous permettant d'activer une option logicielle qui n'est pas incluse dans les fonctionnalités de base intégrées à l'appareil. Voir [« Fonctions logicielles de base et](#page-174-0)  [sous licence » à la page 175](#page-174-0) pour en savoir plus sur l'activation des options logicielles.

# **5.4.6 Page de réglage de l'horloge**

La page de réglage de l'**Horloge**, illustrée à la [Figure 5-12 à la page 73](#page-72-0) vous permet de configurer la date et l'heure de l'horloge interne de l'appareil.

### **Pour ouvrir la page de réglage de l'horloge**

Sélectionnez l'icône **Horloge** ( $\setminus$ ) pour ouvrir la page de réglage de l'**Horloge** (voir [Figure 5-12 à la page 73](#page-72-0)).
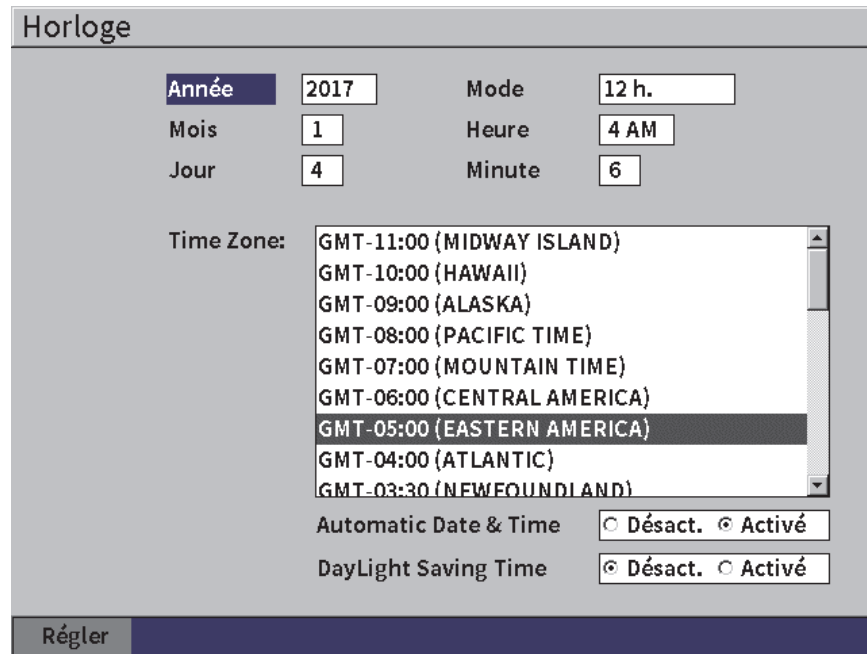

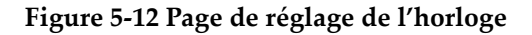

Les paramètres offerts sont les suivants :

**— Année**

Règle l'année.

**— Mois**

Règle le mois.

**— Jour**

Règle le jour du mois.

**— Mode**

Règle le mode d'affichage de l'heure (**12 heures** ou **24 heures**).

**— Heure**

Règle l'heure.

**— Minute**

Règle les minutes.

**— Fuseaux horaire**

Règle le fuseau horaire.

**— Réglage automatique de l'heure et de la date**

Permet de régler automatiquement la date et l'heure de l'appareil lorsqu'il est connecté à un réseau local sans fil (WLAN).

- **○ Activé**
- **○ Désactivé**
- **Heure avancée**

Règle la fonction d'heure avancée.

- **○ Activé**
- **○ Désactivé**

## **5.4.7 Page de réinitialisation des paramètres**

Cette page vous permet de réinitialiser certains paramètres système aux paramètres d'usine par défaut (voir [Figure 5-13 à la page 75\)](#page-74-0). Un avertissement s'affiche pour vous aviser que les données sélectionnées seront réinitialisées (effacées).

### **Pour ouvrir la page de réinitialisation**

Sélectionnez l'icône pour ouvrir la page de configuration de la **Réinitialisation** (voir [Figure 5-13 à la page 75\)](#page-74-0).

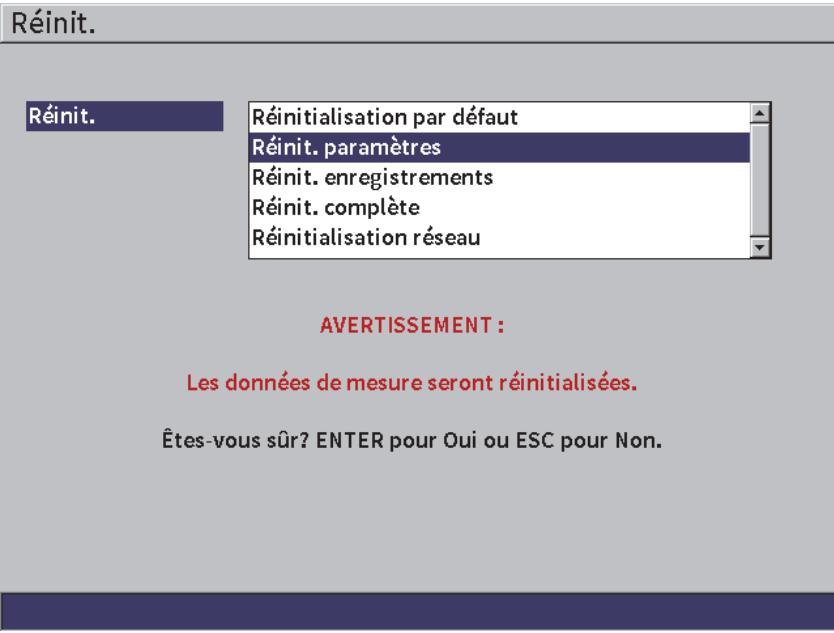

**Figure 5-13 Page de réinitialisation des paramètres** 

## <span id="page-74-0"></span>**5.4.8 Page de réglage des réseaux sans fil (WLAN)**

Cette page sert à configurer une connexion à un réseau local sans fil. Voir [« Réseaux](#page-168-0)  [sans fil \(WLAN\) » à la page 169](#page-168-0) pour en savoir plus sur la page de réglage des **réseaux sans fil**.

## **5.5 Pages de réglage contenant l'information sur l'appareil**

Ces pages fournissent essentiellement différentes informations sur l'état de l'appareil. Les pages **Mise à niveau** et **Tests diagnostic** sont plus interactives.

## **5.5.1 Page de configuration À propos**

La page **À propos** donne des renseignements sur l'appareil, la version logicielle et la batterie.

### **Pour ouvrir la page À propos**

Sélectionnez l'icône  $\bigcirc$  pour ouvrir la page **À propos**.

## **5.5.2 Page de réglage des mises à niveau**

Cette page sert à mettre le logiciel système à niveau EPOCH 6LT. Vous pouvez faire les mises à niveau à partir d'un réseau local sans fil, d'une clé USB à mémoire flash ou d'une clé USB connectée à un ordinateur.

#### **Pour mettre le logiciel système à niveau**

- 1. Sélectionnez l'icône  $\bigcirc$  pour ouvrir la page des Mises à niveaux (voir [Figure 5-14 à la page 77](#page-76-0)).
- 2. Appuyez sur la touche d'entrée pour sélectionner le champ **Mise niveau à partir de**.
- 3. Tournez la molette pour sélectionner une source de mise à niveau. Les sources de mise à niveau possibles sont les suivantes :

#### **Mémoire auxiliaire**

Clé USB à mémoire flash

#### **Wi-Fi**

Un réseau local sans fil

**PC**

Une connexion USB à un PC

- 4. Assurez-vous que la source de mise à niveau est bien configurée et connectée à l'appareil.
- 5. Appuyez sur la touche de tabulation pour sélectionner le bouton **Départ**, et puis sur la touche d'entrée pour lancer la mise à niveau.

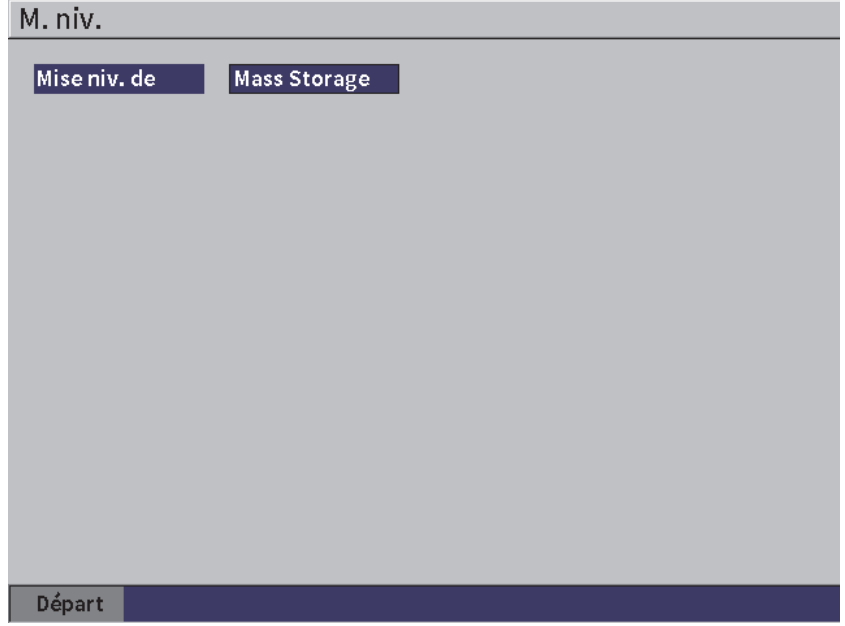

**Figure 5-14 Page de réglage des mises à niveau**

## <span id="page-76-0"></span>**5.5.3 Page des exigences réglementaires**

Cette page contient les informations sur les exigences réglementaires de l'appareil.

### **Pour ouvrir la page des exigences réglementaires**

Sélectionnez l'icône pour ouvrir la page **Exigences réglementaires**.

### **5.5.4 Page affichant les licences**

Cette page affiche toutes les informations sur les licences.

#### **Pour ouvrir la page des licences**

◆ Sélectionnez l'icône <sub>→</sub> pour ouvrir la page **Licences**.

## **5.5.5 Page affichant les informations juridiques**

Cette page contient les informations sur les brevets.

#### **Pour ouvrir la page des informations juridiques**

Sélectionnez l'icône  $\sum_{i=1}^{\infty}$  pour ouvrir la page **informations juridiques**.

## **5.5.6 Page de réglage des tests diagnostics**

Cette page affiche une liste des tests diagnostics et les différentes options de test possibles. Le bouton **Départ** au bas de la page lance le test.

#### **Pour lancer un test diagnostic**

- 1. Sélectionnez l'icône  $\bigcup_{\Omega}$  pour ouvrir la page de réglage des **Tests diagnostics** (voir [Figure 5-15 à la page 79](#page-78-0)).
- 2. Tournez la molette pour sélectionner un test.
- 3. Appuyez sur la touche de tabulation pour sélectionner le bouton **Départ**, puis sur la touche d'entrée pour lancer le test.

|        | Tests diagnostics                                                                                                    |
|--------|----------------------------------------------------------------------------------------------------|
|        |                                                                                                    |
| *Tests | <b>Test ESS</b><br>Test vidéo<br><b>Test clavier</b><br><b>Test batterie</b><br>Test carte SD interne<br>Test mémoire auxiliaire<br>Test câble<br><b>Test DEL</b><br><b>Accelerometer Test</b><br><b>Reset Device Provision</b> |
| Départ |                                                                                                    |

<span id="page-78-0"></span>**Figure 5-15 Page de réglage des tests diagnostics**

# **6. Configuration de l'émetteur-récepteur**

Le présent chapitre décrit la manière d'ajuster l'émetteur-récepteur EPOCH 6LT.

## **6.1 Réglage du gain (sensibilité de l'appareil)**

#### **Pour régler le gain**

- 1. Dans le A-scan en temps réel, appuyez sur la touche de tabulation pour sélectionner la zone de réglage du **Gain** (voir [Figure 6-1 à la page 81](#page-80-0)) .
- 2. Tournez la molette pour régler le gain (sensibilité de l'appareil).

#### **NOTE**

Le gain total (sensibilité de l'appareil) est de 110 dB.

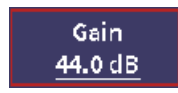

#### **Figure 6-1 Boîte de réglage du gain encadrée en rouge**

## <span id="page-80-0"></span>**6.1.1 Utilisation de la fonction Auto XX%**

<span id="page-80-1"></span>La fonction **Auto XX%** sert à régler rapidement le gain (dB) de l'appareil pour amener la crête de l'écho dans la porte à un pourcentage donné de la hauteur plein écran. La fonction **Auto XX%** est particulièrement utile pour amener l'écho d'une indication de référence à un pourcentage donné de la hauteur plein écran pour établir le gain de référence de l'appareil (voir [« Réglage du gain de référence et du gain de balayage » à](#page-81-0)  [la page 82](#page-81-0) pour en savoir plus).

Par défaut, la fonction **Auto XX%** est réglée à 80 % de la hauteur plein écran. Vous pouvez régler la valeur plein écran selon les besoins de votre application (voir [« Page](#page-69-0)  [de réglage de la configuration de l'appareil » à la page 70\)](#page-69-0).

La fonction **Auto XX%** peut être utilisée pour amener l'écho à un pourcentage donné de la hauteur plein écran dans toutes les portes.

#### **Pour utiliser la fonction Auto XX%**

- 1. Dans le A-scan en temps réel, appuyez sur la touche de tabulation pour sélectionner la zone de réglage du **Gain** (voir [Figure 6-1 à la page 81](#page-80-0)) .
- 2. Appuyez sur la touche d'entrée pour ouvrir le menu des raccourcis. Le menu des raccourcis s'ouvre et le paramètre **Auto XX%** est sélectionné.
- 3. Appuyez sur la touche d'entrée encore une fois pour activer la fonction **Auto XX%**.

#### **NOTE**

Vous pouvez activer la fonction **Auto XX%** en tout temps pendant l'inspection. Si vous ne sélectionnez pas vous-même une porte, la fonction **Auto XX%** s'applique automatiquement à la porte 1.

## <span id="page-81-0"></span>**6.1.2 Réglage du gain de référence et du gain de balayage**

Il est pratique de configurer le gain actuel de l'appareil comme gain de référence pour les inspections requérant l'ajout ou la suppression du gain de balayage selon un niveau de gain établi.

#### **Pour régler le gain de référence et de balayage**

- 1. Dans le A-scan en temps réel, appuyez sur la touche de tabulation pour sélectionner le champ de réglage du **Gain** (voir [Figure 6-1 à la page 81\)](#page-80-0).
- 2. Appuyez sur la touche d'entrée pour ouvrir le menu des raccourcis.
- 3. Tournez la molette pour sélectionner le paramètre **Gain réf**.
- 4. Appuyez sur la touche d'entrée pour activer la fonction de gain de référence.

Le champ du gain affiche ceci : **Ref XX.X + 0.0 dB**. Vous pouvez maintenant ajouter ou soustraire un gain de balayage.

- 5. Tournez la molette pour régler le gain de balayage.
- 6. Appuyez sur la touche d'entrée pour afficher les boutons du gain de balayage (voir [Figure 6-2 à la page 84](#page-83-0)).
	- **Auto XX%**

Permet de régler rapidement le gain (dB) de l'appareil pour amener l'écho de crête dans la porte à un pourcentage donné de la hauteur plein écran (réglé par défaut à 80 %).

**— dB balayage**

Permet d'amener le gain de balayage à 0,0 dB (niveau de référence) pour comparer directement l'amplitude avec l'indication de référence.

**— +6 dB**

Permet d'ajouter 6 dB au gain de référence. Le gain augmente de 6 dB à chaque pression du bouton.

**— –6 dB**

Permet de supprimer 6 dB au gain de référence. Le gain diminue de 6 dB à chaque pression du bouton.

— **Ajouter**

Permet d'ajouter le gain de balayage actuel au gain de référence actuel pour une correction de transfert.

#### **— Désactivé**

Permet de quitter le menu de réglage du gain de référence sans ajouter le gain de balayage au gain de base.

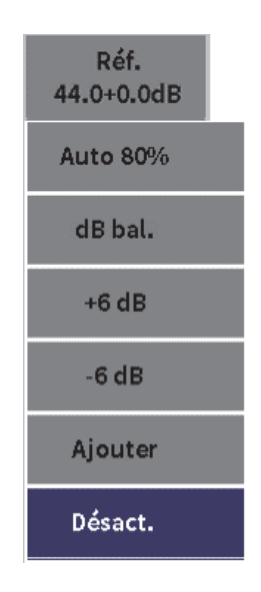

### **Figure 6-2 Boutons du gain de balayage**

<span id="page-83-0"></span>7. Tournez la molette pour sélectionner un bouton, et puis appuyez sur la touche d'entrée pour exécuter la fonction.

## **6.2 Sélection et réglage de l'émetteur**

Les réglages de l'émetteur de l'EPOCH 6LT se trouvent dans la boîte de dialogue **Émetteur**.

#### **Pour sélectionner l'émetteur**

1. Dans le menu de configuration, tournez la molette pour vous déplacer sur l'icône

. Voir [« Mode de configuration » à la page 37](#page-36-0) pour en savoir plus sur la façon d'utiliser le menu de configuration et les boîtes de dialogue.

2. Appuyez sur la touche d'entrée pour afficher la boîte de dialogue de l'émetteur (voir [Figure 6-3 à la page 85](#page-84-0)).

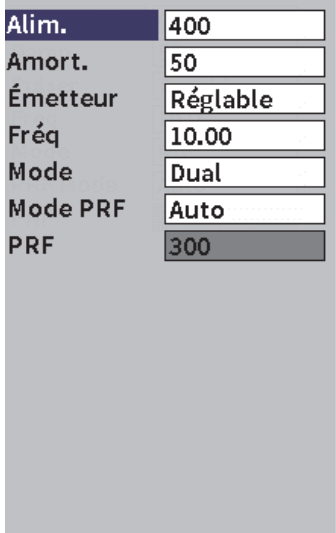

#### **Figure 6-3 Boîte de dialogue de l'émetteur**

### <span id="page-84-0"></span>**6.2.1 Tension d'émission**

Le EPOCH 6LT peut régler la tension de l'émetteur de 0 V à 400 V, par incréments de 100 V. Vous pouvez régler la tension d'émission au minimum pour prolonger la durée d'utilisation de la batterie, ou la régler à un niveau très élevé pour inspecter des matériaux complexes.

#### **Pour régler la tension d'émission**

- 1. Dans la boîte de dialogue de l'émetteur, appuyez sur la touche d'entrée pour sélectionner la valeur de la tension **Alim.**
- 2. Tournez la molette pour régler la valeur (voir [« Navigation parmi les boîtes de](#page-39-0)  [dialogue et les pages de réglage » à la page 40\)](#page-39-0).

L'incrémentation du paramètre **Alim.** est le même en mode approximatif ou précis (100 V).

#### NOTE

Pour maximiser l'autonomie de la batterie et la durée de vie de la sonde, réglez la tension à une valeur basse lorsque l'application d'inspection le permet. Dans la plupart des applications, une tension de 200 V suffit.

## **6.2.2 Amortissement**

La fonction d'amortissement utilise un circuit résistif de l'appareil, ce qui vous permet d'optimiser la forme du A-scan pour les mesures à haute résolution. Il existe deux paramètres d'amortissement sur l'appareil de recherche de défauts par ultrasons EPOCH 6LT : **50 Ω** et **400 Ω**.

#### **Pour régler l'amortissement**

- 1. Dans la boîte de dialogue de l'émetteur, appuyez sur la touche de tabulation pour sélectionner le paramètre **Amort.**
- 2. Tournez la molette pour régler la valeur (voir [« Navigation parmi les boîtes de](#page-39-0)  [dialogue et les pages de réglage » à la page 40\)](#page-39-0).

#### **CONSEIL**

Généralement, le réglage le plus bas de la résistance (Ω) augmente l'amortissement et améliore la résolution à faible profondeur, alors que le réglage le plus élevé de la résistance diminue l'amortissement et améliore la pénétration.

Dans l'EPOCH 6LT, le choix du bon paramètre d'amortissement permet de faire un réglage précis avec une sélection de sondes particulières. Selon la sonde, les réglages de l'amortissement améliorent la résolution à faible profondeur ou la capacité de pénétration de l'appareil.

## **6.2.3 Type d'émetteur**

L'EPOCH 6LT dispose de deux modes émetteurs à choisir parmi :

#### **Réglable**

Sert à régler la largeur d'émission de l'émetteur d'onde carré de manière à générer une réponse optimale de la sonde connectée.

**Min.**

Règle la largeur d'émission selon la valeur minimale de l'émetteur carré pour imiter la réponse d'un émetteur classique de type Spike.

### NOTE

L'EPOCH 6LT utilise la technologie PerfectSquare pour optimiser la réponse de l'émetteur d'onde carrée réglable. Cette technologie permet d'optimiser la quantité d'énergie nécessaire à la sonde pour obtenir une excellente résolution à faible profondeur.

### **Pour régler la forme de l'onde de l'émetteur**

 Dans la boîte de dialogue de l'émetteur, appuyez sur la touche de tabulation pour sélectionner **Émetteur**, puis tournez la molette pour modifier le réglage (voir [« Navigation parmi les boîtes de dialogue et les pages de réglage » à la page 40](#page-39-0)).

## **6.2.4 Fréquence de l'émetteur**

Lorsque l'émetteur est réglé à **Réglable**, le choix de la fréquence de l'émetteur règle la largeur d'impulsion. On obtient la meilleure performance en réglant la fréquence de l'émetteur le plus près possible de la fréquence centrale de la sonde utilisée.

### **Pour régler la fréquence de l'émetteur**

 Réglez l'émetteur sur **Réglable**, appuyez sur la touche de tabulation pour sélectionner le paramètre **Fréq.**, puis tournez la molette pour modifier le réglage (voir [« Navigation parmi les boîtes de dialogue et les pages de réglage » à la](#page-39-0)  [page 40](#page-39-0)).

#### NOTE

Les résultats réels varient selon le matériau inspecté et/ou selon la variation de la fréquence centrale de la sonde. Essayez différents réglages à l'aide d'une sonde et d'une pièce à inspecter pour optimiser la performance ultrasonore.

## **6.2.5 Modes d'inspection**

L'EPOCH 6LT peut fonctionner selon trois modes d'inspection sélectionnables :

#### **Réflexion**

Sert à sélectionner le mode de contrôle par réflexion, dans lequel une sonde monoélément émet et reçoit le signal ultrasonore. Dans ce mode, il faut utiliser le connecteur de sonde T/R rouge.

#### **É-R sép**

Sert à sélectionner le mode émission-réception séparées, selon lequel la sonde est dotée d'un élément qui émet le signal ultrasonore et d'un autre élément qui le reçoit. Utilisez le connecteur de sonde étiqueté T/R comme connecteur d'émission.

#### **Transmission directe**

Sert à sélectionner le mode par transmission directe, selon lequel deux sondes séparées sont généralement placées sur les côtés opposés de la pièce à inspecter. L'une des sondes émet le signal ultrasonore et l'autre sonde le reçoit. Utilisez le connecteur de sonde étiqueté T/R comme connecteur d'émission.

#### **NOTE**

Pour compenser le parcours ultrasonore unidirectionnel du mode de transmission directe (**Transm.**), l'EPOCH 6LT ne divise pas le temps de passage par deux lors du calcul de la mesure d'épaisseur.

#### **Pour sélectionner un mode d'inspection**

 Dans la boîte de dialogue de l'émetteur, appuyez sur la touche de tabulation pour sélectionner le paramètre **Mode**, et puis tournez la molette pour en choisir un et le régler.

## **6.2.6 Pulse Repetition Frequency (PRF) (Fréquence de récurrence)**

Vous pouvez régler manuellement la fréquence de récurrence de l'EPOCH 6LT de 10 Hz à 2000 Hz, par incréments de 50 Hz (réglage approximatif) ou de 10 Hz (réglage précis). L'appareil inclut aussi un paramètre **Auto-PRF** permettant de régler automatiquement la fréquence de récurrence selon l'étendue de l'écran.

#### **Pour sélectionner le type de réglage de la fréquence de récurrence**

- 1. Dans la boîte de dialogue de l'émetteur, appuyez sur la touche de tabulation pour sélectionner le paramètre **Mode PRF**.
- 2. Tournez la molette pour sélectionner **Auto** ou **Manuel**.
	- Le paramètre **Auto** sert à régler automatiquement la valeur de la fréquence de récurrence selon l'étendue d'écran sélectionnée.
	- Le paramètre **Manuel** sert à régler la fréquence de récurrence manuellement.

#### **Pour régler la valeur PRF manuellement**

 Dans la boîte de dialogue de l'émetteur, appuyez sur la touche de tabulation pour sélectionner le paramètre **PRF**, puis tournez la molette pour modifier la valeur PRF.

### **NOTE**

L'EPOCH 6LT est un appareil *à tir unique*. Par conséquent, il acquiert, mesure et trace un A-scan complet à chaque impulsion plutôt que d'utiliser de nombreuses données d'acquisition pour le construire. La fréquence de mesure de l'EPOCH 6LT est toujours égale à la fréquence de récurrence, sauf si vous utilisez un multiplexeur.

## **6.3 Réglage du récepteur**

Les réglages du récepteur se trouvent dans la boîte de dialogue **Récepteur**.

#### **Pour sélectionner le récepteur**

1. Dans le menu de configuration, tournez la molette pour sélectionner l'icône  $(RX)$ 

2. Appuyez sur la touche d'entrée pour afficher la boîte de dialogue du récepteur (voir [Figure 6-4 à la page 90](#page-89-0))

| Filtre | 2-21.5 MHz  |
|--------|-------------|
| Redr.  | Bipol.      |
| Seuil  | $\mathbf 0$ |
|        |             |
|        |             |
|        |             |
|        |             |
|        |             |
|        |             |
|        |             |
|        |             |
|        |             |
|        |             |
|        |             |

**Figure 6-4 Boîte de dialogue du récepteur**

### <span id="page-89-0"></span>**6.3.1 Filtres du récepteur numérique**

L'EPOCH 6LT a une largeur de bande totale de 0,2 MHz à –26,5 dB. L'appareil est doté de huit filtres numériques fixes standard qui améliorent le rapport signal sur bruit en filtrant les bruits à haute et à basse fréquence situés hors du spectre de fréquences utilisé pour l'inspection.

Cependant, la variation du spectre de fréquences de la plupart des matériaux peut exiger un réglage du filtre. Dans la plupart des cas, utilisez un filtre à large bande ou à bande étroite couvrant le spectre de fréquence de la sonde utilisée pour l'inspection.

L'EPOCH 6LT contient les huit (8) filtres standards suivants.

- De 0,2 MHz à 1,2 MHz
- De 0,2 MHz à 10,0 MHz
- De 0,5 MHz à 4,0 MHz
- De 1,5 MHz à 8,5 MHz
- De 2,0 MHz à 21,5 MHz
- De 5,0 MHz à 15,0 MHz
- De 8,0 MHz à 26,5 MHz
- De DC à 10 MHz

#### NOTE

Le filtre DC-10 MHz n'est pas conforme à la norme d'inspection EN12668-1:2010. Lorsque l'appareil est étalonné selon la norme EN12668-1:2010 (Groupe 2), ce filtre est automatiquement désactivé.

#### **Pour régler le filtre**

◆ Dans la boîte de dialogue, appuyez sur la touche d'entrée pour sélectionner le paramètre **Filtre**, puis tournez la molette pour modifier le réglage.

### **6.3.2 Redressement du A-scan**

L'EPOCH 6LT peut fonctionner selon un des quatre modes de redressement : **Bipol.**, **Demi+, Demi–** ou **RF** (non redressé).

#### NOTE

Le mode de **redressement RF** n'est pas activé avec certains modes logiciels spéciaux, comme le mode **DAC** ou **CrbeEnv.**.

#### **Pour régler le redressement**

 Dans la boîte de dialogue, appuyez sur la touche de tabulation pour sélectionner le paramètre **Redr.**, puis tournez la molette pour modifier la valeur.

## **6.3.3 Paramètre de seuil**

Le paramètre **Seuil** vous permet d'éliminer de l'écran les signaux à basse fréquence non désirés. La fonction de seuil est linéaire et elle est réglable de 0 % à 80 % de la hauteur plein écran. L'augmentation du seuil n'affecte en rien l'amplitude des signaux situés au-dessus du seuil.

NOTE

**Le paramètre de seuil** peut aussi être utilisé en mode **RF** non redressé.

#### **Pour régler le niveau du seuil**

 Dans la boîte de dialogue, appuyez sur la touche de tabulation pour sélectionner le paramètre **Seuil**, et puis tournez la molette pour modifier la valeur.

Le seuil apparaît à l'écran comme une ligne horizontale bleue (voir [Figure 6-5 à la](#page-91-0)  [page 92](#page-91-0)) ou comme deux lignes en mode **RF non redressé**.

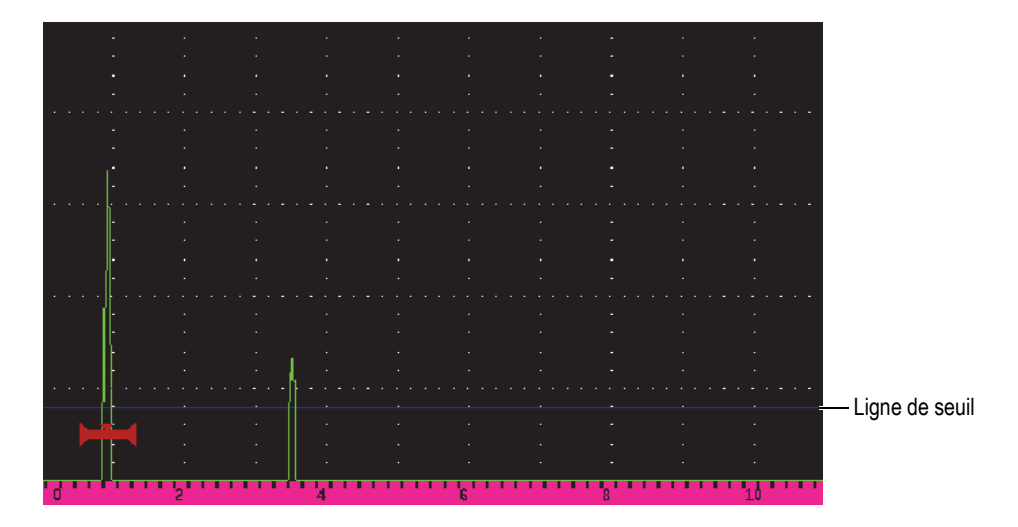

<span id="page-91-0"></span>**Figure 6-5 Ligne horizontale bleue indiquant le seuil**

# **7. Portes**

Ce chapitre explique la façon d'utiliser les portes standard de l'appareil de détection des défauts par ultrasons.EPOCH 6LT.

## <span id="page-92-0"></span>**7.1 Activation des portes**

#### **Pour activer les portes**

1. Dans le menu de configuration, tournez la molette pour sélectionner l'icône de la **Porte 1** ( $\Box$ ) ou de la **Porte 2** ( $\Box$ ). Voir [« Mode de configuration » à la page 37](#page-36-0)

pour en savoir plus sur le menu de configuration.

- 2. Appuyez sur la touche d'entrée pour afficher la boîte de dialogue de la **Porte** (**1** ou **2**).
- 3. Appuyez sur la touche d'entrée, et puis tournez la molette pour régler l'état **P** (**1** ou **2**) sur **Activé** (voir [Figure 7-1 à la page 94](#page-93-0)).

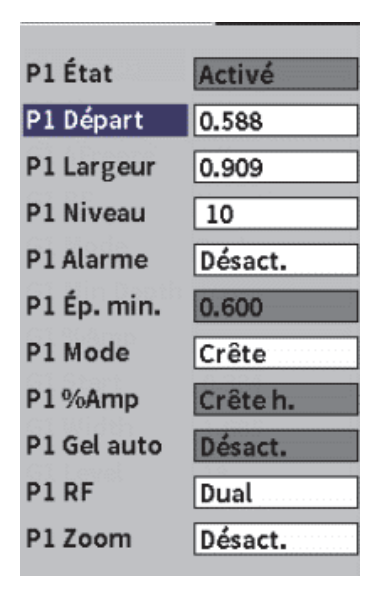

**Figure 7-1 État Porte (P1) activé**

## <span id="page-93-0"></span>**7.2 Portes de mesure 1 et 2**

L'EPOCH 6LT dispose de deux portes standards indépendantes. Dans le A-scan, la porte est représentée par une ligne horizontale munie de points de départ et de fin fixes. La longueur et la position horizontale de la porte indiquent l'étendue du parcours sonore, alors que la position verticale de la ligne de la porte représente le niveau de l'amplitude de seuil des échos. La porte 1 apparaît comme une ligne pleine rouge, alors que la porte 2 apparaît comme une ligne bleue vide (voir [Figure 7-2 à la](#page-94-0)  [page 95](#page-94-0)).

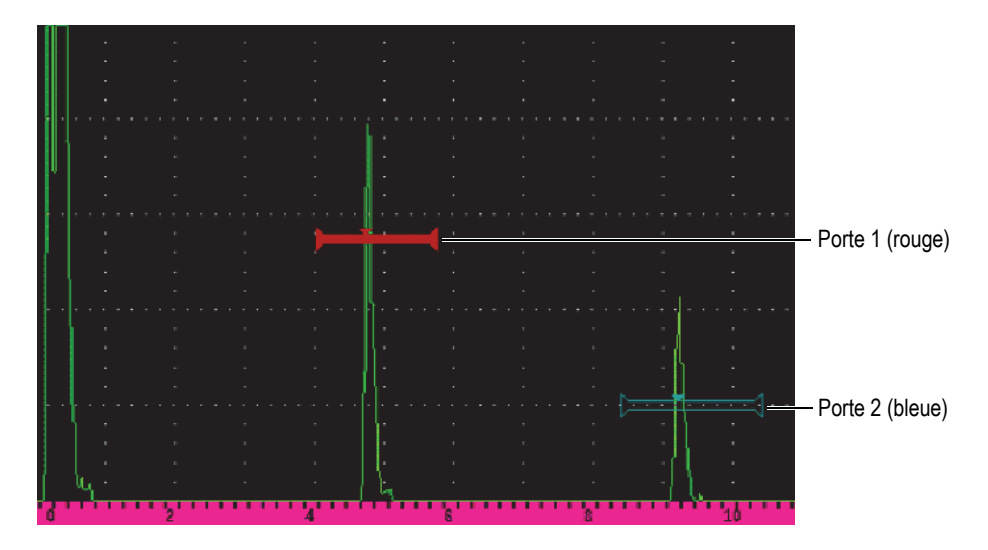

**Figure 7-2 Portes 1 et 2 (mode mesure entre échos activé)**

<span id="page-94-0"></span>Les deux portes peuvent servir à faire ce qui suit :

- Mesurer l'épaisseur avec des sondes droites
- Mesurer le parcours sonore et la profondeur avec des sondes d'angle
- Mesurer l'amplitude du signal
- Mesurer le temps de vol en microsecondes
- Déclencher les alarmes de seuil et de profondeur minimale

Les portes peuvent également être utilisées en tandem pour la mesure d'épaisseur entre échos.

## **7.3 Réglage rapide des paramètres de base des portes**

Les réglages de base des portes peuvent être effectués à partir des paramètres **Porte 1** et **Porte 2** des sous-menus latéraux (voir [Figure 7-3 à la page 96](#page-95-0)).

#### NOTE

Il faut activer la porte avant de pouvoir accéder à son menu. (voir [« Activation des](#page-92-0)  [portes » à la page 93\)](#page-92-0).

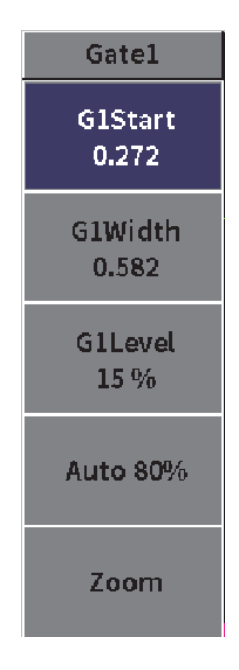

**Figure 7-3 Sous-menu Porte 1**

<span id="page-95-0"></span>Les paramètres disponibles de la porte sont les suivants :

#### **Départ**

Sert à définir la position de départ de la porte.

#### **Largeur**

Sert à définir la largeur de la porte.

#### **Seuil**

Sert à définir la position verticale de la porte.

#### **Pour régler rapidement les paramètres de base des portes**

- 1. Ouvrez d'abord le menu latéral, puis ouvrez le sous-menu **Porte 1** ou **Porte \*2** (voir [« Menu latéral du mode d'inspection » à la page 44](#page-43-0) pour en savoir plus sur la façon d'utiliser les menus et les sous-menus).
- 2. Sélectionnez un paramètre de porte.
- 3. Tournez la molette pour modifier un paramètre.

Vous pouvez aussi utiliser le bouton **Auto XX%** pour régler le niveau d'impulsion à 80 % (voir [« Utilisation de la fonction Auto](#page-80-1) XX% » à la page 81 pour en savoir plus), ou sur le bouton **Zoom** pour effectuer un zoom sur la porte (voir [« Fonction de zoom](#page-102-0)  [sur une porte » à la page 103](#page-102-0) pour en savoir plus).

## **7.4 Modes de mesure des portes**

Les deux portes de l'appareil de recherche de défauts par ultrasons EPOCH 6LT utilisent l'un des quatre modes de mesure pour calculer la taille de l'indication située dans la porte. Vous pouvez sélectionner le mode de mesure d'une porte à partir de la boîte de dialogue de la **Porte 1** ou de la **Porte 2** (voir [Figure 7-4 à la page 97\)](#page-96-0).

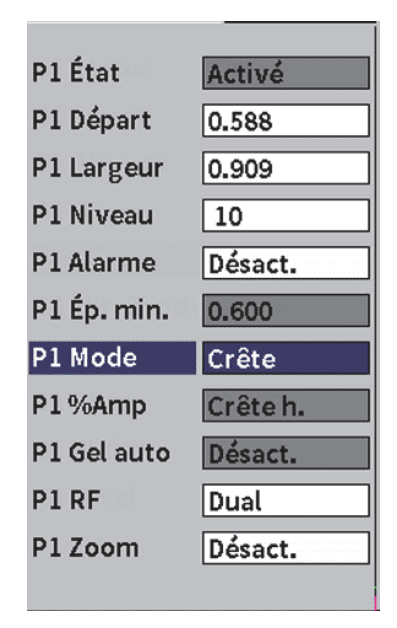

<span id="page-96-0"></span>**Figure 7-4 Boîte de dialogue de la Porte 1**

Une fois qu'une mesure est en cours à l'aide de l'une des portes de mesure, un petit triangle apparaît sur la porte pour indiquer l'écho ou le point à partir duquel la mesure a été prise (voir [Figure 7-5 à la page 98](#page-97-0) et [Figure 7-6 à la page 99](#page-98-0)). Ce triangle indique le point de croisement dans la porte. Les paramètres disponibles sont les suivants :

#### **Mode P (1** ou **2)**

Chaque porte peut être utilisée pour effectuer des mesures selon les modes suivants :

#### **Front**

Prend la mesure selon la position du premier point de croisement d'un signal dans la porte. L'indication doit dépasser le seuil de la porte pour que la mesure soit prise. Le mode **Front** s'appelle aussi mode *flank* (voir [Figure 7-5 à](#page-97-0)  [la page 98\)](#page-97-0).

#### **Crête**

Prend la mesure selon la position de la crête la plus élevée dans l'étendue d'écran de la porte. L'indication n'a pas besoin de dépasser le seuil de la porte pour que la mesure soit prise (voir [Figure 7-5 à la page 98](#page-97-0)).

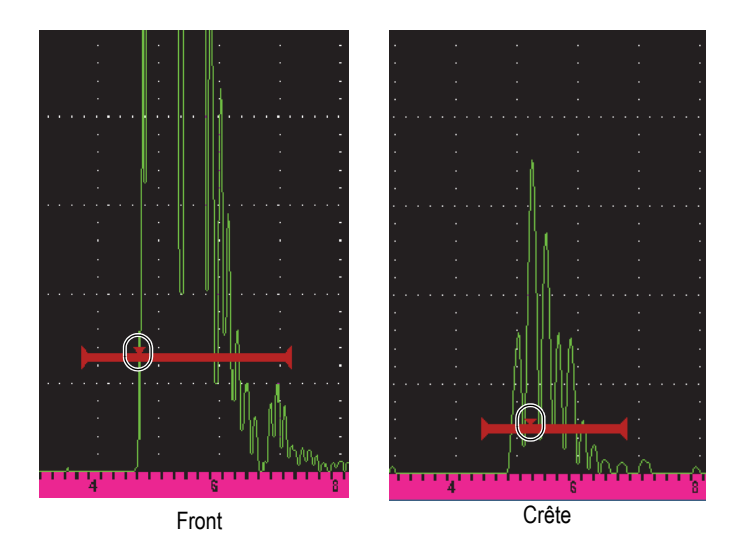

<span id="page-97-0"></span>**Figure 7-5 Indicateur de croisement dans la porte en mode Front (à gauche) et Crête (à droite)**

#### **1re crête**

Prend la mesure selon la position de la première crête dépassant le seuil de la porte dans la zone de la porte (voir [Figure 7-6 à la page 99\)](#page-98-0).

#### **J-Flank**

Prend la mesure d'épaisseur selon la position du premier point qui croise le signal dans la porte et prend la mesure d'amplitude de la crête la plus élevée selon le premier écho dans la zone de la porte (voir [Figure 7-6 à la page 99](#page-98-0)).

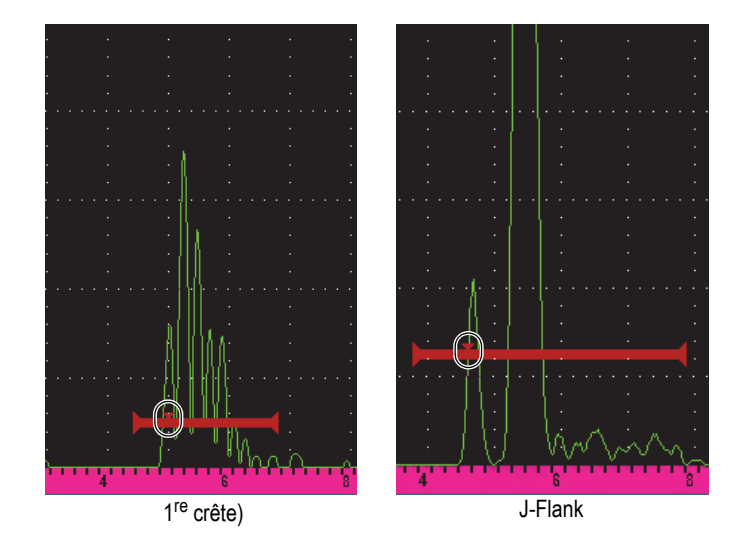

**Figure 7-6 Indicateur de croisement dans la porte en mode 1ère crête (***à gauche***) et J-Flank (***à droite***)**

#### <span id="page-98-0"></span>**Mode RF P (1,2)**

En mode non redressé (**RF**), ce paramètre sert à sélectionner la polarité de la porte. Voici les possibilités :

#### **É.-R. séparée**

La porte s'affiche du côté positif et du côté négatif de l'axe des x. La position et la largeur sont identiques, et le seuil de la porte est reproduit des deux côtés de l'axe des x (exemple : 25 % et –25 %).

#### **Positif**

La porte s'affiche du côté positif de l'axe des x seulement.

#### **Négatif**

La porte s'affiche du côté négatif de l'axe des x seulement.

#### **P (1,2) %Amp**

En mode **Front** seulement, cette sélection sert à définir la méthode de mesure d'amplitude de l'indication dans la porte :

### **Crête haute**

Mesure l'amplitude de l'indication sur la crête la plus élevée dans la porte.

### **1re crête**

Mesure l'amplitude de l'indication sur la première crête dans la porte. La crête doit dépasser le seuil de la porte pour que la mesure soit prise. Dans ce mode, vous verrez deux triangles sur la porte. Le triangle plein indique le point où est prise la mesure du parcours sonore, de la profondeur ou de l'épaisseur. Le triangle vide indique le point où est prise la mesure d'amplitude.

## NOTE

L'EPOCH 6LT ne prend de mesure si l'indication voulue n'est pas positionnée dans la zone d'une porte de l'écran. Assurez-vous de définir correctement les paramètres **Départ**, **Largeur** et **Niveau** correspondant aux portes de mesure, de sorte que seules les indications voulues soient positionnées dans la porte, suivant les modes de mesure décrits ci-dessus.

## **7.5 Affichage des mesures**

L'EPOCH 6LT comprend cinq champs de lecture pour afficher les mesures acquises. Ces champs de lecture doivent être définis correctement pour afficher l'information désirée pour une indication donnée.

Pour en savoir plus sur la définition des champs d'affichage des mesures et pour voir la liste complète des lectures possibles, voir [« Page de réglage des mesures » à la](#page-63-0)  [page 64](#page-63-0).

## **7.6 Synchronisation des portes et mesure entre échos**

La fonction de synchronisation des portes vous permet la mesure entre échos lorsque l'application l'exige. Les mesures entre échos peuvent être effectuées entre la porte 1 et la porte 2.

La fonction de synchronisation des portes permet de garder une distance constante entre l'indication dans la première porte et la position de départ de la deuxième porte. Lorsqu'elle est activée, cette fonction utilise la position de départ de la porte de repérage (la seconde porte utilisée pour la mesure) plutôt qu'une position de départ déterminée pour définir la distance entre les portes.

#### **Pour faire une mesure entre échos avec les portes 1 et 2.**

1. Dans le menu de configuration, cliquez sur l'icône de la **Porte 1** ( $\begin{bmatrix} 1 & 1 \\ 1 & 1 \end{bmatrix}$ ). Voir

[« Mode de configuration » à la page 37](#page-36-0) pour en savoir plus sur la façon d'utiliser le menu de configuration.

- 2. Activez la porte1 en réglant **P1 État** sur **Activé**.
- 3. À partir du paramètre **Départ P1**, tournez la molette pour positionner la porte 1 sur le premier écho que vous souhaitez détecter.
- 4. Appuyez sur la touche d'échappement (ESC) pour revenir au menu de configuration.
- 5. Cliquez sur l'icône de la **Porte2** ( ), puis réglez l'**état G2** sur **Activé** (voir [Figure 7-7 à la page 102](#page-101-0)).
- 6. À partir du paramètre **Départ P2**, tournez la molette pour positionner la porte 2 sur le deuxième écho à détecter.

Le paramètre **Départ P2** définit la distance entre la position de l'indication dans la porte 1 et le point de départ de la porte 2.

7. Définissez la Porte 2 comme porte de synchronisation en réglant son paramètre **Synchr. P2** sur **Porte 1**.

L'indicateur du mode de mesure entre échos ( $E-E$ ) s'affichant dans la barre de message indique que l'appareil mesure la distance entre les indications de la Porte 1 et de la Porte 2.

| <b>DICORRSN 2D</b>      |          | N73<br>ID. |              |  |  |    |       | _in  - ∧  के ∏ |  |  |  |  |
|-------------------------|----------|------------|--------------|--|--|----|-------|----------------|--|--|--|--|
| Gain                    | $1\%$    | 96         | $2^{\prime}$ |  |  | 84 | $2-1$ |                |  |  |  |  |
| 30.1 dB                 |          |            |              |  |  |    |       |                |  |  |  |  |
|                         |          |            |              |  |  |    |       |                |  |  |  |  |
| P <sub>2</sub> État     | Activé   |            |              |  |  |    |       |                |  |  |  |  |
| P2 Départ               | 0.888    |            |              |  |  |    |       |                |  |  |  |  |
| P2 Largeur              | 0.568    |            |              |  |  |    |       |                |  |  |  |  |
| P2 Niveau               | 20       |            |              |  |  |    |       |                |  |  |  |  |
| P <sub>2</sub> Alarme   | Désact.  |            |              |  |  |    |       |                |  |  |  |  |
| P <sub>2</sub> Ép. min. | 0.888    |            |              |  |  |    |       |                |  |  |  |  |
| P <sub>2</sub> Mode     | Crête    |            |              |  |  |    |       |                |  |  |  |  |
| P2%Amp                  | Crête h. |            |              |  |  |    |       |                |  |  |  |  |
| P2 Gel auto             | Désact.  |            |              |  |  |    |       |                |  |  |  |  |
| P <sub>2</sub> RF       | Dual     |            |              |  |  |    |       |                |  |  |  |  |
| P2 Synchr.              | Porte1   |            |              |  |  |    |       |                |  |  |  |  |
| P <sub>2</sub> Gain BEA | 0.0      |            |              |  |  |    |       |                |  |  |  |  |
| P <sub>2</sub> Zoom     | Désact.  |            |              |  |  |    |       |                |  |  |  |  |
|                         |          |            |              |  |  |    |       |                |  |  |  |  |
|                         |          |            |              |  |  |    | E-E   |                |  |  |  |  |
|                         |          |            |              |  |  |    |       |                |  |  |  |  |

**Figure 7-7 Exemple de mesure entre échos**

## <span id="page-101-0"></span>**7.7 Mode de mesure en temps de vol**

L'EPOCH 6LT peut afficher les données du parcours sonore du temps de vol (TOF) pour une indication dans la porte. Le temps de vol correspond à l'emplacement du réflecteur exprimé en microsecondes (µs).

En mode temps de vol, la mesure acquise n'est pas divisée par deux. L'appareil affiche la mesure complète du temps de vol dans la pièce inspectée, dans les deux directions.

#### **NOTE**

Lorsque l'appareil est réglé pour afficher les distances en mode de temps de vol, le paramètre **Vitesse** (boîte de dialogue **UT**) se désactive, car, dans ce mode, l'appareil n'utilise pas la vitesse de propagation de l'onde ultrasons dans le matériau pour calculer le parcours.

Unités de mesure

#### **Pour régler l'appareil en mode temps de vol**

- 1. Dans le menu de configuration, sélectionnez l'icône **Réglages** ( ). Voir [« Mode](#page-36-0)  [de configuration » à la page 37](#page-36-0) pour en savoir plus sur la façon d'utiliser le menu de configuration.
- 2. Dans le menu **Réglages**, sélectionnez l'icône **Configuration des mesures** ( $\begin{bmatrix} = 1 \\ 1 \end{bmatrix}$ ).
- 3. Dans la page **Configuration des mesures**, modifiez les **unités de mesure** pour **µs**.
- 4. Appuyez successivement sur les touches de majuscule et de tabulation pour revenir au A-scan en temps réel.

En mode temps de vol, les mesures de distance s'affichent en microsecondes et non en pouces ou en millimètres, comme on le voit au-dessus des champs de lecture des mesures (voir [Figure 7-8 à la page 103\)](#page-102-1).

|                      |       |   |    |            |     | Unites de mesure |
|----------------------|-------|---|----|------------|-----|------------------|
| m<br><b>NONAME00</b> |       |   |    | 1001<br>ID |     |                  |
| Gain                 | $1\%$ | m | 2% |            | 2-1 |                  |
| 50.0 dB              |       |   |    |            |     |                  |

**Figure 7-8 Mesure en temps de vol**

## <span id="page-102-1"></span><span id="page-102-0"></span>**7.8 Fonction de zoom sur une porte**

L'EPOCH 6LT inclut une fonction de zoom rapide dans l'étendue de l'écran permettant de visualiser des zones d'inspection précises en haute résolution. Lorsque vous faites un zoom, l'appareil amène automatiquement le point de départ de la porte du côté gauche de l'écran, puis il ajuste l'étendue affichée selon la largeur de la porte. La nouvelle étendue correspond à la largeur normale de la porte. La valeur la plus basse de l'étendue agrandie équivaut à l'étendue minimale de l'appareil selon le réglage actuel de la vitesse de propagation dans le matériau. L'indicateur de zoom

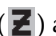

 $(\mathbb{Z})$  apparaît sur la droite de l'écran.

#### **Pour effectuer un zoom sur une porte**

#### **NOTE**

La fonction de zoom ne peut être activée que pour une porte à la fois.

- 1. À partir du menu de configuration, activez la porte (voir [« Activation des portes »](#page-92-0)  [à la page 93](#page-92-0)).
- 2. Positionnez la porte avec les paramètres **Départ P1**, **Largeur P1** et **Niveau P1** (voir [« Navigation parmi les boîtes de dialogue et les pages de réglage » à la page 40](#page-39-0) sur la façon d'utiliser la boîte de dialogue des portes).
- 3. Dans le menu latéral, sélectionnez **Porte 1** ou **Porte 2** (voir [« Menu latéral du](#page-43-0)  [mode d'inspection » à la page 44\)](#page-43-0) pour en savoir plus sur la façon d'utiliser le menu latéral).
- 4. Cliquez sur **Zoom** pour effectuer un zoom avant.
- 5. Sélectionnez à nouveau **Zoom** pour effectuer un zoom arrière (vue par défaut).

## **7.9 Alarmes des portes**

L'EPOCH 6LT permet plusieurs configurations d'alarmes pour chaque porte de mesure. En mode non redressé (**RF**), les alarmes peuvent être réglées en mode positif, négatif ou double.

Par défaut, l'EPOCH 6LT émet un bip lorsqu'une alarme est déclenchée. L'appareil allume aussi le témoin lumineux rouge correspondant à la porte pour laquelle l'alarme est déclenchée. Ce témoin lumineux est situé au-dessus de l'écran. Pour activer ou désactiver l'alarme sonore, voir [« Page de réglage de la configuration de](#page-69-0)  [l'appareil » à la page 70.](#page-69-0)

Les trois types d'alarmes de porte principales sont les suivants :

- Alarme de seuil positif
- Alarme de seuil négatif
- Alarme de profondeur minimale

## **7.9.1 Alarmes de seuil**

Vous pouvez régler des alarmes de seuil dans la porte 1 ou 2.

Une alarme logique de seuil positif se déclenche quand le signal dépasse le seuil de la porte. Une alarme logique de seuil négatif se déclenche quand le signal n'atteint pas le seuil de la porte.

Lorsque vous réglez une alarme de seuil, les marques s'affichant au bout de la porte changent d'aspect selon l'alarme que vous avez définie (voir [Figure 7-9 à la page 105\)](#page-104-0).

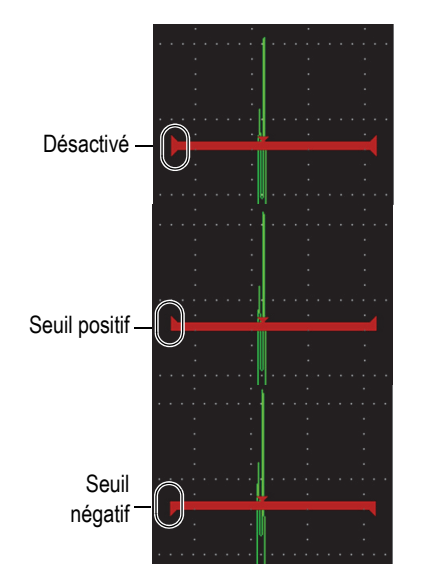

**Figure 7-9 Marques sur les portes indiquant le type d'alarme de seuil**

#### <span id="page-104-0"></span>**Pour régler une alarme de seuil**

- 1. Activez la porte dans la boîte de dialogue **Porte 1** ou **Porte 2** (voir [« Navigation](#page-39-0)  [parmi les boîtes de dialogue et les pages de réglage » à la page 40](#page-39-0) pour en savoir plus sur la façon d'utiliser les boîtes de dialogue).
- 2. Utilisez les paramètres **Départ P(1** ou**2)** , **Largeur** ou **Niveau** pour positionner la porte de façon à couvrir la zone à inspecter.
- 3. Sélectionnez **Alarme P(1** ou **2)** , et choisissez ensuite le seuil d'alarme **positif** ou **négatif**.

## **7.9.2 Alarme de profondeur minimale**

L'alarme de profondeur minimale se déclenche dès que la lecture d'épaisseur est inférieure au niveau défini par l'utilisateur. L'alarme de profondeur minimale peut être utilisée pour une seule porte ou avec le mode de mesure entre échos.

### **7.9.2.1 Alarme de profondeur minimale pour une seule porte**

Lorsque vous activez une alarme de profondeur minimale, un marqueur s'affiche sur la porte pour indiquer le réglage actuel (voir [Figure 7-10 à la page 106](#page-105-0)). Toute indication qui dépasse le seuil de la porte à gauche du marqueur déclenche l'alarme.

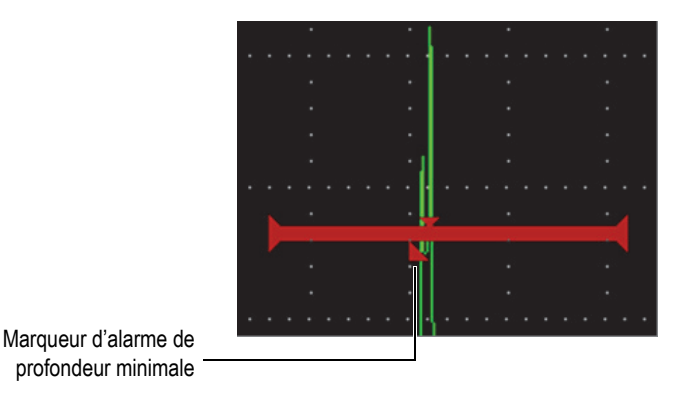

**Figure 7-10 Marqueur d'alarme de profondeur minimale**

#### <span id="page-105-0"></span>**Pour régler une alarme de profondeur minimale**

- 1. Activez la porte dans la boîte de dialogue **Porte 1** ou **Porte 2** (voir [« Navigation](#page-39-0)  [parmi les boîtes de dialogue et les pages de réglage » à la page 40](#page-39-0) pour en savoir plus sur la façon d'utiliser les boîtes de dialogue.
- 2. Utilisez les paramètres Départ P (1 ou **2)** , **Largeur** ou **Niveau** pour positionner la porte de façon à couvrir la zone à inspecter.
- 3. Sélectionnez **Alarme P(1** ou **2)** , et choisissez ensuite les conditions d'alarme de **profondeur minimale**.
- 4. Tournez la molette pour régler la valeur de la **profondeur minimale**.

La valeur de l'alarme de profondeur minimale doit être supérieure à la valeur de départ de la porte, mais inférieure à la largeur.

#### NOTE

L'alarme de profondeur minimale n'est pas disponible lorsque certaines fonctions sont activées.

### **7.9.2.2 Alarme de profondeur minimale avec synchronisation des portes**

Lorsque la fonction de synchronisation est activée, les portes se déplacent côte à côte, suivant la position de l'écho dans la porte non réglée pour la synchronisation (première porte). Lorsque cette fonction est activée, le seuil de l'alarme de **profondeur minimale** est relié à la position de l'écho dans la porte non définie pour la synchronisation (première porte).

#### **Pour régler une alarme de profondeur minimale avec synchronisation des portes**

 Réglez le paramètre **Alarme P1** sur **Ép. min.**, appuyez sur la touche de tabulation pour vous déplacer au paramètre **Ép. min. P1**, puis modifiez la valeur.

## **7.10 Fonction de courbe enveloppe**

La fonction de courbe enveloppe permet de faire une capture d'écran de l'amplitude de chaque A-scan et de la stocker. Si la sonde est déplacée sur un réflecteur, l'enveloppe du signal (écho dynamique comme fonction de positionnement de la sonde) est conservée à l'écran en bleu (voir [Figure 7-11 à la page 108](#page-107-0)). L'affichage est mis à jour si un signal d'une plus grande amplitude est acquis. De plus, le A-scan en temps réel s'affiche à l'endroit indiqué dans l'enveloppe du signal.

| <b>DICORRSN 2D</b>     |    |     |    | N74<br>ID |           |  | ∥µs  <sub>→\a</sub> { |                                                  |
|------------------------|----|-----|----|-----------|-----------|--|-----------------------|--------------------------------------------------|
| Ref<br>$0.0 + 36.0$ dB | 1% | 110 | 2% | 90        | $ 2 - 1 $ |  |                       |                                                  |
| MemCrête               |    |     |    |           |           |  |                       |                                                  |
| Maint, Crte,           | ×  |     |    |           |           |  |                       | A-scan en temps réel<br>(ligne verte)            |
| <b>UT</b>              |    |     |    |           |           |  |                       | Courbe enveloppe du signal<br>(zone bleue)       |
| Portel<br>Porte2       |    |     | ×  |           |           |  |                       |                                                  |
|                        |    |     |    |           |           |  |                       | Indicateur de la fonction de<br>courbe enveloppe |

**Figure 7-11 Exemple de courbe enveloppe du signal**

<span id="page-107-0"></span>Cette fonction est utile pour trouver la crête d'une indication lors des inspections avec une sonde d'angle.

NOTE

La fonction courbe enveloppe ne peut pas être activée en mode non redressé (**Redr. = RF**).

#### **Pour activer la fonction de courbe enveloppe**

- 1. Activez une porte, affichez le menu latéral, et puis tournez la molette pour sélectionner le bouton **Courbe enveloppe** (voir [Figure 7-11 à la page 108\)](#page-107-0).
- 2. Appuyez sur la touche d'entrée pour activer la fonction.

L'indicateur  $\mathbf P$  apparaît indiquant que la fonction est activée.

- 3. Faites un balayage au-dessus d'un réflecteur pour générer une enveloppe de signal.
- 4. Appuyez de nouveau sur la touche d'entrée pour désactiver la fonction.
## **7.11 Fonction d'image de référence**

La fonction d'image de référence est semblable à celle de la courbe enveloppe dans la mesure où elle vous permet aussi de faire une capture d'écran. Cependant, à la différence de la fonction courbe enveloppe, la fonction d'image de référence fige l'image à l'écran et celle-ci n'est pas mise à jour, même si le A-scan en temps réel dépasse l'amplitude du A-scan figé.

La fonction d'image de référence est utile pour afficher un A-scan provenant d'une pièce connue et le comparer au A-scan provenant d'une pièce inconnue.

#### **Pour activer la fonction d'image de référence**

- 1. Affichez un écho à l'écran.
- 2. Dans le menu latéral, sélectionnez **Ima. Réf.** Cela permet de faire une capture d'écran sans perdre l'affichage de l'A-scan en temps réel. L'indicateur  $\mathbf{R}$  apparaît indiquant que la fonction est activée.
- 3. Sélectionnez **Ima. Réf.** de nouveau pour désactiver la fonction.

## **7.12 Fonction de gel de l'affichage**

La fonction de gel de l'affichage permet de garder ou de figer l'information à l'écran au moment où vous l'activez. Dès qu'elle est activée, l'émetteur-récepteur de

l'EPOCH 6LT est désactivé et ne recueille plus de données. Un gel de l'affichage ( $\vert \mathsf{F} \vert$ ) apparaît indiquant que la fonction est activée.

La fonction de gel de l'affichage peut être activée de deux façons : manuellement ou automatiquement. Pour activer la fonction manuellement, appuyez sur le bouton **Gel** dans le menu latéral. La fonction **Gel auto** permet une activation automatique réglée sur n'importe quelle alarme de porte.

Lorsque l'écran est figé, vous avez accès à diverses fonctions de l'appareil, notamment les suivantes :

- Déplacement des portes
- Gain
- Étendue et délai
- Redressement

• Enregistrement de données

Lorsque la fonction de gel est activée, les paramètres suivants sont inaccessibles ou impossibles à modifier :

- Décalage du zéro
- Étendue (ne peut pas être augmentée)
- Réglages de l'émetteur-récepteur, tels que **PRF**, **Alim.**, **Mode**, forme d'onde de l'impulsion et **Filtre.**

#### **Pour que la fonction de gel s'active manuellement**

◆ Dans le menu latéral, cliquez sur le bouton **Gel** pour activer la fonction.

#### **Pour que la fonction de gel s'active automatiquement**

- 1. Sélectionnez l'icône de la **Porte**(**1** ou **2**), puis activez la porte (voir [« Activation des](#page-92-0)  [portes » à la page 93\)](#page-92-0).
- 2. Réglez une alarme pour la porte sélectionnée (voir [« Alarmes des portes » à la](#page-103-0)  [page 104](#page-103-0)).
- 3. Réglez le paramètre Gel auto de la **P (1** ou **2)** sur **Activé**.

#### **Pour désactiver la fonction de gel**

 Dans le menu latéral, sélectionnez et activez le bouton **Gel** pour désactiver la fonction de gel manuelle ou automatique.

# **8. Processus d'étalonnage de l'appareil**

L'étalonnage de l'EPOCH 6LT est le réglage des appareils pour qu'ils prennent des mesures précises sur un matériau donné, avec une sonde donnée à une température donnée.

L'étalonnage de l'appareil permet de régler les paramètres de décalage du zéro et de vitesse de propagation des ondes ultrasons. Le décalage du zéro, qu'on appelle aussi délai de la sonde, est réglé de manière à compenser le temps mort entre le tir de l'impulsion principale et l'entrée des ultrasons dans la pièce inspectée. La vitesse de propagation est réglée de manière à correspondre à celle du matériau de la pièce.

L'EPOCH 6LT offre une fonction avancée d'étalonnage automatique permettant d'accélérer et de faciliter le processus. Cette section donne des exemples sur la façon d'étalonner l'EPOCH 6LT selon les deux configurations de base : sonde droite et sonde d'angle.

## **8.1 Configuration de base**

Jusqu'à ce que vous soyez complètement accoutumé au fonctionnement de l'appareil de recherche de défauts ultrasons EPOCH 6LT, nous vous recommandons d'appliquer une procédure de configuration de base avant d'effectuer un véritable étalonnage.

#### **Pour configurer l'EPOCH 6LT avant l'étalonnage**

1. Réglez le champ du **Gain** pour obtenir le gain initial requis pour l'étalonnage (voir [« Réglage du gain \(sensibilité de l'appareil\) » à la page 81](#page-80-0) pour en savoir plus sur la façon de régler le champ du **Gain**).

Si vous ne connaissez pas le niveau de gain requis, réglez le gain initial à **20 dB** et ajustez-le à la valeur appropriée durant l'étalonnage.

- 2. Dans le menu de configuration, sélectionnez l'icône  $UT(\forall \rightarrow)$ , puis appuyez sur la touche d'entrée pour ouvrir la boîte de dialogue correspondante (voir [Figure 8-1 à la page 113](#page-112-0)).
- 3. Appuyez sur la touche d'entrée pour sélectionner le paramètre **Étendue**, puis tournez la molette pour régler l'étendue selon l'étendue du parcours sonore du bloc étalon choisi.

#### **CONSEIL**

Réglez une étendue plus grande que nécessaire de sorte que tous les échos s'affichent à l'écran.

4. Appuyez sur la touche de tabulation pour surligner paramètre **Vitesse**, puis réglez approximativement la vitesse pour le matériau inspecté à l'aide de la molette.

Veuillez noter que le paramètre **Vitesse** est désactivé lorsque l'appareil est en mode temps de vol (µs).

- 5. Appuyez sur la touche de tabulation pour surligner le paramètre **Zéro**, puis réglez le décalage du zéro de l'appareil à **0,700** (µs).
- 6. Appuyez sur la touche de tabulation pour surligner le paramètre **Délai**, et puis réglez le délai de l'écran à **0,000**.
- 7. Appuyez deux fois sur la touche d'échappement (ESC) pour revenir au menu de configuration

| Étendue | 1.000  |
|---------|--------|
| Vitesse | 0.2272 |
| Zéro    | 0.700  |
| Délai   | 0.000  |
|         |        |
|         |        |
|         |        |
|         |        |
|         |        |
|         |        |
|         |        |
|         |        |
|         |        |
|         |        |
|         |        |

**Figure 8-1 Boîte de dialogue UT**

- <span id="page-112-0"></span>8. Si vous utilisez une sonde d'angle, sélectionnez l'icône de l'angle ( $\rightarrow$ ), puis appuyez sur la touche d'entrée pour ouvrir la boîte de dialogue correspondante (voir [Figure 8-2 à la page 114](#page-113-0)) :
	- *a)* Sélectionnez le paramètre **Angle**, puis corrigez l'angle de réfraction de la sonde à l'aide de la molette (**0** pour une sonde droite, **45** pour une sonde à 45°, etc.).
	- *b)* Appuyez sur la touche de tabulation pour sélectionner le paramètre **Épais**, puis réglez l'épaisseur du matériau à **0,000**.
- 9. Appuyez deux fois sur la touche d'échappement (ESC) pour revenir au menu de configuration

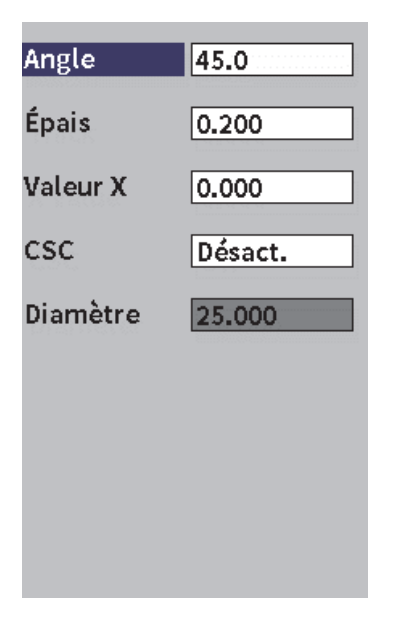

**Figure 8-2 Boîte de dialogue Angle**

# <span id="page-113-0"></span>**8.2 Modes d'étalonnage**

L'EPOCH 6LT offre plusieurs modes d'étalonnage qui permettent de faire des réglages précis en fonction de la sonde, du bloc étalon et de l'application sélectionnés. Ces modes d'étalonnage peuvent être réglés à partir de la boîte de dialogue d'étalonnage. Il existe deux modes d'étalonnage des sondes droites et deux modes d'étalonnage des sondes d'angle.

## **8.2.1 Modes d'étalonnage des sondes droites**

L'étalonnage des sondes droites peut être effectué selon deux modes. Pour les besoins de la présente discussion sur l'étalonnage EPOCH 6LT, le terme *sonde droite* se rapporte à toutes les sondes droites (zéro degré), y compris les sondes de contact, à émission-réception séparées, à ligne à délai, d'immersion, etc. Les deux modes d'étalonnage des sondes droites sont les suivants :

• Épaisseur

Pour étalonner l'appareil dans ce mode standard pour les sondes droites, vous devez entrer deux différentes épaisseurs de matériau connues. L'épaisseur du matériau mince sert à étalonner le décalage de zéro, et l'épaisseur de matériau épais sert à étalonner la vitesse de propagation de l'onde ultrasons.

• Mesure entre échos

Ce mode d'étalonnage permet d'utiliser n'importe quelle mesure entre échos pour étalonner la vitesse de propagation de l'onde ultrasons dans le matériau seulement. Dans l'étalonnage de mesures entre échos, les effets entraînant le décalage de zéro sont éliminés en positionnant dans la porte une indication précise qui représente le point de départ de la mesure. Une deuxième porte est réglée pour synchroniser l'indication dans la porte pour la prise de mesure. Ainsi, vous n'avez qu'à étalonner la vitesse de propagation dans le matériau à inspecter pour prendre une mesure entre échos précise. Vous pouvez effectuer des mesures entre échos entre les portes 2 et 1 (**P2 – P1**), et ce mode d'étalonnage est disponible seulement si la fonction de synchronisation de la porte 2 est activée (voir [« Synchronisation des portes et mesure entre échos » à la page 101](#page-100-0)).

## **8.2.2 Modes d'étalonnage des sondes d'angle**

L'étalonnage des sondes d'angle peut être effectué selon deux modes :

Parcours sonore

Pour étalonner l'appareil dans ce mode standard pour les sondes d'angle, vous devez définir la mesure du parcours sonore pour deux différentes épaisseurs de matériau connues. Habituellement, ces mesures de parcours sonore sont faites à partir du rayon d'un bloc étalon. La plus petite mesure de parcours sonore (mince) vous permet d'effectuer l'étalonnage du décalage de zéro et la plus grande mesure de parcours sonore (épaisse) vous permet d'effectuer l'étalonnage de la vitesse.

• Profondeur

Ce mode d'étalonnage pour les sondes d'angle utilise la profondeur connue de deux réflecteurs pour étalonner correctement l'appareil. Habituellement, ces mesures de profondeur sont calculées à partir de deux génératrices de taille équivalente. Pour obtenir des mesures précises, vérifiez d'abord l'angle de réfraction de la sonde, car l'EPOCH 6LT calcule la profondeur à partir du parcours sonore et d'un angle de réfraction connu. Le réflecteur le moins profond sert à faire l'étalonnage du décalage de zéro, et le réflecteur le plus profond sert à faire l'étalonnage de la vitesse de propagation de l'onde ultrasons.

# **8.3 Procédure d'étalonnage**

La procédure décrite dans cette section explique l'étalonnage de l'épaisseur pour les sondes droites. L'étalonnage est effectué à l'aide d'un bloc étalon du matériau à mesurer comportant deux épaisseurs connues. Idéalement, les deux épaisseurs doivent représenter des épaisseurs supérieures et inférieures aux épaisseurs attendues dans le matériau à inspecter. Pour cet exemple, il faut utiliser les gradins de 0,2 po et de 0,4 po d'un bloc étalon en acier à 5 gradins d'Evident.

### **NOTE**

Si l'EPOCH 6LT est réglé pour fonctionner en unités de mesure du système métrique, la procédure d'étalonnage est la même, mis à part que les valeurs sont en millimètres plutôt qu'en pouces (in).

### **Pour effectuer un étalonnage avec une sonde droite**

- 1. Placez la sonde sur le gradin 0,2 po du bloc étalon.
- 2. Réglez l'**Émetteur** et le **Récepteur** pour produire un A-scan net. Pour en savoir plus sur le réglage de l'émetteur et du récepteur, voir [« Configuration de l'émetteur-récepteur » à la page 81.](#page-80-1)
- 3. Dans le menu de configuration, cliquez sur l'icône d'étalonnage ( $\begin{pmatrix} \bullet & \bullet \\ \bullet & \bullet \end{pmatrix}$ ) pour ouvrir la boîte de dialogue de l'étalonnage (voir [Figure 8-3 à la page 117](#page-116-0)).
- 4. Réglez le paramètre **Type** à **Prof.-2pts**.
- 5. Réglez le paramètre **Étal-Zéro** à **0,2** (pour correspondre à la mesure de 0,2 po du gradin du bloc étalon).
- 6. Réglez le paramètre **Étal-Vit** à **0,4** (pour correspondre à la mesure de 0,4 po du gradin du bloc étalon).

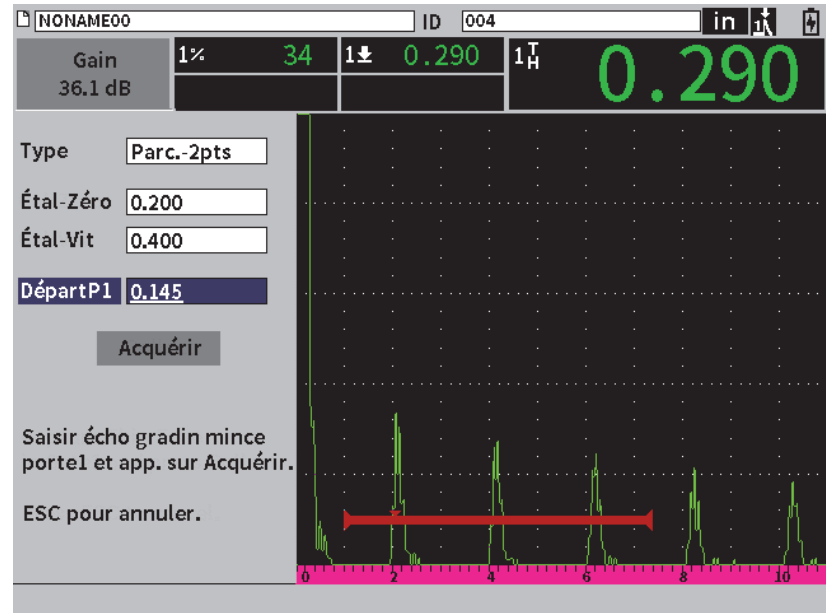

**Figure 8-3 Étalonnage** —**Configuration initiale de la boîte de dialogue**

- <span id="page-116-0"></span>7. Réglez le paramètre **Départ P1** pour placer la porte au-dessus du premier écho de fond.
- 8. Appuyez sur la touche de tabulation pour sélectionner le réglage du **gain**, puis effectuez la procédure **Auto 80 %** (voir [Figure 8-4 à la page 118\)](#page-117-0). Voir [« Utilisation](#page-80-2)  [de la fonction Auto XX% » à la page 81](#page-80-2) pour en savoir plus sur la procédure **Auto XX %**.

| <b>D</b> NONAME00                                        |                                          | 001<br>ID | <u>in</u> |
|----------------------------------------------------------|------------------------------------------|-----------|-----------|
| 2Д<br>Gain<br>44.0 dB<br>14                              | $2\overline{H}$<br>$1\blacktriangleleft$ | $2 - 1$   |           |
| Auto 80%<br>þts                                          |                                          |           |           |
| Gain réf<br><b>U.400</b><br><b>Etat-VIt</b>              |                                          |           |           |
| DépartP1<br>0.147                                        |                                          |           |           |
| Acquérir                                                 |                                          |           |           |
| Saisir écho gradin mince<br>portel et app. sur Acquérir. |                                          |           |           |
| ESC pour annuler.                                        |                                          |           |           |
|                                                          |                                          | E-E       |           |

**Figure 8-4 Étalonnage — Prêt pour Auto 80 % sur l'écho du gradin mince**

<span id="page-117-0"></span>9. Appuyez sur la touche de tabulation pour sélectionner le bouton **Acquérir**, puis sur la touche d'entrée pour saisir l'écho du gradin mince (voir [Figure 8-6 à la](#page-119-0)  [page 120](#page-119-0)).

| <b>DINONAME00</b>                                 | ID                    | 001   | in. |
|---------------------------------------------------|-----------------------|-------|-----|
| 2Ţ<br>Gain<br>44.0 dB<br>$\overline{1\tilde{1}}$  | 12년<br>1 <sup>2</sup> | $2-1$ |     |
| Parc.-2pts<br>Type                                |                       |       |     |
| Étal-Zéro<br>0.200<br>Étal-Vit<br>0.400           |                       |       |     |
| DépartP1<br>0.147<br>Acquérir                     |                       |       |     |
| Saisir écho gradin mince                          |                       |       |     |
| portel et app. sur Acquérir.<br>ESC pour annuler. |                       |       |     |
|                                                   |                       |       |     |
|                                                   |                       | E-E   |     |

**Figure 8-5 Étalonnage** — **Prêt à acquérir l'écho du gradin mince** 

- 10. Placez la sonde sur le gradin de 0,4 po du bloc étalon.
- 11. Répétez la procédure **Auto 80 %** pour ce gradin du bloc étalon.
- 12. Appuyez sur la touche de tabulation pour sélectionner le bouton **Acquérir** (voir [Figure 8-6 à la page 120](#page-119-0)).

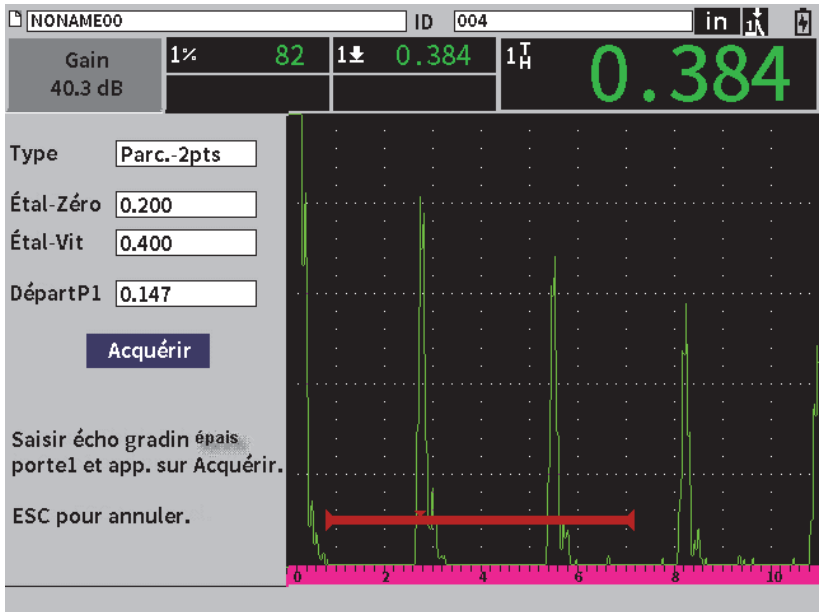

**Figure 8-6 Étalonnage** — **Prêt à acquérir l'écho du gradin épais** 

<span id="page-119-0"></span>13. Appuyez sur la touche d'entrée pour saisir l'écho du gradin épais.

Lorsque l'étalonnage est terminé, le message suivant s'affiche brièvement au bas de boîte de la page de l'étalonnage : **RÉUSSI !** La page de réglage de l'étalonnage laisse place au menu de configuration. Sur le A-scan en temps réel, le champ de lecture des mesures cinq affiche la valeur étalonnée du gradin de 0,4 po (voir [Figure 8-7 à la page 121](#page-120-0)).

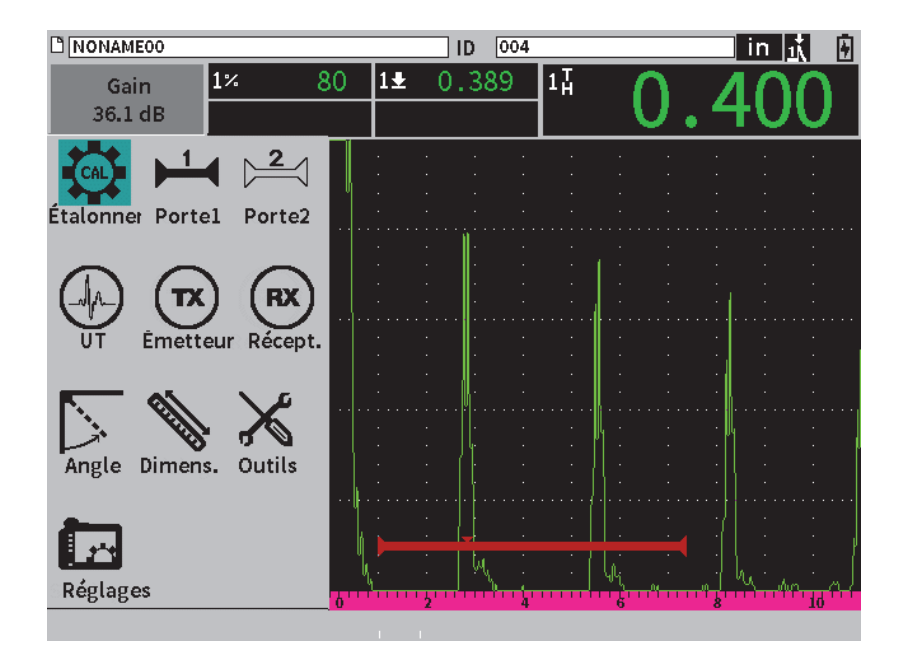

<span id="page-120-0"></span>**Figure 8-7 Étalonnage** — **Réussi**

# **9. Enregistreur de données**

L'enregistreur de données Evident est facile d'utilisation et offre une grande variété de fonctionnalités. L'enregistreur de données a deux fonctions principales :

- Gestion des données de configuration et d'inspection
- Affichage graphique de certaines données, par exemple une capture d'écran ou une vidéo.

L'enregistreur de données comprend les fonctions suivantes :

- Organisation des données par noms de fichier alphanumériques et par codes d'identification (ID)
- Description de fichier, l'identité de l'inspecteur et des notes sur l'emplacement existent dans chaque fichier
- Données acquises pour les fichiers standard ou avancés
- Possibilité de modifier, de renommer ou d'effacer le contenu de fichiers et de supprimer des fichiers
- Examen à l'écran de tous les contenus, y compris les captures d'écran et la vue de la grille
- Écran du sommaire des fichiers (sans image et sans information de configuration) pour revoir les mesures afin d'inspecter visuellement et de contrôler les mesures sauvegardées sous plusieurs ID du fichier actif.
- Capacité d'enregistrement et de lecture vidéo
- Transfert de données entre l'EPOCH 6LT et un ordinateur
- Exportation de fichiers, d'images et de données vers une mémoire amovible

La plupart des fonctions de configuration de l'enregistreur de données sont

accessibles à partir de l'icône des **réglages** ( ) du menu de configuration. Cette icône permet d'ouvrir le menu **réglages**. Les icônes spécifiques à l'enregistrement des données se trouvent dans la section **Gestion des fichiers** (voir [Figure 9-1 à la](#page-123-0)  [page 124](#page-123-0)).

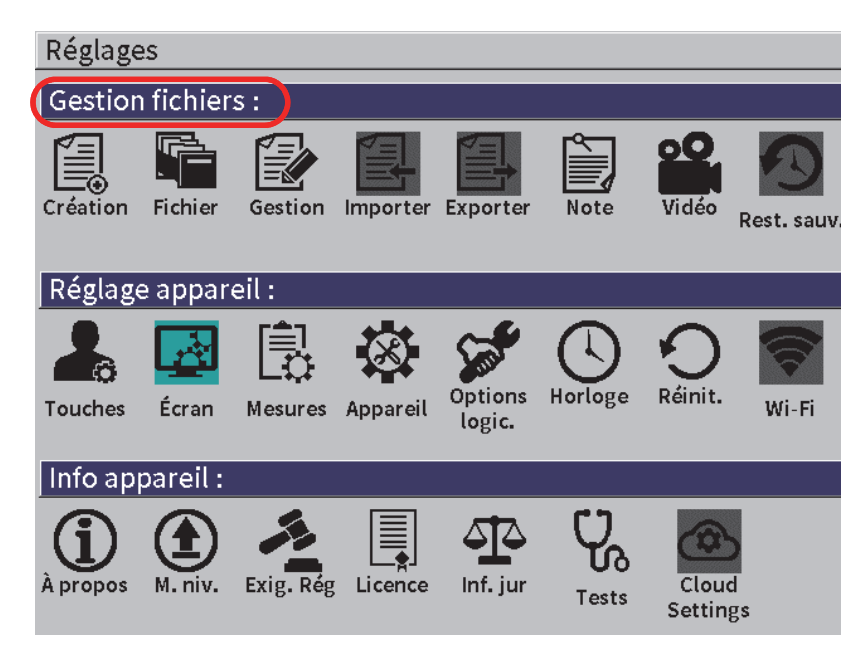

**Figure 9-1 Menu Réglages — Gestion des fichiers**

<span id="page-123-0"></span>Tous les icônes du menu **Réglages** permettent d'ouvrir les pages de réglage. Voir [« Navigation parmi les boîtes de dialogue et les pages de réglage » à la page 40](#page-39-0) en savoir plus sur la façon d'utiliser les pages de réglage.

## **9.1 Types de fichiers de données**

Les appareils de recherche de défauts par ultrasons EPOCH 6LT vous permettent de créer plusieurs types de fichiers en fonction des exigences de l'application. Il existe deux types de fichier standard (étalonnage et incrémentiel) et un type de fichier avancé (2D).

## **9.1.1 Fichier incrémentiel**

Les fichiers incrémentiels (INC) sont conçus pour stocker les données d'inspection générales et ils peuvent contenir plus d'un ID pour le stockage des données des fichiers. Chaque fois qu'un fichier est sauvegardé, l'ID s'incrémente. Si l'ID ne peut s'incrémenter, un signal sonore se fait entendre et le message d'erreur « Impossible d'incrémenter l'ID » s'affiche momentanément au-dessus des touches de paramètres. Si vous ne changez pas manuellement l'ID avant de procéder à d'autres enregistrements, ces derniers écraseront des mesures.

## **9.1.2 Fichiers d'étalonnage**

Un fichier d'étalonnage (CAL) est conçu précisément pour stocker des configurations d'étalonnage. Les fichiers d'étalonnage ont suffisamment d'espace pour stocker un seul ID avec le A-scan et les données correspondantes. Des fichiers d'étalonnage distincts sont créés selon les divers matériaux, sondes ou pièces inspectées. Le stockage des données de configuration dans des fichiers d'étalonnage permet de rappeler les données rapidement vers le A-scan en temps réel (voir [« Rappel d'un](#page-135-0)  [identificateur de fichier » à la page 136\)](#page-135-0).

## **9.1.3 Fichier de grille matricielle bidimensionnelle**

Une séquence de grille bidimensionnelle (2D) débute par un ID correspondant à la première colonne et à la première ligne. Ensuite, la colonne (ou la ligne) incrémente d'un chiffre à la fois, jusqu'à la dernière colonne (ou ligne), alors que la valeur de l'autre dimension reste constante. À partir de ce point, l'autre dimension s'incrémente de la première valeur à la suivante. Le processus se poursuit jusqu'au numéro d'identification de la dernière colonne et de la dernière ligne.

# **9.2 Capacité de stockage de l'enregistreur de données**

L'enregistreur de données EPOCH 6LT peut stocker plus de 100 000 identificateurs dans la mémoire interne de 2 Go.

## **9.3 Enregistrement des données dans des fichiers**

L'EPOCH 6LT vous permet de sauvegarder des données chaque fois qu'un fichier actif est ouvert à partir d'un ID actif. Si aucun ID n'est actif et si vous essayez de sauvegarder les données, le message d'erreur « Aucun ID actif » s'affiche en haut de l'écran.

Le menu **Fichier** ne comporte pas de bouton d'enregistrement puisque les données sont généralement acquises et sauvegardées à partir du A-scan en temps réel.

#### **Pour enregistrer les données dans un fichier actif**

 Sélectionnez et activez le bouton **Enreg.** dans le menu latéral pour enregistrer les données.

Les informations suivantes sont enregistrées :

- Nom du fichier
- Code d'identificateur (ID)
- Conditions d'alarme
- Modes de mesure des portes
- Demi-bond du parcours ultrasons dans chaque porte
- Jusqu'à cinq champs de lecture des mesures (tous les champs activés par l'utilisateur sont affichés)
- A-scan
- Courbe enveloppe ou image de référence, si activée.
- Paramètres de configuration complets
- État des indicateurs (Gel, Zoom, Courbe enveloppe, etc.)
- Fonctions logicielles activées : DAC/TCG, DGS/AVG, AWS D1.1/D1.5
- Configurations des fonctions et des options logicielles

## **9.4 Pages de réglage de l'enregistreur de données**

Les pages de réglage sont les suivantes :

**• Créer**

Création de différents types de fichiers

**• Fichier**

Affichages des données de fichiers sous divers formats et avec plusieurs informations.

**• Gestion**

Modification de certaines informations, copie et suppression de fichiers

**• Importer**

Importation des fichiers à partir d'une clé USB à mémoire flash

**• Exporter**

Exportation de fichiers vers une clé USB à mémoire flash

**• Notes**

Création de notes à l'intérieur de fichiers existants

**• Vidéo**

Revue des enregistrements, exportation et importation de fichiers vidéo

**• Restauration/sauvegarde**

Restauration et sauvegarde de fichiers

Les fonctionnalités des pages de configuration **gestion des fichiers** sont expliquées dans les sections suivantes.

### **9.4.1 Création**

La page de configuration **Création** sert à créer les fichiers (par défaut, l'EPOCH 6LT crée un fichier nommé NONAME00). Les fichiers peuvent être créés sur l'appareil ou à partir du logiciel GageViewPro, et ensuite transférer dans l'appareil.

Chaque fois que vous enregistrez un fichier, il est lié à un identificateur (ID). Le nombre d'identificateurs dans un fichier dépend du type de fichier sélectionné et du nombre de données que vous avez enregistrées. Sur le A-scan en temps réel du EPOCH 6LT, l'ID du fichier ouvert apparaît dans la barre d'identification du fichier.

#### **Pour créer des fichiers de type CAL ou INC**

#### **NOTE**

Les champs requis sont marqués d'un astérisque (\*) dans la page **Création**.

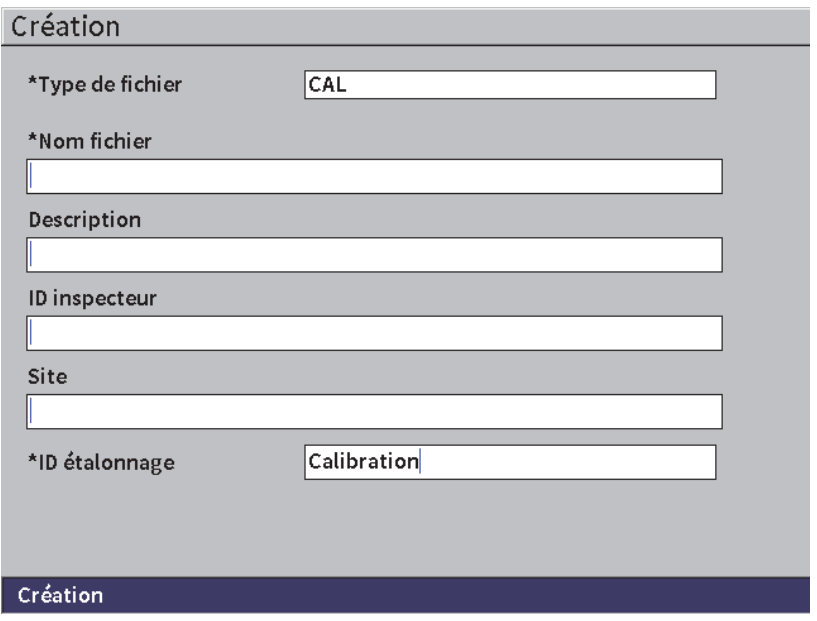

**Figure 9-2 Page Création**

- 1. Dans la page de configuration **Création**, appuyez sur la touche d'entrée pour sélectionner le type de fichier, puis tournez la molette pour choisir **INC** ou **CAL**.
- 2. Appuyez sur la touche de tabulation pour sélectionner le champ **Nom fichier**.
- 3. À l'aide du clavier virtuel, de la molette et de la touche d'entrée, saisissez le nom du fichier (jusqu'à 32 caractères) [voir [Figure 9-3 à la page 129](#page-128-0)].

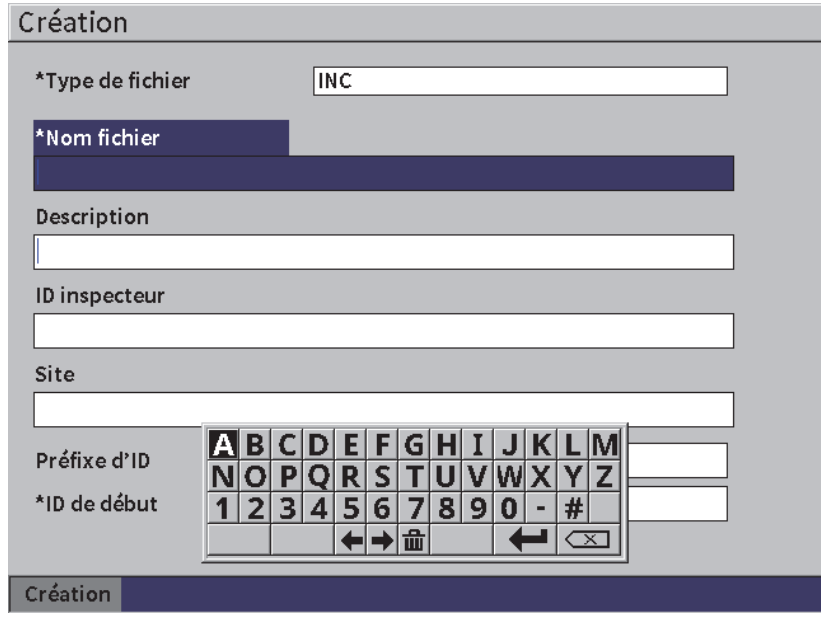

#### **Figure 9-3 Modification du nom de fichier**

## **NOTE**

<span id="page-128-0"></span>Les caractères spéciaux, comme les espaces, les décimales, les barres obliques et la ponctuation ne sont pas permis dans le champ **Nom fichier**.

- 4. Pour les trois prochains champs optionnels (**Description**, **ID inspecteur** et **Site**), appuyez sur la touche de tabulation, et puis répétez l'étape 3 pour entrer les informations.
- 5. Si vous avez choisi le **Type de fichier INC** :
	- *a)* Appuyez sur la touche de tabulation, puis entrez un **Préfixe d'ID** optionnel. Ce préfixe sera enregistré comme une partie de l'identificateur, mais il ne sera pas incrémenté.
	- *b)* Dans le champ **ID de début**, entrez un identificateur de début pour le fichier INC.
- 6. Si vous avez choisi le **Type de fichier CAL**, appuyez sur la touche de tabulation, puis entrez une ID d'étalonnage.
- 7. Lorsque le réglage du fichier est terminé, appuyez sur la touche de tabulation pour sélectionner le bouton **Créer**.
- 8. Appuyez sur la touche d'entrée pour créer le fichier, puis quittez la page.

#### NOTE

Une fois qu'un fichier est créé, vous devez ouvrir la page **Gestion** pour ouvrir et modifier le fichier. Voir [« Sélection d'un fichier comme emplacement de stockage](#page-130-0)  [actif » à la page 131](#page-130-0) pour en savoir plus sur la façon d'ouvrir les fichiers.

## **9.4.2 Fichier**

La page **Fichier** vous permet d'exécuter plusieurs fonctions sur des fichiers sauvegardés :

- Sélectionner un fichier comme l'emplacement de stockage actif
- Afficher l'information du fichier spécifique
- Afficher les données A-scan et de configuration pour les identificateurs enregistrés dans un fichier
- Rappeler un identificateur de fichier pour afficher les données enregistrées à l'écran en temps réel
- Afficher un résumé de toutes les données enregistrées dans le fichier
- Visualiser les notes

#### **Pour sélectionner un fichier**

- 1. Dans le menu **Réglages**, cliquez sur l'icône **Fichier** pour ouvrir la page correspondante (voir [Figure 9-4 à la page 131\)](#page-130-1).
- 2. Tournez la molette, puis appuyez sur la touche d'entrée pour sélectionner le fichier sur lequel vous voulez travailler.

| Fichier                      |                                       |                  |
|------------------------------|---------------------------------------|------------------|
| *Sélect. fich.               |                                       | Total: 1         |
| $\left\lceil 1 \right\rceil$ | A54                                   | $CAL 01/23/17 -$ |
| $\left[ 2 \right]$           | ARC <sub>2</sub>                      | INC 01/22/17     |
| 3                            | <b>ASMEY-PIPE</b>                     | INC 01/22/17     |
| [4]                          | ASMEV-PIPE-2                          | INC 01/22/17     |
| [5]                          | AWS-040517                            | INC 01/22/17     |
| [6]                          | AWS-BRIDGE-030917                     | INC 01/22/17     |
| [7]                          | AWS-BRIDGE-041217                     | INC 01/22/17     |
| [8]                          | AWS-BRIDGE-FIHA                       | CAL 01/22/17     |
| 9                            | AWS-TBEAM                             | CAL $01/22/17$   |
| 101                          | AWS-STRUCTURE-FILLET                  | CAL $01/22/17$   |
| $[11]$                       | AWS-STRUCTURE-FILLET-ABWS-60          | INC 01/22/17     |
| [12]                         | AWS-STRUCTURE-FILLET-ABWS-70          | CAL $01/22/17$   |
| [13]                         | CORRSN-2D                             | INC 01/11/17     |
| [14]                         | DCEW-A1704045                         | CAL $01/22/17$ - |
|                              |                                       |                  |
| Inreg. sous.                 | <b>Détails</b><br>Contenu<br>Sommaire |                  |

**Figure 9-4 Page Fichier**

#### <span id="page-130-1"></span><span id="page-130-0"></span>**9.4.2.1 Sélection d'un fichier comme emplacement de stockage actif**

L'EPOCH 6LT conserve une liste de tous les fichiers créés dans l'appareil. Pour enregistrer des informations dans un fichier, vous devez d'abord le sélectionner, puis le définir en tant qu'emplacement de stockage actif.

La page de configuration **Fichier** permet d'utiliser simultanément des fichiers d'étalonnage et de données d'inspection, tout en limitant la nécessité d'utiliser les boutons. Par exemple, dans une application d'inspection exigeant trois sondes séparées, donc trois étalonnages, vous pourriez vouloir stocker toutes les données d'inspection dans un seul fichier. Dans pareil cas, vous devez ouvrir ce fichier d'inspection en premier.

#### **Pour sélectionner un fichier comme emplacement de stockage actif**

- 1. Une fois le fichier sélectionné, appuyez sur la touche d'entrée, et puis appuyez sur la touche de tabulation pour sélectionner le bouton **Enregistrer sous** (voir [Figure 9-4 à la page 131](#page-130-1)).
- 2. Appuyez sur la touche d'entrée pour confirmer.

Le nom et l'ID du fichier ouvert apparaissent dans la barre d'identification du fichier sur le A-scan en temps réel (voir [Figure 9-5 à la page 132](#page-131-0)).

Si vous sélectionnez **Enreg.** dans le menu latéral, les données et les réglages sont enregistrés dans l'ID du fichier ouvert.

<span id="page-131-0"></span>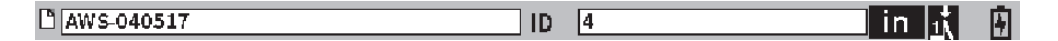

#### **Figure 9-5 Nom et ID du fichier ouvert sur le A-scan en temps réel**

#### **9.4.2.2 Visualisation du contenu des fichiers**

Une fois les données enregistrées dans un fichier, les données de réglage et du A-scan sauvegardés s'affichent sur l'écran. Le A-scan et les paramètres de réglage de base s'affichent sur un écran (voir [Figure 9-6 à la page 133\)](#page-132-0), et toute l'information de configuration sur un autre écran (voir [Figure 9-7 à la page 134\)](#page-133-0).

#### **Pour afficher les données sauvegardées**

- 1. Dans la page **Fichiers**, tournez la molette, puis appuyez sur la touche d'entrée pour sélectionner le fichier souhaité.
- 2. Appuyez la touche de tabulation pour sélectionner le bouton **Contenu**.
- 3. Appuyez sur la touche d'entrée pour afficher le A-scan et les données de réglage enregistrés (voir [Figure 9-6 à la page 133\)](#page-132-0).

L'ID du fichier affiché apparaît dans la barre d'identification du fichier.

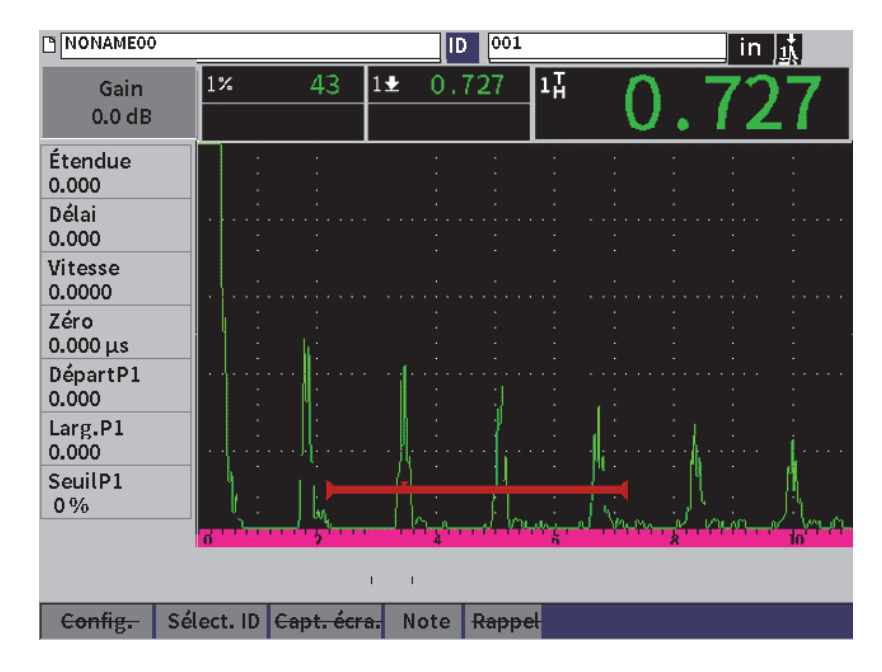

**Figure 9-6 Fichier A-scan enregistré**

- <span id="page-132-0"></span>4. Appuyez la touche de tabulation pour sélectionner le bouton **Config.**
- 5. Appuyez sur la touche d'entrée pour afficher tous les paramètres de configuration de l'identificateur (voir la [Figure 9-7 à la page 134\)](#page-133-0).

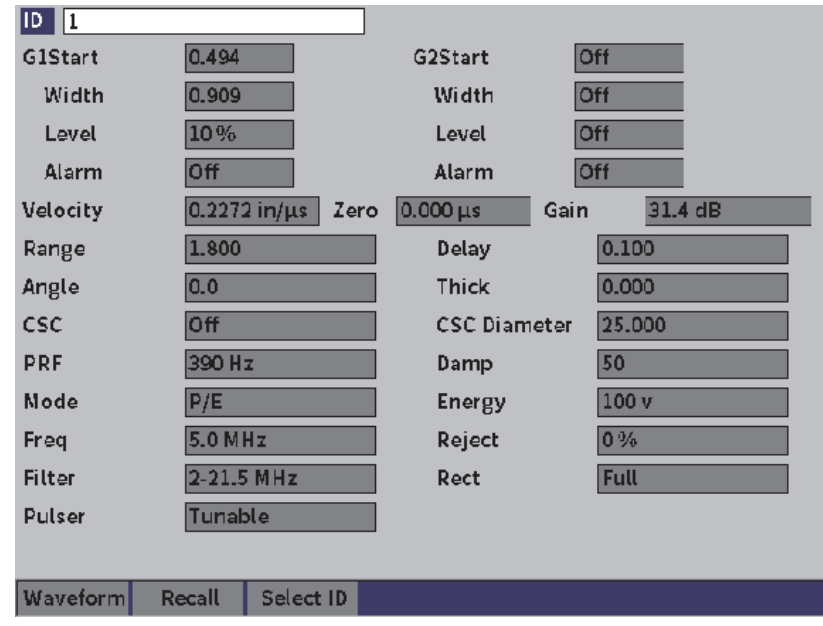

**Figure 9-7 Données du fichier enregistré**

#### <span id="page-133-0"></span>**Pour passer à un autre identificateur de fichier**

#### NOTE

Les fichiers d'étalonnage (CAL) contiennent un seul identificateur.

- 1. Appuyez sur la touche d'entrée pour surligner la valeur de l'ID.
- 2. Tournez la molette pour naviguer parmi les identificateurs enregistrés dans le fichier.

À mesure que vous passez d'un identificateur à l'autre, l'information correspondante s'affiche.

#### **Pour choisir parmi un grand nombre d'identificateurs**

#### NOTE

Les fichiers d'étalonnage (CAL) contiennent un seul identificateur.

- 1. Sur la page des paramètres (voir Figure [9-7 à la page 134](#page-133-0)), appuyez sur la touche de tabulation pour sélectionner le bouton **Sélect. ID**, puis appuyez sur la touche d'entrée pour ouvrir la page de configuration **Select ID** (voir [Figure 9-8 à la](#page-134-0)  [page 135](#page-134-0)).
- 2. Tournez la molette pour sélectionner un identificateur.
- 3. Appuyez sur la touche de tabulation pour sélectionner un identificateur et pour surligner le bouton **Sélect**.
- 4. Appuyez sur la touche d'entrée pour afficher les données pour l'ID sélectionné.

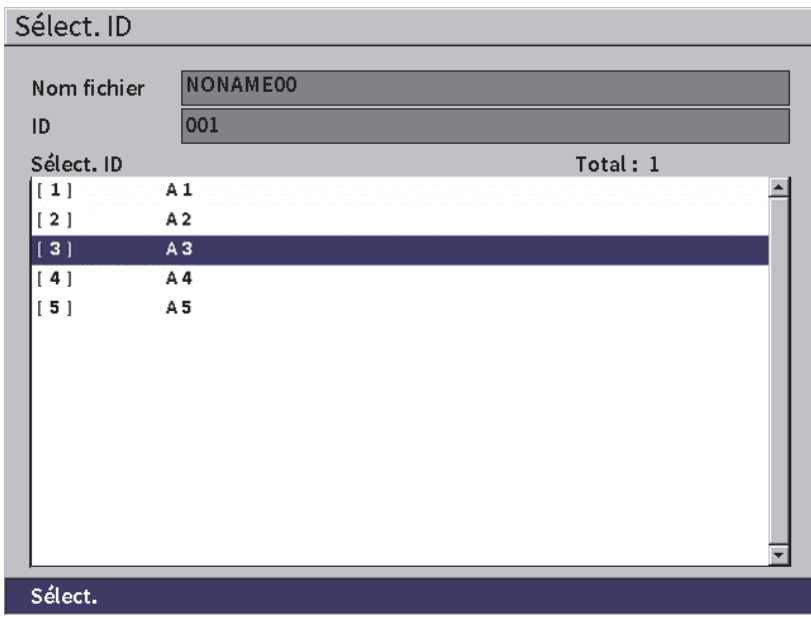

<span id="page-134-0"></span>**Figure 9-8 Affichage de toutes les ID dans un fichier**

## **9.4.2.3 Capture d'écran du A-scan**

Vous pouvez faire une capture de l'écran A-scan.

#### **Pour faire une capture d'écran du A-scan**

- 1. Affichez la page des données A-scan, puis tournez la molette pour sélectionner le bouton **Capture d'écran** (voir [Figure 9-9 à la page 136](#page-135-1)).
- 2. Appuyez sur la touche d'entrée pour enregistrer la capture d'écran dans le nuage ou sur une clé USB à mémoire flash (fichier d'image bitmap, .bmp).

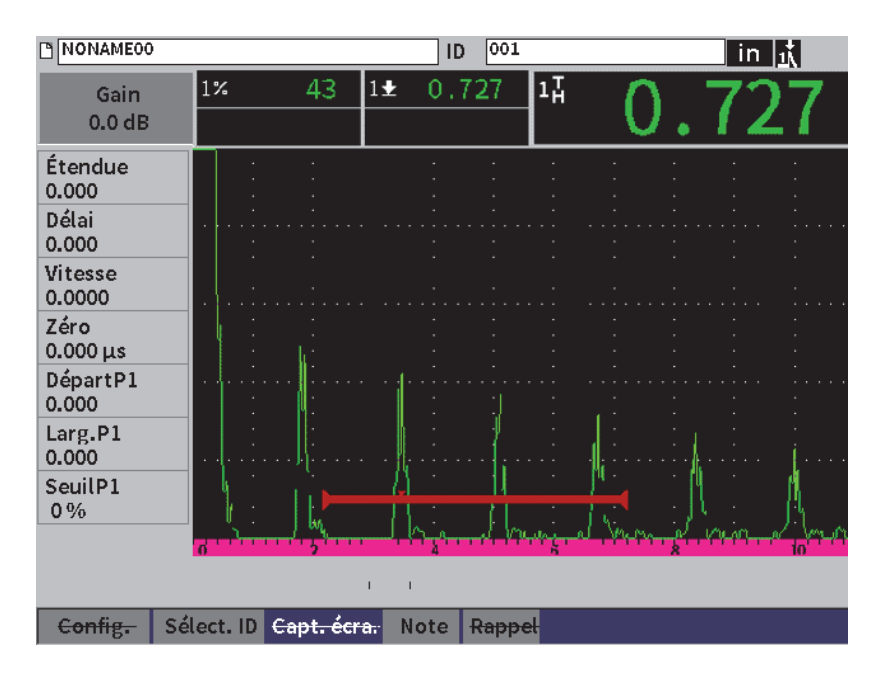

**Figure 9-9 Données et fichier A-scan enregistrés**

### <span id="page-135-1"></span><span id="page-135-0"></span>**9.4.2.4 Rappel d'un identificateur de fichier**

Pour afficher des données enregistrées sur l'écran en temps réel, vous devez rappeler l'identificateur de fichier. Pour les fichiers incrémentiels (INC), vous devez sélectionner l'identificateur à rappeler. Pour les fichiers d'étalonnage (CAL), lorsque vous rappelez le fichier, les paramètres de l'unique identificateur enregistré dans le fichier sont automatiquement rappelés.

NOTE

Les fichiers d'étalonnage (CAL) contiennent un seul identificateur.

#### **Pour rappeler un identificateur de fichier à partir de la page Contenu**

- 1. Dans la page de réglage **Contenu**, tournez ensuite la molette pour sélectionner le bouton **Rappel**.
- 2. Appuyez sur la touche d'entrée pour rappeler les données sauvegardées vers le A-scan en temps réel (voir [Figure 9-10 à la page 137](#page-136-0)).

L'ID et le nom du fichier apparaissent dans la barre d'identification du fichier. Le message suivant s'affiche : « <nom de fichier> rappelé, appuyez sur une touche pour continuer. »

3. Appuyez sur n'importe quelle touche pour continuer.

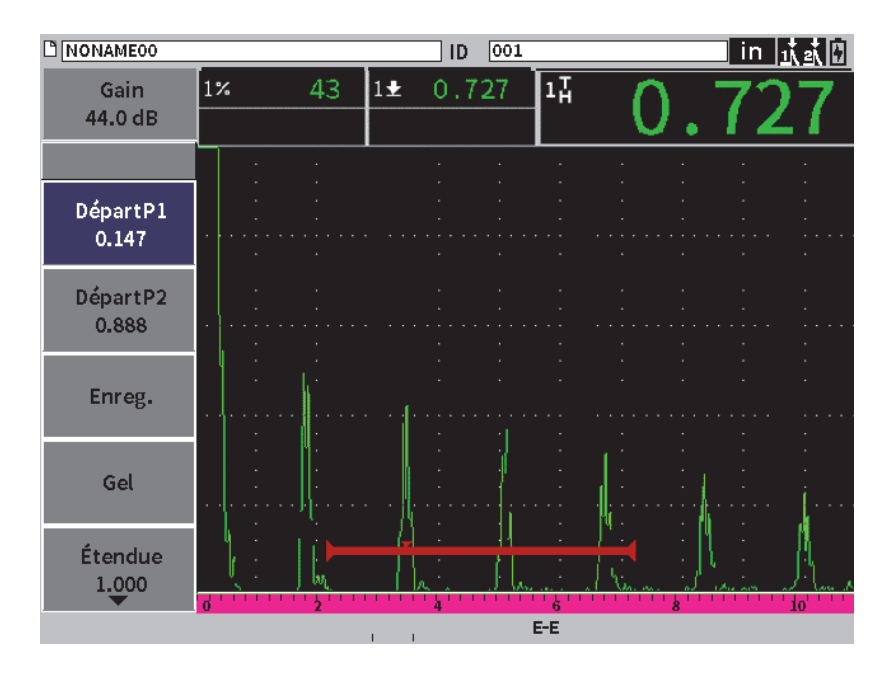

<span id="page-136-0"></span>**Figure 9-10 Fichier de données rappelé**

### **Pour rappeler un identificateur de fichier à partir de la page Fichier**

- 1. Dans la page **Fichier**, tournez la molette, puis appuyez sur la touche d'entrée pour sélectionner le fichier que vous voulez rappeler.
- 2. Appuyez la touche de tabulation pour sélectionner le bouton **Contenu**.
- 3. Appuyez sur la touche d'entrée pour afficher le contenu du fichier.
- 4. Appuyez la touche de tabulation pour sélectionner le bouton **Rappel**.
- 5. Appuyez sur la touche d'entrée pour ramener les données sauvegardées vers l'écran A-scan.

L'ID du fichier affiché apparaît dans la barre d'identification du fichier. Le message suivant s'affiche : « <nom de fichier > rappelé, appuyez sur une touche pour continuer » (voir [Figure 9-10 à la page 137\)](#page-136-0).

6. Appuyez sur n'importe quelle touche pour continuer.

### **9.4.2.5 Affichage des informations détaillées d'un fichier**

Il est possible d'afficher les informations de configuration et de création pour un fichier.

#### **Pour afficher les informations détaillées d'un fichier**

- 1. Dans la page **Fichier**, tournez la molette, puis appuyez sur la touche d'entrée pour sélectionner le fichier souhaité.
- 2. Appuyez la touche de tabulation pour sélectionner le bouton **Détails**.
- 3. Appuyez sur la touche d'entrée pour ouvrir la page **Détails** (voir [Figure 9-11 à la](#page-138-0)  [page 139](#page-138-0)).

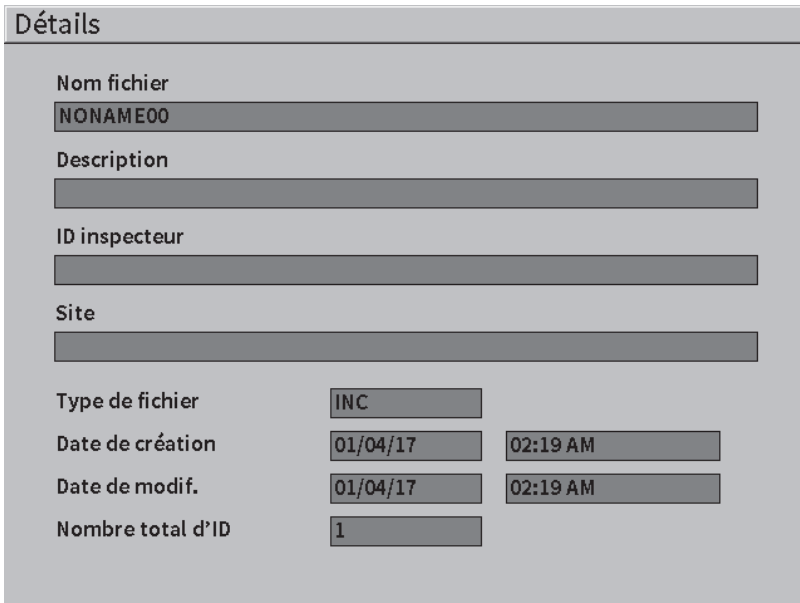

**Figure 9-11 Page Détails**

#### <span id="page-138-0"></span>**9.4.2.6 Affichage du sommaire de toutes les données enregistrées**

Lorsque vous avec terminé d'enregistrer des données dans un fichier, vous souhaiterez peut-être voir le sommaire des mesures enregistrées dans les différents identificateurs du fichier.

#### **Pour afficher le sommaire de toutes les données enregistrées**

- 1. Dans la page **Fichier**, tournez la molette, puis appuyez sur la touche d'entrée pour sélectionner le fichier souhaité.
- 2. Appuyez la touche de tabulation pour sélectionner le bouton **Sommaire**.
- 3. Appuyez sur la touche d'entrée pour afficher le sommaire du fichier sélectionné (voir [Figure 9-12 à la page 140](#page-139-0)).
- 4. Servez-vous des boutons **Première page**, **Page préc.**, **Page suiv.** et **Dernière page** pour naviguer dans l'ensemble du sommaire.

| Sommaire                 |            |                |       |               |                   |       |
|--------------------------|------------|----------------|-------|---------------|-------------------|-------|
| Nom fichier              | NONAME00   |                |       |               | Total: 1          |       |
| #1                       |            |                |       |               | in                |       |
| $1\overline{h}$<br>0.692 |            | $1\%$          | 72    |               | $1^{\frac{1}{2}}$ | 10.7  |
| #2                       |            |                |       |               | in                |       |
| 1%<br>110                |            | 1 <u>4</u>     | 0.148 |               | 17                | 0.148 |
| #3                       | ۵          |                |       |               | in                |       |
| $1\%$<br>110             |            | 1±             | 0.068 |               | 11                | 0.068 |
| #4                       |            |                |       |               | in                |       |
| $1\%$<br>50              |            | $1+$           | 0.068 |               | 17                | 0.085 |
| #5                       | 5          |                |       |               | iп                |       |
| $1\%$<br>110             |            | $1+$           | 0.068 |               | 17                | 0.068 |
| #6                       | 6          |                |       |               | in                |       |
| $1\%$<br>110             |            | 1!             | 0.068 |               | 17                | 0.069 |
| #7                       |            |                |       |               | in                |       |
| $1\%$<br>110             |            | $1\frac{1}{2}$ | 0.070 |               | 17                | 0.149 |
| #8                       | 8          |                |       |               | in                |       |
| $1\%$<br>110             |            | 1 <u>+</u>     | 0.068 |               | 11                | 0.068 |
| #9                       | 9          |                |       |               | in                |       |
| $1\%$<br>43              |            | $1\frac{1}{2}$ | 0.083 |               | 17                | 0.083 |
|                          |            |                |       |               |                   |       |
|                          |            |                |       |               |                   |       |
| Première page            | Page préc. | Page suiv.     |       | Dernière page |                   |       |

**Figure 9-12 Page Sommaire**

## <span id="page-139-0"></span>**9.4.3 Gestion**

La page **Gestion** offre les fonctionnalités suivantes (voir [Figure 9-13 à la page 141](#page-140-0)) :

- Modifier
- Copier
- Supprimer
- Effacer
- Sélectionner ID

#### **Pour sélectionner un fichier dans la page de réglage Gestion**

 Dans la page **Gestion**, tournez la molette, puis appuyez sur la touche d'entrée pour sélectionner le fichier souhaité.

| *Sélect. fich.                                  |                              | Total: 1               |
|-------------------------------------------------|------------------------------|------------------------|
| $\begin{bmatrix} 1 \end{bmatrix}$               | NONAME 00                    | INC $01/04/17$         |
| [1]                                             | A54                          | CAL $01/23/17$         |
| [2]                                             | ARC <sub>2</sub>             | INC 01/22/17           |
| $\left[ \begin{array}{c} 3 \end{array} \right]$ | <b>ASMEY-PIPE</b>            | 01/22/17<br>INC        |
| [4]                                             | ASMEV-PIPE-2                 | 01/22/17<br>INC        |
| [5]                                             | AWS-040517                   | INC 01/22/17           |
| [6]                                             | AWS-BRIDGE-030917            | INC $01/22/17$         |
| $\lceil 7 \rceil$                               | AWS-BRIDGE-041217            | 01/22/17<br>INC        |
| [8]                                             | AWS-BRIDGE-FIHA              | 01/22/17<br>CAL        |
| [9]                                             | AWS-IBEAM                    | CAL<br>01/22/17        |
| $[10]$                                          | AWS-STRUCTURE-FILLET         | 01/22/17<br>CA L       |
| [11]                                            | AWS-STRUCTURE-FILLET-ABWS-60 | INC $01/22/17$         |
| 121                                             | AWS-STRUCTURE-FILLET-ABWS-70 | 01/22/17<br><b>CAL</b> |
| [13]                                            | CORRSN-2D                    | INC<br>01/11/17        |
| [14]                                            | DCEW-A1704045                | CAL 01/22/17           |
|                                                 |                              |                        |

**Figure 9-13 Page Gestion**

### <span id="page-140-0"></span>**9.4.3.1 Modifier**

Le bouton **Modifier** sert à modifier l'information contenue dans les fichiers enregistrés.

#### **Pour modifier l'information dans un fichier**

- 1. Dans la page **Gestion**, tournez la molette pour choisir un fichier.
- 1. Appuyez la touche de tabulation pour sélectionner le bouton **Modifier**.
- 2. Appuyez sur la touche d'entrée pour afficher le contenu du fichier sélectionné (voir [Figure 9-14 à la page 142](#page-141-0)).
- 3. Appuyez sur la touche de tabulation pour sélectionner le champ que vous souhaitez modifier.
- 4. À l'aide du clavier virtuel, de la molette et de la touche d'entrée, saisissez vos modifications (jusqu'à 32 caractères) [voir [Figure 9-14 à la page 142](#page-141-0)].
- 5. Appuyez sur la touche de tabulation pour sélectionner le bouton **Appliquer**.
- 6. Appuyez sur la touche d'entrée pour appliquer les modifications saisies.

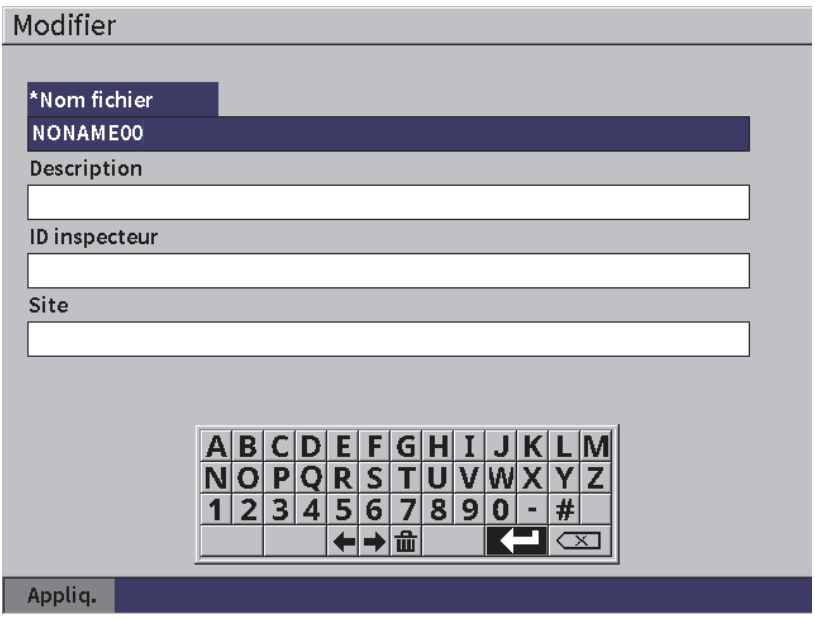

**Figure 9-14 Page Modifier**

#### <span id="page-141-0"></span>**9.4.3.2 Copier**

Le bouton **Copier** sert à copier un fichier enregistré dans l'appareil.

#### **Pour copier un fichier**

- 1. Dans la page **Gestion**, tournez la molette pour choisir un fichier.
- 1. Appuyez la touche de tabulation pour sélectionner le bouton **Copier**.
- 2. Appuyez sur la touche d'entrée pour ouvrir la page **Copier** (voir [Figure 9-15 à la](#page-142-0)  [page 143](#page-142-0)).
- 3. Appuyez sur la touche d'entrée pour sélectionner le champ **Vers fichier**.
- 4. À l'aide du clavier virtuel, de la molette et de la touche d'entrée, saisissez vos modifications (jusqu'à 32 caractères).
- 5. Sur le clavier virtuel, sélectionnez la **touche d'entrée** lorsque vous avez terminé.
- 6. Appuyez sur la touche d'entrée pour confirmer.
- 7. Appuyez sur la touche de tabulation pour sélectionner le bouton **Copier**.
- 8. Appuyez sur la touche d'entrée pour terminer la copie du fichier.

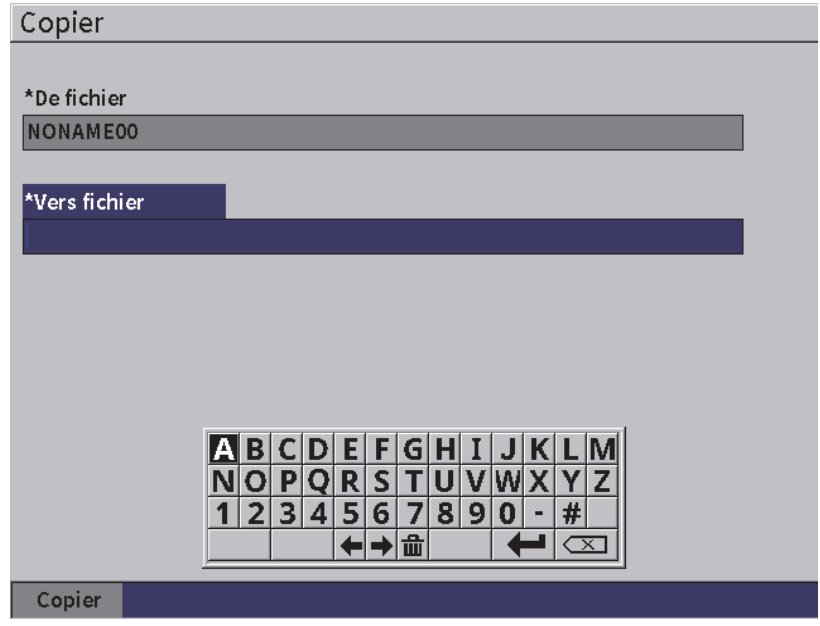

**Figure 9-15 Page Copier**

### <span id="page-142-0"></span>**9.4.3.3 Supprimer**

Le bouton **Supprimer** sert à supprimer un fichier enregistré dans l'appareil. Le nom et l'ensemble des identificateurs et des données qu'il contient sont supprimés.

#### **Pour supprimer un fichier**

- 1. Appuyez la touche de tabulation pour sélectionner le bouton **Supprimer**.
- 2. Appuyez sur la touche d'entrée. La boîte de dialogue **Supprimer** apparaît (voir [Figure 9-16 à la page 144](#page-143-0)).
- 3. Lisez les instructions du message pour confirmer ou annuler la suppression.

#### **Delete File**

Êtes-vous sûr? ENTER pour Oui ou ESC pour Non.

**Figure 9-16 Message de suppression d'un fichier**

### <span id="page-143-0"></span>**9.4.3.4 Effacer**

Le bouton **Effacer** sert à effacer toutes les données d'un fichier enregistré, sans toutefois supprimer le fichier lui-même.

#### **Pour effacer les données d'un fichier**

- 1. Appuyez la touche de tabulation pour sélectionner le bouton **Effacer**.
- 2. Appuyez sur la touche d'entrée. La boîte de dialogue **Effacer** apparaît (voir [Figure 9-17 à la page 144](#page-143-1)).
- 3. Lisez les instructions du message pour confirmer ou annuler la suppression.

Clear IDs

Êtes-vous sûr? ENTER pour Oui ou ESC pour Non.

**Figure 9-17 Message d'effacement des données**

### <span id="page-143-1"></span>**9.4.3.5 Sélection d'un identificateur de fichier**

Voir [« Rappel d'un identificateur de fichier » à la page 136](#page-135-0).

#### **NOTE**

Les fichiers d'étalonnage (CAL) contiennent un seul identificateur.
#### **Pour sélectionner un identificateur à intérieur d'un fichier**

- 1. Dans la page **Gestion**, tournez la molette pour choisir un fichier.
- 2. Appuyez sur la touche de tabulation pour sélectionner le bouton **Sélect. ID**, et puis sur la touche d'entrée pour sélectionner le fichier surligné et ouvrir la page **Sélect. ID**.
- 3. Tournez la molette pour faire défiler les identificateurs enregistrés, et puis appuyez sur la touche de tabulation pour en sélectionner un et pour sélectionner le bouton **Sélect.** (voir [Figure 9-8 à la page 135\)](#page-134-0).
- 4. Appuyez sur la touche d'entrée pour confirmer votre choix.

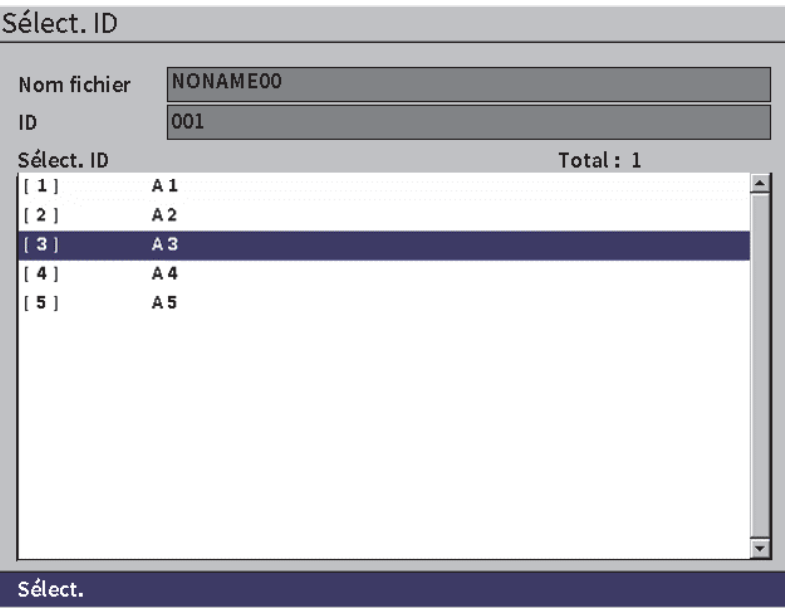

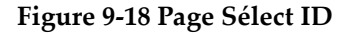

### **9.4.4 Notes**

La page **Notes** permet d'ajouter des commentaires descriptifs aux données sauvegardées. Ces notes peuvent servir à fournir davantage de renseignements au sujet des conditions de mesure ou de l'étalonnage. Elles peuvent seulement être ajoutées au fichier actuellement ouvert (voir [« Sélection d'un fichier comme](#page-130-0)  [emplacement de stockage actif » à la page 131](#page-130-0)). Pour ajouter une note à un fichier de données en particulier, ouvrez le fichier en question avant de créer la note. Pour ajouter une note dans le fichier avec une mesure en particulier, créez la note avant d'enregistrer la mesure. Pour ajouter une note dans un fichier après avoir enregistrer un identificateur, créer la note avant d'enregistrer l'identificateur.

#### **Pour ajouter une note**

- 1. Dans le menu **Réglages**, sélectionnez l'icône **Note** pour ouvrir la page correspondante (voir [Figure 9-4 à la page 131\)](#page-130-1).
- 2. Appuyez sur la touche de tabulation pour sélectionner le bouton **Modifier**.
- 3. À l'aide du clavier virtuel, de la molette et de la touche d'entrée, saisissez vos modifications (jusqu'à 32 caractères).
- 4. Appuyez sur la touche de tabulation pour sélectionner le bouton **M. à j.**, puis sur la touche d'entrée.
- 5. Utilisez la molette pour sélectionner le bouton **Enregistrer**, puis appuyez sur la touche d'entrée.

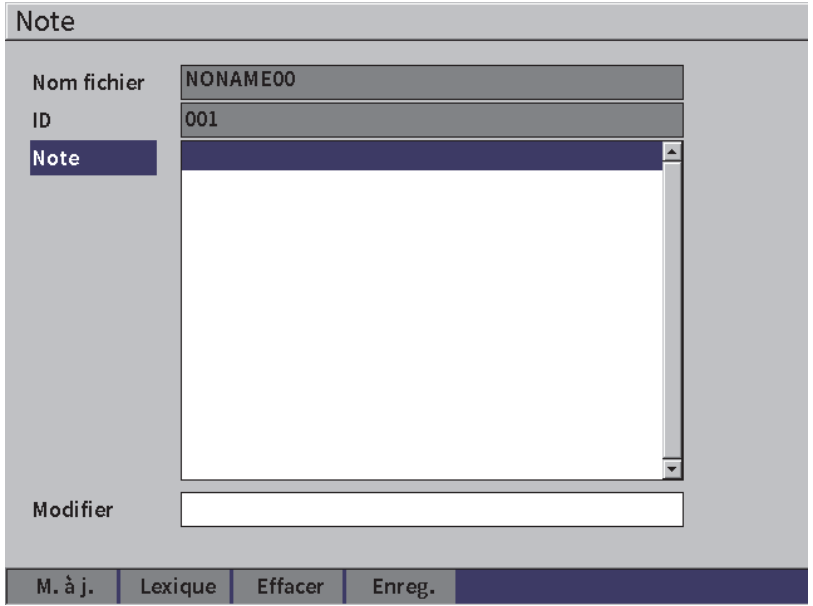

**Figure 9-19 Page Note**

#### **Utilisez le lexique pour ajouter une note**

- 1. Appuyez sur la touche de tabulation pour sélectionner le bouton **Lexique**.
- 2. Appuyez sur la touche d'entrée pour ouvrir la page **Lexique**.
- 3. Appuyez sur la touche de tabulation pour sélectionner le bouton **Personn.**, puis tournez la molette pour sélectionner l'une des étiquettes personnalisées (voir [Figure 9-20 à la page 147](#page-146-0)).
- 4. Appuyez sur la touche de tabulation pour sélectionner le bouton **Insérer**.

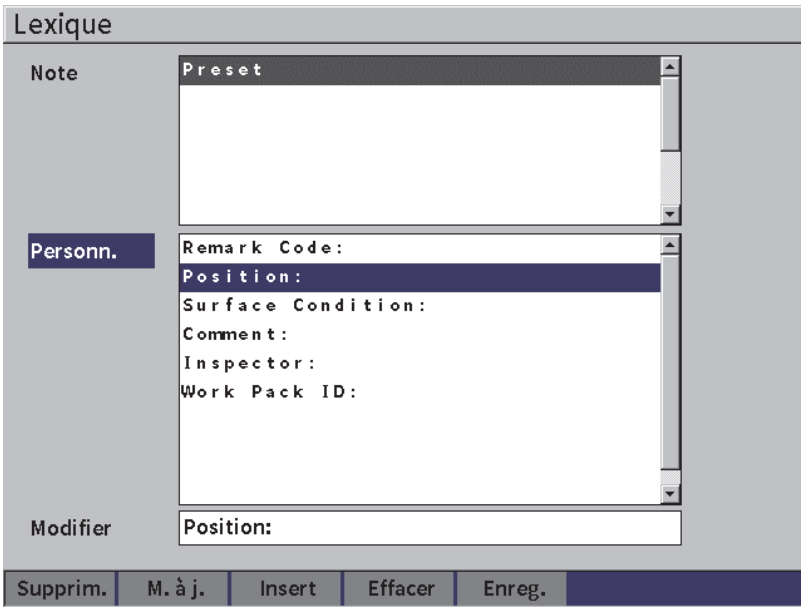

**Figure 9-20 Page Lexique**

- <span id="page-146-0"></span>5. Appuyez sur la touche d'entrée pour insérer l'étiquette personnalisée dans la note et revenir à la page Note.
- 6. Appuyez sur la touche de tabulation pour surligner le bouton **Modifier** afin d'associer le texte à l'étiquette choisie.
- 7. À l'aide du clavier virtuel, de la molette et de la touche d'entrée, saisissez vos modifications (jusqu'à 32 caractères) [voir [Figure 9-21 à la page 148](#page-147-0)].

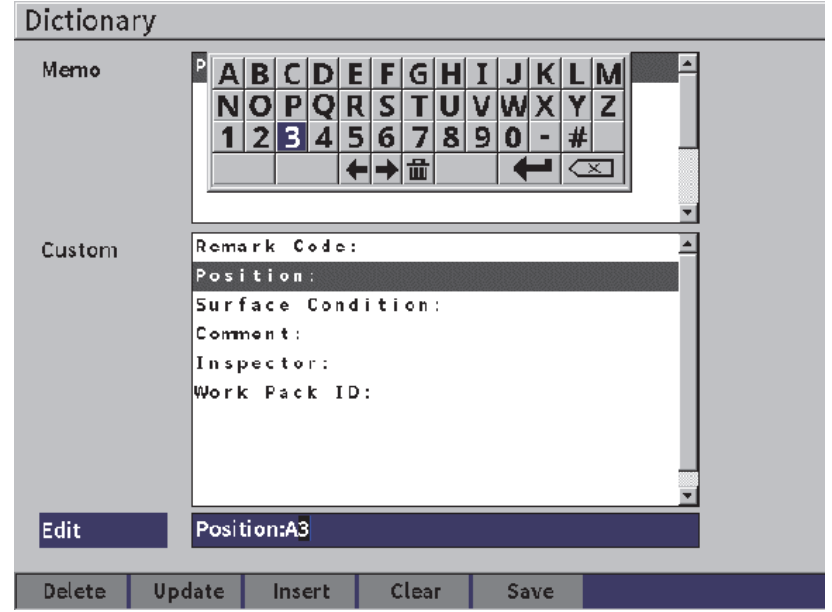

**Figure 9-21 Page Lexique** — **Modification d'une étiquette**

<span id="page-147-0"></span>8. Appuyez sur la touche de tabulation pour sélectionner le bouton **M. à j.**, et puis sur la touche d'entrée.

#### **Pour ajouter davantage d'informations à une étiquette personnalisée**

- 1. Dans la page Note, appuyez sur la touche de tabulation pour sélectionner le champ **Note**, et puis appuyez sur la touche d'entrée.
- 2. Tournez la molette pour défiler vers le bas jusqu'au premier espace vide (voir [Figure 9-22 à la page 149](#page-148-0)).

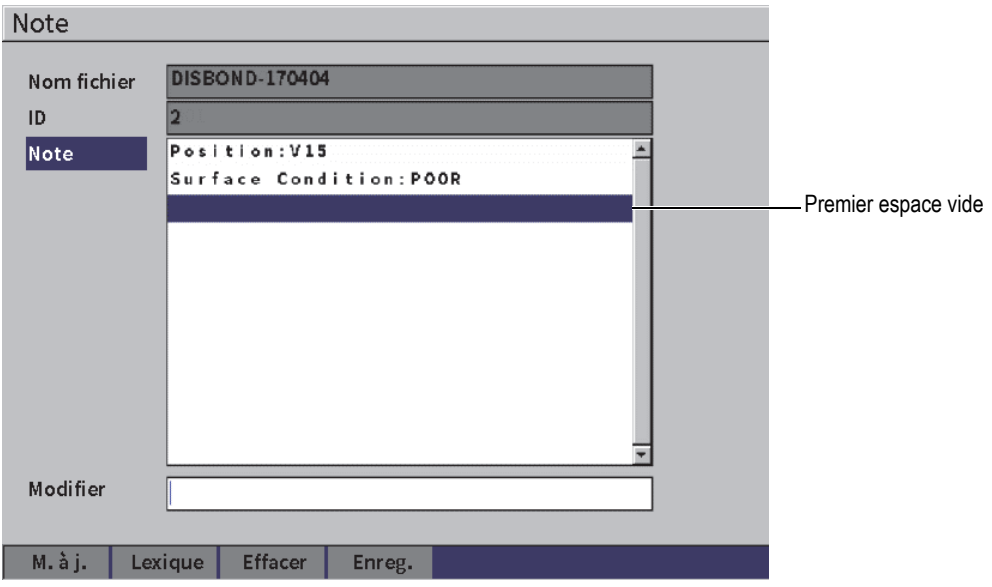

**Figure 9-22 Page Note** —**Ajouter des informations à une étiquette**

- <span id="page-148-0"></span>3. Appuyez sur la touche de tabulation pour sélectionner le bouton **Lexique**, et puis sur la touche d'entrée.
- 4. Appuyez sur la touche de tabulation pour sélectionner le bouton **Personn.**, et puis tournez la molette pour sélectionner l'une des étiquettes personnalisées.
- 5. Appuyez sur la touche de tabulation pour sélectionner le bouton **Insérer** afin d'insérer l'étiquette personnalisée dans l'espace de note vide et revenir à la page **Note**.
- 6. Appuyez sur la touche de tabulation pour sélectionner le bouton **Modifier** afin d'associer le texte à l'étiquette choisie.
- 7. À l'aide du clavier virtuel, de la molette et de la touche d'entrée, saisissez vos modifications (jusqu'à 32 caractères) [voir [Figure 9-23 à la page 150](#page-149-0)].

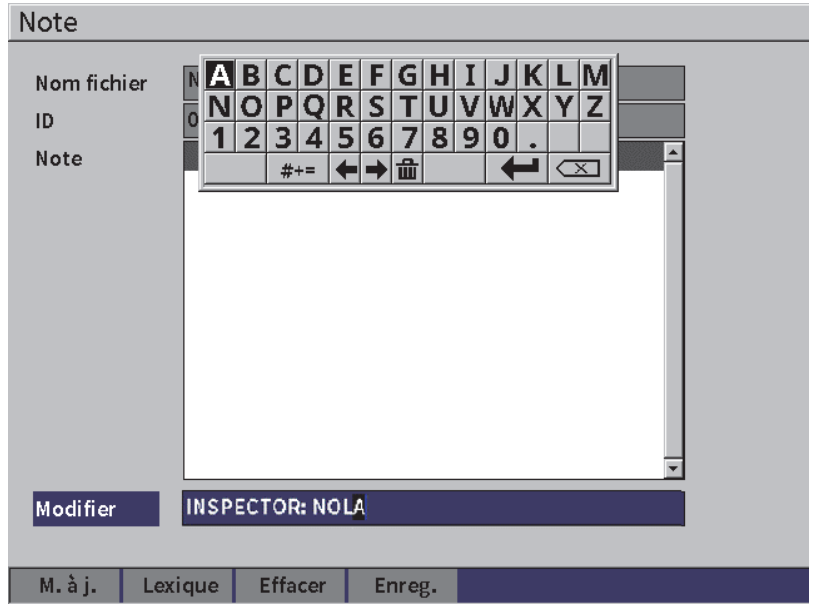

**Figure 9-23 Page Note** — **Information insérée**

- <span id="page-149-0"></span>8. Appuyez sur la touche de tabulation pour sélectionner le bouton **M. à j.**, et puis sur la touche d'entrée.
- 9. Lorsque vous avez terminé de rédiger votre note, appuyez sur la touche de tabulation pour sélectionner le bouton **Enreg.**, puis appuyez sur la touche d'entrée pour revenir au menu des **Réglages**.

#### **Pour effacer tout le texte modifiable de la page Note**

- 1. Dans la page **Note**, appuyez sur la touche de tabulation pour sélectionner le bouton **Effacer.**
- 2. Appuyez sur la touche d'entrée pour supprimer toutes les données associées à l'étiquette personnalisée.

# **9.4.5 Restaurer/Sauvegarder**

### **NOTE**

Une clé USB à mémoire flash doit être branchée au connecteur hôte pour pouvoir accéder à la page **Restaurer/Sauvegarder**.

La page **Restaurer/Sauvegarder** vous permet d'effectuer ce qui suit :

- Copier les fichiers de langue de ou vers la mémoire USB.
- Copier les fichiers de sonde personnalisés de ou vers la mémoire USB.
- Copier les fichiers de schéma XML de ou vers la mémoire USB.
- Copier les fichiers de bases de données de ou vers la mémoire USB.
- Copier tous les fichiers de mémoire interne de ou vers la mémoire USB

### **Pour utiliser la page Restaurer/Sauvegarder**

- 1. Ouvrez la page **Rest. sauv.** (voir [Figure 9-24 à la page 152](#page-151-0)).
- 2. Tournez la molette pour sélectionner une icône.

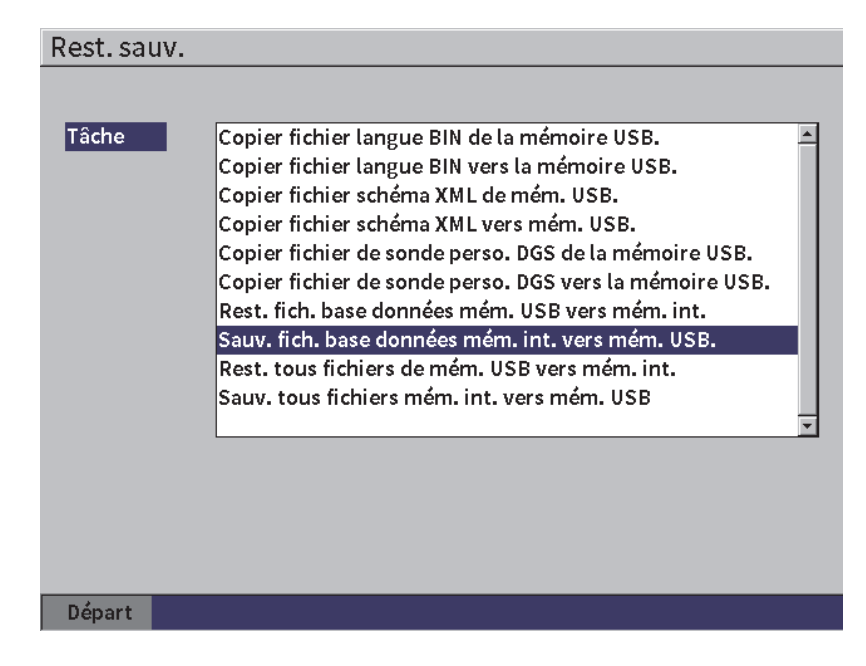

**Figure 9-24 Page Restaurer|Sauvergarder**

<span id="page-151-0"></span>Les fonctions possibles sont les suivantes :

**— Copier fichier langue BIN de la mémoire USB**

Sert à importer un fichier de langue de la mémoire USB vers la mémoire interne pour mettre à jour les traductions de l'interface utilisateur.

#### **— Copier fichier langue BIN vers la mémoire USB**

Sert à exporter le fichier de langue actuel de la mémoire interne vers la mémoire USB.

#### **— Copier fichier schéma XML de mém. USB**

Sert à importer un fichier de schéma XML de la mémoire USB vers la mémoire interne pour supporter l'exportation de fichier en format XML.

#### **— Copier fichier schéma XML vers mém. USB**

Sert à exporter le fichier de schéma XML de la mémoire interne vers la mémoire USB.

#### **— Copier fichier de sonde perso. DGS de la mémoire USB**

Sert à importer une nouvelle liste de sondes DGS/AVG personnalisées de la mémoire USB vers la mémoire interne.

**— Copier fichier de sonde perso. DGS vers la mémoire USB**

Sert à exporter la liste de sondes DGS/AVG personnalisées actuelle de la mémoire interne vers la mémoire USB.

**— Restaurer les fichiers de la base de données d'une mémoire USB vers un stockage interne**

Sert à restaurer tous les fichiers de base de données et les réglages actuels de l'appareil de la mémoire USB vers la mémoire interne à partir d'un fichier précédemment sauvegardé

**— Sauvegarder les fichiers de la base de données d'un stockage interne vers une mémoire USB**

Sauvegardez tous les fichiers de l'enregistreur de données et les paramètres de l'appareil en temps réel d'une mémoire interne vers une clé USB.

#### **— Restaurer tous les fichiers de mémoire USB vers une mémoire interne**

Sert à restaurer tous les fichiers de base de données et les réglages actuels de l'appareil de la mémoire USB vers la mémoire interne à partir d'un fichier précédemment sauvegardé

### **— Sauvegarder tous fichiers de la mémoire interne vers une mémoire USB** Sert à sauvegarder tous les fichiers de base de données et les réglages actuels de l'appareil dans un fichier unique sur la mémoire USB à des fins d'archivage ou de clonage de l'appareil.

3. Appuyez sur la touche de tabulation pour sélectionner le bouton **Départ**, et puis sur la touche d'entrée pour lancer le transfert.

Une boîte de message apparaît et vous demande de confirmer le transfert.

4. Appuyez sur la touche d'entrée pour confirmer.

#### IMPORTANT

La fonction **Restaurer** écrase définitivement toutes les données existantes sur l'EPOCH 6LT et les remplace par celles de la mémoire USB.

# **9.5 Vue de la grille**

La vue de la grille vous permet d'observer les mesures enregistrées sous plusieurs identificateurs dans le fichier affiché sur le A-scan en temps réel. Cette fonctionnalité peut être utilisée pour n'importe quel type de fichier, mais elle est généralement utilisée pour les mesures d'épaisseur effectuées à partir d'un modèle d'inspection

prédéfini. Si elle est utilisée dans une étude d'épaisseur, la vue de la grille présente les mesures d'épaisseur organisées en colonnes et en lignes sur l'écran entier ou partiel. Lorsque les données sont enregistrées sous un identificateur dans un fichier, les mesures d'épaisseur enregistrées apparaissent dans la cellule correspondante de la grille. La grille peut aussi inclure un code de couleurs vous permettant d'identifier rapidement les zones d'amincissement critiques.

# <span id="page-153-0"></span>**9.5.1 Activation de la vue de la grille**

La vue de la grille doit être activée avant de pouvoir apparaître sur l'écran.

#### **Pour activer la vue de la grille**

- 1. Sur le A-scan en temps réel, appuyez successivement sur les touches de majuscule et d'échappement pour afficher le menu de configuration.
- 2. Tournez la molette pour naviguer jusqu'à l'icône **Outils** ( $\bigwedge$ ).
- 3. Appuyez sur la touche d'entrée pour ouvrir le sous-menu, et puis tournez encore la molette pour sélectionner l'icône **Grille** ( ).
- 4. Appuyez sur la touche d'entrée pour ouvrir la boîte de dialogue de la vue de la grille (voir [Figure 9-25 à la page 155\)](#page-154-0).
- 5. Appuyez sur la touche d'entrée, et puis tournez la molette pour réglé le paramètre **Activer grille** à **Activé**.

| MONAME00                                         | ID     | 001             | in $\frac{1}{10}$<br>li |
|--------------------------------------------------|--------|-----------------|-------------------------|
| $1\%$<br>Gain<br>46.0 dB                         | $1\pm$ | $1\overline{H}$ |                         |
| Activer grille Activé                            |        |                 |                         |
| Taille grille<br>Moitié<br>Couleur écran Couleur |        |                 |                         |
| 0.600<br>En rouge<br>IN<br>Épaisseur faible      |        |                 |                         |
| 0.800<br>IN<br>En vert<br>Épaisseur élevée       |        |                 |                         |
|                                                  |        |                 |                         |
|                                                  |        |                 |                         |
|                                                  |        |                 |                         |

**Figure 9-25 Boîte de dialogue de la vue de la grille**

# <span id="page-154-0"></span>**9.5.2 Configuration de la grille**

Sélectionnez les options d'affichage dans la boîte de dialogue de la grille.

#### **• Taille grille**

Sert à déterminer quelle proportion de l'écran servira à afficher la grille L'option **Moitié** divise la zone d'affichage. La moitié du haut affiche le A-scan en temps réel. La moitié du bas affiche la grille. L'option **Plein** affiche la grille sur l'écran entier (le A-scan disparaît).

#### **• Couleur écran**

Sert à déterminer le code de couleurs des cellules de la grille L'option **Mono** applique toujours la même la même couleur au texte et à l'arrière-plan pour l'ensemble des cellules de la grille.

L'option **Couleur** permet d'appliquer différentes couleurs (rouge, jaune ou vert) au texte et à l'arrière-plan de chaque cellule, selon la valeur de la mesure.

#### **— Épaisseur faible**

Toutes les mesures situées sous cette valeur s'afficheront en rouge.

### — **Épaisseur élevée**

Toutes les mesures situées au-dessus de cette valeur s'afficheront en vert. Toutes les mesures situées entre **Épaisseur faible** et **Épaisseur élevée** s'affichent en jaune.

### **Pour régler la taille et la couleur de la grille**

- 1. Dans la boîte de dialogue de la grille, appuyez sur la touche de tabulation pour sélectionner le champ **Taille grille**.
- 2. Tournez la molette pour sélectionner **Moitié** ou **Plein**.
- 3. Appuyez sur la touche de tabulation pour sélectionner le champ **Couleur écran**.
- 4. Tournez la molette pour sélectionner **Mono** ou **Couleur**. Si vous choisissez **Couleur**, les champs **Épaisseur faible** et **Épaisseur élevée** apparaissent. Ensuite, faites les étapes suivante :
	- *a)* Appuyez sur la touche de tabulation pour sélectionner **Épaisseur faible**.
	- *b)* Tournez la molette pour modifier la valeur d'épaisseur la plus faible.
	- *c)* Appuyez sur la touche de tabulation pour sélectionner **Épaisseur élevée**.
	- *d)* Tournez la molette pour modifier la valeur d'épaisseur la plus élevée.

## **9.5.3 Utilisation de la grille**

Pour utiliser la grille, il faut d'abord l'activer (voir [« Activation de la vue de la grille »](#page-153-0)  [à la page 154](#page-153-0)). Si vous réglez **Activer grille** à **Activé**, et que vous appuyez ensuite sur la touche d'entrée pour fermer la boîte de dialogue, la vue de la grille et les commandes connexes apparaissent sur l'écran. Si vous appuyez sur la touche d'échappement pendant que la vue de la grille est ouverte, le menu latéral remplace les commandes de la **Grille**.

Les commandes de la grille incluent des flèches et un bouton d'**Enregistrement**.

#### **Pour enregistrer les données de la grille sur le A-scan**

1. Pour remplir immédiatement la grille de données, effectuez une mesure, tournez la molette pour sélectionner le bouton **Enreg.**, et puis appuyez sur la touche d'entrée.

L'identificateur du fichier s'incrémente et c'est à cet endroit que les données s'enregistrent; une nouvelle ligne s'affiche dans la grille et montre les nouvelles données enregistrées.

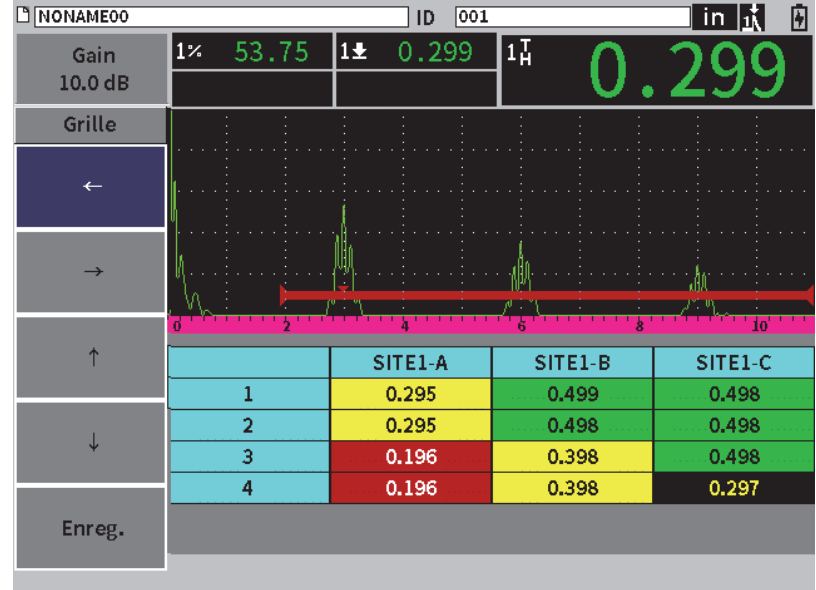

**Figure 9-26 Vue de la grille sur le A-scan en temps réel**

#### **Pour utiliser les flèches**

- 1. Appuyez sur la touche de tabulation pour passer d'une flèche à l'autre.
- 2. Une fois que vous avez sélectionné une flèche, appuyez sur la touche d'entrée pour exécuter la fonction décrite ci-dessous.

#### **NOTE**

L'arrière-plan de la flèche sélectionnée s'affiche en noir.

- La flèche de déplacement vers la gauche  $($   $\leftarrow$   $)$  déplace la sélection vers la cellule à gauche de celle qui est actuellement sélectionnée et modifie l'ID du fichier actif pour celui de la nouvelle cellule sélectionnée.
- La flèche de déplacement vers la droite ( $\rightarrow$ ) déplace la sélection vers la cellule à droite de celle qui est actuellement sélectionnée et modifie l'ID du fichier actif pour celui de la nouvelle cellule sélectionnée.
- La flèche de déplacement vers le haut  $\begin{pmatrix} \uparrow & \uparrow \\ \downarrow & \downarrow \end{pmatrix}$  déplace la sélection vers la cellule placée en haut de celle qui est actuellement sélectionnée et modifie l'ID du fichier actif pour celui de la nouvelle cellule sélectionnée.
- La flèche de déplacement vers le bas  $($   $\rightarrow$   $)$  déplace la sélection vers la cellule placée en bas de celle qui est actuellement sélectionnée et modifie l'ID du fichier actif pour celui de la nouvelle cellule sélectionnée.

#### **Pour écraser les données de la grille dans un A-scan en temps réel**

- 1. Utilisez les flèches pour naviguer jusqu'à la cellule que vous voulez écraser.
- 2. Effectuez une mesure.
- 3. Tournez la molette pour sélectionner le bouton **Enreg.**, et puis appuyez sur la touche d'entrée.

Une boîte de message apparaît et vous demande de confirmer si vous voulez vraiment écraser l'identificateur.

4. Appuyez sur la touche d'entrée pour écraser les données.

#### **Pour utiliser la grille lorsqu'un fichier enregistré est affiché**

- 1. Dans le sous-menu **Réglages**, cliquez sur l'icône **Fichier** pour ouvrir la page correspondante.
- 2. Tournez la molette pour sélectionner le fichier souhaité, et puis appuyez sur la touche d'entrée.
- 3. Appuyez la touche de tabulation pour sélectionner le bouton **Contenu**.
- 4. Utilisez les flèches pour naviguer dans la grille.
- 5. Appuyez sur la touche de tabulation pour vous déplacer sur le bouton **Sélect. ID** et pour choisir l'identificateur que vous voulez afficher (voir [Figure 9-27 à la](#page-158-0)  [page 159](#page-158-0)).

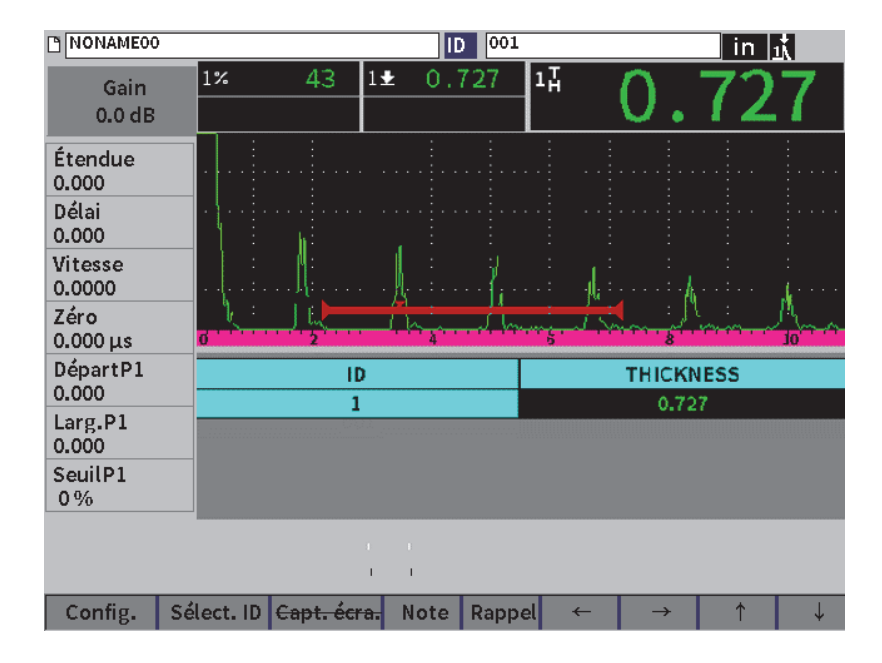

**Figure 9-27 Commandes de la grille dans un fichier enregistré**

# <span id="page-158-0"></span>**9.6 Enregistreur vidéo**

L'enregistreur vidéo vous permet d'enregistrer, de sauvegarder, de supprimer ou de lire des vidéos du A-scan en temps réel. Vous pouvez aussi exporter ou importer une vidéo à partir d'autres appareils de recherche de défauts par ultrasons de la série EPOCH. Comme les informations sur les vidéos sont stockées dans les fichiers, elles font partie de l'enregistreur de données. Toutefois, les composants du système d'enregistrement vidéo se trouvent à la fois dans le menu latéral et dans le menu de configuration.

## **9.6.1 Activation de l'enregistreur vidéo**

Avant d'activer l'enregistreur vidéo, réglez l'appareil EPOCH 6LT de manière à afficher ce que vous voulez enregistrer.

#### **Pour activer l'enregistreur vidéo**

- 1. Dans le menu de configuration, tournez la molette pour sélectionner l'icône  $\sum$ . puis appuyez sur la touche d'entrée pour ouvrir.le menu **Outils**.
- 2. Tournez la molette pour sélectionner l'icône  $\frac{1}{2}$

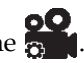

- 3. Appuyez sur la touche d'entrée pour ouvrir la boîte de dialogue **Vidéo**, puis appuyez à nouveau sur la touche d'entrée pour sélectionner le paramètre **Vidéo**.
- 4. Tournez la molette pour régler le paramètre sur **Activé**.
- 5. Appuyez successivement sur les touches de majuscule et d'échappement pour ouvrir le menu latéral de la fonction **Vidéo** (voir [Figure 9-28 à la page 160\)](#page-159-0).

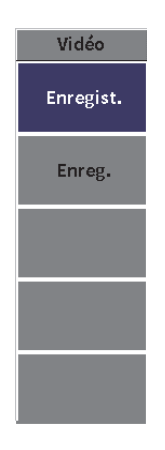

**Figure 9-28 Sous-menu latéral de la fonction Vidéo**

## <span id="page-159-0"></span>**9.6.2 Enregistrement et sauvegarde d'une vidéo**

L'utilisation de l'enregistreur vidéo permet d'enregistrer, de sauvegarder et de supprimer des fichiers vidéo de la mémoire.

#### **Pour enregistrer une vidéo**

**NOTE** 

Lorsque vous enregistrez une vidéo en temps réel, la fonction de réglage des portes et du gain demeurent disponible. Aucun autre paramètre ne peut être réglé.

- 1. Activez la fonction d'enregistrement vidéo (voir « Pour activer l'enregistreur vidéo » à la page 160).
- 2. Appuyez sur la touche d'entrée pour lancer l'enregistrement.

Durant l'enregistrement, le menu affiche les boutons **Pause** et **Indicateur** L'écran affiche un compteur qui présente le temps d'enregistrement (voir [« Enregistrement en cours » à la page 161\)](#page-160-0).

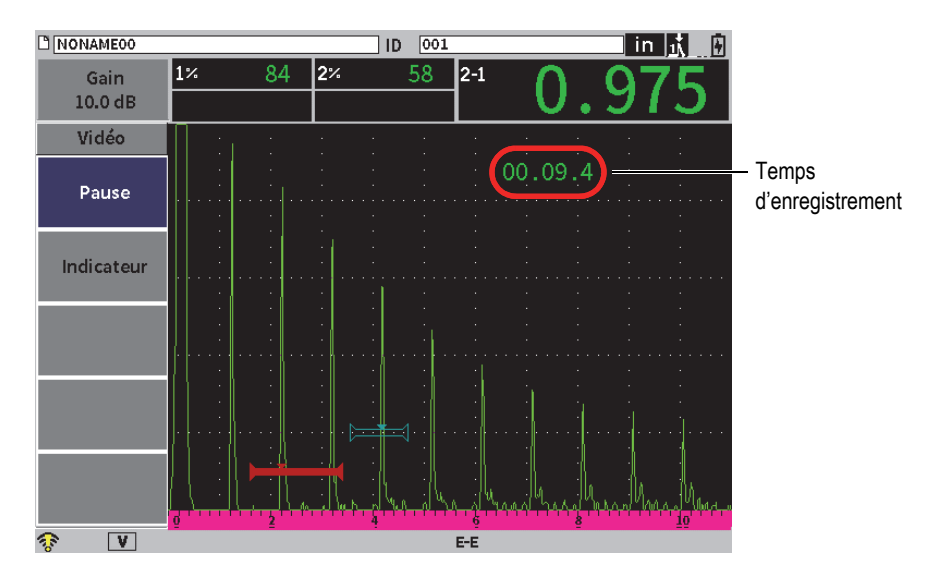

**Figure 9-29 Enregistrement en cours**

<span id="page-160-0"></span>3. Pour mettre l'enregistrement sur pause, sélectionnez le bouton **Pause**, et puis appuyez sur la touche d'entrée.

Lorsque l'enregistrement est sur pause, les boutons **Enr. vid.**, **Sauv.** et **Effacer** apparaissent :

— Pour reprendre l'enregistrement, sélectionnez **Enr. vid.**

- Pour terminer l'enregistrement et sauvegarder la vidéo dans un fichier, sélectionnez **Sauv.** (voir « Pour sauvegarder un enregistrement » à la page 162 pour en savoir plus).
- Pour supprimer la vidéo en cours, sélectionnez **Effacer**.
- 4. Pour indiquer (ou marquer) un point précis dans la vidéo, sélectionnez le bouton **Indicateur**, et puis appuyez sur la touche d'entrée.

Lorsque vous repassez la vidéo, vous pourrez passer rapidement d'un indicateur à l'autre.

#### **Pour sauvegarder un enregistrement**

- 1. Sélectionnez le bouton **Sauv.** pour mettre fin à l'enregistrement et afficher la page **Création** (fichier vidéo).
- 2. Appuyez sur la touche d'entrée pour inscrire un **Nom de fichier**.
- 3. À l'aide du clavier virtuel, de la molette et de la touche d'entrée, saisissez vos modifications (jusqu'à 32 caractères) [voir [Figure 9-30 à la page 162](#page-161-0)].

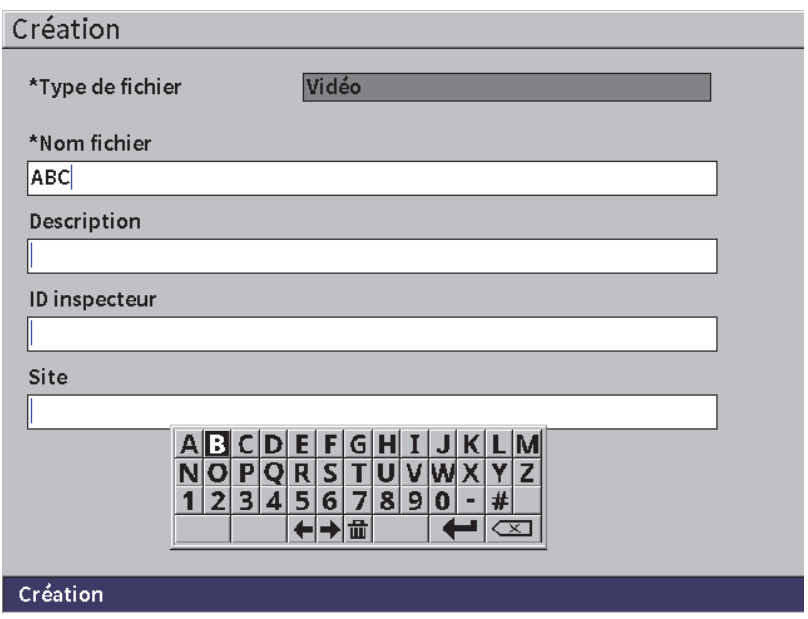

<span id="page-161-0"></span>**Figure 9-30 Page de création d'un fichier vidéo**

- 4. Pour les trois prochains champs optionnels (**Description**, **ID inspecteur** et **Site**), appuyez sur la touche de tabulation, et puis répétez l'étape 3 pour entrer les informations.
- 5. Lorsque vous avez terminé, surlignez le bouton **Création**, puis appuyez sur la touche d'entrée.

Durant la sauvegarde du fichier, le message suivant s'affiche : « Création du fichier. Veuillez patienter... »

#### **Pour effacer une vidéo de la mémoire**

 Appuyez sur la touche de tabulation pour sélectionner le bouton **Effacer**, puis sur la touche d'entrée pour effacer la vidéo de la mémoire interne. Le compteur **Enregistrer** est remis à zéro (0).

### **9.6.3 Fonctionnement des fichiers vidéo**

L'enregistreur de données permet d'effectuer ce qui suit :

- Revoir les vidéos enregistrés à partir du A-scan en temps réel
- Exportez des fichiers vidéo à partir d'une clé USB ou du nuage.
- Importez des fichiers vidéo à partir d'autres appareils de recherche de défauts par ultrasons EPOCH 6LT.

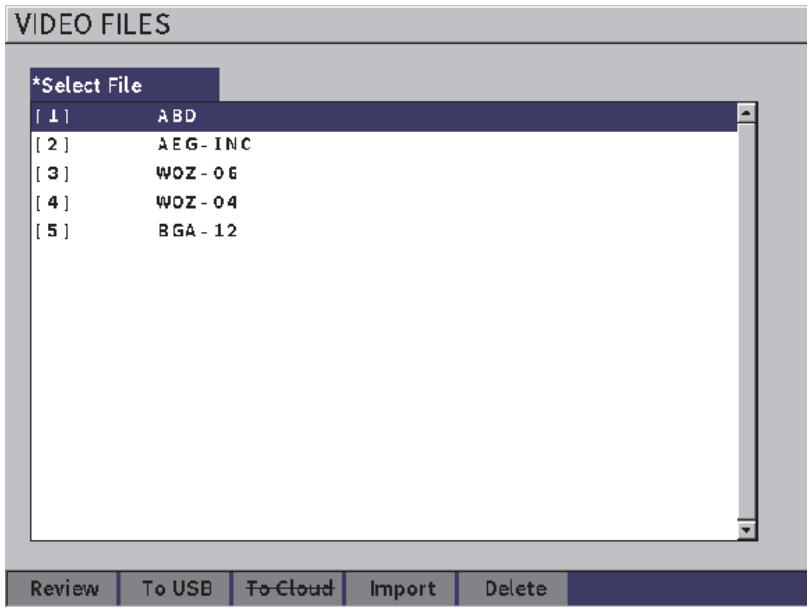

**Figure 9-31 Page Fichiers vidéo**

#### **Pour ouvrir la page des réglages de l'enregistreur vidéo**

◆ Dans le sous-menu **Réglages**, sélectionnez l'icône **pour ouvrir la page des fichiers vidéo**. Voir [« Navigation parmi les boîtes de dialogue et les pages de](#page-39-0)  [réglage » à la page 40](#page-39-0) en savoir plus sur la façon d'utiliser les pages de réglage.

#### **Pour revoir un enregistrement**

- 1. Tournez la molette pour choisir un fichier.
- 2. Appuyez la touche de tabulation pour sélectionner le bouton **Revoir**.
- 3. Appuyez sur la touche d'entrée pour afficher la vidéo à revoir (voir [Figure 9-32 à](#page-164-0)  [la page 165\)](#page-164-0).

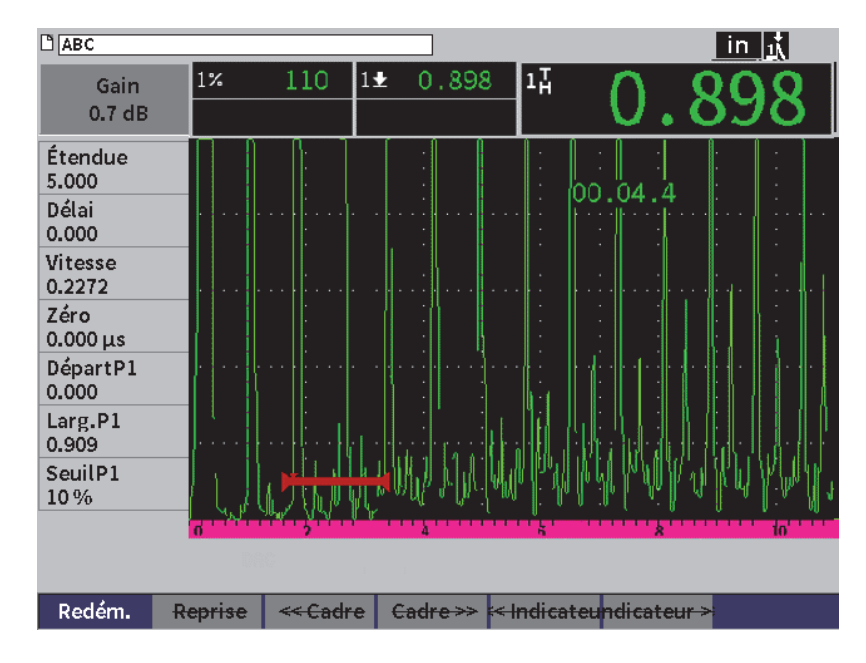

**Figure 9-32 Revue d'une vidéo**

- <span id="page-164-0"></span>4. Appuyez sur la touche de tabulation pour vous déplacez d'un bouton à l'autre en bas de la page.
- 5. Une fois que vous avez sélectionné un bouton, appuyez sur la touche d'entrée pour exécuter la fonction décrite ci-dessous :
	- Le bouton **Redém.** relance la vidéo à partir du début de l'enregistrement.
	- Le bouton **Pause** met la vidéo sur pause.
	- Le bouton **Reprise** relance la vidéo à partir de la pause.
	- Les boutons **<< Image vidéo** ou **Image vidéo >>** permettent d'avancer ou de reculer la bande vidéo une image à la fois.
	- Les boutons **<< Indic.** ou **Indic.>>** permettent d'avancer ou de reculer au début de l'indicateur suivant ou précédent (voir « Pour enregistrer une vidéo » à la page 161).

#### **Pour exporter un fichier vidéo**

#### **NOTE**

Avant d'exporter un fichier vers le nuage, assurez-vous que la connexion au réseau local sans fil (WLAN) est correctement réglée.

#### **NOTE**

Le connecteur hôte peut recevoir une clé USB à mémoire flash ou bien un adaptateur WLAN. Selon le dispositif branché au connecteur hôte, le bouton **Flash USB** ou **Nuage** est désactivé.

- 1. Dans la page **Fich. Vidéo**, sélectionnez un fichier, et puis sélectionnez le bouton **Flash USB** ou **Nuage**.
- 2. Appuyez sur la touche d'entrée pour lancer le transfert des données.

#### **Pour importer un fichier vidéo**

#### **NOTE**

Avant d'importer un fichier vers le nuage, assurez-vous que la connexion au réseau local sans fil (WLAN) est correctement réglée.

#### NOTE

Le connecteur hôte peut recevoir une clé USB à mémoire flash ou bien un adaptateur WLAN. L'appareil importera un fichier à partir du dispositif branché au connecteur hôte ou vers celui-ci.

- 1. Dans la page **Fich. Vidéo**, sélectionnez le bouton **Importer**.
- 2. Appuyez sur la touche d'entrée pour ouvrir la page **Importer**.
- 3. Tournez la molette pour sélectionner le fichier que vous voulez importer.
- 4. Appuyez sur la touche de tabulation pour sélectionner le fichier et déplacez-vous sur le champ **Nom fichier**.

5. Pour importer le fichier sélectionné sous un autre nom, saisissez le nouveau nom (maximum 32 caractères) à l'aide du clavier virtuel, de la molette et de la touche d'entrée (voir [Figure 9-33 à la page 167\)](#page-166-0).

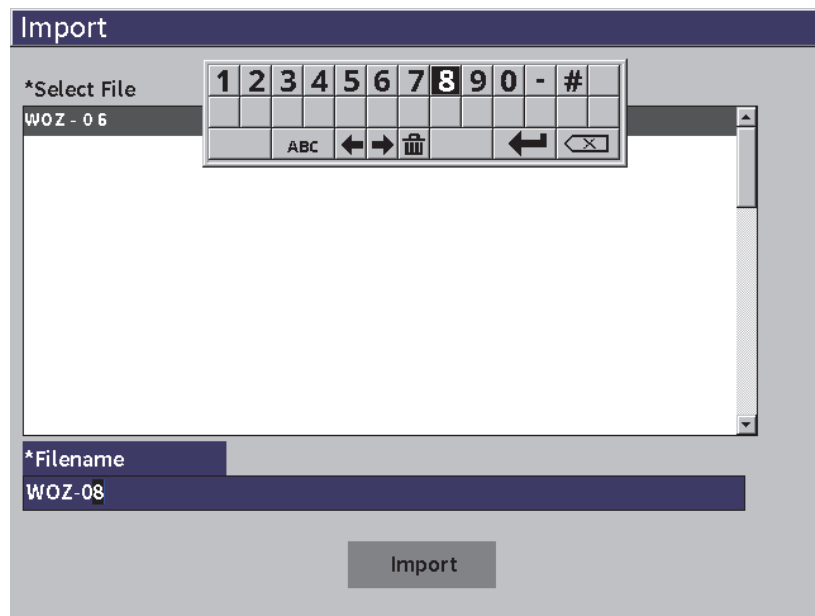

**Figure 9-33 Page d'importation d'un fichier vidéo**

- <span id="page-166-0"></span>6. Appuyez la touche de tabulation pour sélectionner le bouton **Importer**.
- 7. Appuyez sur la touche d'entrée pour lancer le transfert des données.

### **Pour supprimer un fichier vidéo**

- 1. Dans la page **Fich. Vidéo**, tournez la molette pour choisir un fichier.
- 2. Appuyez la touche de tabulation pour sélectionner le bouton **Supprim.**
- 3. Appuyez sur la touche d'entrée pour supprimer le fichier sélectionné.

# **10. Réseaux sans fil (WLAN)**

La page de réglage au réseau local sans fil (WLAN) permet de configurer l'appareil pour le connecter à un réseau sans fil (WLAN) à l'aide d'un adaptateur prévu à cette fin.

#### **NOTE**

Vous pouvez connecter l'appareil au système en nuage à partir d'un réseau local sans fil (WLAN). Consultez l'administrateur de réseau sur la façon de configurer votre appareil pour qu'il se connecte au nuage.

# **10.1 Connexion à un réseau local sans fil (WLAN)**

La page de réglage au réseau local sans fil (WLAN) vous permet de vérifier le statut de connexion de l'appareil ou de le connecter à un réseau sans fil.

#### **Pour vérifier le statut de connexion des différents réseaux sans fil (WLAN)**

- 1. Dans le menu de configuration, sélectionnez l'icône **Réglages** pour ouvrir le **sousmenu** (voir [« Mode de configuration » à la page 37](#page-36-0) pour en savoir plus sur la sélection des icônes et la navigation dans les diverses pages de réglage).
- 2. Sélectionnez l'icône **Wi-Fi** ( $\bigotimes$ ) pour ouvrir la page de configuration des **réseaux sans fil (WLAN)** (voir [Figure 10-1 à la page 170](#page-169-0)). Les différents réseaux s'affichent, y compris leur niveau de sécurité et leur statut de connexion.

#### **Pour se connecter à un réseau sans fil**

- 1. Si le paramètre Activer réseau est réglé sur **Désact.**, faites ce qui suit :
	- *a)* Appuyez sur la touche de tabulation pour sélectionner le paramètre **Activer**.
	- *b)* Tournez la molette pour le régler sur paramètre **Activer** sur **Activé**.
	- *c)* Appuyez sur la touche de tabulation pour vous déplacer dans la liste des réseaux possibles.
- 2. Tournez la molette pour choisir un réseau, puis appuyez sur la touche d'entrée pour confirmer votre choix.

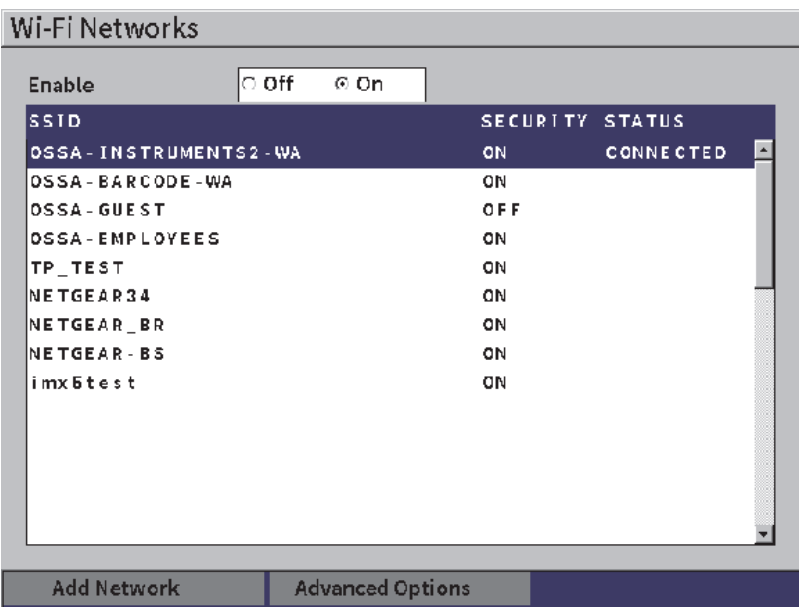

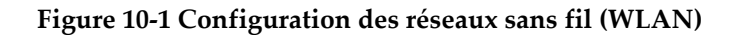

- <span id="page-169-0"></span>*a)* Si le réseau choisi requiert un mot de passe, une boîte de connexion s'affiche (voir [Figure 10-2 à la page 171](#page-170-0)) :
	- (1) Inscrivez le mot de passe dans le champ **Mot de passe**, puis sélectionnez **Connecter**.
	- (2) Appuyez sur la touche d'entrée pour établir la connexion au réseau sans fil.

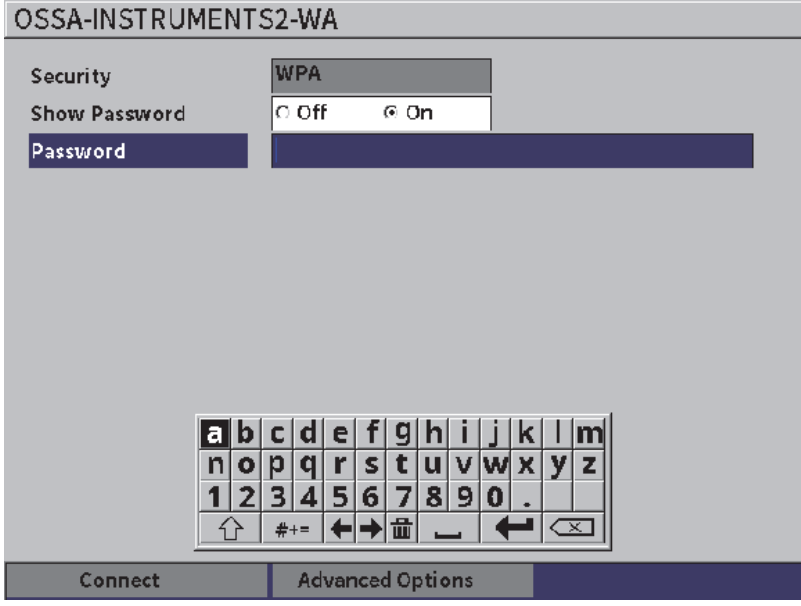

**Figure 10-2 Connexion à un réseau sans fil sécurisé**

<span id="page-170-0"></span>Une fois la connexion établie, une page s'affiche indiquant le statut, la force, le niveau de sécurité et l'adresse IP de la connexion (voir [Figure 10-4 à la](#page-172-0)  [page 173](#page-172-0)).

*b)* Si le réseau que vous avez sélectionné ne requiert aucun mot de passe, appuyez sur la touche d'entrée pour connecter l'appareil au réseau sélectionné (voir [Figure 10-3 à la page 172](#page-171-0)).

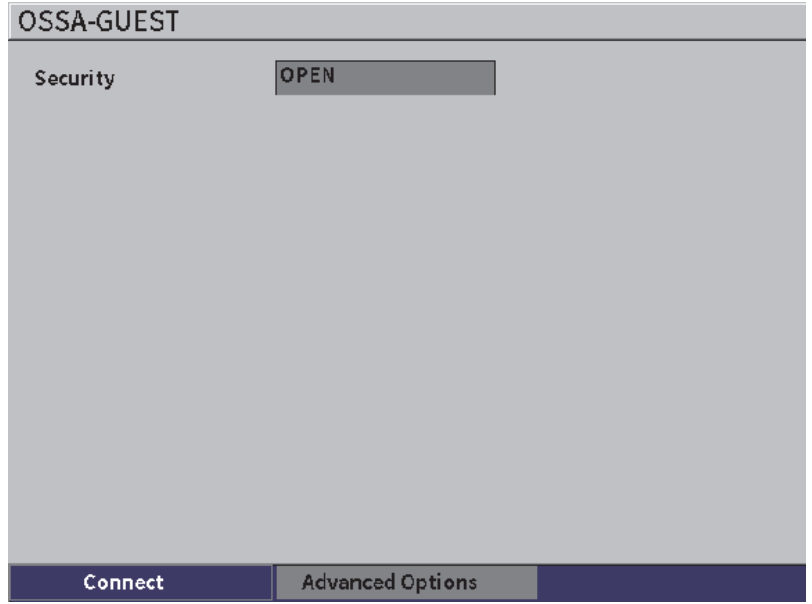

**Figure 10-3 Connexion à un réseau sans fil non sécurisé**

<span id="page-171-0"></span>Une page s'affiche indiquant le statut, la force, le niveau de sécurité et l'adresse IP de la connexion (voir [Figure 10-4 à la page 173](#page-172-0)).

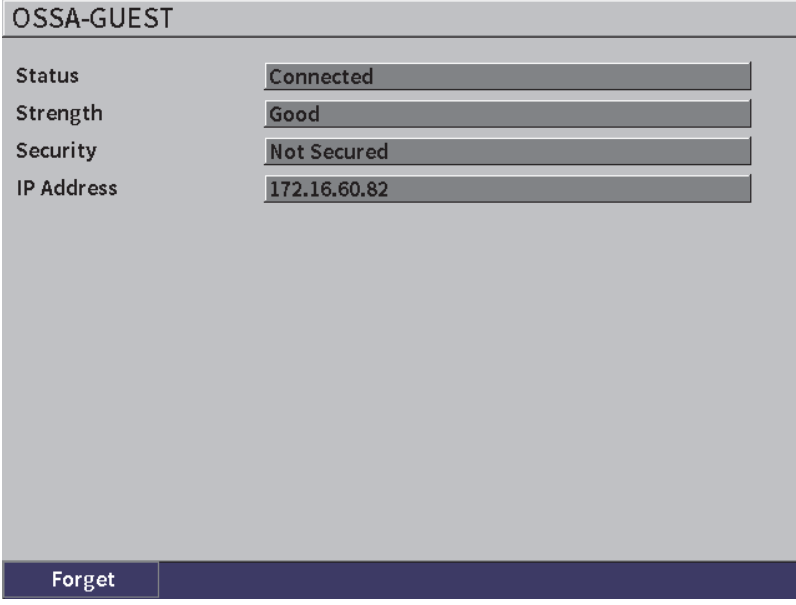

**Figure 10-4 Statut de la connexion au réseau sans fil**

# <span id="page-172-0"></span>**10.2 Ajout d'un réseau local sans fil (WLAN)**

Si le réseau sans fil auquel vous souhaitez vous connecter n'apparaît pas dans la liste sur la page de configuration des **Réseaux Wi-Fi**, il est possible d'ajouter manuellement les informations nécessaires permettant de s'y connecter.

#### **Pour ajouter un réseau sans fil**

- 1. Dans la page des réseaux locaux sans fil (WLAN), surlignez le bouton **Ajouter réseau**.
- 2. Appuyez sur la touche d'entrée pour ouvrir la page **Ajouter réseau** (voir [Figure 10-5 à la page 174](#page-173-0)).
- 3. Appuyez sur la touche d'entrée pour sélectionner le paramètre **Sécurité**, et puis tournez la molette pour choisir le niveau de sécurité.
- 4. Appuyez sur la touche de tabulation pour sélectionner le paramètre **Nom de réseau (SSID)** et afficher le clavier virtuel.
- 5. Ajoutez le nom de réseau SSID (voir [« Utilisation du clavier virtuel » à la page 55\)](#page-54-0).

6. Appuyez sur la touche de tabulation pour vous déplacer vers le champ **Mot de passe**.

D'autres paramètres peuvent aussi s'afficher, selon le niveau de sécurité sélectionné.

- 7. Entrez un mot de passe, et puis appuyez sur la touche de tabulation pour sélectionner le bouton **Connecter**.
- 8. Appuyez sur la touche d'entrée pour établir la connexion au nouveau réseau ajouté.

S'il y a un problème de connexion au réseau ajouté, le message suivant s'affiche dans la barre de message : « Erreur de réglage du réseau ».

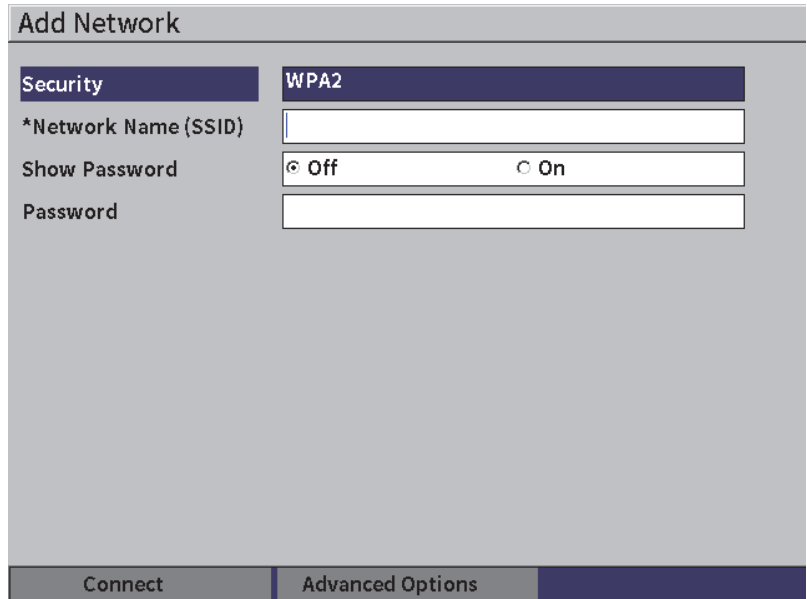

<span id="page-173-0"></span>**Figure 10-5 Ajout d'un réseau sans fil**

# **11. Fonctions et options logicielles**

Ce chapitre explique comment activer et utiliser les différentes fonctions et options logicielles de l'appareil de recherche de défauts par ultrasons EPOCH 6LT.

## **11.1 Fonctions logicielles de base et sous licence**

L'EPOCH 6LT comprend de nombreuses fonctions standards offrant des capacités d'inspection qui vont au-delà des possibilités de recherche de défauts habituelles.

Les fonctions logicielles suivantes sont fournies en standard sur le EPOCH 6LT :

- DAC/TCG dynamique
- Normes AWS D1.1/D1.5

Les fonctions logicielles suivantes sont offertes en option sur le EPOCH 6LT et elles peuvent être achetées, puis ajoutées à l'appareil :

- Atténuateur d'écho de fond
- Module pour le contrôle de la corrosion

Les fonctions logicielles offertes en option peuvent être activées au moment de l'achat ou encore activées à distance après l'achat.

Si une fonction logicielle en option n'est pas activée, vous ne serez pas en mesure d'y accéder à partir de la boîte de dialogue **Options logicielles** (voir [« Activation des](#page-175-0)  [options logicielles » à la page 176\)](#page-175-0). Evident peut vous fournir un code d'activation pour vous permettre d'accéder à l'option en question sans avoir à retourner l'appareil à un centre de service.

# <span id="page-175-0"></span>**11.2 Activation des options logicielles**

Les options logicielles sont activées à partir de la page de réglage **Options logicielles**.

### **Pour activer une option logicielle**

- 1. Dans le menu de configuration, sélectionnez l'icône **Paramétrages** (**f**<sub>2</sub><sup>*·*</sup>)</sup>, puis appuyez sur la touche d'entrée pour ouvrir le sous-menu **Paramétrages**.
- 2. Sélectionnez l'icône **Options logicielles** ( $\sum_{n=1}^{\infty}$ ), puis appuyez sur la touche d'entrée pour ouvrir la page de réglage **Options logicielles** (voir [« Page de](#page-175-1)  [réglage des options logicielles » à la page 176](#page-175-1)). Voir [« Pour faire défiler les icônes](#page-38-0)  [du menu de configuration » à la page 39](#page-38-0) pour en savoir plus sur la façon d'utiliser les pages de réglage.

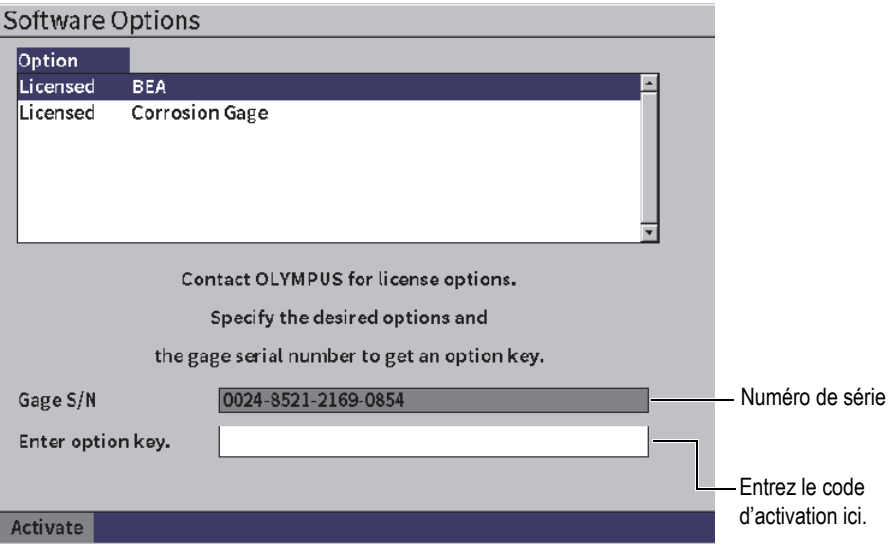

<span id="page-175-1"></span>**Figure 11-1 Page de réglage des options logicielles**

### NOTE

Vous pouvez seulement sélectionner les options sans licence. Toutes les options sous licence sont grisées et ne peuvent être choisies.

- 3. Sélectionnez une option **Non autorisée** et notez le numéro de série (16 caractères) du logiciel pour votre appareil dans le champ **N/S mesureur**.
- 4. Contactez Evident pour acheter l'option logicielle et fournissez le numéro de série du logiciel pour identifier votre appareil.
- 5. Une fois que vous avez obtenu le code d'activation à distance, ouvrez la page **Options logicielles.**
- 6. Appuyez sur la touche de tabulation pour vous déplacez sur le champ **Entrez code option**, puis sur la touche d'entrée pour afficher le clavier virtuel.
- 7. À l'aide du clavier virtuel, de la molette et de la touche d'entrée, saisissez votre code d'activation dans le champ **Entrez code option**.
- 8. Appuyez sur la touche de tabulation pour sélectionner le bouton **Activer**.
- 9. Appuyez sur la touche d'entrée pour activer l'option et pour revenir au A-scan en temps réel.

# **11.3 Fonction de courbe DAC/TCG dynamique**

La fonction de courbe DAC (correction amplitude-distance) sert à afficher les variations d'amplitude des signaux des réflecteurs de même taille situés à des distances différentes de la sonde. Habituellement, ces réflecteurs génèrent des échos d'amplitude différente quand les ultrasons traversent la pièce inspectée en raison de l'atténuation du matériau et de l'étalement du faisceau. La courbe DAC permet de compenser graphiquement l'atténuation dans le matériau, les effets du champs proche, l'étalement du faisceau et la rugosité de surface.

Lorsque la courbe DAC est tracée, les réflecteurs de la même taille que ceux utilisés pour créer la courbe produisent des échos dont les crêtes s'affichent sur cette courbe, même s'ils sont situés à des endroits différents dans la pièce inspectée. De la même façon, des réflecteurs plus petits que ceux utilisés pour créer la courbe s'affichent audessous de la courbe et des réflecteurs plus grands s'affichent au-dessus de la courbe.

Lorsqu'une courbe DAC est créée dans l'appareil de recherche de défauts par ultrasons EPOCH 6LT, une configuration de TCG (gain corrigé en fonction du temps) est également produite par l'appareil. Le TCG sert à compenser les mêmes facteurs

que la courbe DAC, mais à partir d'une représentation différente. Au lieu d'afficher une courbe qui suit la décroissance des crêtes des réflecteurs de référence à mesure que l'amplitude sonore s'atténue, la configuration de TCG amplifie le gain en fonction du temps (distance) pour afficher les réflecteurs de référence à la même hauteur d'écran (80 % du plein écran).

La fonction de EPOCH 6LT DAC/TCG vous permet de basculer rapidement et facilement entre les vues DAC et TCG, ce qui vous permet d'utiliser les deux techniques durant la même inspection. Lorsque l'on passe de la vue DAC à la vue TCG, les courbes DAC s'affichent sur l'écran sous forme de lignes TCG. La variation du gain en fonction du temps amplifie les signaux de la base de temps pour afficher la courbe DAC comme une ligne droite à l'écran.

La flexibilité des fonctions logicielles DAC/TCG permettent de personnaliser les configurations DAC et TCG selon les exigences d'une application en particulier. Les fonctions logicielles DAC/TCG offrent plusieurs modes permettent de satisfaire aux exigences des normes ASME, ASME III, JIS et JBT 4730. Le logiciel permet la commande directe du gain, de l'étendue, du décalage du zéro et du délai, ainsi que l'ajout du gain de balayage et la correction de transfert. De plus, l'option DAC/TCG offre une vue de la courbe DAC de 20 % à 80 %, des courbes DAC personnalisables, un tableau TCG configuré par l'utilisateur pour satisfaire à des exigences d'inspection uniques et avancées.

Dans le A-scan en temps réel, la boîte de dialogue **DAC/TCG** contient divers paramètres de réglage et de configuration. Ces paramètres donnent accès à diverses fonctions permettant de configurer et de commander les courbes DAC/TCG.

Les sections suivantes expliquent tous les modes de courbes DAC/TCG. La procédure de configuration DAC/TCG est la même pour tous les modes. La configuration est expliquée en détail dans la section ASME/ASME-III qui suit. Les différences entre les procédures de configuration des autres modes de courbes DAC/TCG sont présentées dans les sections traitant des modes.

# **11.3.1 Activation de la fonction de courbe DAC/TCG**

Avant d'activer toute option associée avec les courbes DAC/TCG, vous devez étalonner correctement le EPOCH 6LT en fonction du matériau inspecté (voir [« Processus d'étalonnage de l'appareil » à la page 111](#page-110-0)).

### **Pour activer la fonction de courbe DAC/TCG**

- 1. Dans le menu de configuration, sélectionnez l'icône **Dimens.** ( $\mathcal{N}$ ), puis appuyez sur la touche d'entrée pour ouvrir le sous-menu **Dimens.** (voir [« Mode](#page-36-0)  [de configuration » à la page 37](#page-36-0) pour en savoir plus sur les icônes et les sousmenus).
- 2. Sélectionnez l'icône **DAC** ( ), puis appuyez sur la touche d'entrée pour ouvrir la boîte de dialogue DAC/TCG (voir [Figure 11-2 à la page 180\)](#page-179-0). Voir [« Navigation](#page-39-0)  [parmi les boîtes de dialogue et les pages de réglage » à la page 40](#page-39-0) pour en savoir plus sur la façon d'utiliser les boîtes de dialogue.
- 3. Appuyez sur la touche d'entrée pour sélectionner le champ du paramètre **Mode DAC/TCG**.
- 4. Tournez la molette pour choisir un mode.

Les modes possibles sont les suivants : **Standard** (voir [« Création d'une courbe](#page-179-1)  [DAC en mode standard ou ASME-3 » à la page 180\)](#page-179-1), **ASME-3** (voir [« Création](#page-179-1)  [d'une courbe DAC en mode standard ou ASME-3 » à la page 180](#page-179-1)), **JIS** (voir [« Courbe DAC de type JIS » à la page 193\)](#page-192-0) et **Personn.** (voir [« Courbes DAC](#page-194-0)  [personnalisées » à la page 195](#page-194-0)).

# **11.3.2 Application de la correction de référence**

Vous pouvez appliquer la correction de référence à l'analyse numérique du A-scan en temps réel et au mode DAC/TCG. Lorsque vous activez la fonction de correction de référence, vous pouvez contrôler le gain des crêtes d'écho ou de la courbe DAC et entrer le pourcentage d'amplitude ou la comparaison en dB du rapport crête-courbe réel. Ainsi, vous pouvez modifier le gain de balayage, tout en conservant une lecture de mesure précise du rapport des crêtes dans la porte en fonction de la courbe DAC à des fins de dimensionnement. L'amplitude de l'écho dans la porte est corrigée de nouveau en fonction du niveau de gain de référence pour l'évaluation de l'amplitude comparée à la courbe DAC.

### **Pour appliquer une correction de référence**

- 1. Dans la boîte de dialogue DAC/TCG, appuyez sur la touche de tabulation pour vous déplacer sur le paramètre **Correct. de réf**.
- 2. Tournez la molette pour sélectionner **Activé**.
- 3. Appuyez sur la touche de tabulation pour vous déplacer sur le paramètre **Vue DAC 20-80**.
- 4. Tournez la molette pour sélectionner **Activé** ou **Désactivé**.
- 5. Appuyez sur la touche de tabulation pour vous déplacer sur le paramètre **Type de courbe**.
- 6. Tournez la molette pour sélectionner **Droite** ou **Courbe**.
- 7. Si vous avez choisi le mode DAC/TCG **Personnalisé**, déplacez-vous sur le paramètre **No Crbe.** :
	- *a)* Tournez la molette pour activer les courbes 1 à 6.
	- *b)* Appuyez sur la touche de tabulation pour vous déplacez sur chaque courbe activée, et puis tournez la molette pour choisir une valeur **dB**.
- 8. Appuyez successivement sur les touches de majuscule et de tabulation pour revenir au A-scan en temps réel et lancer la configuration DAC/TCG.

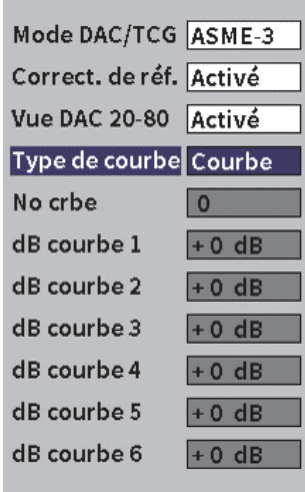

**Figure 11-2 Boîte de dialogue DAC/TCG**

### <span id="page-179-1"></span><span id="page-179-0"></span>**11.3.3 Création d'une courbe DAC en mode standard ou ASME-3**

La création d'une courbe DAC en mode standard ou ASME-3 implique les mêmes étapes, mais les deux modes produisent un résultat visuel différent :

• Le mode DAC de type **Standard** trace une seule courbe crête à crête à partir de réflecteurs de référence.
• Le mode DAC de type **ASME-3** trace trois courbes, soit une courbe principale de crête à crête à partir de réflecteurs de référence et deux courbes d'alarme à –6 dB et à –14 dB par rapport à la courbe principale.

L'exemple présenté dans cette section montre une courbe DAC configurée et créée selon le mode de type **ASME-3**.

## **Pour régler le mode DAC ASME-3**

- 1. Activez la fonction DAC/TCG (voir [« Activation de la fonction de courbe](#page-177-0)  [DAC/TCG » à la page 178\)](#page-177-0).
- 2. Tournez la molette pour régler le **Mode DAC/TCG Mode** à **ASME-3**.
- 3. Appuyez successivement sur les touches de majuscule et de tabulation pour revenir au A-scan en temps réel.

Le sous-menu DAC/TCG doit s'afficher (voir [Figure 11-3 à la page 181\)](#page-180-0). Si ce n'est pas le cas, faites ce qui suit :

- *a)* Appuyez sur la touche de tabulation pour afficher le menu latéral.
- *b)* Appuyez sur la touche de tabulation pour sélectionner le bouton **DAC/TCG**, et puis sur la touche d'entrée pour ouvrir le sous-menu **DAC/TCG**.

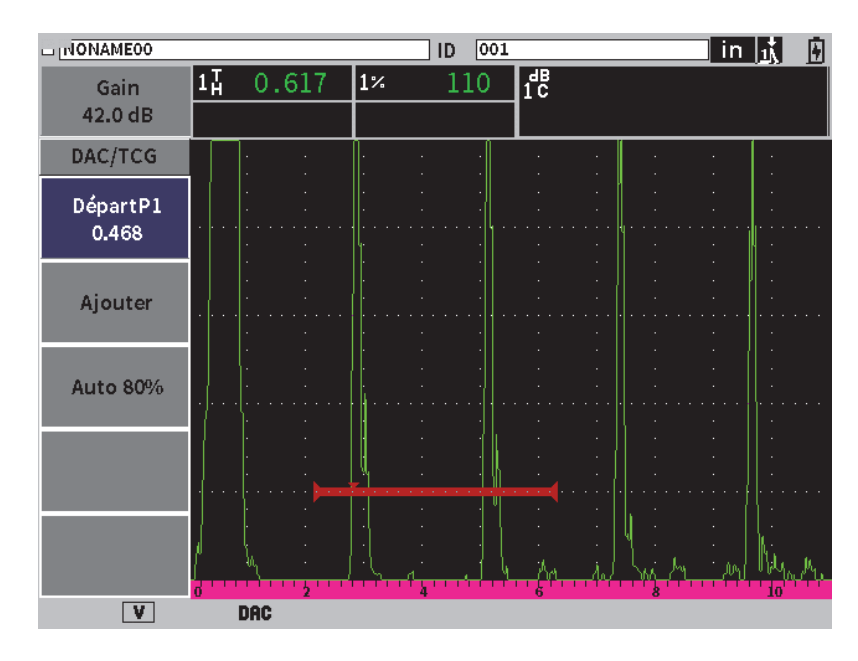

<span id="page-180-0"></span>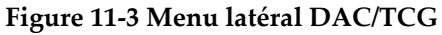

## **Pour créer une courbe DAC**

- 1. Affichez le sous-menu DAC/TCG et appuyez sur la touche d'entrée pour sélectionner **Départ P1**; ensuite, tournez la molette pour centrer la porte 1 audessus du premier écho.
- 2. Appuyez sur la touche de tabulation pour sélectionner le paramètre **Ajouter**, et puis sur la touche d'entrée pour ajouter le premier point (voir [Figure 11-4 à la](#page-181-0)  [page 182](#page-181-0)).

Le bouton **Départ P1** devrait maintenant être sélectionné.

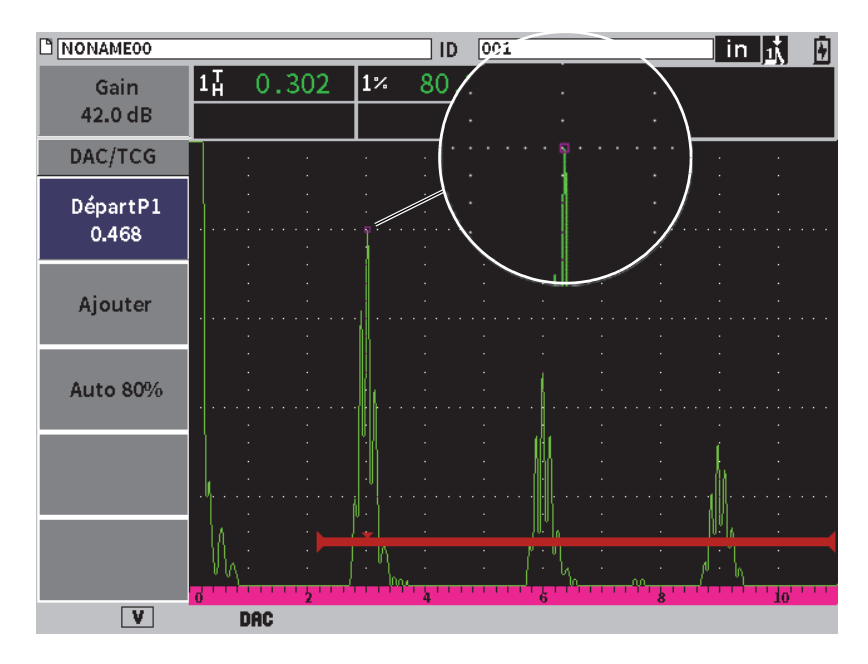

**Figure 11-4 Premier point DAC**

- <span id="page-181-0"></span>3. Tournez la molette pour déplacer l'indicateur du point de croisement dans la porte au-dessus de l'écho suivant.
- 4. Appuyez sur la touche de tabulation pour surligner le paramètre **AUTO 80%**, et puis sur la touche d'entrée pour amener le deuxième écho à 80 % de la hauteur plein écran. Lorsque vous créez la courbe DAC :
	- Le bouton **Supprimer** sert à supprimer le point DAC le plus récent.
- Le bouton **Effacer** sert à effacer tous les point DAC capturés (la courbe entière).
- 5. Appuyez sur la touche de tabulation pour sélectionner le bouton **Ajouter**, et puis sur la touche d'entrée pour ajouter le deuxième point (voir [Figure 11-5 à la](#page-182-0)  [page 183](#page-182-0)).

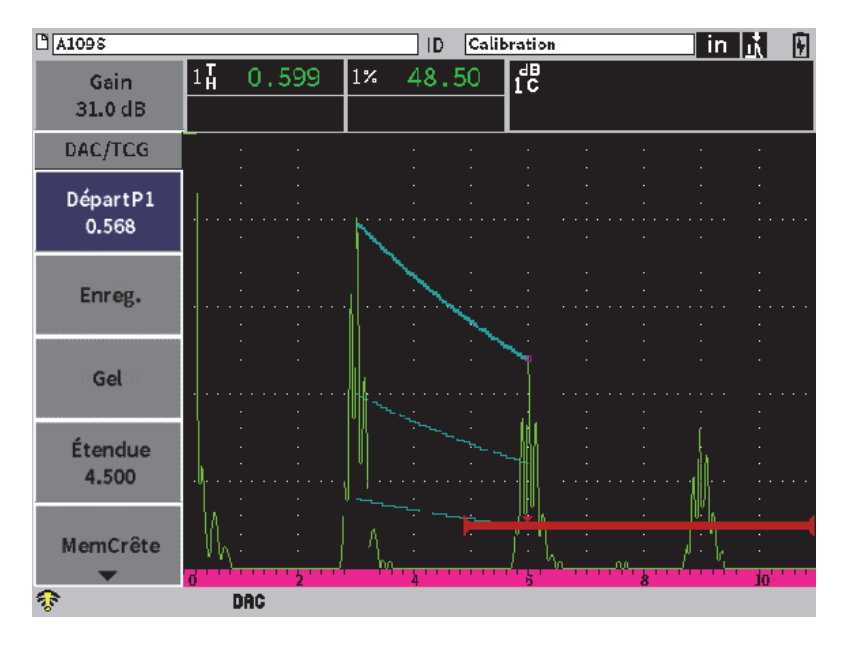

**Figure 11-5 Deuxième point DAC**

- <span id="page-182-0"></span>6. Tournez la molette pour déplacer l'indicateur du point de croisement dans la porte au-dessus de l'écho suivant.
- 7. Appuyez sur la touche de tabulation pour sélectionner le paramètre **AUTO 80%**, et puis sur la touche d'entrée pour amener le deuxième écho à 80 % de la hauteur plein écran.
- 8. Appuyez sur la touche de tabulation pour sélectionner le bouton **Ajouter**, et puis sur la touche d'entrée pour ajouter un autre point (voir [Figure 11-5 à la page 183](#page-182-0)).
- 9. Refaites les étapes 6, 7 et 8 jusqu'à ce que la courbe soit entièrement construite (voir [Figure 11-6 à la page 184](#page-183-0)).

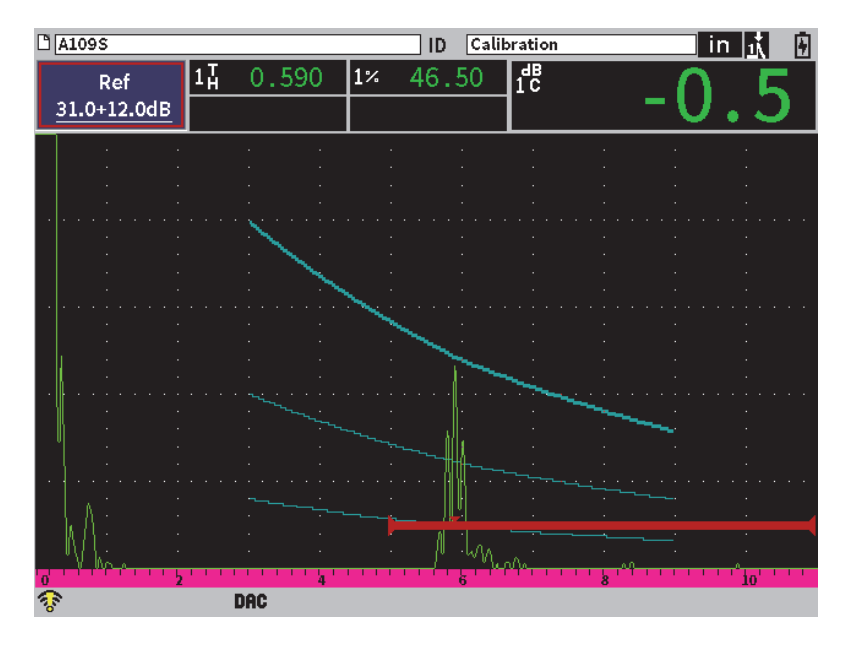

**Figure 11-6 Courbe DAC terminée**

<span id="page-183-0"></span>10. Sélectionnez le bouton **Terminé** pour mettre fin à l'acquisition de points, et puis passez en mode d'inspection DAC.

La [Figure 11-7 à la page 185](#page-184-0) illustre une courbe DAC à trois niveaux, du premier point au second point. La fonction AUTO 80% a amené le deuxième point à 80 % de la hauteur plein écran. Cela permet d'acquérir le point de façon précise, car la résolution d'amplitude est optimale sur les échos élevés. Cela amène aussi le premier écho acquis à 110 % de la hauteur plein écran, de sorte que la courbe DAC principale et la courbe d'alarme à –6 dB sont ramenées de l'extérieur de l'écran vers le deuxième point.

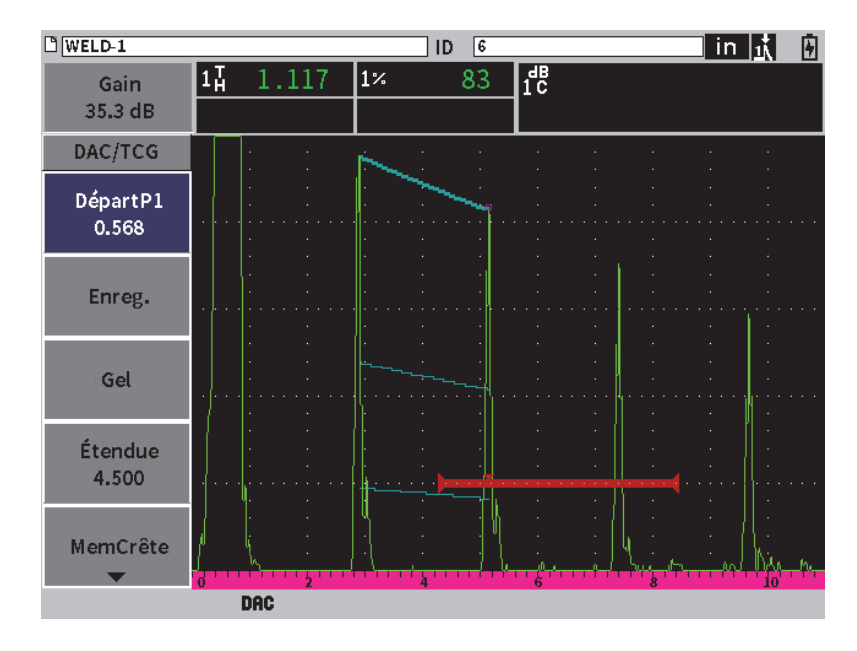

**Figure 11-7 Courbe DAC partielle avec tous les échos à 80 % de la hauteur plein écran**

## <span id="page-184-0"></span>**11.3.3.1 Réglages supplémentaires pour créer une courbe DAC**

Vous pouvez augmenter l'étendue de l'appareil ou le délai de l'écran pour augmenter le nombre d'échos que vous êtes en mesure de voir.

## **Pour régler l'étendue, le délai ou la valeur du zéro lors de la détection de l'écho**

- 1. Dans le sous-menu DAC/TCG, appuyez sur la touche d'échappement pour revenir au menu latéral.
- 2. Tournez la molette pour sélectionner le bouton **UT**, et puis appuyez sur la touche d'entrée pour afficher le sous-menu **UT**.
- 3. Réglez les paramètres **Étendue**, **Délai** ou **Zéro** durant la détection de l'écho.

## **Pour régler les valeurs de l'angle, de l'épaisseur et de la correction de la surface courbe**

1. Dans le menu latéral, appuyez sur la touche de majuscule, et puis appuyez sur la touche d'échappement pour revenir au menu de configuration.

- 2. Tournez la molette pour sélectionner l'icône **Angle**, et puis appuyez sur la touche d'entrée pour ouvrir la boîte de dialogue.
- 3. Réglez la valeur des paramètres **Angle**, **Épaisseur**, **Valeur X** et **CSC**.

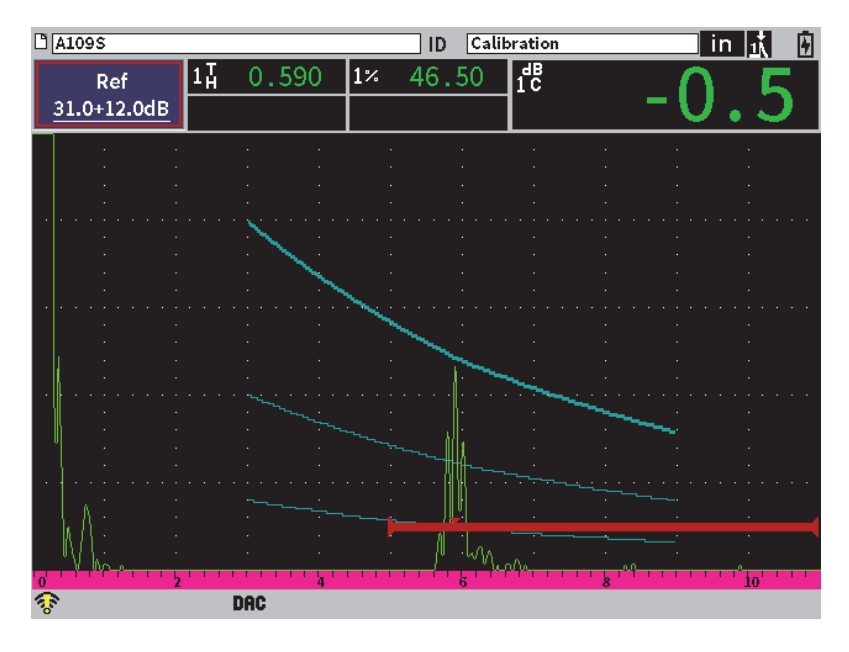

**Figure 11-8 Courbe DAC terminée**

## **11.3.4 Mode d'inspection DAC**

Lorsque la courbe DAC est complétée et que l'appareil est revenu en mode d'inspection, le sous-menu DAC/TCG affiche de nouveaux paramètres :

#### **Départ P1**

La position de départ de la porte 1 peut être réglée dans le sous-menu DAC/TCG ou Porte 1.

#### **Gain DAC**

Cette fonction permet de modifier la hauteur de l'écran et le gain tant de la courbe acquise que des échos à l'écran. Cela permet de comparer l'amplitude et la courbe selon la norme utilisée.

**Vue**

Cette fonction permet de passer de la courbe DAC à la configuration TCG correspondante, selon les données de la courbe DAC (voir [Figure 11-9 à la](#page-186-0)  [page 187](#page-186-0)).

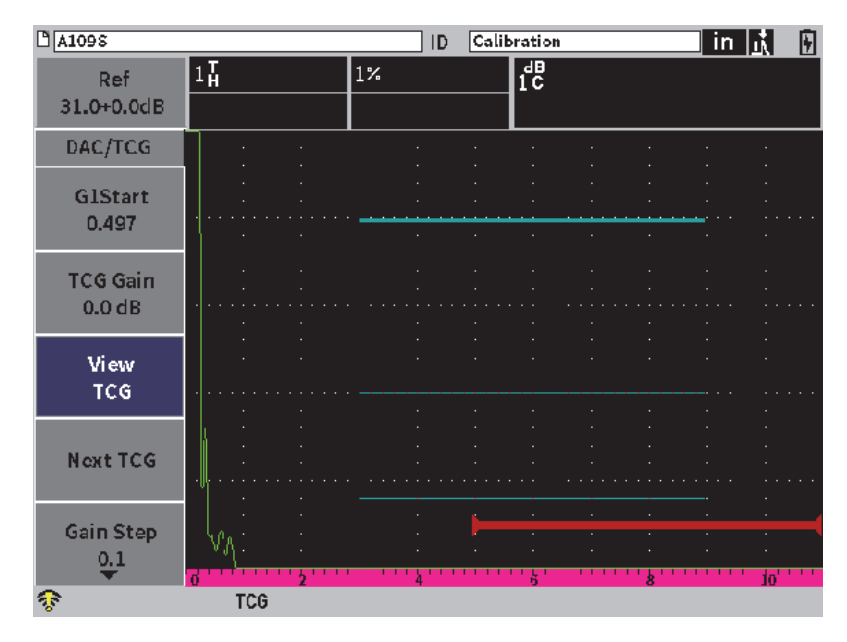

**Figure 11-9 Courbes DAC complétées en mode d'affichage TCG**

#### <span id="page-186-0"></span>**DAC suivante**

Cette fonction permet de passer d'une courbe DAC à une autre (s'il existe plus d'une courbe) pour comparer l'amplitude avec les échos à l'écran.

#### **Pas du gain**

Cette fonction permet de régler les incréments du paramètre **Gain de la courbe** Les incréments possibles sont les suivants : 0,1/1,0/ 2,0/3,0/6,0 et 12,0 dB.

#### **Modifier**

Cette fonction permet de revenir au mode d'acquisition DAC et donne accès aux paramètres **Ajouter**, **Supprimer**, **Effacer Terminé**. (le paramètre **Modifier** est inaccessible en mode TCG).

### **Enregistrer**

Cette fonction enregistre la courbe DAC dans la mémoire interne.

#### **Auto XX%**

Cette fonction permet de revenir au mode d'acquisition DAC et donne accès aux paramètres **Ajouter**, **Supprimer**, **Effacer Terminé**. (le paramètre **Modifier** est inaccessible dans la vue TCG).

En mode de courbe DAC/TCG, vous avez plein accès aux fonctions **Étendue**, **Délai** et **Zoom**. Cela vous permet de focaliser sur des zones spécifiques de la courbe DAC. Le [Figure 11-10 à la page 188](#page-187-0) montre une étendue réduite avec délai.

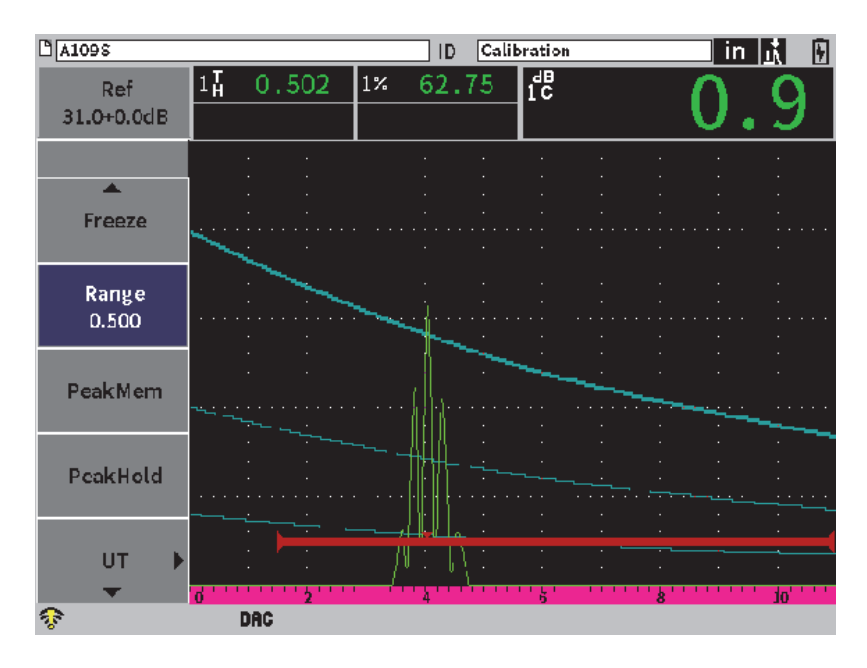

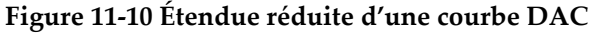

# <span id="page-187-0"></span>**11.3.5 Options de réglage du gain**

Le mode de courbes DAC/TCG offre trois types de réglages du gain distincts pour chaque configuration de courbes DAC/TCG. Ces réglages de gain améliorent la précision d'inspection, facilitent le contrôle des courbes et l'acquisition d'information sur les crêtes en temps réel, en plus de permettre la correction de transfert.

## **11.3.5.1 Gain de balayage**

Pour capturer et définir rapidement des défauts potentiels, la norme exige généralement d'augmenter le gain (gain de balayage) sur le EPOCH 6LT à partir de la référence du gain (étalonnage) lors d'un balayage. Lorsque le défaut potentiel est identifié, ce gain est normalement supprimé pour afficher le réflecteur à la valeur du gain de référence (**Gain réf** ) défini à l'étalonnage. Le mode de courbe DAC/TCG permet d'ajouter temporairement une valeur de gain de balayage additionnel à des fins de repérage. Ce gain de balayage s'applique seulement au A-scan en temps réel et ne modifie pas la hauteur de la courbe ou des courbes DAC affichées.

## **Pour ajouter un gain de balayage temporaire**

- 1. Ouvrez le raccourci de réglage du gain (voir [« Raccourcis de réglage du gain » à la](#page-50-0)  [page 51](#page-50-0) pour en savoir plus sur la façon de régler le gain à partir des raccourcis).
- 2. Réglez le gain par incrément approximatif ou précis, ou utilisez les boutons **+6 dB** ou **–6 dB** pour augmenter ou diminuer le gain de d'inspection (voir [Figure 11-11 à](#page-188-0)  [la page 189\)](#page-188-0).

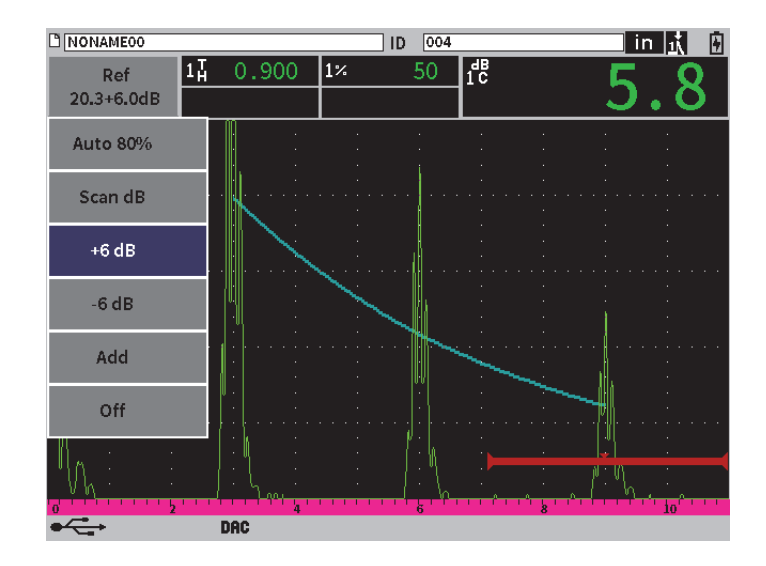

**Figure 11-11 Courbe DAC standard — Gain de balayage à 6 dB**

<span id="page-188-0"></span>3. Sélectionnez le bouton **dB bal** pour passer du gain de base (référence) au gain de balayage défini, et inversement.

Par exemple, sélectionnez le bouton **+6 dB**, sélectionnez **dB bal, et puis** appuyez sur la touche d'entrée pour basculer entre **+6.0 dB** et **+0.0 dB**.

4. Sélectionnez le bouton **Désactivé** pour désactiver le gain de balayage complètement.

La [Figure 11-12 à la page 190](#page-189-0) montre une configuration de courbe DAC de type **Standard** avec ajout d'un gain de balayage de 6 dB.

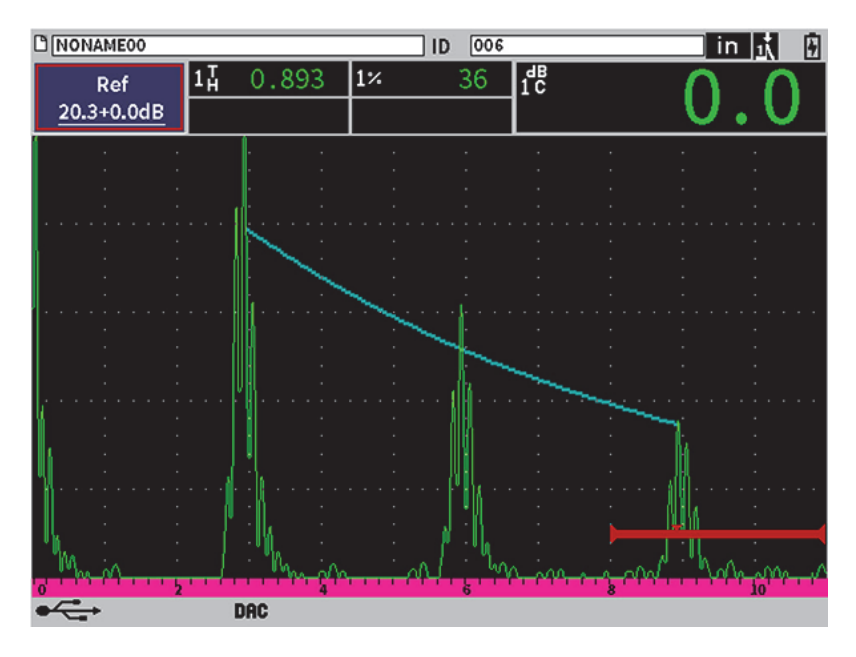

**Figure 11-12 Courbe DAC standard — Gain fermé**

<span id="page-189-0"></span>Lorsque la correction de référence est activée, la comparaison numérique entre le réflecteur acquis et la courbe DAC est précise même avec l'ajout d'un gain de balayage, à condition que l'écho dans la porte ne soit pas saturé. Le [Figure 11-13 à la](#page-190-0)  [page 191](#page-190-0) montre la même configuration que la figure ci-dessus, mais avec la correction de référence activée. Notez que le gain de balayage a été supprimé de la mesure dB-courbe dans le champ de lecture 5. L'appareil compare la hauteur de l'écho avec la courbe DAC, compense le gain de balayage ajouté, et puis affiche la comparaison d'amplitude réelle.

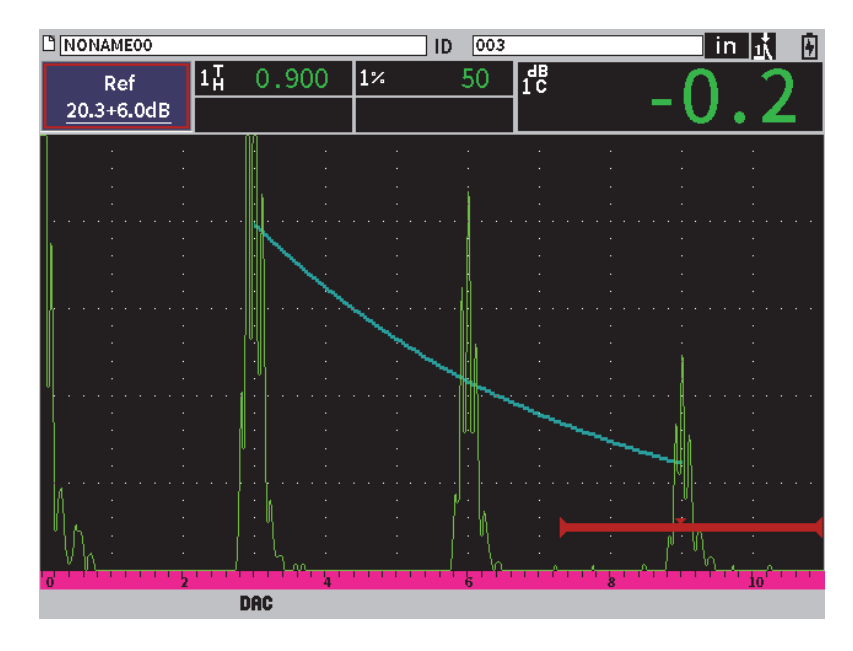

<span id="page-190-0"></span>**Figure 11-13 Courbe DAC et gain de 6 dB** — **Correction de référence activée**

## **11.3.5.2 Gain de réglage de la courbe (gain DAC ou TCG)**

Le gain total de la courbe DAC et de la configuration de lignes TCG peut être réglé à une valeur supérieure ou inférieure au gain de référence (**Gain réf.**) La plupart des normes d'inspection ne permettent pas d'évaluer des réflecteurs sous 20 % de la hauteur plein écran. Ainsi, pour inspecter une pièce selon un parcours ultrasons plus élevé ou une profondeur plus grande, il faut augmenter le gain du A-scan en temps réel et de la courbe DAC. Dans l'EPOCH 6LT, cela peut être fait à l'aide de la courbe de gain (gain d'ajustement de la courbe DAC).

### **Pour régler le gain de la courbe**

- 1. Dans le sous-menu **DAC/TCG**, appuyez sur la touche de tabulation pour sélectionner le paramètre **Pas du gain**.
- 2. Tournez la molette pour sélectionner l'incrémentation souhaitée.
- 3. Appuyez sur la touche de tabulation pour surligner **Gain DAC**, et puis tournez la molette pour régler le gain de la courbe.

La [Figure 11-14 à la page 192](#page-191-0) montre une courbe DAC dont le gain est activé, ce qui amène l'écho à environ 80 % de la hauteur plein écran et permet de mesurer l'amplitude du signal avec précision.

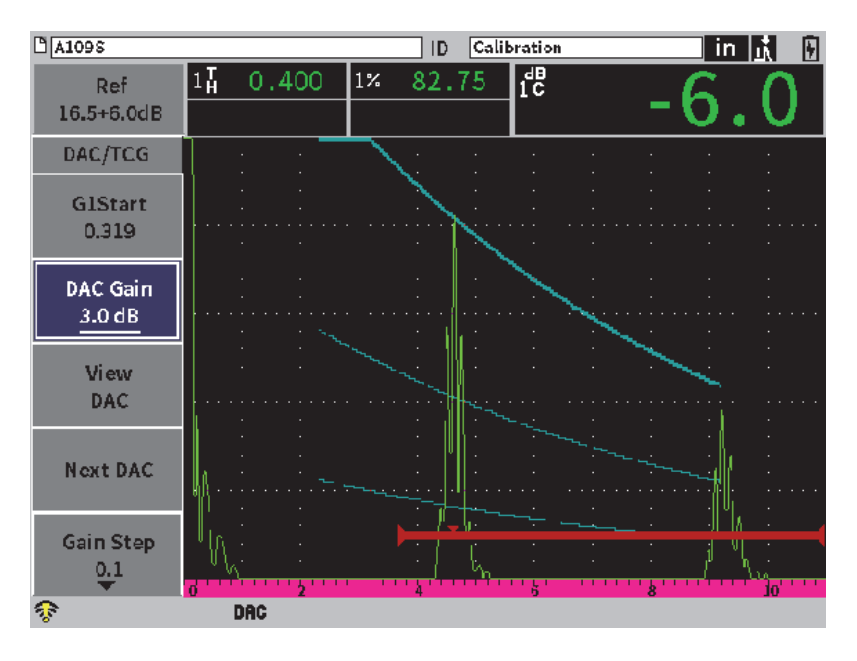

**Figure 11-14 Courbes DAC — Gain ajusté**

## <span id="page-191-0"></span>**11.3.5.3 Correction de transfert**

La correction de transfert consiste à régler le gain de référence durant l'étalonnage de l'appareil lorsque les conditions de surface entre le bloc d'étalonnage et la pièce à inspecter sont différentes. Après l'étalonnage de la courbe DAC, les conditions de couplage sur la surface inspectée peuvent parfois causer une perte de signal qui se traduit par des comparaisons imprécises entre les réflecteurs inspectés et la courbe DAC étalonnée. Cette EPOCH 6LT peut être ajustée facilement dans les appareils en ajoutant une correction de transfert au gain de base étalonné, après avoir étalonné la courbe DAC.

#### **Pour ajouter une correction de transfert à une courbe DAC complétée**

1. Sélectionnez le champ de réglage du gain.

- 2. Tournez la molette pour amener le gain de balayage au niveau souhaité pour la correction de transfert.
- 3. Appuyez sur la touche d'entrée pour ouvrir le raccourci de réglage du gain (voir [« Raccourcis de réglage du gain » à la page 51](#page-50-0) pour en savoir plus sur la façon de régler le gain à partir des raccourcis).
- 4. Tournez la molette pour sélectionner le bouton **Ajouter**, puis appuyez sur la touche d'entrée pour ajouter le gain de balayage au gain de base et appliquer la correction de transfert.

## **11.3.6 Courbe DAC de type JIS**

La courbe DAC de type JIS (norme industrielle japonaise) répond aux exigences de la norme JIS Z3060. La configuration de la courbe DAC de type JIS est identique à la configuration DAC/TCG standard. Toutefois, les six courbes peuvent servir à déclencher l'alarme en mode DAC de type JIS. De plus, vous pouvez choisir une alarme positive ou négative.

#### **Pour sélectionner une courbe à utiliser comme niveau de référence pour l'alarme**

- 1. Activez la fonction DAC/TCG (voir [« Activation de la fonction de courbe](#page-177-0)  [DAC/TCG » à la page 178\)](#page-177-0).
- 2. Dans la boîte de dialogue DAC/TCG, tournez la molette pour régler le **Mode DAC/TCG** à **JIS** (voir [Figure 11-15 à la page 194](#page-193-0)).

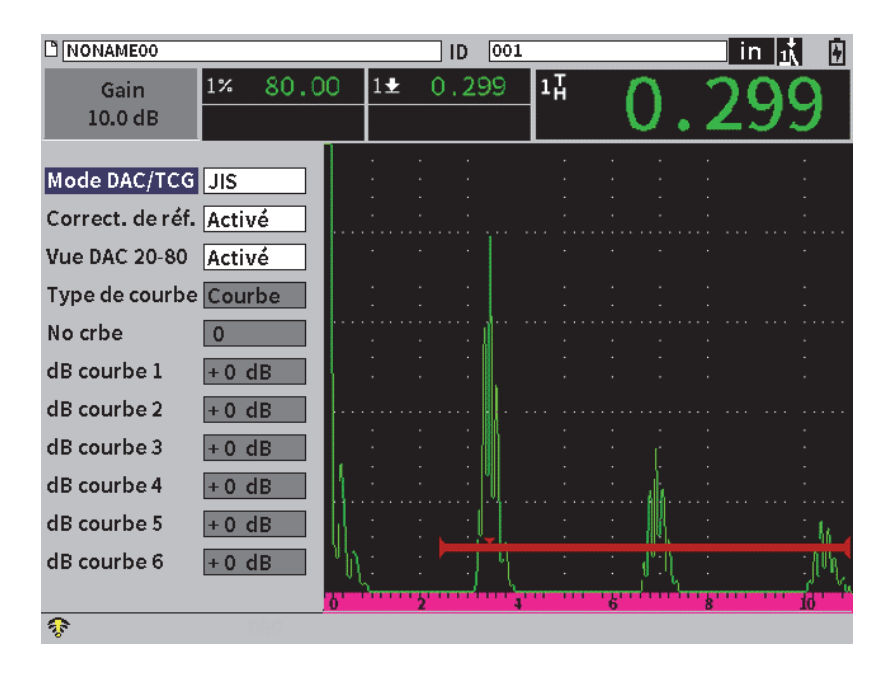

**Figure 11-15 Mode JIS**

- <span id="page-193-0"></span>3. Appuyez successivement sur les touches de majuscule et de tabulation pour revenir au A-scan en temps réel.
- 4. Réglez la valeur Départ P1 et utilisez le bouton **Ajouter** pour ajouter des points et pour former la courbe DAC souhaitée (voir [Figure 11-16 à la page 195\)](#page-194-0).

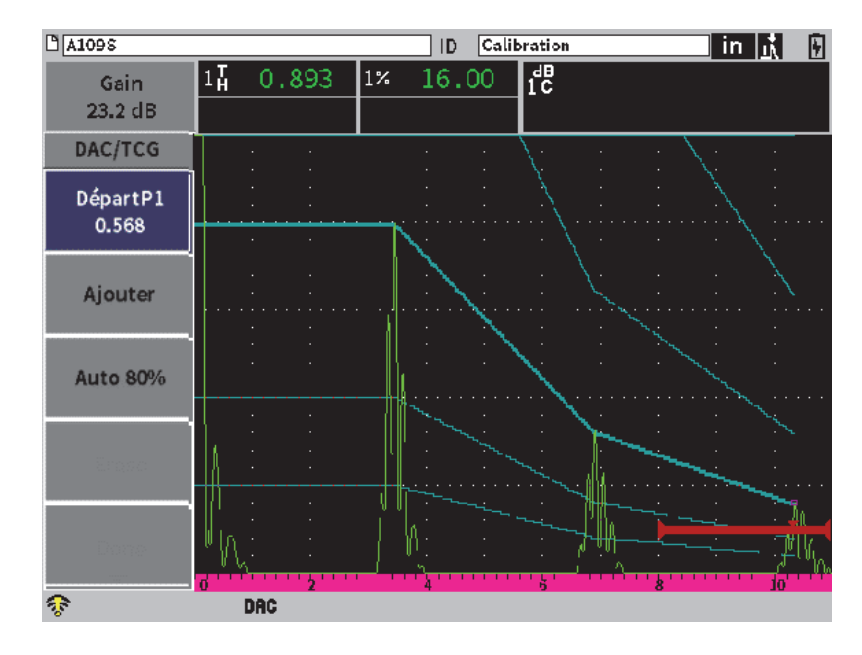

**Figure 11-16 Courbe JIS**

- <span id="page-194-0"></span>5. Lorsque la courbe est terminée, sélectionnez **Terminé**, puis appuyez sur la touche d'entrée.
- 6. Utilisez la molette de réglage pour sélectionner **Courbe DAC suivante** et appuyez sur la touche d'entrée pour faire défiler les courbe DAC disponibles.

# **11.3.7 Courbes DAC personnalisées**

L'option logicielle de courbes DAC/TCG inclut une configuration de courbe DAC personnalisée qui permet de définir jusqu'à six courbes de référence supplémentaires à des niveaux variant de –24 dB à +24 dB, à partir de la courbe primaire. La fonction de courbe DAC **Personnalisé** est idéale pour les inspections de dimensionnement inédites et pour le développement de procédures. De plus, cette fonction sert aussi à faire une liaison linéaire ou une liaison courbe polynomiale pour chaque point sur la courbe DAC, ce qui permet de répondre aux exigences de diverses normes internationales et aux exigences spécifiques des clients.

### **Pour activer et régler les courbes personnalisées**

- 1. Activez la fonction DAC/TCG (voir [« Activation de la fonction de courbe](#page-177-0)  [DAC/TCG » à la page 178\)](#page-177-0).
- 2. Dans la boîte de dialogue DAC/TCG, tournez la molette pour régler le **Mode DAC/TCG** à **Personnalisé**.
- 3. Réglez le paramètre **Type de courbe** à **Courbe** ou à **Droite** (liaison linéaire ou liaison courbe polynomiale).
- 4. Sélectionnez **No courbe** et définissez le nombre de courbes en plus de la courbe principale (voir [Figure 11-17 à la page 196](#page-195-0)).
- 5. Sélectionnez chacune des courbes d'alarme (**Courbe** *<***1 -6***>* **dB**) et définissez la valeur comparée à la courbe principale.

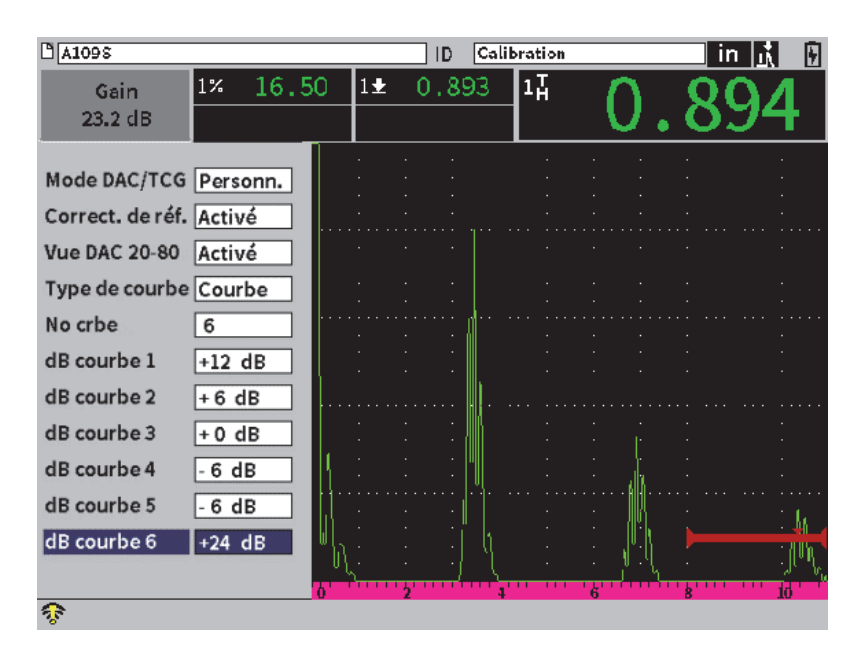

**Figure 11-17 Configuration d'une courbe DAC personnalisée**

<span id="page-195-0"></span>La configuration et les fonctionnalités des courbes DAC **personnalisées** sont les mêmes que celles expliquées précédemment pour les courbes de type Standard et ASME-3. Le [Figure 11-18 à la page 197](#page-196-0) montre une configuration de courbe DAC personnalisée **complétée.**

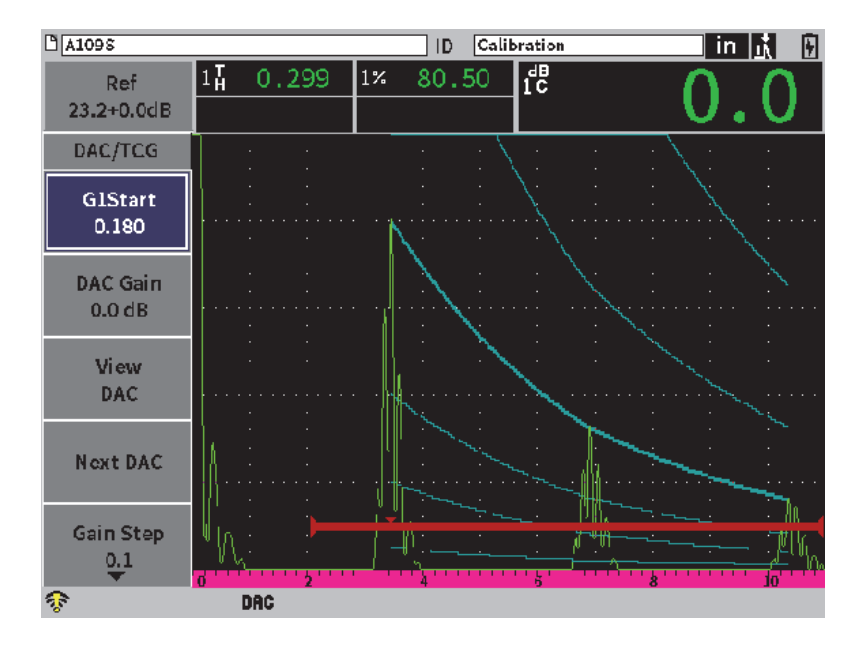

**Figure 11-18 Courbe DAC personnalisée complétée**

<span id="page-196-0"></span>Lorsque des points sont acquis sur la courbe DAC et que cette dernière est complétée, il est possible de passer d'une vue DAC à TCG, de régler les paramètres **Étendue**, **Délai**, **Étal. Zéro** et **Angle**, et d'ajouter le gain de balayage nécessaire, le gain de la courbe ou la correction de transfert. La vue TCG de toutes les courbes DAC personnalisées contient les courbes de référence définies par l'utilisateur, ainsi que la courbe DAC principale. La courbe DAC **personnalisée** peut aussi inclure la correction de référence, si désiré.

# **11.4 Diagramme DGS/AVG**

La fonction de diagramme DGS/AVG permet une configuration complète des diagrammes AVG. Le diagramme DGS/AVG intégré sert à mesurer les défauts selon une courbe DGS/AVG calculée pour une sonde, un matériau et la taille d'un réflecteur donnés. Elle nécessite un réflecteur de référence qui sert à créer une courbe de mesure des défauts. Cette méthode est très différente de la méthode de courbe DAC ou TCG, où des défauts représentatifs placés à différentes profondeurs dans une pièce servent à créer une courbe de mesure des défauts.

Pour vous permettre de configurer les courbes DGS/AVG très rapidement, Evident a créé une liste de sondes dans la mémoire de l'appareil. Cette liste contient la série complète des sondes à ultrasons conventionnels de type européen Atlas, ainsi que d'autres sondes souvent utilisées par les inspecteurs. La liste contient cinq catégories de sondes :

- Sondes de contact **droites** (y compris sondes à face protégée)
- Sondes d'**angle**
- Sondes **à émission-réception séparées**

Pour chaque sonde dans la liste, l'ensemble des données de création des courbes DGS/AVG sont stockées dans la mémoire de l'appareil. Si vous désirez utiliser une sonde ne se trouvant pas dans la liste, vous pouvez entrer les caractéristiques de la sonde voulue dans le logiciel d'interface GageView Pro et les télécharger dans l'EPOCH 6LT. Les sondes téléchargées dans l'appareil s'affichent dans la section des sondes personnalisées de la liste.

L'option DGS/AVG intégrée permet de configurer rapidement la courbe et d'évaluer facilement la taille des défauts. Cette option logicielle satisfait aux exigences de la norme ISO 16811:2014. Pour faire fonctionner cet appareil, il est très important de vous familiariser avec cette option et les autres, et que vous obteniez les qualifications requises par les normes locales. Comme les courbes de mesure utilisées pour le dimensionnement des défauts sont calculées à partir de nombreuses variables, l'appareil doit être configuré de manière appropriée pour pouvoir donner des résultats précis.

# **11.4.1 Activation de la fonction DGS/AVG**

Avant d'activer l'option DGS/AVG, il faut étalonner l'appareil correctement selon le matériau à inspecter (voir [« Processus d'étalonnage de l'appareil » à la page 111](#page-110-0)).

## **Pour activer la fonction DGS/AVG**

- 1. Dans le menu de configuration, sélectionnez l'icône **Dimensionnement** ( ) pour ouvrir le sous-menu **Dimensionnement** (voir [« Mode de configuration » à la](#page-36-0)  [page 37](#page-36-0) pour en savoir plus sur les icônes et les sous-menus).
- 2. Sélectionnez l'icône **DGS** ( $\overline{\mathbf{S}}$ ) pour ouvrir la boîte de dialogue (voir [Figure 11-19 à la page 199](#page-198-0)). Voir [« Navigation parmi les boîtes de dialogue et les](#page-39-0)

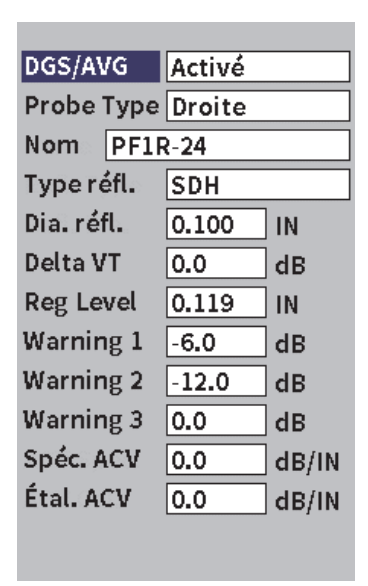

[pages de réglage » à la page 40](#page-39-0) pour en savoir plus sur la façon d'utiliser les boîtes de dialogue.

**Figure 11-19 Boîte de dialogue DGS/AVG**

- <span id="page-198-0"></span>3. Appuyez sur la touche d'entrée pour sélectionner le champ du paramètre **DGS/AVG**.
- 4. Tournez la molette pour régler le mode **DGS/AVG** à **Activé**.

La boîte de dialogue **DGS/AVG** sert à définir la sonde utilisée pour l'inspection et à configurer la courbe DGS/AVG qui doit être tracée. Les réglages possibles sont les suivants :

**— Type de sonde**

Sélectionne le type de sonde à utiliser (sonde **Droite**, sonde d'**Angle**, sonde à **émission-réception séparées**).

**— Nom**

Sélectionne le nom de la sonde à utiliser.

**— Dia. Refl.**

Définit le type de réflecteur à utiliser pour acquérir l'indication de référence servant à créer la courbe DGS/AVG. Les réflecteurs disponibles pour les sondes droites et les sondes à émission-réception séparées sont les suivants :

- Écho de fond
- Génératrice (SDH)
- Trou à fond plat (TFP)

Les réflecteurs disponibles pour les sondes d'angle sont les suivants :

- Génératrice (SDH)
- Réflecteur en forme d'arc du bloc étalon K1-IIW
- Bloc étalon K2-DSC
- Trou à fond plat (TFP)
- **Dia. du réfl.**

Utilisé pour les inspections avec sonde d'angle seulement. Ce paramètre sert à définir le diamètre du trou à fond plat (TFP) ou de la génératrice (SDH) utilisé comme réflecteur de référence. Ce diamètre est requis pour positionner correctement la courbe DGS/AVG.

**— Delta VT**

Valeur de correction de transfert utilisée pour compenser les différences d'amplitude résultant de la variation de couplage (condition de surface) entre le bloc étalon et la pièce à inspecter. La norme EN 583-2:2001 contient des méthodes de calcul de la correction de transfert.

### **— Niveau d'enreg.**

Hauteur de la courbe DGS/AVG principale. La courbe représente l'amplitude du trou à fond plat en fonction du diamètre de la limite d'enregistrement à différentes profondeurs. Cette valeur est habituellement égale à la taille critique du défaut dans l'application.

#### **— Avertissement 1, 2, 3**

Positions d'un maximum de trois courbes d'alarme DGS/AVG secondaires, comparées à la position de la courbe principale. Si l'une de ces valeur est égale à zéro, la courbe d'alarme est désactivée.

### **— Spéc. ACV**

Atténuation en dB/m dans la pièce à inspecter (spécimen). Dans certains cas, l'atténuation relative dans la pièce à inspecter doit être calculée et entrée ici.

**— Étal. ACV**

Atténuation en dB/m dans le bloc étalon. Dans certains cas, l'atténuation relative dans le bloc étalon doit être calculée et entrée ici.

5. Une fois les réglages complétés dans la boîte de dialogue DGS/AVG, appuyez successivement sur les touches de majuscule et de tabulation pour ouvrir le sousmenu **DGS/AVG** dans le A-scan en temps réel.

## **Pour compléter la configuration de la courbe AVG**

- 1. Placez la sonde sur le bloc étalon et obtenez un signal du réflecteur de référence sélectionné.
- 2. Appuyez sur la touche d'entrée, et puis tournez la molette pour régler le paramètre **Départ P1** jusqu'à ce que la porte se trouve au-dessus de l'indication de référence.
- 3. Appuyez la touche de tabulation pour sélectionner le bouton **Auto 80%**.
- 4. Appuyez sur la touche d'entrée pour amener le réflecteur de référence à **80 %** de la hauteur plein écran.
- 5. Appuyez sur la touche de tabulation pour sélectionner **Réf**, et puis sur la touche d'entrée pour saisir le réflecteur de référence et créer la courbe DGS/AVG.

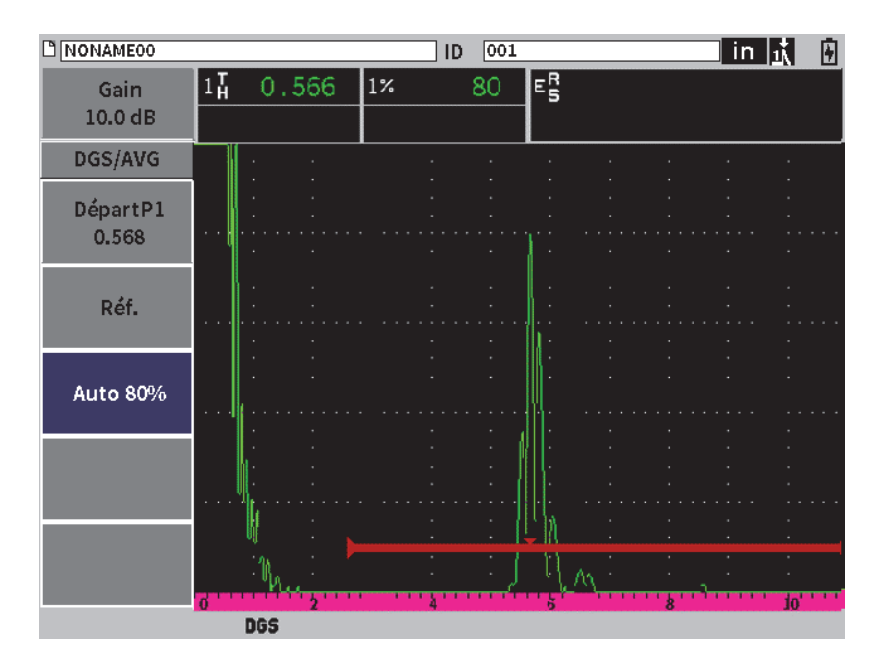

**Figure 11-20 Réflecteur de référence avant la capture**

Après la capture du réflecteur de référence, l'EPOCH 6LT calcule automatiquement la ou les courbes DGS/AVG et les affiche au niveau d'enregistrement approprié à l'écran (voir [Figure 11-21 à la page 202](#page-201-0)).

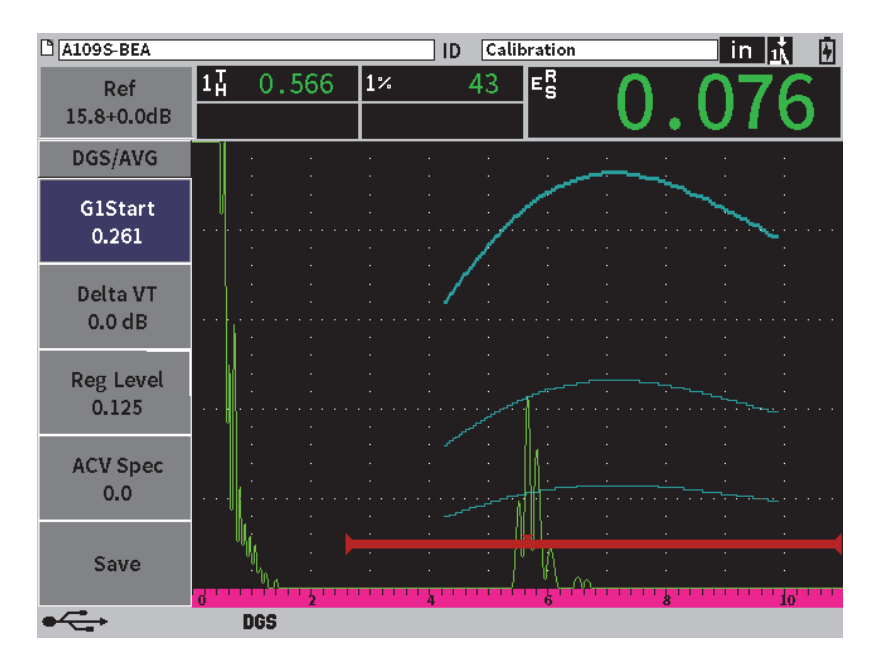

**Figure 11-21 Courbes DGS/AVG à l'écran**

## <span id="page-201-0"></span>**11.4.2 Options de réglage de la courbe**

Une fois que l'appareil a calculé la courbe DGS/AVG sur le EPOCH 6LT, il est encore possible de la régler en cours d'inspection. Vous pouvez régler le gain pour contrôler correctement la détection des défauts et évaluer leur taille selon la norme utilisée, en plus de régler le réflecteur de référence.

# **11.4.3 Correction de transfert**

La correction de transfert est un réglage du gain de référence effectué lors de l'étalonnage de l'appareil. Elle est normalement ajoutée lorsque les conditions de surface du bloc étalon et de la pièce à inspecter sont différentes. Après l'étalonnage de la courbe DGS/AVG, les conditions de couplage sur la surface inspectée peuvent parfois causer une perte de signal qui se traduit par des comparaisons imprécises entre les réflecteurs inspectés et la courbe DGS/AVG étalonnée. Le EPOCH 6LT permet de régler cette différence par l'ajout d'une correction de transfert au gain de base étalonné, après que vous avez complété la configuration de la courbe AVG.

Une correction de transfert (valeur **Delta Vt**) peut être ajoutée durant la configuration initiale de la courbe DGS/AVGAVG, mais habituellement, cette valeur n'est pas connue avant que la courbe ne soit terminée.

#### **Pour ajouter une correction de transfert à une courbe DGS/AVG terminée**

- 1. Dans le sous-menu DGS/AVG, appuyez sur la touche de tabulation pour sélectionner le paramètre **Delta VT** (voir [Figure 11-21 à la page 202\)](#page-201-0).
- 2. Tournez la molette, et puis appuyez sur la touche d'entrée pour régler la valeur de la correction de transfert.
- 3. Appuyez sur la touche d'échappement.

## **NOTE**

Lorsque vous réglez la correction de transfert, la hauteur de la courbe doit demeurer constante, alors que la hauteur de l'écho doit changer.

## **11.4.4 Gain de la courbe DGS/AVG**

Le gain total de la courbe DGS/AVG peut être supérieur ou inférieur au gain de référence. La plupart des normes d'inspection ne permettent pas d'évaluer des réflecteurs sous 20 % de la hauteur plein écran. Donc, pour rechercher des défauts situés au-delà de cette profondeur ou ce trajet ultrasonore, il faut augmenter le gain du A-scan en temps réel et de la courbe DGS/AVG pour continuer l'inspection. La fonction de réglage du gain de la courbe DGS/AVG du EPOCH 6LT permet de le faire.

#### **Pour régler le gain de la courbe DGS/AVG**

- 1. Appuyez sur la touche de tabulation pour sélectionner la boîte de réglage du gain de référence (Réf) (voir [Figure 11-22 à la page 203](#page-202-0)).
- 2. Tournez la molette pour régler le gain de la courbe.

<span id="page-202-0"></span>La différence de gain de la courbe est ajoutée ou soustraite au gain de base (référence) de l'appareil.

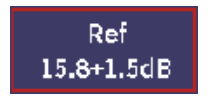

#### **Figure 11-22 Boîte de réglage du gain**

## NOTE

Les modifications apportées au gain de la courbe DGS/AVG sont appliquées aussi bien à la hauteur de l'écho qu'à la hauteur de la courbe, ce qui permet de maintenir le rapport d'amplitude et les comparaisons de dimensionnement.

L['Figure 11-23 à la page 204](#page-203-0) montre une configuration DGS/AVG avec un gain qui permet d'effectuer des mesures écho-amplitude précises, en affichant l'écho à environ 80 % de la hauteur plein écran.

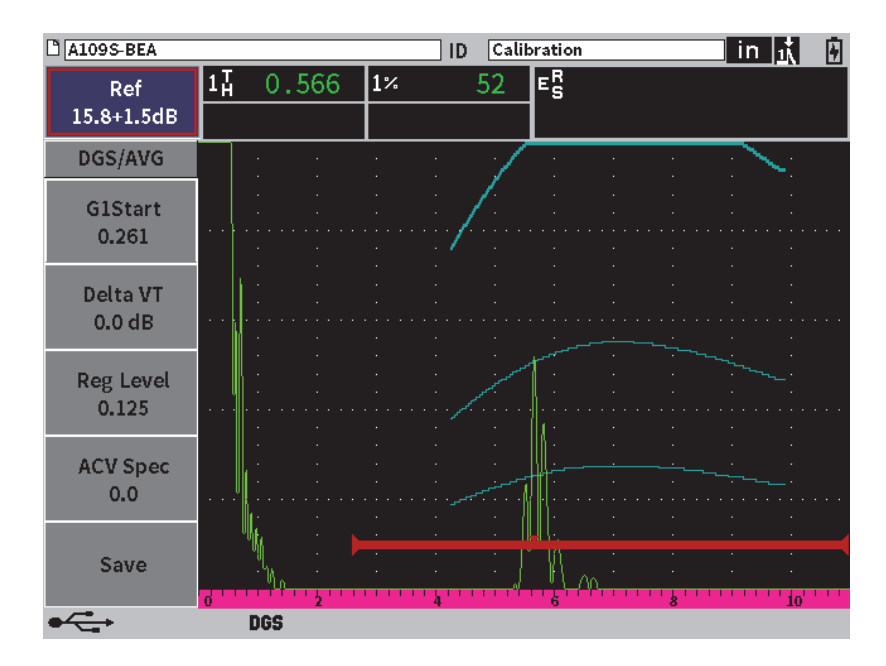

<span id="page-203-0"></span>**Figure 11-23 Courbe AVG avec gain de la courbe réglé**

# **11.4.5 Réglage de la limite d'enregistrement**

La limite d'enregistrement de la courbe DGS/AVG définit la hauteur de la courbe principale. La hauteur de la courbe représente l'amplitude du trou à fond plat, avec un diamètre de limite d'enregistrement à différentes profondeurs. Habituellement, cela équivaut à la taille critique du défaut dans l'application. Le EPOCH 6LT permet le réglage de la limite d'enregistrement au cours des inspections.

## NOTE

Le réglage de la hauteur des courbes DGS/AVG est calculé à partir du réflecteur de référence capturé et des données mathématiques de la sonde. Cela permet à l'appareil EPOCH 6LT de tracer la courbe d'atténuation (dans l'acier) d'un réflecteur d'une taille donnée, sans avoir à acquérir des points de données séparés, comme c'est le cas pour la configuration de courbe DAC/TCG. Il s'agit de l'un des avantages clés de la technique de dimensionnement DGS/AVG par rapport à la technique DAC/TCG.

## **Pour régler la limite d'enregistrement**

- 1. Ouvrez le sous-menu **DGS/AVG** , et puis appuyez sur la touche de tabulation pour sélectionner **Niv. d'enreg.**
- 2. Tournez la molette, puis appuyez sur la touche d'entrée pour régler la valeur actuelle de la limite d'enregistrement.

# **11.4.6 Mesure de l'atténuation relative**

Il existe plusieurs méthodes pour mesurer l'atténuation ultrasonore dans le matériau. La procédure mesure souvent l'atténuation absolue dans le matériau. Habituellement, cela exige une configuration d'inspection en immersion, ainsi que diverses opérations de mesure coûteuses en temps. Pour pouvoir mesurer les défauts avec la méthode DGS/AVG, il peut être nécessaire, dans plusieurs cas, de mesurer l'atténuation relative dans la pièce à inspecter ou dans le bloc étalon. Cette section présente une méthode de mesure de l'atténuation relative simple qui s'est démontrée efficace en général. Une autre méthode peut s'avérer plus appropriée. Sélectionnez la meilleure méthode pour obtenir les valeurs d'atténuation dans la pièce à inspecter (Spéc. ACV) et dans le bloc étalon (Étal. ACV), selon votre application et les exigences locales.

#### **Mesures :**

**∆ Vg** = Différence de gain entre deux échos de fond successifs (d et 2d)

**∆ Ve** = Différence de gain dans la courbe de l'écho de fond (de d à 2d).

**Calcul :**

$$
\Delta \mathbf{Vs} = \Delta \mathbf{Vg} - \Delta \mathbf{Ve} \, [dB]
$$

Coefficient d'atténuation du son :

 $\alpha = \Delta$  **Vs** / 2d \* 1000 [dB/m]

# **11.5 Logiciel de classification des soudures selon la norme AWS D1.1/D1.5**

La fonction logicielle AWS D1.1 des appareils de la série EPOCH 6LT est conçue pour vous aider dans la réalisation d'inspections selon la norme D1.1 (ou D1.5) de l'American Welding Society — Inspection des soudures dans l'acier. Cette norme fournit aux inspecteurs une méthode de classification des discontinuités identifiées dans les soudures durant une inspection par ultrasons. La norme AWS utilise l'équation suivante pour développer les critères d'acceptation des caractéristiques nominales d'un réflecteur identifié lors d'une inspection :

$$
A - B - C = D
$$

où :

A = Le niveau d'amplitude de la discontinuité (dB)

B = Le niveau de référence de l'indication (dB)

C = Le facteur d'atténuation : 2 \* (parcours sonore − 25,4 mm) [dB]

D = L'amplitude nominale de l'indication (dB)

L'inspecteur soumis aux exigences de la norme AWS D1.1 utilise la valeur de l'amplitude nominale, calculée à l'aide des valeurs des paramètres A, B et C, avec les valeurs que l'on trouve dans le tableau « critères d'acceptation et de rejet ultrasonore» de l'AWS, pour estimer la gravité des discontinuités trouvées. Lors d'une inspection,

vous devez produire un rapport AWS contenant les valeurs de toutes les variables énumérées ci-dessus, ainsi que l'information sur la sonde, la longueur et la position de la discontinuité, ainsi que votre évaluation globale de la discontinuité.

Pour plus d'information sur l'équipement d'inspection, les méthodes, l'interprétation et les critères d'évaluation pour ces inspections, référez-vous à la norme AWS D1.1.

L'option logicielle AWS D1.1 a été développée dans le but de simplifier la tâche des inspecteurs et de diminuer les coûts généraux d'inspection. L'EPOCH 6LT effectue les calculs requis automatiquement. Cela permet également à l'inspecteur de documenter les discontinuités dans l'enregistreur de données afin de les ajouter aux rapports.

L'EPOCH 6LT peut transférer des données vers le logiciel d'interfaçage GageView Pro de votre PC pour vous aider à générer des rapports. Ce logiciel vous permet de visualiser les paramètres de configuration de l'appareil, le A-scan généré par la discontinuité, l'information sur le parcours du signal ultrasonore de la discontinuité, son emplacement, ainsi que toutes les valeurs des variables de formules AWS D1.1.

# **11.5.1 Activation de l'option AWS D1.1**

La première étape d'un contrôle de type D1.1 de l'AWS avec l'EPOCH 6LT consiste à étalonner l'appareil en fonction de la sonde et des conditions d'essai. Pour plus dl'informations sur l'étalonnage des sondes d'angle du EPOCH 6LT, voir [« Processus](#page-110-0)  [d'étalonnage de l'appareil » à la page 111,](#page-110-0) ou suivez les directives adaptées fournies par l'American Welding Society.

## **Pour activer l'option AWS D1.1**

- 1. Dans le menu de configuration, sélectionnez l'icône **Dimens.** ( $\mathcal{N}$ ) pour ouvrir le sous-menu **Dimens.** (voir [« Mode de configuration » à la page 37](#page-36-0) pour en savoir plus sur les icônes et les sous-menus).
- 2. Sélectionnez l'icône **AWS** (  $\frac{R_{\text{NNS}}}{R}$  ) pour ouvrir la boîte de dialogue AWS (voir [Figure 11-24 à la page 208](#page-207-0)). Voir [« Navigation parmi les boîtes de dialogue et les](#page-39-0)  [pages de réglage » à la page 40](#page-39-0) pour en savoir plus sur la façon d'utiliser les boîtes de dialogue.
- 3. Appuyez sur la touche d'entrée pour sélectionner le champ du paramètre **AWS**.
- 4. Tournez la molette pour régler le mode **AWS** à **Activé**.

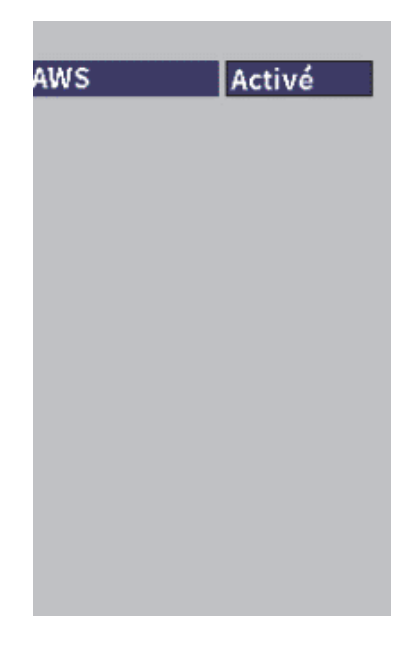

**Figure 11-24 Boîte de dialogue AWS**

- <span id="page-207-0"></span>5. Appuyez la touche d'échappement pour fermer la boîte de dialogue **AWS** et afficher le menu **AWS** en mode d'inspection.
- 6. Appuyez sur la touche d'entrée pour sélectionner **Départ P1**, et puis tournez la molette pour centrer la porte 1 au-dessus de l'écho.
- 7. Appuyez sur la touche de tabulation pour sélectionner **Niveau ref**, puis réglez la limite selon vos besoins (la valeur par défaut est à 50 %).

L'EPOCH 6LT vous permet de définir le niveau de référence pour respecter les meilleures pratiques et procédures. Le réflecteur de référence est souvent une génératrice dans le bloc étalon utilisée pour l'étalonnage d'une sonde d'angle. Vous pouvez utiliser d'autres réflecteurs de référence pourvu qu'ils respectent les exigences de la norme AWS pour ces types d'inspection.

8. Appuyez sur la touche de tabulation pour sélectionner le paramètre **Auto XX%**  (la valeur par défaut est réglée à 50 %), puis sur la touche d'entrée (voir [Figure 11-25 à la page 209](#page-208-0)).

## NOTE

En mode AWS, la valeur du paramètre **Niveau ref** détermine la valeur du paramètre **Auto XX%**.

| <b>D</b> NONAME00       |                                         | 001<br>ID        |    | ] in $ \dot{\mathbf{j}} $<br>⊔ |
|-------------------------|-----------------------------------------|------------------|----|--------------------------------|
| Ref<br>28.0+0.1dB       | $1\overline{A}$<br>0.985<br>1±<br>0.985 | $\vert$ 1%<br>50 | D= |                                |
| <b>AWS</b>              |                                         |                  |    |                                |
| <b>G1Start</b><br>0.423 |                                         |                  |    |                                |
| Ref B                   |                                         |                  |    |                                |
| Scan dB                 |                                         |                  |    |                                |
| <b>Ref Level</b><br>50% |                                         |                  |    |                                |
| Auto 50%                | 5                                       |                  | k  | W                              |
|                         | AW <sub>5</sub>                         |                  |    |                                |

**Figure 11-25 Fonction AWS activée et niveau de référence à 50** %

- <span id="page-208-0"></span>9. Appuyez sur la touche de tabulation pour sélectionner le paramètre **Réf B**, puis sur la touche d'entrée pour régler la valeur **Ref B** pour effectuer l'inspection AWS (voir [Figure 11-26 à la page 210](#page-209-0)).
- 10. Appuyez de nouveau sur la touche d'entrée pour stocker la valeur **Ref B**.

La valeur **Ref B** représente le niveau de gain nécessaire pour amener l'écho du réflecteur de référence à une hauteur plein écran définie par l'utilisateur.

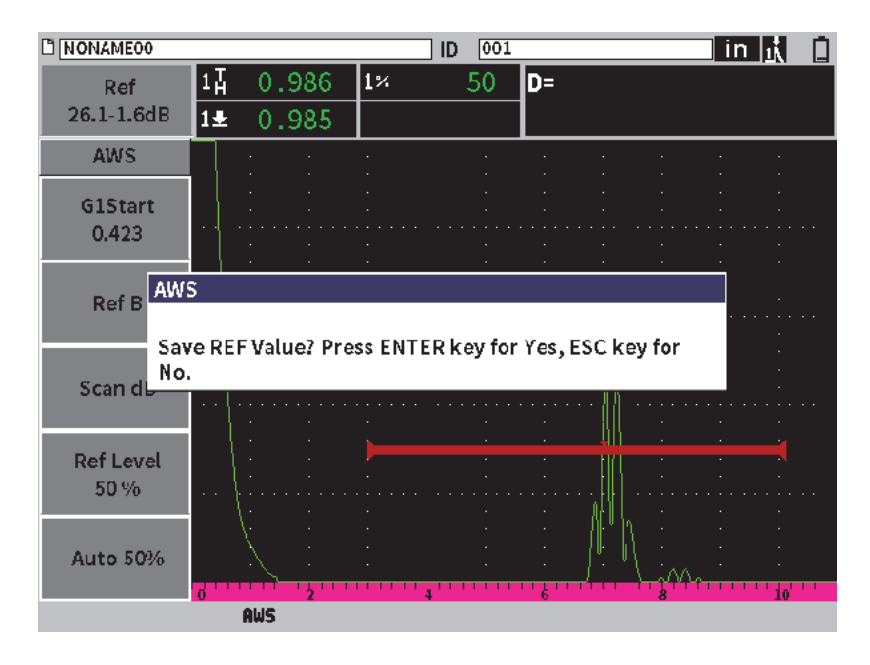

**Figure 11-26 Boîte de dialogue AWS du paramètre Réf B**

<span id="page-209-0"></span>Lorsque la valeur **Réf B** est stockée, l'appareil affiche en temps réel la valeur de classification D des indications dans la porte (voir [Figure 11-27 à la page 211\)](#page-210-0). La valeur D en temps réel — qui représente la classification des défauts selon les critères d'acceptation ou de rejet des tableaux de classification de l'AWS — est affichée dans l'un des cinq champs de lecture de mesure (par défaut). Vous pouvez régler cette mesure pour l'afficher dans n'importe quels des cinq champs. Pour en savoir plus sur l'affichage et la modification des mesures, voir [« Page de réglage des mesures » à la](#page-63-0)  [page 64](#page-63-0).

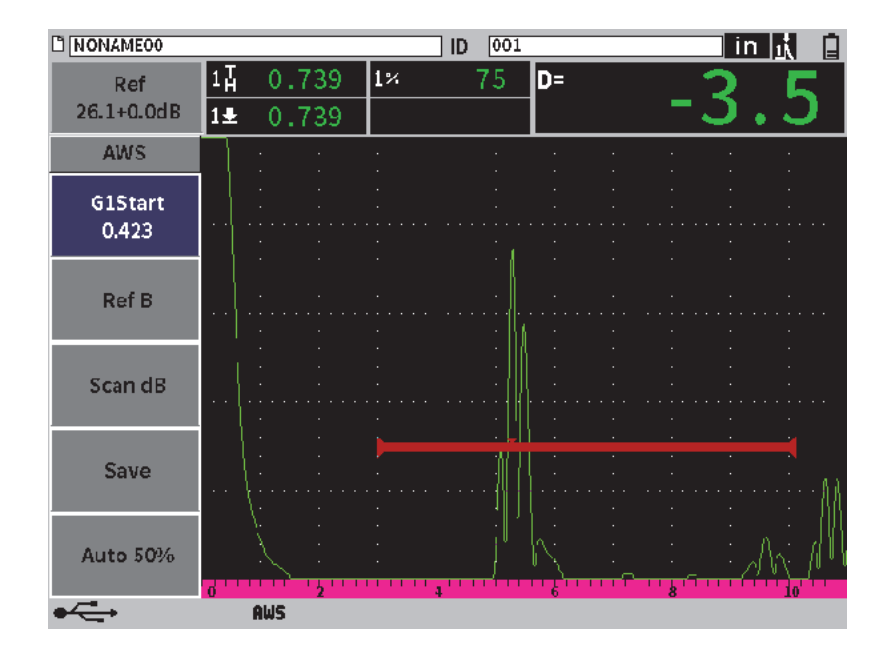

**Figure 11-27 Vue AWS activée avec valeur de classification D**

## <span id="page-210-0"></span>**11.5.2 Gain de balayage**

La norme AWS exige d'appliquer un gain de balayage à la valeur **Réf B**. Ainsi, vous pouvez localiser les défauts plus petits ou plus profonds que le défaut de référence dans la pièce inspectée.

### **Pour ajouter un gain de balayage**

 Réglez le **Gain** suivant les besoins (voir [« Réglage du gain \(sensibilité de](#page-80-0)  [l'appareil\) » à la page 81](#page-80-0) pour en savoir plus sur le champ **Gain**).

### **NOTE**

Pour que la valeur de classification D s'affiche, la crête de l'écho dans la porte doit rester à une amplitude inférieure à 110 % de la hauteur plein écran. Vous devrez peutêtre désactiver le gain de balayage et faire d'autres réglages pour amener la crête de l'écho sur l'écran.

# **11.5.3 Calcul des valeurs A et C**

Quand un écho dans la porte se trouve sous 100 % de la hauteur plein écran, l'EPOCH 6LT calcule automatiquement les valeurs A et C requises pour afficher la valeur de classification D. Pour le calcul de la valeur A, l'EPOCH 6LT calcule automatiquement la valeur de dB requise pour amener l'écho dans la porte à la hauteur de référence. Pour le calcul de la valeur C, l'EPOCH 6LT utilise les données de la calculatrice de parcours ultrasons pour générer un facteur d'atténuation.

#### NOTE

Pour que ce calcul soit exact, vous devez entrer l'épaisseur exacte de la pièce à inspecter.

Vous pouvez enregistrer les données de cette discontinuité dans l'enregistreur de données de l'EPOCH 6LT. Pour en savoir plus sur l'enregistreur de données, voir [« Enregistreur de données » à la page 123](#page-122-0).

Les valeurs A, B, C et D se trouvent à la fin d'un identificateur enregistré lorsque la fonction AWS D1.1 est activée. Ces données peuvent être visualisées dans la page de revue de fichiers.

Vous pouvez aussi choisir de voir les valeurs A, B et C en temps réel dans les champs de lecture situés en haut de l'écran.

### **NOTE**

Lorsque vous utilisez l'EPOCH 6LT et la fonction logicielle AWS D1.1, il vous incombe de contrôler toutes les conditions d'inspection pouvant causer des variations dans la valeur de classification de l'indication (valeur D) affichée, et d'interpréter correctement les indications des échos et les valeurs D qui correspondent à ces indications dans le rapport.

# **11.6 Atténuateur d'écho de fond**

L'option d'atténuation d'écho de fond (*back wall echo attenuator*, BEA) vous permet d'appliquer un niveau de gain indépendant au A-scan défini par la position de départ et la largeur de la porte 2. Cette option vous permet de réduire l'amplitude de l'écho de fond lorsque des niveaux de gain élevés servent à trouver de petits défauts.

La fonction BEA est généralement utilisée pour deux types d'inspection précise :

- Le premier type est celui où il est possible que les défauts éventuels ne soient pas parallèles à la direction du son provenant de la sonde. Le son sera quand même reflété à partir de ces défauts, mais la réflexion ne sera peut-être pas orientée directement sur la sonde. Dans ce cas, la manque de signal, ou la présence d'un signal trop petit, rend la mesure directe impossible. Généralement, ces défauts sont plutôt décelés en vérifiant s'il y a perte ou atténuation de l'écho de fond. Ce changement d'amplitude de l'écho de fond peut être complètement manqué si le signal d'écho de fond est saturé. La fonction BEA permet de surveiller toute perte de signal de l'écho de fond à un niveau de gain inférieur, tout en poursuivant le balayage à un niveau de gain élevé pour repérer les petits défauts.
- Le deuxième type concerne l'inspection de la porosité. La porosité tend à diffuser le son plutôt qu'à retourner un écho net. Dans ce cas, l'amplitude de l'écho de fond peut être la seule façon de différencier positivement la porosité de la structure du grain. La fonction BEA sert à afficher le signal d'écho de fond en entier sur l'écran, ce qui permet de l'inspecter minutieusement.

Les deux types d'inspection sont pratiques pour détecter les très petits défauts.

# **11.6.1 Activation de la fonction BEA**

La fonction BEA peut être activée dans la boîte de dialogue de la **Porte 2**.

### **Pour activer la fonction BEA**

- 1. Dans le menu de configuration, tournez la molette pour sélectionner l'icône **Porte 2** ( $\frac{2}{\sqrt{2}}$ ). Voir [« Mode de configuration » à la page 37](#page-36-0) pour en savoir plus sur le menu de configuration.
- 2. Appuyez sur la touche d'entrée pour ouvrir la boîte de dialogue de la porte 2.
- 3. Appuyez sur la touche d'entrée, et puis tournez la molette pour régler le paramètre **État P2** à **BEA** (voir [Figure 11-28 à la page 214](#page-213-0)).

Lorsque l'option BEA est activée, la porte 2 est activée et s'affiche à sa position précédente.

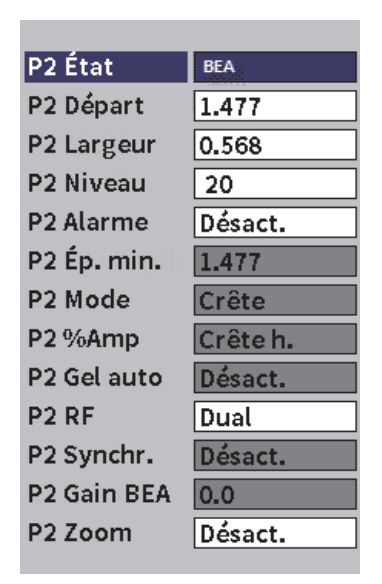

**Figure 11-28 Activation de l'option BEA**

## <span id="page-213-0"></span>**11.6.2 Fonctionnement de l'option BEA**

La fonction BEA affiche un gain d'écho de fond indépendant dans le champ **Gain BEA** de la boîte de dialogue de la porte 2. Lorsque la fonction BEA est activée, cette valeur remplace celle du paramètre **Ép. min. de la porte 2**. Ce gain est appliqué dans l'étendue de l'écran de la porte 2.

Au départ, ce gain de base s'active et affiche le même niveau que le contrôle du gain principal. Si le contrôle du gain primaire consiste en un réglage du gain de référence et un dB de balayage, le niveau de gain de base de l'option BEA sera la somme de ces deux niveaux. Le gain BEA peut être réglé indépendamment pour supprimer l'écho de fond Les mesures et les alarmes sous la porte 2 sont basées sur l'écho atténué.

#### **Pour régler le gain de l'écho de fond**

1. Dans la boîte de dialogue de le porte 2, appuyez sur la touche de tabulation pour sélectionner **Gain BEA P2** (voir [Figure 11-29 à la page 215\)](#page-214-0).

- 2. Tournez la molette pour régler le gain.
- 3. Appuyez sur la touche de tabulation, tournez la molette, et puis appuyez sur la touche d'entrée pour sélectionner et régler les paramètres **Départ P2**, **Largeur P2** et **Seuil P2** et modifier la position de la porte BEA.

| $M$ A1098 BEA                                |                                        |                 | ID    | Calibration |  |  | in  武武団 |
|----------------------------------------------|----------------------------------------|-----------------|-------|-------------|--|--|---------|
| Gain<br>43.0 dB                              | 80.25<br>$1\%$<br>2%<br>48.00          | $1\overline{H}$ | 2.750 | 12년         |  |  |         |
| <b>G2 Status</b><br>G <sub>2</sub> Start     | <b>BEA</b><br>2.900                    |                 |       |             |  |  |         |
| G2 Width<br>G <sub>2</sub> Level<br>G2 Alarm | 0.500<br>30<br>Off                     |                 |       |             |  |  |         |
| G2 Min Depth 1.647<br>G2 Mode                | Peak                                   |                 |       |             |  |  |         |
| G2 %Amp<br>G2 AFreeze<br>G <sub>2</sub> RF   | <b>High Peak</b><br><b>Off</b><br>Dual |                 |       |             |  |  |         |
| <b>G2 Tracks</b><br>G2 BEA Gain              | <b>off</b><br>20.0                     |                 |       |             |  |  |         |
| G2 Zoom                                      | Off                                    |                 |       |             |  |  |         |

**Figure 11-29 Réglage du gain de l'écho de fond**

<span id="page-214-0"></span>4. Appuyez sur la touche de tabulation et tournez la molette pour régler le paramètre **Zoom P2** à **Activé** et étendre l'affichage du signal durant le réglage des paramètres.

Lorsque l'option BEA est activée, la porte 2 peut être positionnée partout dans l'étendue visible de l'écran jusqu'au chevauchement avec la porte 1.

# **11.7 Module pour le contrôle de la corrosion**

Le module pour le contrôle de la corrosion du EPOCH 6LT fournit une solution simple et rapide aux utilisateurs d'appareil de recherche de défauts pour effectuer des inspections de base de la corrosion. Cette fonction simplifie le fonctionnement de

l'appareil pour les applications d'inspection de la corrosion, réduit la durée du paramétrage et améliore l'efficacité de la collecte de données Tout en conservant les avantages propres aux appareils de recherche de défaut courants, ce module de contrôle de la corrosion exploite la plupart des fonctionnalités propres aux applications de contrôle de la corrosion.

Une fois qu'une sonde à émission-réception séparées de mesure de l'épaisseur est connectée, le EPOCH 6LT utilise la technologie d'identification de la sonde à broche centrale pour identifier la sonde connectée. Ensuite, il règle automatiquement les paramètres de l'émetteur et du récepteur pour optimiser la configuration ultrasonore. L'EPOCH 6LT ajuste également automatiquement les seuils de mesure et le gain pour permettre de mesurer immédiatement l'épaisseur avec une intervention minimale de l'opérateur.

# **11.7.1 Caractéristiques principales**

Plusieurs caractéristiques principales du module pour le contrôle de la corrosion de l'EPOCH 6LT diffèrent du fonctionnement de l'appareil de recherche de défauts standard.

• Automatic Do-Zero

La fonction «Automatic Do-Zero» corrige les retards électroniques internes, les retards liés au câblage et à la sonde jusqu'à la fin de la ligne à retard. Elle calcule le décalage du zéro en mesurant le temps de vol du parcours sonore jusqu'à l'extrémité du matériau de la ligne à retard de la sonde à émission-réception séparées connectée à l'appareil. L'EPOCH 6LT utilise deux canaux émetteurs pour calculer le décalage du zéro pour chaque élément et ligne de retard de la sonde. Cette mesure ne corrige pas les variations causées par le couplant ou les conditions de surface de la pièce inspectée, mais elle calcule une bonne partie de la valeur de décalage du zéro requise pour obtenir des mesures précises avant de coupler la sonde à la pièce à inspecter.

• Algorithmes de mesure d'épaisseur

Le module pour le contrôle de la corrosion utilise l'algorithme de mesure développé pour le mesureur d'épaisseur par ultrasons 38DL PLUS. Cette méthode de mesure, contrairement au mode crête, bord ou première crête, utilise des seuils positif et négatif minimum de mesure pour effectuer les mesures. De cette manière, la mesure est moins affectée pour les variations d'amplitude, une source majeure d'imprécision dans les applications traditionnelles d'inspection de la corrosion pour la détection des défauts. Pour garantir que les échos sont correctement mesurés, le contrôle automatique du gain (CAG) est utilisé pour
maintenir une optimisation de l'amplification de manière dynamique d'un Ascan.

• Contrôle automatique du gain

Le contrôle automatique du gain permet à l'EPOCH 6LT d'acquérir des mesures uniformes. Le CAG optimise en permanence le premier écho détecté pour maintenir une hauteur et une forme d'écho cohérente en réglant le niveau de gain du système à une hauteur de l'écran prédéterminée en fonction de la sonde sélectionnée.

• Correction des parcours en V

Le module pour le contrôle de la corrosion de l'EPOCH 6LT comprend une fonction de correction du parcours en V pour toutes les sondes à émissionréception séparées incluses à la bibliothèque standard. Les sondes à émissionréception séparées sont généralement construites avec un faible angle dans les éléments de transmission et de réception, angle appelé "angle de toit". En raison de l'angle de toit, le son s'introduit dans la pièce à inspecter avec un petit angle de réfraction. Par conséquent, la profondeur réelle d'un réflecteur donné est légèrement moindre que la profondeur mesurée, à moins que la mesure inclut une correction (Correction des parcours en V) pour cet angle de toit.

• Vue de la grille

Une vue de la grille simplifie la production de rapports en permettant à l'utilisateur de sauvegarder les mesures d'épaisseur dans une grille personnalisable (voir [Figure 11-30 à la page 218](#page-217-0)). Voir [« Vue de la grille » à la](#page-152-0)  [page 153](#page-152-0).

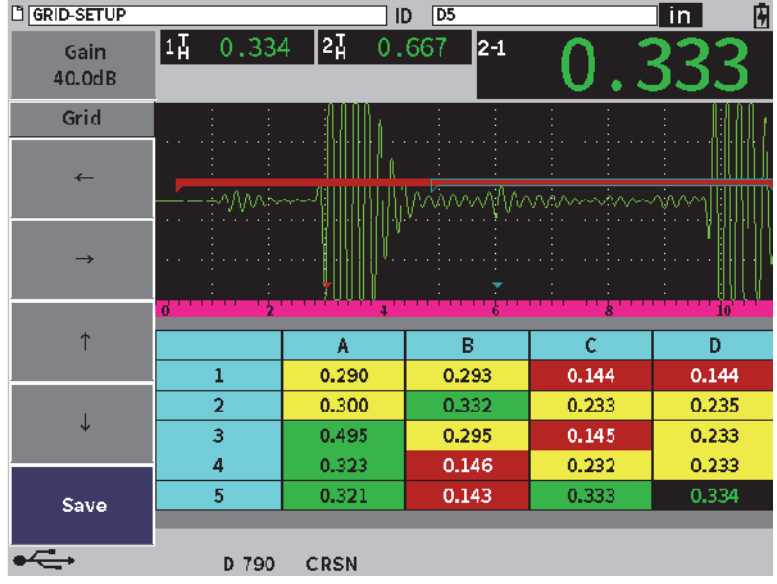

**Figure 11-30 Vue de la grille du module de contrôle de la corrosion**

## <span id="page-217-0"></span>**11.7.2 Modes du module de contrôle de la corrosion**

Le Module pour le contrôle de la corrosion de l'appareil de recherche de défauts par ultrasons EPOCH 6LT utilise deux modes de fonctionnement : mode balayage (appareil de recherche de défauts ou FD) et mode précision (corrosion ou CRSN). Vous pouvez facilement passer d'un mode de mesure à l'autre. Lorsque le module de contrôle de la corrosion est actif, le mode en cours est indiqué dans la barre de message, et certaines caractéristiques ne sont pas disponibles, notamment un Pulser (émetteur), un angle, des menus de dimensionnement et des filtres du récepteur.

## **11.7.2.1 Mode balayage (FD)**

Le mode balayage (appareil de recherche de défauts) vous permet de rechercher la corrosion, et de détecter et dimensionner des défauts relatifs à la corrosion. Le mode balayage présente les caractéristiques suivantes :

- Un taux de rafraîchissement de l'écran de 60 Hz
- Portes de mesure entièrement réglables
- Modes de mesure des portes de l'appareil de recherche de défauts
- Linéarité du gain d'un appareil de recherche de défauts traditionnel
- Compatible avec la reconnaissance automatique des sondes pour une configuration efficace de l'appareil.

Le mode balayage est similaire au fonctionnement standard de l'appareil, à la différence que les boîtes de mesure sont fixées sur des sélections plus limitées compatibles avec la mesure de la corrosion.

#### **Écran du mode balayage**

L'écran du EPOCH 6LT en mode balayage est similaire à l'écran standard de l'appareil de recherche de défauts. Le mode actuel et la sonde connectée sont indiqués dans la barre de message en bas de l'écran (voir [Figure 11-31 à la page 219](#page-218-0)).

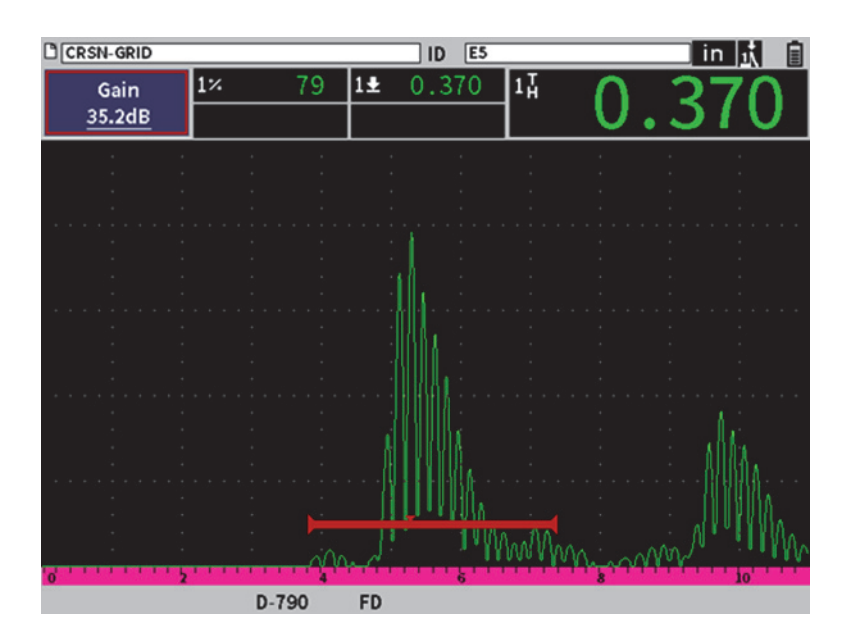

**Figure 11-31 Écran du mode balayage**

## <span id="page-218-0"></span>**11.7.2.2 Mode précision**

Le mode précision (corrosion) vous permet d'enregistrer des mesures ponctuelles précises de l'épaisseur résiduelle de la pièce et d'évaluer des zones de corrosion localisées pendant le balayage. Le mode précision utilise l'algorithme de mesure

d'épaisseur, la correction des parcours en V et Do-Zero pour effectuer des mesures d'épaisseur précises à l'aide de sondes à émission-réception séparées. Le contrôle automatique du gain (CAG) permet de garantir la cohérence des mesures. La vue de la grille peut sauvegarder les mesures et simplifier la production de rapports (voir [« Vue de la grille » à la page 153](#page-152-0)).

## **Écran du mode précision**

L'écran du EPOCH 6LT en mode précision dispose d'une disposition d'écran modifiée comparée à celle de l'écran standard de l'appareil de recherche de défauts. Certaines fonctions de l'appareil de recherche de défauts sont limitées ou indisponibles lorsque l'appareil est en mode précision (voir [Figure 11-32 à la page 220\)](#page-219-0).

• Région des mesures

Définie par la porte en haut du A-scan.

• Indicateur de mesure

Le triangle en bas du A-scan indique le point où la mesure est prise.

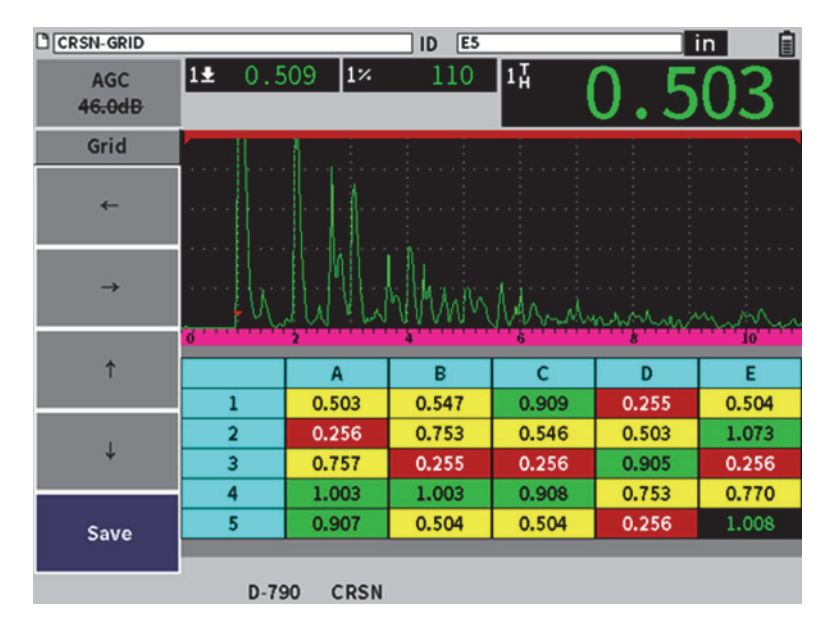

#### **Figure 11-32 Écran du mode précision**

<span id="page-219-0"></span>• Contrôle de porte

Les réglages des paramètres des Portes 1 et 2 sont limités au départ de la porte. Comme l'algorithme de mesure du mode de précision ne dépend du seuil de la porte, les portes sont fixées en haut du A-scan. Le départ P1 agit comme une fonction de suppression pour aider à détecter les échos valides lorsque les conditions du matériau génèrent des signaux indésirables.

• Vue de la grille

Lorsque la vue de la grille est active, la grille s'affiche en mode précision, et les flèches de navigation se trouvent dans le menu latéral.

## **11.7.3 Activation et configuration du module de contrôle de la corrosion**

Si une sonde à émission-réception séparées à basse fréquence de mesure de l'épaisseur Evident est connectée à l'appareil lorsque le module de contrôle de la corrosion est activé en premier, les paramètres de la sonde se chargent automatiquement et la sonde identifiée s'affiche en bas de l'écran.

Si une sonde à émission-réception séparées à basse fréquence *n'est pas* connectée à l'appareil lorsque le module de contrôle de la corrosion est activé en premier, la page de configuration de la sonde s'affiche. Grâce à cette page, vous sélectionnez la sonde à émission-réception séparées à basse fréquence que vous voulez utiliser pour l'inspection. Puis, les paramètres principaux de la sonde sont chargés avec des valeurs par défaut.

#### **Pour activer le module de contrôle de la corrosion**

1. Branchez une sonde appropriée à l'EPOCH 6LT.

Si une sonde à émission-réception séparées à basse fréquence de mesure d'épaisseur est connectée à l'EPOCH 6LT, une boîte de dialogue vous invitera à appuyer sur la touche d'entrée pour continuer (voir [Figure 11-33 à la page 221\)](#page-220-0).

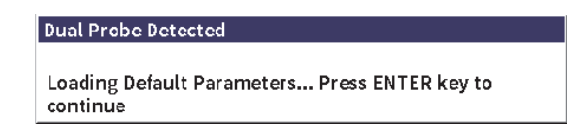

#### <span id="page-220-0"></span>**Figure 11-33 Boîte de dialogue de détection de la sonde**

- 2. Dans le menu de configuration, sélectionnez l'icône **Outils** ( $\bigtimes$ ) pour ouvrir le sous-menu **Outils** (voir [« Mode de configuration » à la page 37](#page-36-0) pour en savoir plus sur les icônes et les sous-menus).
- 3. Sélectionnez l'icône **Corrosion** ( ) pour ouvrir la boîte de dialogue **Corrosion** (voir [Figure 11-24 à la page 208\)](#page-207-0). Voir [« Navigation parmi les boîtes de dialogue et](#page-39-0)  [les pages de réglage » à la page 40](#page-39-0) pour en savoir plus sur la façon d'utiliser les boîtes de dialogue.

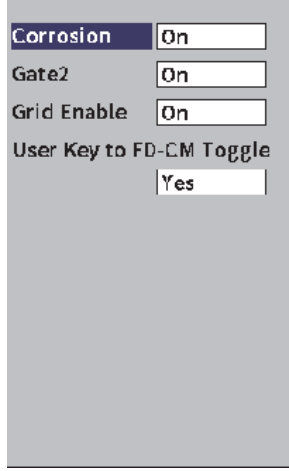

**Figure 11-34 Boîte de dialogue Corrosion**

- <span id="page-221-0"></span>4. Appuyez sur la touche d'entrée pour sélectionner le champ du paramètre **Corrosion**.
- 5. Tournez la molette pour régler le mode **Corrosion** à **Activé**.
- 6. Définissez **Porte2** et **Activation de la grille** sur **Activé**.
- 7. Définissez **Clé utilisateur sur changement FD-CM** sur **Oui** si nécessaire
- 8. Appuyez deux fois sur la touche d'échappement pour terminer l'activation et quittez le mode Précision.
- 9. Si vous utilisez une sonde sans broche centrale, sélectionnez une sonde sur la page **Configuration de la sonde** après avoir activé le module pour le contrôle de la corrosion (voir [Figure 11-33 à la page 221\)](#page-220-0).

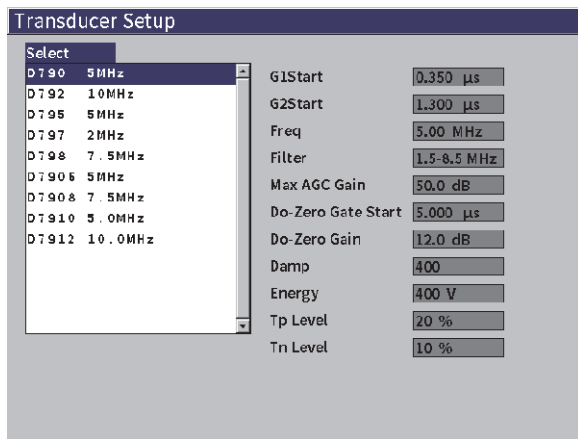

**Figure 11-35 Page de configuration de la sonde**

<span id="page-222-1"></span>10. Appuyez deux fois surla touche d'échappement pour fermer la page **Configuration** de la **sonde** et afficher la boîte de dialogue **Do-Zero** (voir [Figure 11-36 à la page 223](#page-222-0)).

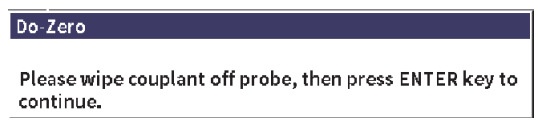

**Figure 11-36 Boîte de dialogue Do-Zero**

<span id="page-222-0"></span>11. Appuyez sur la touche d'entrée pour effectuer une opération Do-Zero et commencez l'étalonnage.

#### **11.7.3.1 Amélioration de la précision des mesures**

La combinaison des paramètres par défaut de la reconnaissance automatique de la sonde et de la fonction Do-Zero vous permet de commencer immédiatement à mesurer avec une précision raisonnable.

Vous pouvez améliorer la précision de mesure Do-Zero en effectuant un étalonnage de l'épaisseur de la sonde droite pendant le module de contrôle de la corrosion est actif. Pour obtenir de meilleurs résultats, Evident vous recommande d'effectuer un

étalonnage séparé dans les deux modes (précision et balayage), car chaque mode utilise un ensemble différent de données d'étalonnage. De plus, l'étalonnage doit être effectué à l'aide d'une sonde à émission-réception séparées à basse fréquence de mesure de l'épaisseur Evident. Voir [« Processus d'étalonnage de l'appareil » à la](#page-110-0)  [page 111](#page-110-0) pour connaître les instructions sur la façon d'effectuer un étalonnage de l'épaisseur.

## **11.7.3.2 Réglages de base des mesures**

Des réglages de base courants à la fois dans le mode balayage et le mode précision incluent un redressement et un réglage manuel du gain. Le mode précision intègre également un contrôle de la suppression étendue.

• Redressement

Toutes les vues de redressement sont disponibles dans le module de contrôle de la corrosion, y compris les fonctions «Fullwave» (bipolaire) et RF (sélections les plus courantes).

• Ajustement du gain

Le gain est réglé manuellement en mode balayage Le Contrôle automatique du gain (CAG) est le mode par défaut (et recommandé) en mode précision, mais certaines applications peuvent nécessiter un réglage manuel du gain en mode précision pour obtenir un résultat optimal. Souvent, cette exigence est liée à la sensibilité de la sonde. Si la sensibilité de la sonde est basse, son gain initial par défaut peut ne pas être suffisant pour permettre des mesures en mode CAG. Si la sonde est extrêmement sensible ou si le matériau inspecté est très transmissif, le gain initial par défaut peut être trop élevé et générer du bruit ou une interférence excessifs produisant des mesures inexactes.

• Contrôle de la suppression étendue

Selon le matériau et (ou) la sonde, l'algorithme de détection du module de contrôle de la corrosion peut collecter des mesures erronément à partir d'un signal généré avant le premier écho de fond. Ce signal peut être causé par les conditions de surface, l'interférence de la sonde ou d'autres facteurs. Si une mesure est collectée de manière incorrecte (voir [Figure 11-37 à la page 225\)](#page-224-0), vous pouvez régler la position de départ de la fenêtre de mesure.

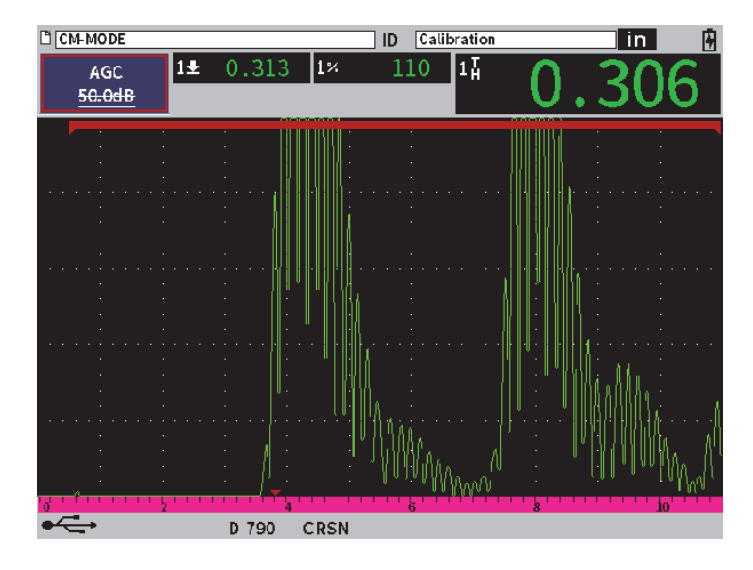

**Figure 11-37 Mesure incorrectement acquise**

#### <span id="page-224-0"></span>**Réglage manuel du gain en mode précision**

- 1. Dans le menu latéral des modes précision et corrosion, appuyez sur la touche de tabulation pour sélectionner **CAG** dans le menu.
- 2. Faites tourner la molette de réglage pour régler **CAG** sur **Désactivé** (voir [Figure 11-38 à la page 226](#page-225-0)).

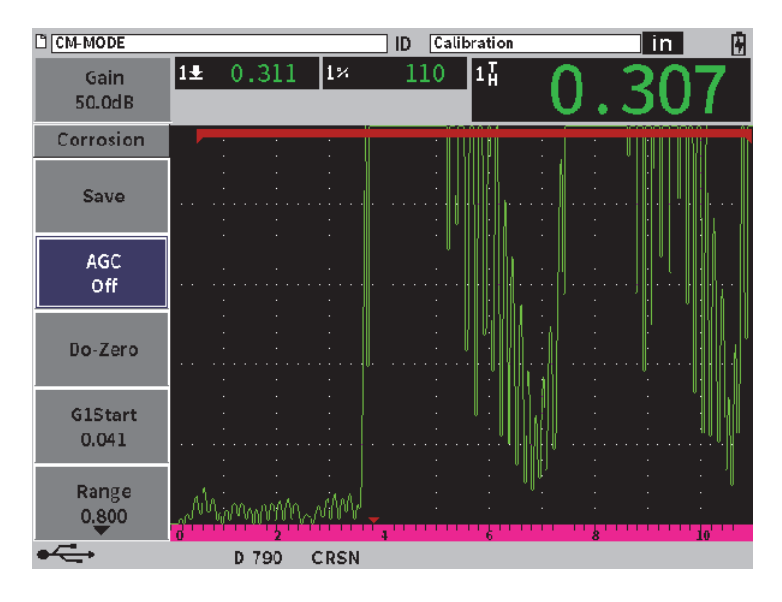

**Figure 11-38 CAG désactivé en mode précision**

<span id="page-225-0"></span>3. Sélectionnez **Gain** et faites tourner la molette de réglage pour régler la valeur du gain (voir [Figure 11-39 à la page 227\)](#page-226-0).

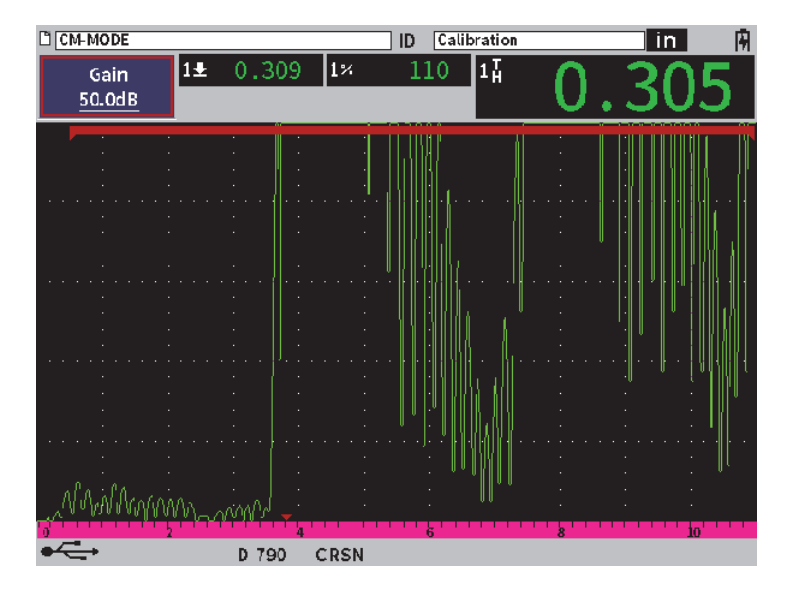

**Figure 11-39 Réglez la valeur du gain en mode précision**

#### <span id="page-226-0"></span>**Pour contrôler la suppression étendue (position de départ Porte 1)**

 Sélectionnez **DépartP1** dans le menu latéral et tournez la molette de réglage pour augmenter ou diminuer la position de départ de la Porte 1 jusqu'à ce que la mesure soit bien collectée (voir [Figure 11-40 à la page 228\)](#page-227-0).

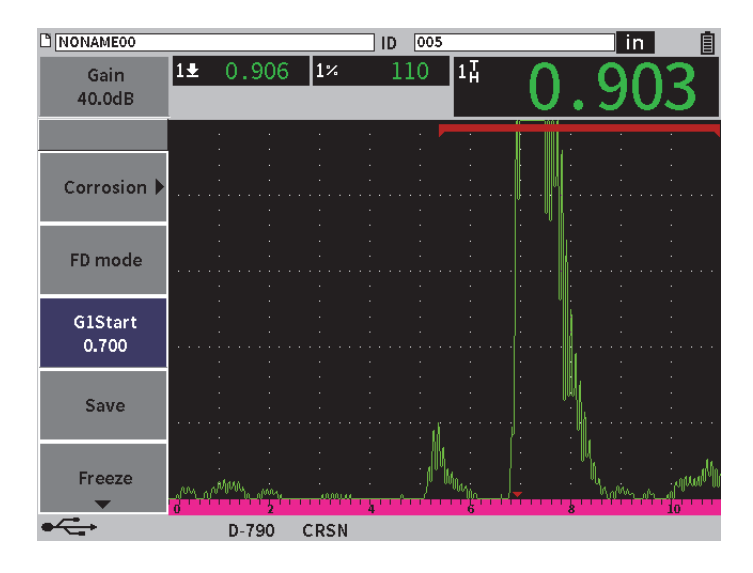

**Figure 11-40 Mesure correctement collectée**

## <span id="page-227-0"></span>**11.7.3.3 Mesure entre échos**

Le mode de mesure entre échos du module de contrôle de la corrosion mesure la distance entre un écho dans la porte 2 et un écho dans la porte 1. Les mesure entre échos sont le plus souvent utilisées pour déterminer l'épaisseur des matériaux revêtus, puisque la première mesure d'écho de fond inclut l'épaisseur du revêtement. Mesurer la distance entre le deuxième écho de fond successif et le premier écho de fond fournit une mesure plus précise du matériau de base, ce qui permet d'ignorer la couche de revêtement.

#### **Effectuer une mesure entre échos**

1. Dans le Module de contrôle de la corrosion (**CRN)** Boîte de dialogue **Corrosion**, réglez **Porte2** sur **Activé** (voir [Figure 11-41 à la page 229\)](#page-228-0). La mesure 5 affiche la mesure de la Porte 2 à la Porte 1 (2-1).

| C CM-MODEO         |                          |                            | 005 <br>ID |         | in.<br>⊞ |  |   |  |  |
|--------------------|--------------------------|----------------------------|------------|---------|----------|--|---|--|--|
| Gain<br>50.0dB     | $\overline{1\text{A}}$   | $\overline{2\overline{h}}$ |            | $[2-1]$ |          |  |   |  |  |
| Corrosion          | ∣On                      |                            |            |         |          |  |   |  |  |
| Gate2              | On                       |                            |            |         |          |  |   |  |  |
| <b>Grid Enable</b> | On                       |                            |            |         |          |  |   |  |  |
|                    | User Key to FD-CM Toggle |                            |            |         |          |  |   |  |  |
|                    | Yes                      |                            |            |         |          |  |   |  |  |
|                    |                          |                            |            |         |          |  |   |  |  |
|                    |                          |                            |            |         |          |  |   |  |  |
|                    |                          |                            |            |         |          |  |   |  |  |
|                    |                          |                            |            |         |          |  |   |  |  |
|                    |                          |                            |            |         |          |  |   |  |  |
|                    |                          |                            |            | 6       |          |  | п |  |  |
|                    | D 790                    | <b>CRSN</b>                |            |         |          |  |   |  |  |

**Figure 11-41 Boîte de dialogue Corrosion**

<span id="page-228-0"></span>2. Dans la boîte de dialogue du récepteur (**RX**), réglez **Redr** sur **RF** (voir [Figure 11-42 à la page 230](#page-229-0)).

Le paramètre **Redr** vous permet d'afficher les valeurs d'amplitude positive et négative.

| NONAME00       |                 |               | ] ID | 005 |         |   | 血 | 畠  |
|----------------|-----------------|---------------|------|-----|---------|---|---|----|
| Gain<br>50.0dB | 14              | $\sqrt{2\mu}$ |      |     | $2 - 1$ |   |   |    |
| Filter         | $1.5 - 8.5$ MHz |               |      |     |         |   |   |    |
| Rect           | RF              |               |      |     |         |   |   |    |
| Reject         | $\vert 0 \vert$ |               |      |     |         |   |   |    |
|                |                 |               |      |     |         |   |   |    |
|                |                 |               |      |     |         |   |   |    |
|                |                 |               |      |     |         |   |   |    |
|                |                 |               |      |     |         |   |   |    |
|                |                 |               |      |     |         |   |   |    |
|                |                 |               |      |     |         |   |   |    |
|                |                 |               |      |     |         |   |   |    |
|                |                 |               |      |     |         |   |   |    |
|                |                 |               |      |     |         |   |   |    |
|                |                 |               |      |     |         |   |   |    |
|                |                 |               |      |     |         |   |   |    |
|                |                 |               |      |     |         | 6 | R | 16 |
|                |                 |               |      |     |         |   |   |    |

**Figure 11-42 Boîte de dialogue du récepteur**

<span id="page-229-0"></span>3. Appuyez sur la touche d'échappement pour quitter le menu de configuration et visualiser la mesure entre échos sur le A-scan en temps réel (voir [Figure 11-42 à la](#page-229-0)  [page 230](#page-229-0)).

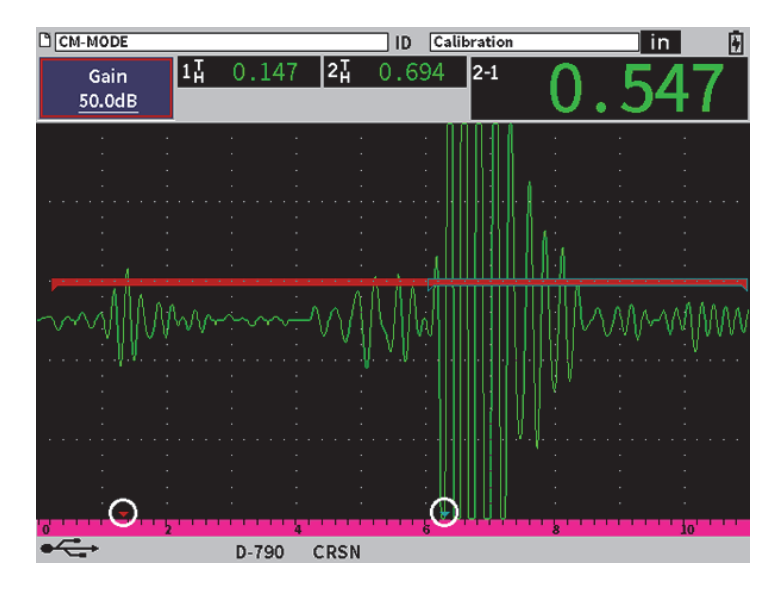

**Figure 11-43 Mesure entre échos**

#### <span id="page-230-0"></span>**Erreurs d'ondes transversales dans le mode entre échos**

Lors d'une inspection du mode de contrôle de la corrosion en mode entre échos utilisant une sonde à émission-réception séparées à basse fréquence, une onde transversale indésirable apparaît parfois à cause de l'angle de toit de la sonde. La vitesse d'une onde transversale est plus faible que celle d'une onde longitudinale, la composante de cisaillement est donc affichée après le premier écho de fond. Si la composante de cisaillement dépasse le seuil de mesure, elle peut collecter une fausse mesure de la région de la porte 2, provoquant une erreur de mesure (voir [Figure 11-44](#page-231-0)  [à la page 232](#page-231-0)). Vous pouvez éliminer une erreur d'onde de cisaillement en réglant la position de départ de la deuxième mesure d'écho de fond.

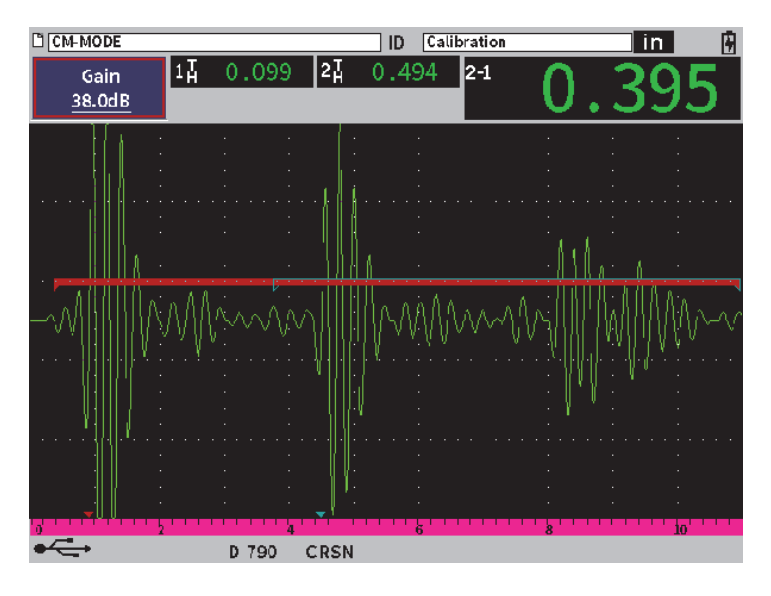

**Figure 11-44 Erreur de mesure d'onde transversale**

#### <span id="page-231-0"></span>**Pour régler la position de départ de la fenêtre de mesure**

- 1. Dans le menu latéral de la corrosion, sélectionnez **DépartP2** (voir [Figure 11-45 à la](#page-232-0)  [page 233](#page-232-0)).
- 2. Tournez la molette pour changer la position de départ de la fenêtre de mesure.

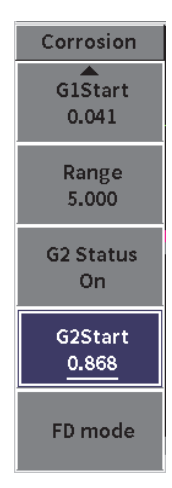

<span id="page-232-0"></span>**Figure 11-45 Menu latéral du mode corrosion (DépartP2)**

## **Appendice : Indicateurs**

Le [Tableau 4 à la page 235](#page-234-0) contient la description des différents indicateurs qui peuvent apparaître à l'écran.

<span id="page-234-0"></span>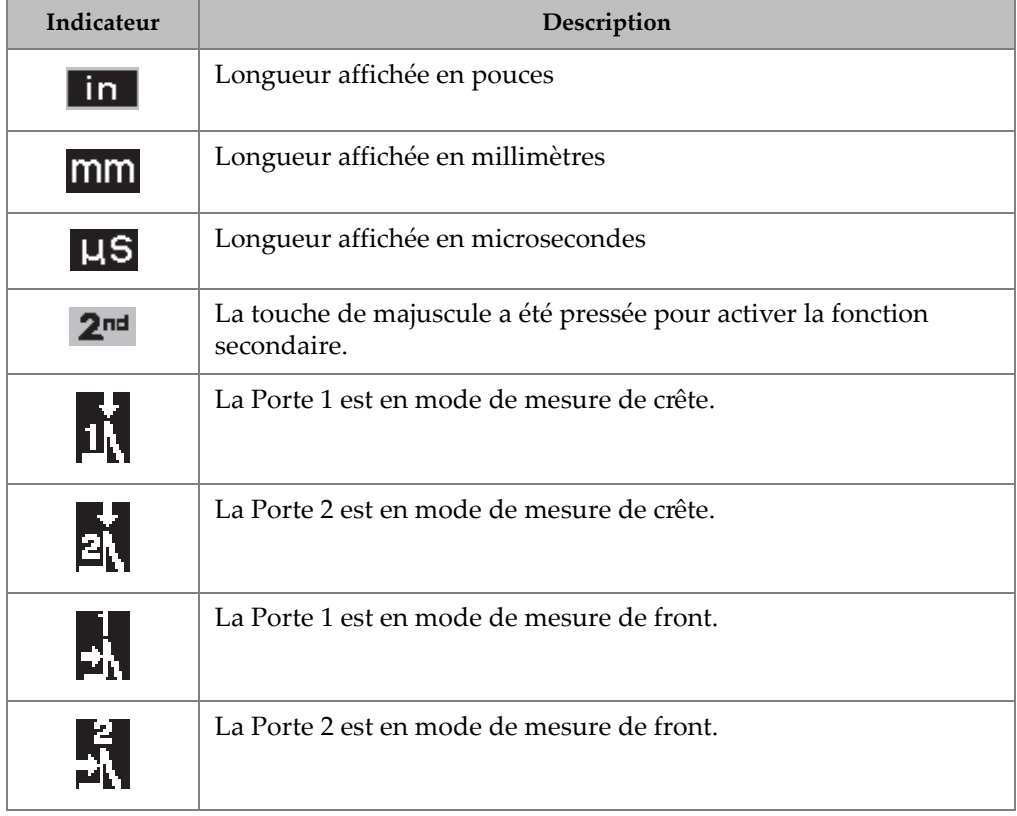

#### **Tableau 4 Descriptions des indicateurs**

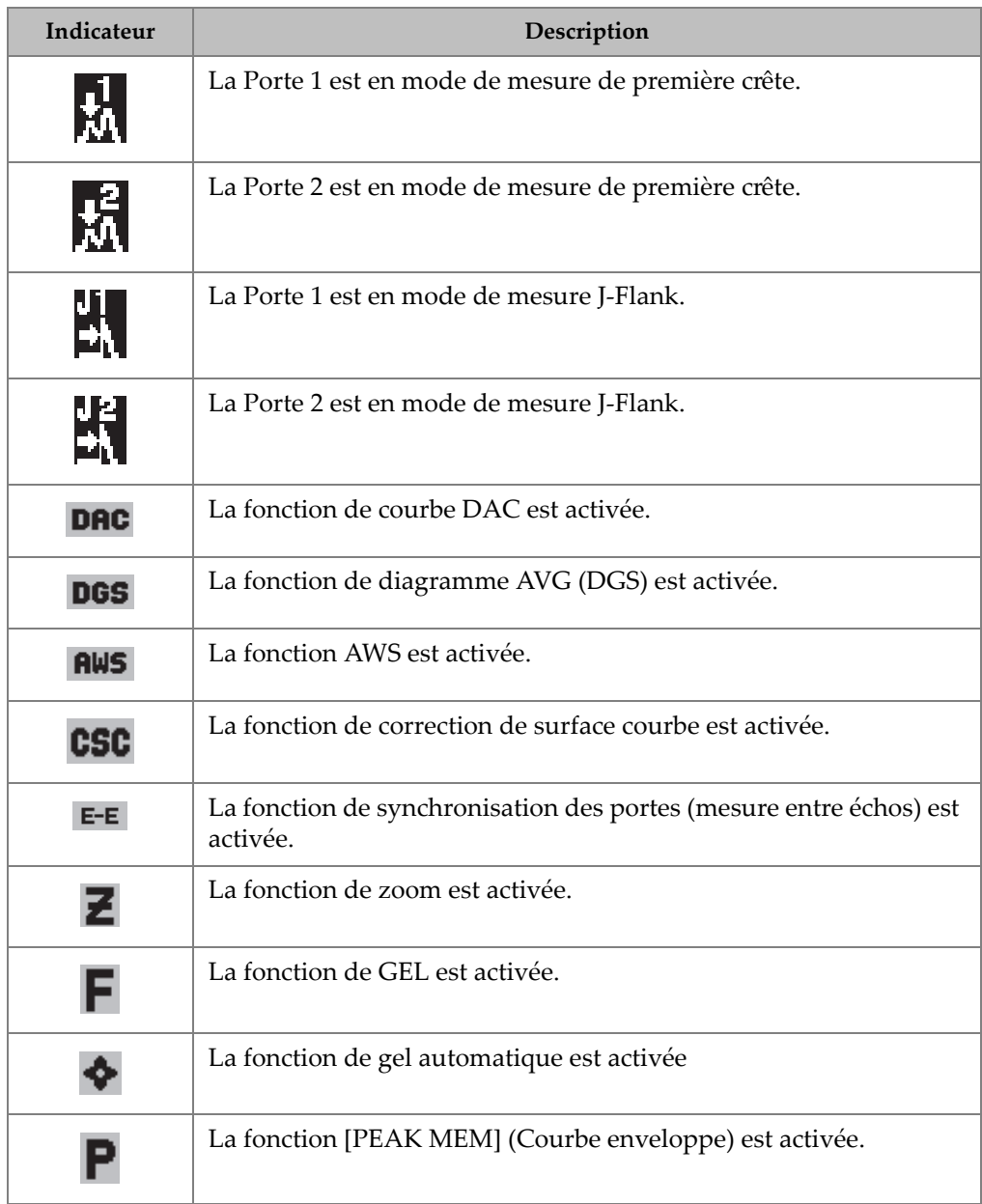

### **Tableau 4 Descriptions des indicateurs** *(suite)*

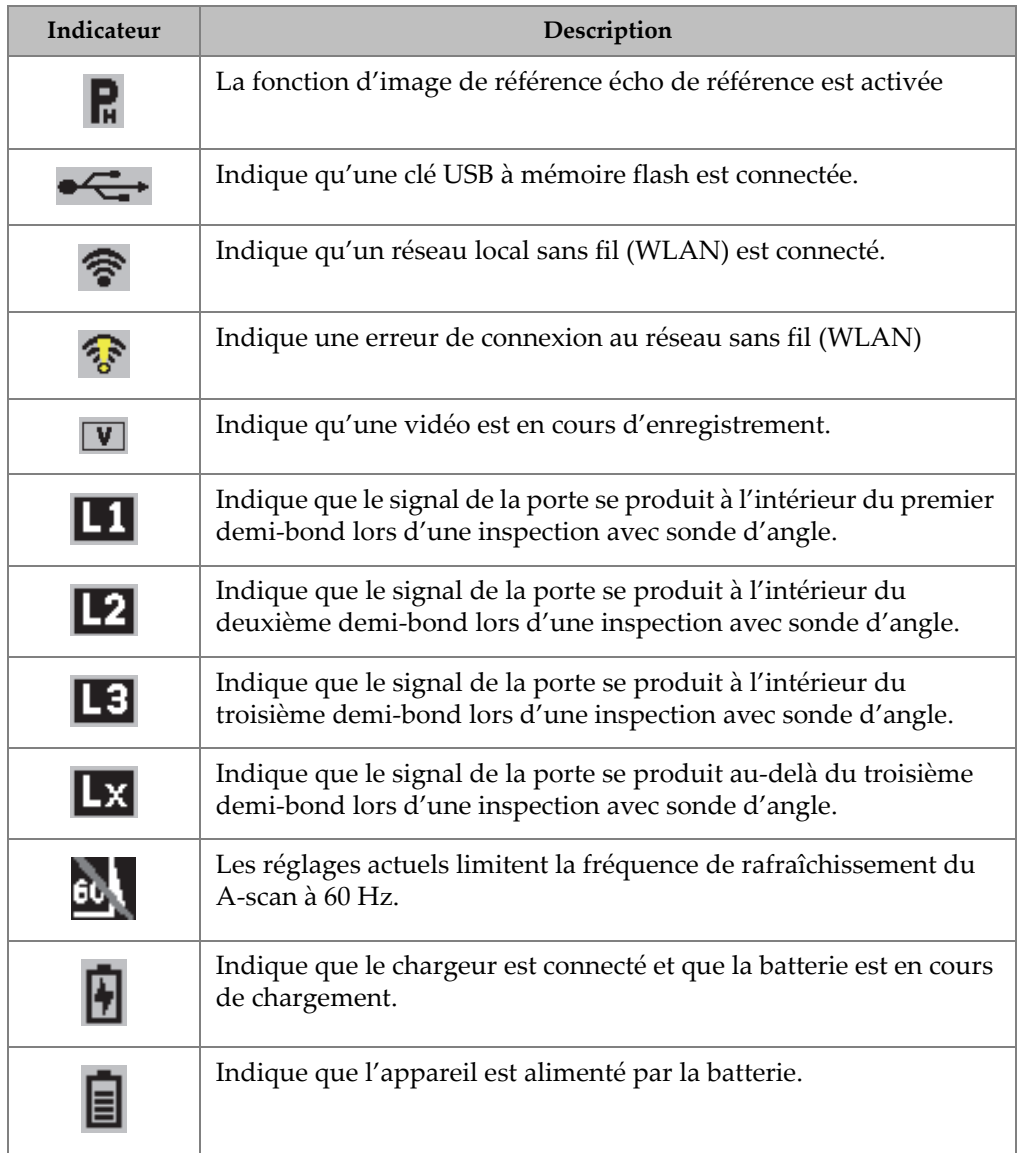

## **Tableau 4 Descriptions des indicateurs** *(suite)*

# **Liste des figures**

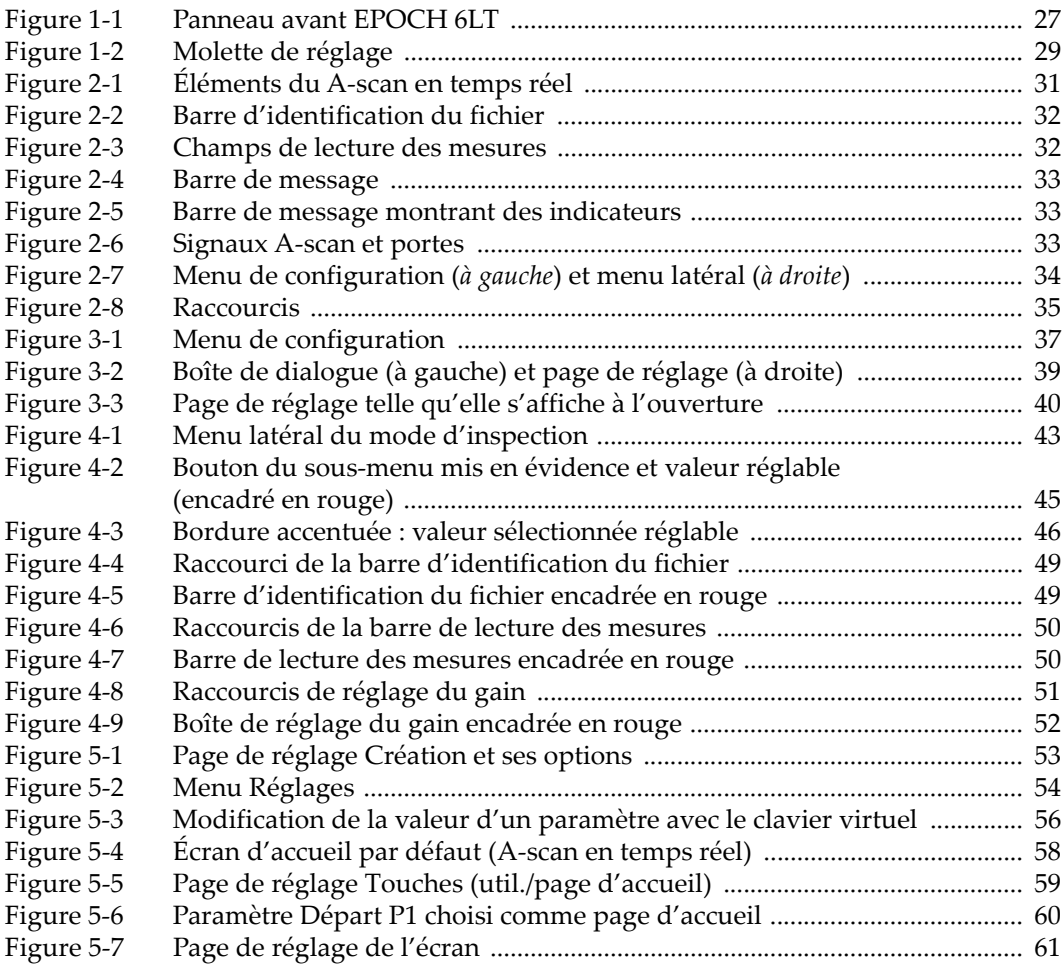

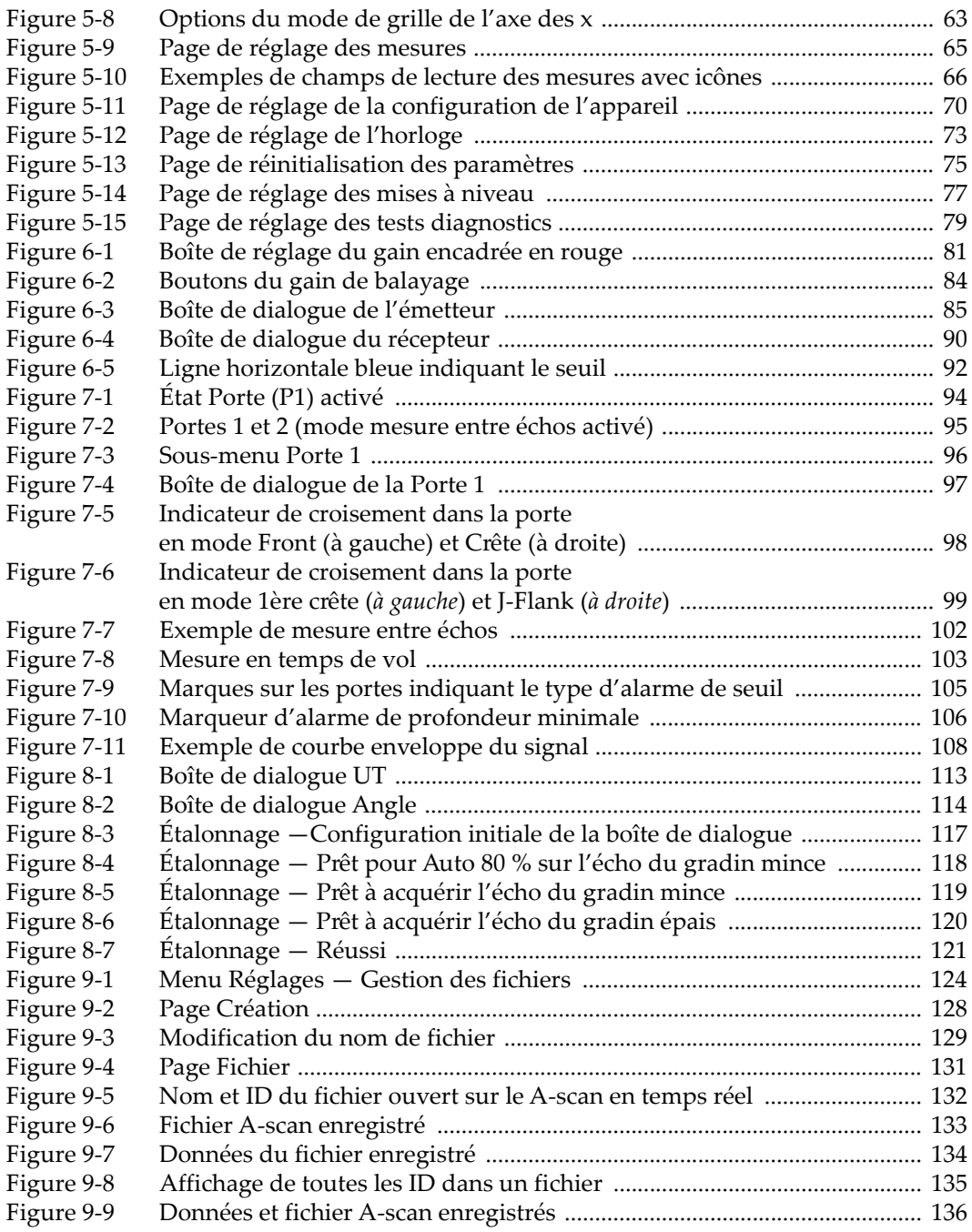

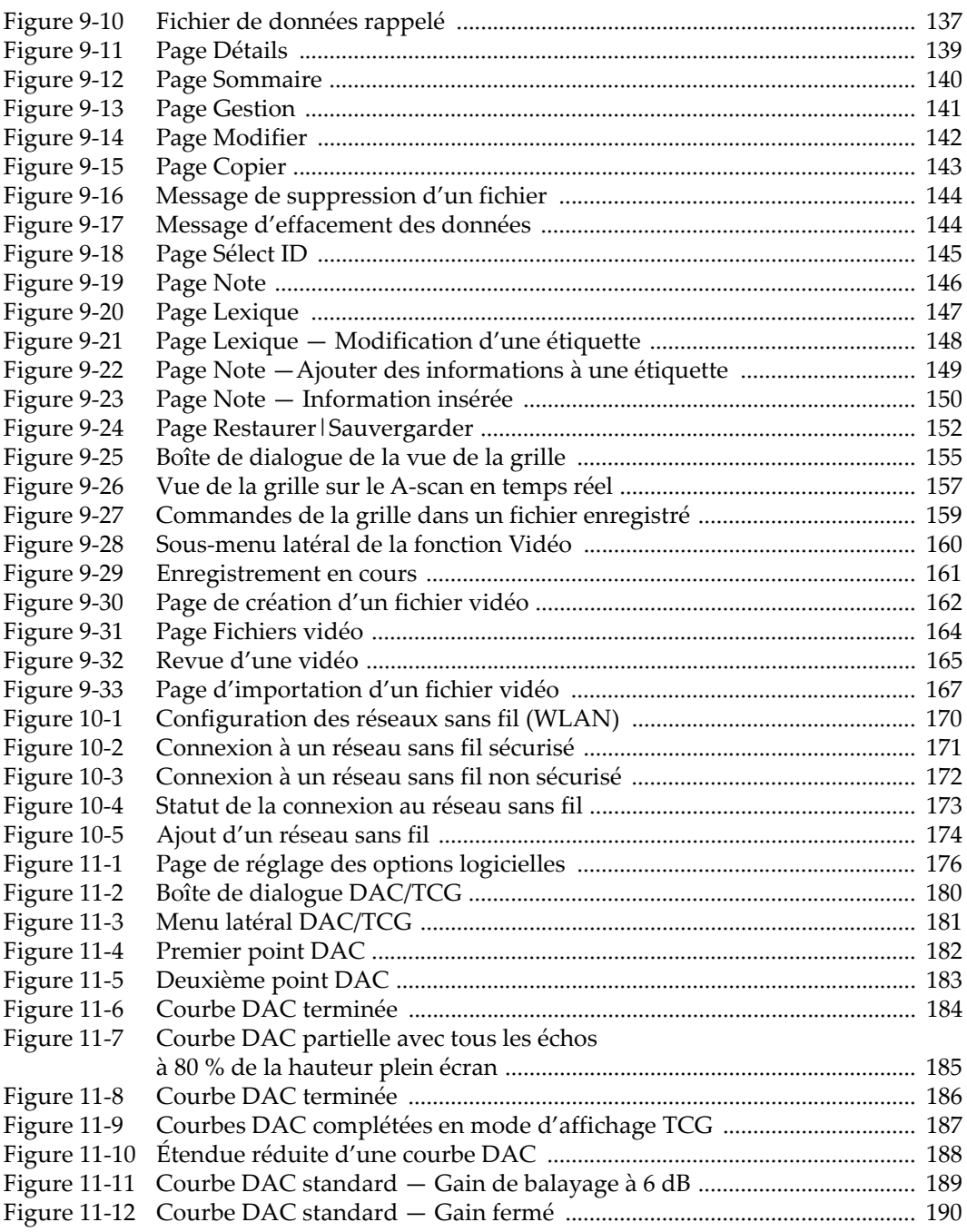

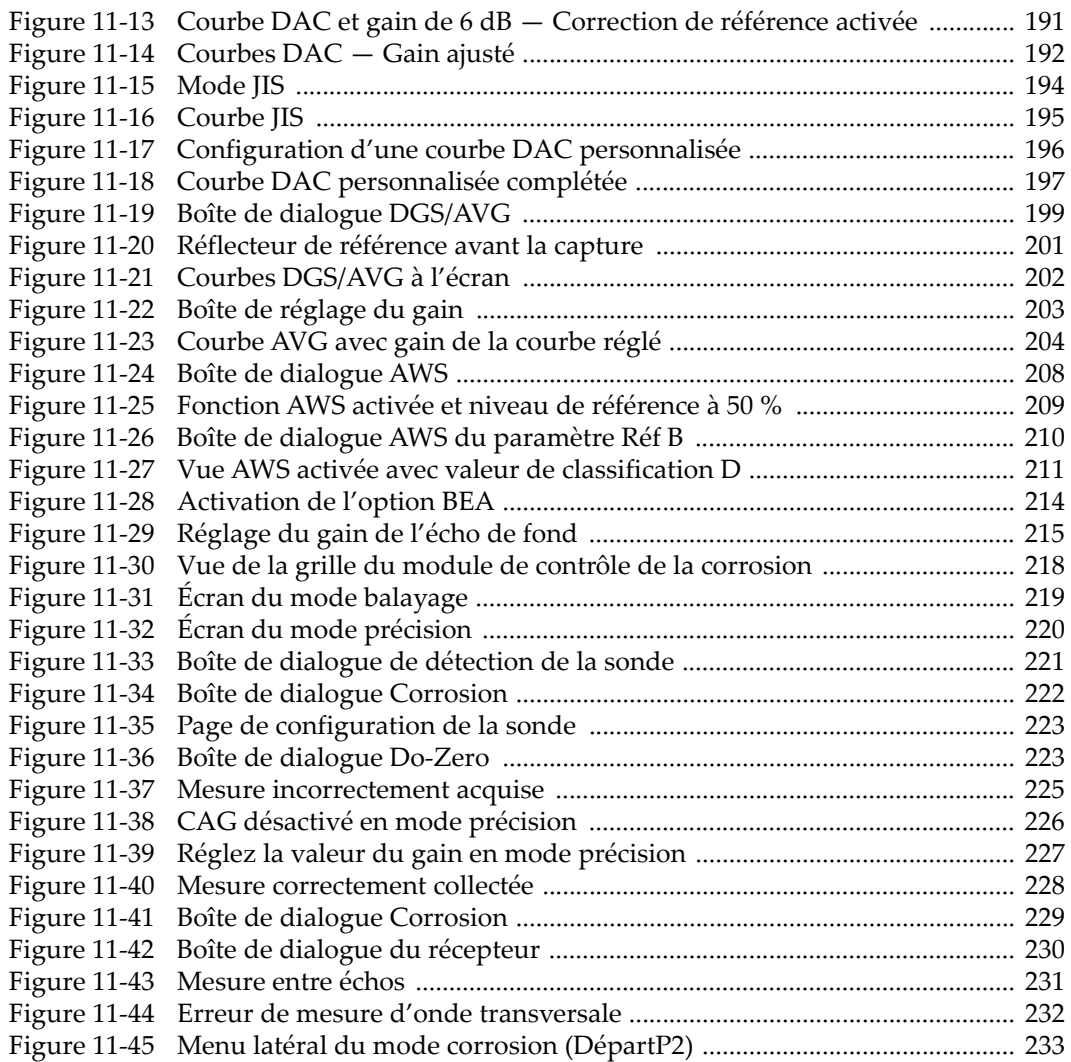

# **Liste des tableaux**

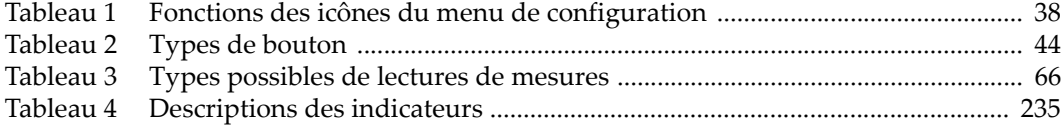